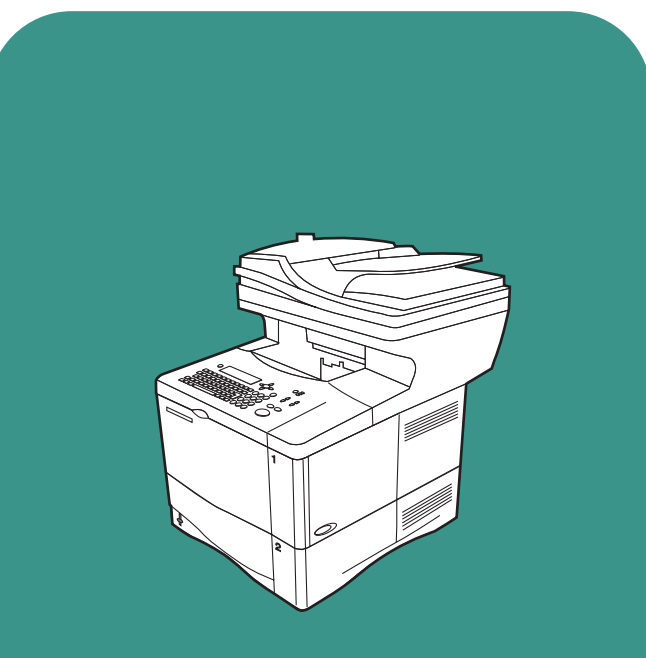

**hp** LaserJet 4100 mfp

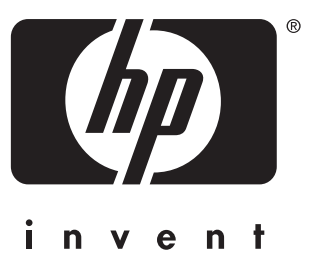

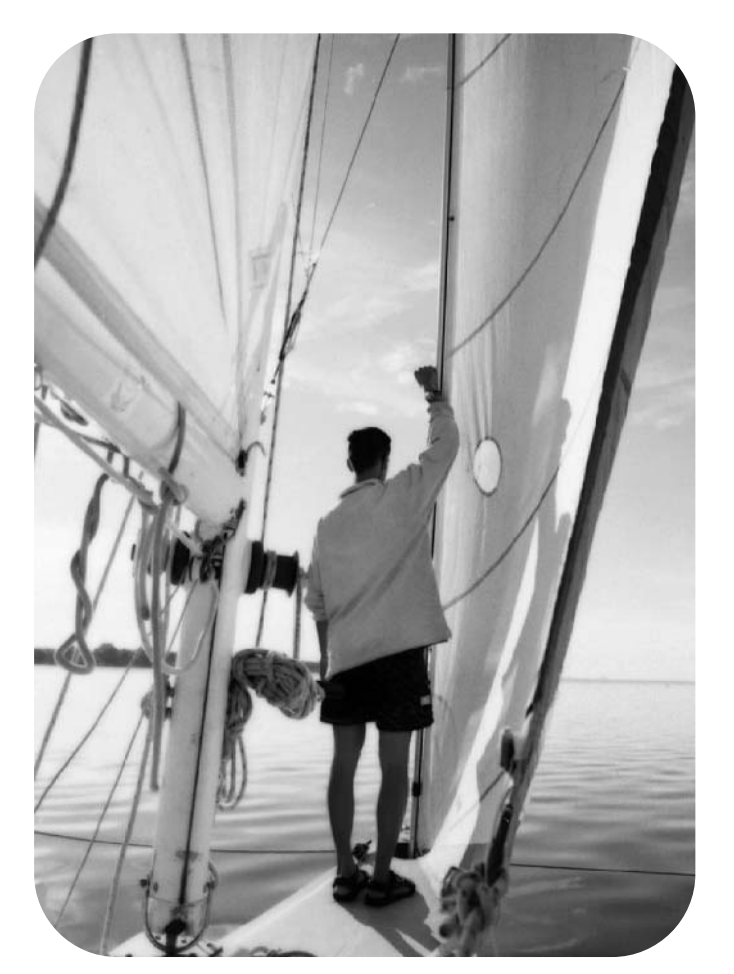

# utilisation

hp LaserJet série 4100 mfp imprimante multifonction

No of

**utilisation**

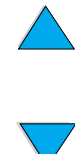

#### © 2001 Hewlett-Packard Company

Tous droits réservés.

La reproduction, l'adaptation ou la traduction de ce guide sans autorisation écrite préalable est interdite, sauf dans les cas autorisés par les lois sur le copyright ou dans la présente documentation.

Les utilisateurs de l'imprimante Hewlett-Packard accompagnant ce guide de l'utilisateur se voient octroyer une licence les autorisant (a) à imprimer des copies papier de ce guide de l'utilisateur à des fins d'utilisation personnelle, interne ou professionnelle, qui sont sujettes à la restriction sur la vente, la revente ou toute autre diffusion des copies papier, et (b) à placer une copie électronique de ce guide de l'utilisateur sur un serveur réseau, à condition que l'accès à cette copie soit limité aux utilisateurs privés ou internes de l'imprimante Hewlett-Packard accompagnant ce guide de l'utilisateur.

Première édition, novembre 2001

Hewlett-Packard Company 11311 Chinden Boulevard Boise, Idaho 83714, Etats-Unis

#### **Garantie**

Les informations contenues dans ce document sont sujettes à modification sans préavis.

Hewlett-Packard n'offre aucune garantie de quelque nature que ce soit concernant ces informations. EN PARTICULIER, HEWLETT-PACKARD EXCLUT TOUTE GARANTIE IMPLICITE DE COMMERCIALISATION ET D'ADAPTATION DE CES INFORMATIONS A UN USAGE PARTICULIER.

Hewlett-Packard ne pourra en aucun cas être tenu pour responsable de tout dommage direct, indirect, accidentel, ou autre dommage résultant de l'utilisation de ces informations.

#### **Marques**

Adobe®, Acrobat® et PostScript® sont des marques commerciales d'Adobe Systems Incorporated.

AutoCAD® est une marque commerciale aux Etats-Unis d'Autodesk, Inc.

HP-UX versions 10.20 et ultérieures, et HP-UX versions 11.00 et ultérieures (configurations pour 32 et 64 bits) sur tous les ordinateurs HP 9000 sont des produits Open Group UNIX.

Microsoft®, MS Windows®, Windows® et Windows NT® sont des marques commerciales américaines de Microsoft Corporation.

Netscape est une marque commerciale américaine de

Netscape Communications Corporation.

UNIX® est une marque commerciale d'Open Group.

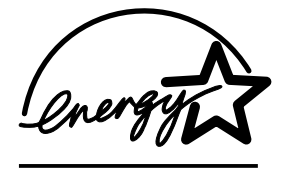

ENERGY STAR® est une marque de service déposée américaine de U.S. EPA.

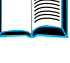

?

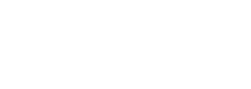

# Table des matières

### **[A propos de ce guide](#page-10-0)**

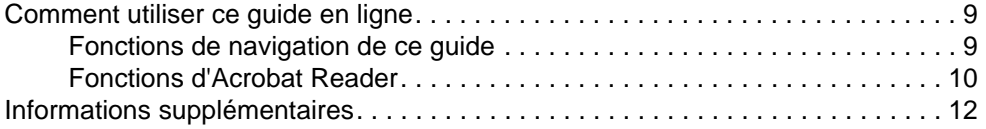

#### **[1 Introduction](#page-14-0)**

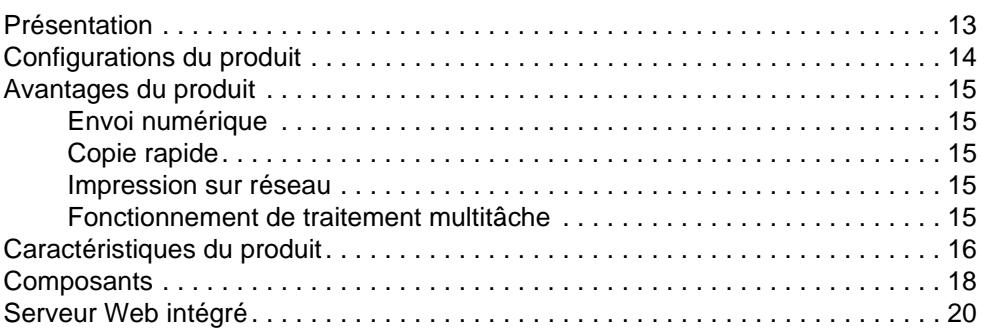

#### **[2 Utilisation de base](#page-22-0)**

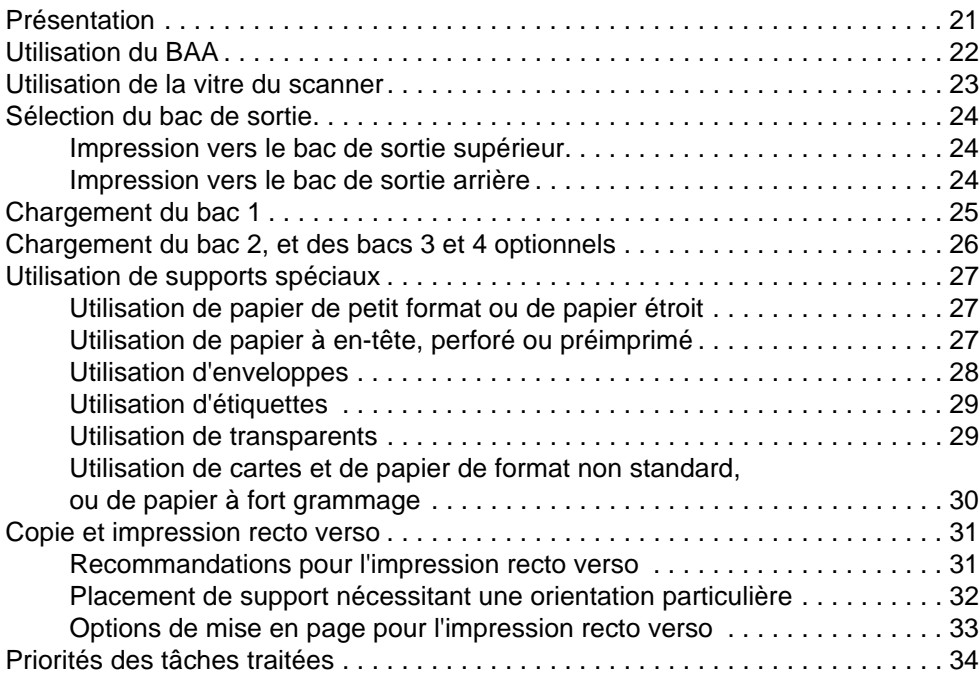

#### **[3 Panneau de commande et menus du panneau de commande](#page-36-0)**

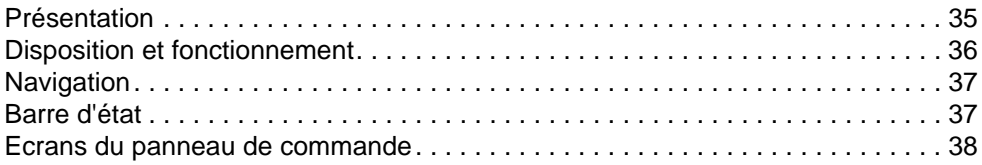

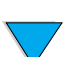

 $\bigwedge$ 

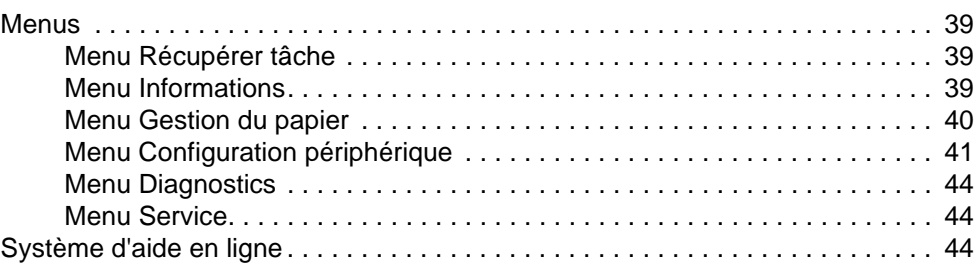

### **[4 Copie rapide](#page-46-0)**

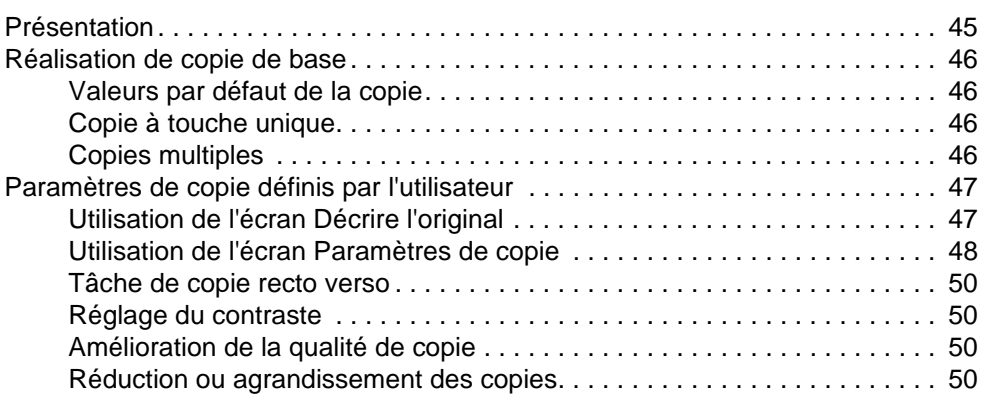

## **[5 Envoi vers la messagerie électronique](#page-52-0)**

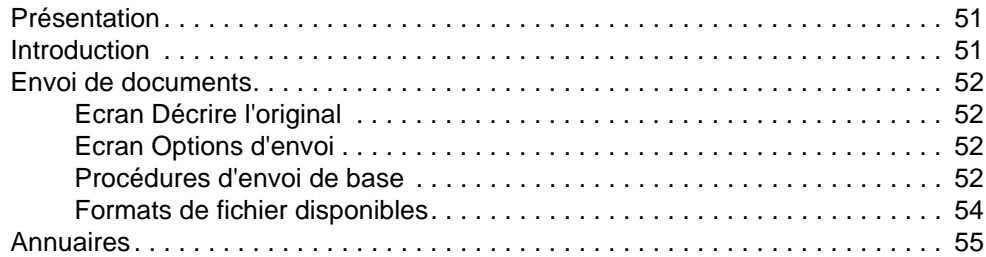

## **[6 Impression sur réseau](#page-58-0)**

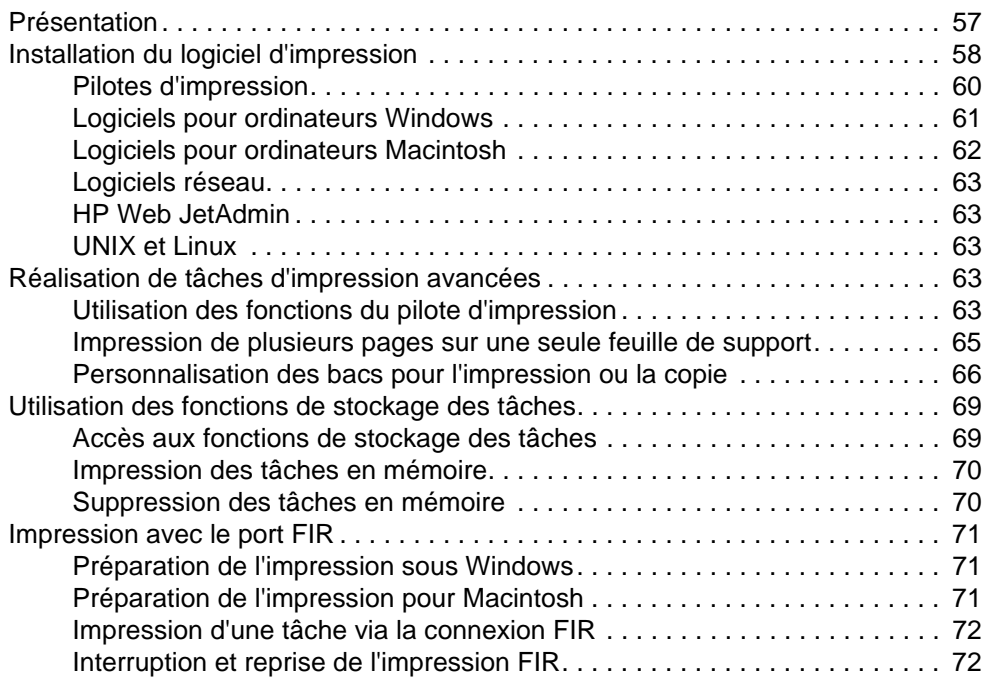

 $\overline{\wedge}$ 

 $\begin{array}{c} \hline \ \hline \ \hline \ \hline \end{array}$ 

 $\sum$ 

## **[7 Maintenance du produit](#page-74-0)**

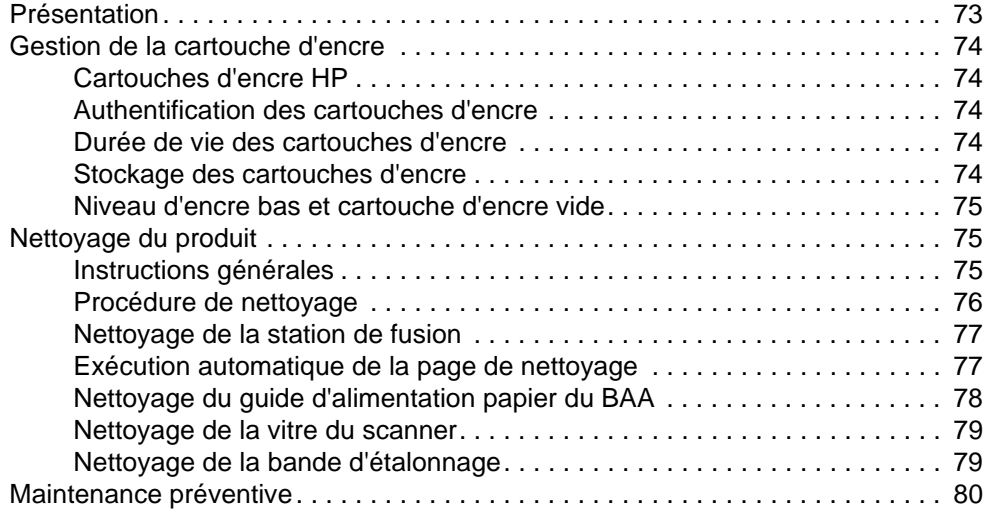

### **[8 Résolution de problèmes](#page-82-0)**

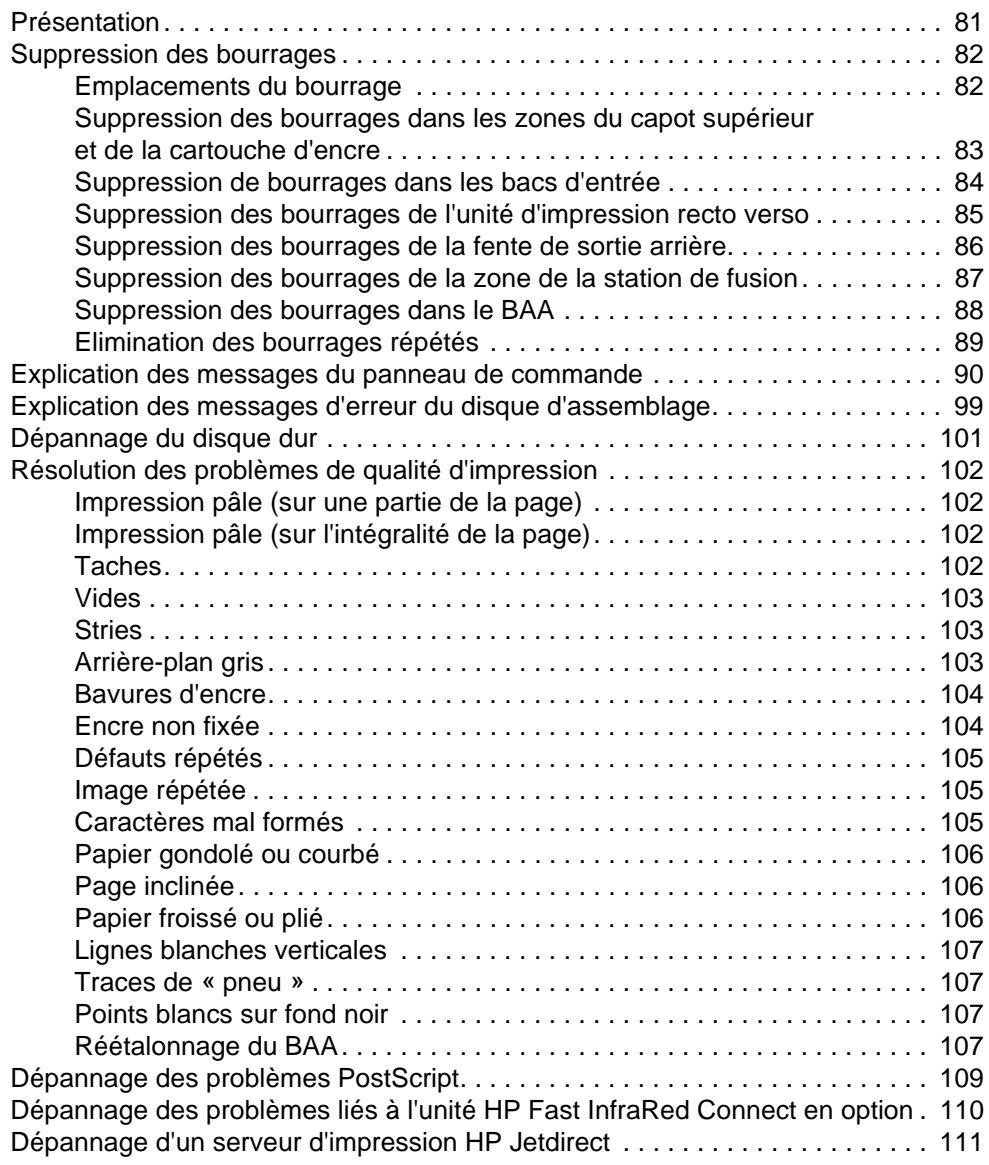

 $\bigwedge$ 

 $\overline{\phantom{a}}$ 

 $\sum$ 

PO OF

#### **[9 Maintenance et assistance](#page-114-0)**

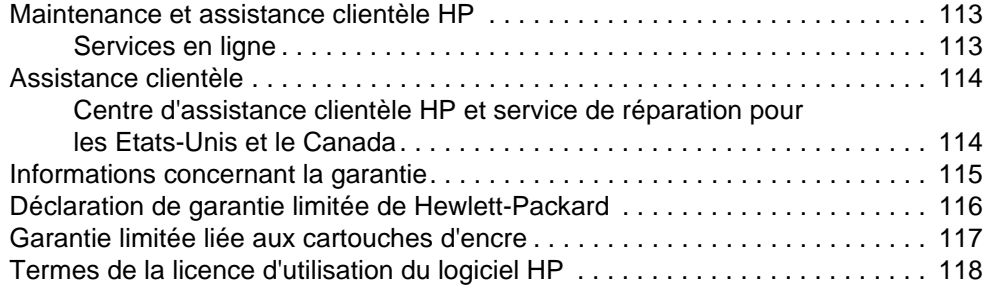

## **[Annexe A Spécifications](#page-122-0)**

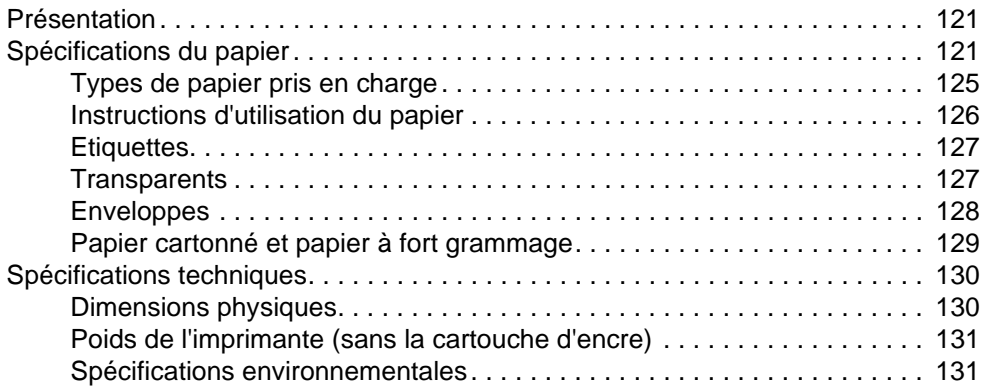

#### **[Annexe B Modalités de commande](#page-134-0)**

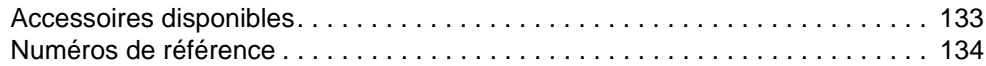

## **[Annexe C Informations réglementaires](#page-140-0)**

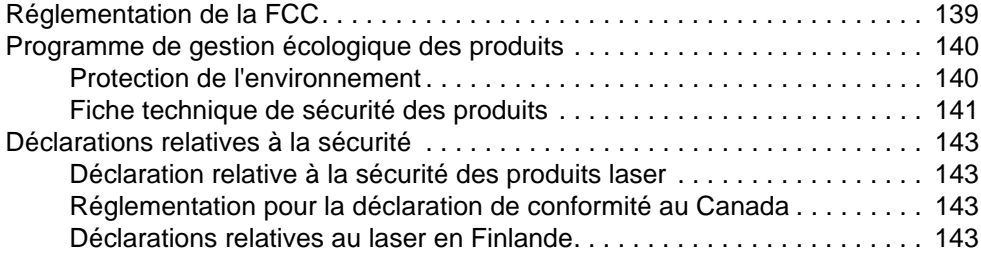

## **[Annexe D Guide de l'administrateur système](#page-146-0)**

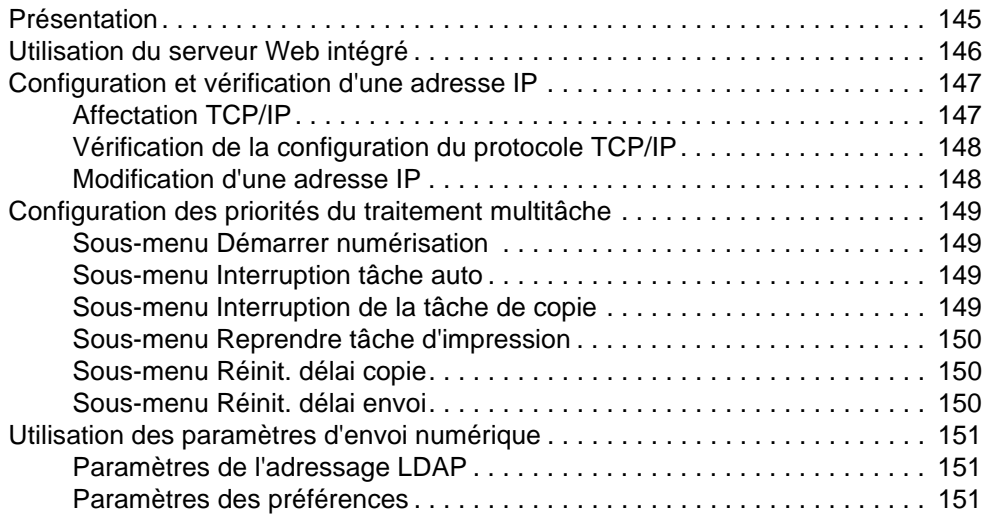

 $\bigwedge$ 

 $\sqrt{2}$ 

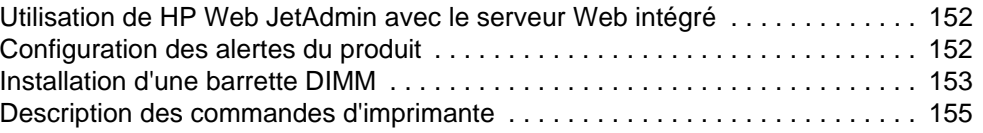

## **[Index](#page-158-0)**

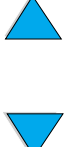

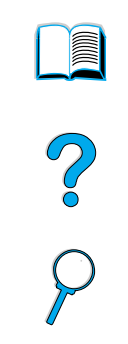

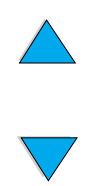

FRWW

# <span id="page-10-0"></span>A propos de ce guide

## <span id="page-10-1"></span>**Comment utiliser ce guide en ligne**

Ce guide se présente sous la forme d'un fichier PDF (portable document format) pour Adobe**®** Acrobat**®**. Cette section vous permet de vous familiariser avec l'utilisation de documents PDF.

Adobe Acrobat Reader n'est pas inclus avec ce logiciel, mais vous pouvez le télécharger à l'adresse [http://www.adobe.com.](http://www.adobe.com)

## <span id="page-10-2"></span>**Fonctions de navigation de ce guide**

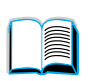

Cliquez sur l'icône **Table des matières** pour afficher le sommaire du guide en ligne. Les entrées sont liées à leurs rubriques figurant dans les diverses parties du guide utilisation.

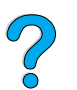

Cliquez sur l'icône **Introduction** pour retourner à cette section et lire les conseils d'utilisation de ce guide.

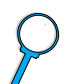

Cliquez sur l'icône **Index** pour afficher l'index du guide en ligne. Les entrées de l'index sont liées aux rubriques correspondantes.

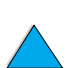

Cliquez sur l'icône **Flèche haut** pour afficher la page précédente.

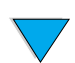

Cliquez sur l'icône **Flèche bas** pour afficher la page suivante.

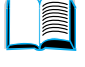

S.o

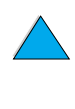

## <span id="page-11-0"></span>**Fonctions d'Acrobat Reader**

#### **Recherche d'informations dans les documents PDF**

Pour rechercher des informations particulières dans un document PDF, cliquez sur **Table des matières** ou sur **Index** dans l'angle supérieur gauche de la fenêtre d'Acrobat Reader, puis sur la rubrique souhaitée. Vous pouvez également utiliser l'outil de **Recherche** d'Acrobat Reader.

#### **Affichage des documents PDF**

Pour obtenir des instructions complètes sur l'affichage de documents PDF, reportez-vous à l'aide en ligne d'Acrobat Reader.

#### **Grossissement de la page affichée**

Vous pouvez vous servir de l'outil de zoom avant, de la case de grossissement de la barre d'état ou des boutons de la barre d'outils pour modifier le grossissement de l'écran. Lorsque vous faites un zoom avant sur un document, vous pouvez utiliser l'outil représentant une main pour déplacer la page.

Acrobat Reader offre également différentes options de grossissement permettant de contrôler le cadrage de la page sur l'écran :

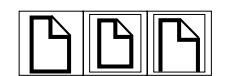

**Page entière** modifie l'échelle de la page pour qu'elle s'adapte à la fenêtre principale.

**Pleine largeur** modifie l'échelle de la page pour qu'elle s'adapte à la largeur de la fenêtre principale.

**Contenu** remplit la fenêtre avec la zone de contenu de la page uniquement.

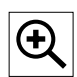

Pour augmenter le grossissement : sélectionnez l'outil de zoom avant et cliquez sur la page du document pour doubler sa taille actuelle.

Pour réduire le grossissement : sélectionnez l'outil de zoom avant tout en maintenant enfoncée la touche **CTRL** (Microsoft**®** Windows**®** et UNIX**®**) ou **Option** (Macintosh), puis cliquez sur le centre de la zone à réduire.

#### **Lecture d'un document**

Les options suivantes permettent de parcourir un document.

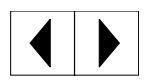

Pour accéder à la page suivante : cliquez sur l'icône **Page suivante** de la barre d'outils, ou cliquez sur l'icône **Flèche droite** ou **Flèche bas**.

Pour retourner à la page précédente : cliquez sur l'icône **Page précédente** de la barre d'outils, ou cliquez sur l'icône **Flèche gauche** ou **Flèche haut**.

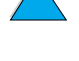

Po Q

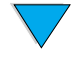

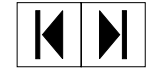

Pour retourner à la première page : cliquez sur l'icône **Première page** de la barre d'outils.

Pour passer à la dernière page : cliquez sur l'icône **Dernière page** de la barre d'outils.

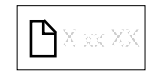

Pour passer à une page numérotée spécifique : cliquez sur la case du numéro de la page dans la barre d'état au bas de la fenêtre principale, entrez le numéro de la page et cliquez sur **OK**.

#### **Navigation à l'aide des miniatures**

Une miniature est une vue miniature de chaque page d'un document. Vous pouvez l'afficher dans la zone d'aperçu. L'icône de la miniature vous permet de passer rapidement à une page et d'adapter l'affichage de la page actuelle.

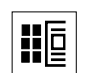

Cliquez sur une miniature pour accéder à la page qu'elle représente.

#### **Recherche de mots**

Utilisez l'outil de **Recherche** pour trouver une partie d'un mot, un mot entier ou plusieurs mots dans le document actif.

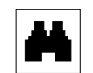

Cliquez sur l'icône **Rechercher** ou sur **Rechercher** dans le menu **Edition**.

LE P

#### **Impression du document**

Pour imprimer des pages sélectionnées : dans le menu **Fichier**, sélectionnez **Imprimer**. Cliquez sur **Pages**. Dans les zones **De** et **A**, entrez la plage de pages à imprimer. Cliquez ensuite sur **OK**.

Pour imprimer le document intégral : dans le menu **Fichier**, sélectionnez **Imprimer**. Choisissez **Les n pages** (n représente le nombre total des pages du document), puis cliquez sur **OK**.

Remarque Accédez au site <http://www.adobe.com/>pour obtenir les dernières versions d'Adobe Acrobat Reader et la liste des langues disponibles.

## <span id="page-13-0"></span>**Informations supplémentaires**

Les références suivantes sont disponibles pour ce produit (voir ci-dessous). Vous pouvez également vous reporter au Guide de l'administrateur du serveur d'impression HP Jetdirect. Des informations supplémentaires sont disponibles à l'adresse [http://www.hp.com/lj4100mfp.](http://www.hp.com/lj4100mfp)

● Guide de *mise en route* 

Ce guide fournit des informations sur l'installation du produit HP LaserJet série 4100 mfp ; il est inclus avec le produit. Pour obtenir des exemplaires supplémentaires, contactez un revendeur agréé HP.

Poster comment faire

Ce poster, livré avec le produit, fournit des informations de référence rapides sur les tâches les plus courantes. Pour obtenir des exemplaires supplémentaires, contactez un revendeur agréé HP.

● Aide en ligne

L'aide en ligne fournit des informations sur les options disponibles avec les pilotes d'impression. Plusieurs documents d'aide détaillés et préformatés, sont également disponibles grâce à la fonction Aide. Les fichiers d'aide peuvent être affichés et imprimés par le biais du pilote d'impression.

● HP Fast InfraRed Receiver - Guide de l'utilisateur

Ce guide fournit des informations sur l'utilisation et le dépannage du récepteur FIR (HP Fast InfraRed Receiver).

Guides des accessoires

Ces guides sont livrés avec les accessoires ou les cartouches d'encre, et fournissent des instructions d'installation et d'utilisation.

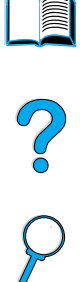

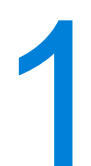

# <span id="page-14-0"></span>**Introduction**

## <span id="page-14-1"></span>**Présentation**

Félicitations pour l'achat de votre nouvelle imprimante ! LaserJet série 4100 mfp (multifunction printer - imprimante multifonction). Cette imprimante combine des fonctions d'envoi vers la messagerie électronique et de copie à l'aide d'une seule touche qui sont très pratiques, et qui offrent une impression laser de haute qualité.

Reportez-vous au guide de mise en route livré avec ce produit pour connaître les instructions de configuration.

Avant d'utiliser le produit, familiarisez-vous avec les fonctionnalités suivantes, décrites dans ce chapitre :

- Configurations de l'imprimante
- Caractéristiques et avantages de l'imprimante
- Composants et emplacements
- Caractéristiques de base du serveur Web intégré

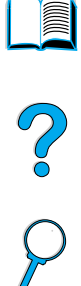

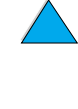

## <span id="page-15-0"></span>**Configurations du produit**

L'imprimante HP LaserJet série 4100 mfp est disponible sous la forme de deux configurations :

#### **HP LaserJet 4100 mfp (C9148A)**

- 64 Mo de RAM, disque dur de 5 Go (minimum) pour la technologie RIP ONCE, transmit et scan once, la mise en attente des tâches et le stockage des polices, des formulaires et des signatures
- Carte de serveur d'impression 10/100Base-TX HP Jetdirect pour connexion réseau
- Bac d'alimentation de 100 feuilles
- Bac d'alimentation de 500 feuilles
- Bac d'alimentation automatique (BAA) d'une capacité de 30 feuilles

#### **HP LaserJet 4101 mfp (C9149A)**

- 64 Mo de RAM, disque dur de 5 Go (minimum) pour la technologie RIP ONCE, transmit et scan once, la mise en attente des tâches et le stockage des polices, des formulaires et des signatures
- Carte de serveur d'impression 10/100Base-TX HP Jetdirect pour connexion réseau
- Bac d'alimentation de 100 feuilles
- Deux bacs d'alimentation de 500 feuilles
- Unité d'impression recto verso automatique
- BAA d'une capacité de 30 feuilles
- Logiciel d'envoi numérique

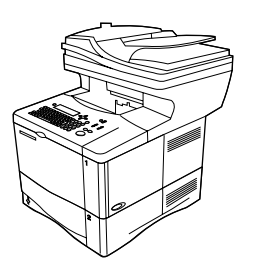

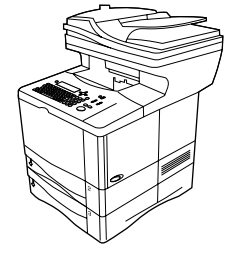

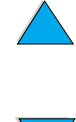

P 2

## <span id="page-16-0"></span>**Avantages du produit**

L'imprimante HP LaserJet série 4100 mfp est conçue pour être partagée par un groupe de travail et vous permet d'imprimer, de faire des copies et d'envoyer par courrier électronique des documents numériques avec un seul périphérique. La capacité de traitement multitâche du MFP permet le traitement de plusieurs fonctions simultanément.

**Remarque** Si l'imprimante doit être utilisée en réseau, les pilotes d'impression doivent être installés sur tous les ordinateurs depuis lesquels envoyer des tâches d'impression au MFP.

### <span id="page-16-1"></span>**Envoi numérique**

L'envoi numérique est semblable à l'envoi d'informations par télécopie, mais offre des avantages significatifs.

- Envoi simultané de courriers électroniques à plusieurs adresses, offrant ainsi un gain de temps et une absence de frais d'envoi.
- Garantie de la confidentialité des données privées grâce à l'envoi vers des boîtes aux lettres électroniques et non vers un télécopieur, qui est utilisé par plusieurs personnes.
- Livraison des fichiers avec une qualité noir et blanc, ou couleur qui est proche de l'original.
- Envoi de fichiers au format PDF, JPEG, TIFF ou M-TIFF, qui peuvent être modifiés par le destinataire, si nécessaire.

## <span id="page-16-2"></span>**Copie rapide**

Le produit offre des services de copie efficaces pour le groupe de travail. Pour faire une copie, il vous suffit d'appuyer sur la touche DEMARRER pour utiliser les valeurs par défaut du système. Le produit offre toutes les fonctionnalités de copie de bureau.

### <span id="page-16-3"></span>**Impression sur réseau**

Le produit est entièrement compatible avec les autres imprimantes HP LaserJet. Lorsque le logiciel d'installation est chargé, l'impression sur réseau est disponible par le biais de la carte du serveur d'impression HP Jetdirect 10/100Base-TX livrée avec le produit. Utilisez le port parallèle ou le port pour récepteur Fast InfraRed (FIR) en option pour une impression directe.

### <span id="page-16-4"></span>**Fonctionnement de traitement multitâche**

L'imprimante HP LaserJet série 4100 mfp est dotée de capacités de traitement multitâche pour améliorer l'efficacité de l'entreprise. Les valeurs par défaut du système peuvent être configurées de façon à définir le mode de gestion des tâches entrantes et la manière dont ces valeurs par défaut peuvent être annulées pour satisfaire des besoins particuliers.

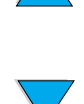

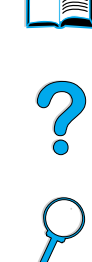

## <span id="page-17-0"></span>**Caractéristiques du produit**

#### **Vitesse et débit du produit**

- Impression et copie de 25 pages par minute (ppm) sur du support de format Lettre, ou de 24 ppm sur du support de format A4
- Numérisation monochrome de 25 ppm pour originaux de format Lettre ou de 24 ppm pour originaux de format A4, et numérisation couleur de 8 ppm
- Technologie de fusion instantanée
- Copie scan-once et impression transmit-once
- Fonction impression et copie RIP ONCE
- Fonction de démarrage de la numérisation pour lancer la copie ou l'envoi lorsque l'imprimante est occupée.
- Rendement mensuel de 150 000 pages

#### **Qualité d'image**

- FastRes 1200 : qualité d'impression de 1 200 ppp (points par pouce) pour une impression de textes et graphiques commerciaux rapide et de qualité
- ProRes 1200 : 1 200 ppp pour une qualité d'image optimale
- Copie et numérisation à une résolution de 600 pixels par pouce (ppp)
- Jusqu'à 256 niveaux de gris pour des images lisses d'aspect photographique
- Encre HP UltraPrecise pour des résultats précis et nets

#### **Gestion du papier**

- HP LaserJet 4100 mfp : les bacs d'alimentation de 100 pages et de 500 pages sont standard.
- HP LaserJet 4101 mfp : le bac d'alimentation de 100 pages et les deux bacs de 500 pages sont standard
- Possibilité d'impression et de copie sur une grande variété de formats, de types et de grammages de support
- Contenance pouvant atteindre 1 600 feuilles de support
- Bac de sortie verso standard de 250 feuilles
- Unité d'impression recto verso standard sur l'imprimante HP LaserJet 4101 mfp
- Vous pouvez placer des supports de format Lettre/A4 ou inférieur sur la vitre du scanner.
- Vous pouvez charger des supports de format Légal ou inférieur dans le BAA qui peut contenir jusqu'à 30 feuilles.

#### **Fonctions d'impression**

- Compatibilité totale avec les imprimantes HP LaserJet série 4100
- Langage HP PCL 6, PCL 5e et Postscript**®** (PS) 3 Emulation
- 80 polices pour Microsoft Windows
- Polices supplémentaires disponibles sur Internet

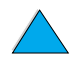

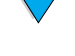

#### **Fonction d'envoi numérique**

- Fonction d'envoi vers la messagerie électronique
- Prise en charge du service de courrier électronique SMTP
- Compatibilité avec le protocole LDAP (Lightweight Directory Access Protocol)
- Logiciel d'envoi numérique standard inclus avec l'imprimante HP LaserJet 4101 mfp

#### **Fonction de copie**

- Fonctionnalité de copie facile à utiliser
- Tri des documents
- Copies multiples
- Plusieurs pages par feuille (n pages par feuille)
- Réduction de document de 25 % et agrandissement de 400 % par incrément de 1 %
- Agrandissement ou réduction automatique page à page
- Amélioration de la qualité d'image via la suppression de l'arrière-plan, le mode de qualité optimale et le réglage du contraste

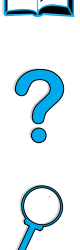

#### **Cartouche d'encre**

- Cartouche d'encre standard 10 000 pages
- Cartouches ne nécessitant pas d'être secouées
- Le système de fournitures d'impression HP (Smart) vérifie que les cartouches d'encre installées sont des cartouches HP.
- Page d'état des fournitures contenant la jauge d'encre, le nombre de pages et des informations relatives aux formats de papier utilisés.
- Commande de fournitures en ligne ou via le serveur Web intégré

#### **Conception modulaire**

- Bac à papier superposable de 500 feuilles (Vous pouvez ajouter jusqu'à deux bacs à papier à cette imprimante.)
- Bac à enveloppes à alimentation (jusqu'à 75 enveloppes)
- Unité d'impression recto verso (élément standard fourni avec l'imprimante HP LaserJet 4101 mfp)
- Adaptateur d'impression Fast InfraRed (port FIR)
- Logiciel d'envoi numérique standard inclus avec l'imprimante HP LaserJet 4101 mfp
- La mémoire est extensible : vous pouvez installer des modules de mémoire DIMM.

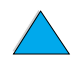

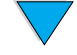

## <span id="page-19-0"></span>**Composants**

#### **Composants de l'imprimante (vue avant)**

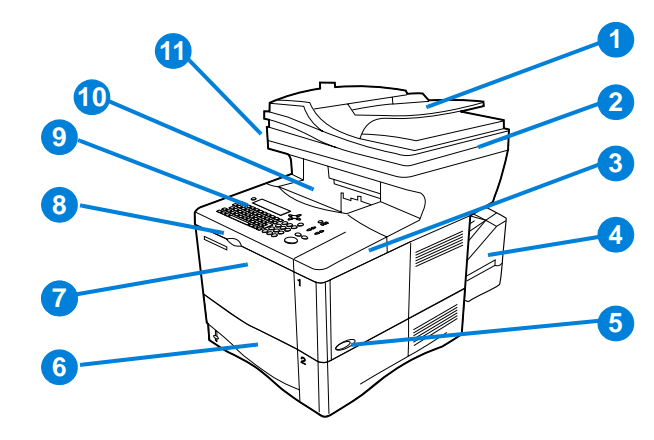

**Second** Po Q

- BAA
- Capot du BAA (Vous devez le relever pour accéder à la vitre du scanner.)
- Capot supérieur (Pour accéder à la cartouche d'encre, aux numéros de série et de référence, vous devez relever le capot.)
- Unité d'impression recto verso ou pare-poussière du bac 2 (le pare-poussière doit être retiré pour installer l'unité d'impression recto verso)
- Bouton marche-arrêt
- Bac 2 (Contient 500 feuilles ; les bacs 3 et 4, s'ils sont installés, sont superposés en dessous.)
- Bac 1 (100 feuilles)
- Accès à la cartouche d'encre
- Panneau de commande
- Bac de sortie
- Verrou du scanner (sur le côté gauche du MFP)

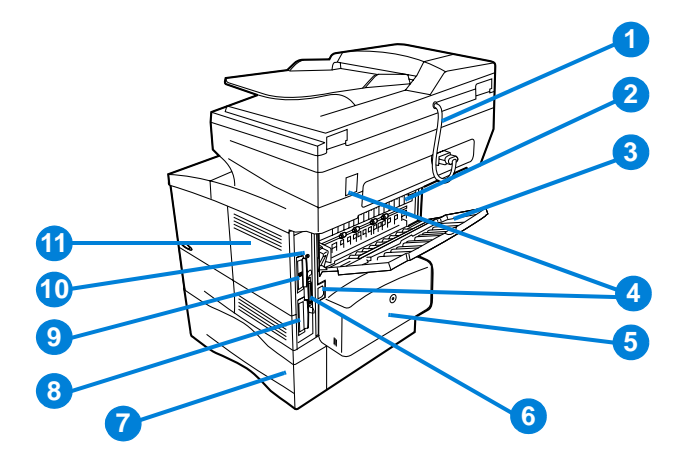

- Câble de connexion du BAA
- Station de fusion (amovible pour supprimer les bourrages papier)
- Fente de sortie arrière (circuit papier direct)
- Connecteurs de câble d'alimentation
- Unité d'impression recto verso ou pare-poussière du bac 2 (le pare-poussière doit être retiré pour installer l'unité d'impression recto verso)
- Port d'interface parallèle
- Bac 3
- Disque dur
- Carte du serveur d'impression HP Jetdirect
- Connecteur Fast InfraRed (port FIR)
- Trappe d'accès à la mémoire (installation possible de plusieurs DIMM)

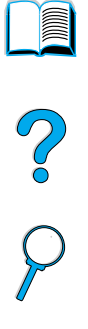

## <span id="page-21-0"></span>**Serveur Web intégré**

Le produit est équipé d'un serveur Web intégré qui permet à l'administrateur système de configurer et de gérer à distance toutes les imprimantes HP LaserJet série 4100 mfp du réseau. Le MFP doit être connecté à un réseau local (LAN) par le biais de la carte HP Jetdirect pour que le serveur Web intégré soit activé.

Le serveur Web intégré ne doit être utilisé que par un administrateur système. Pour plus d'informations sur la configuration et la gestion de l'imprimante par la biais du serveur Web intégré, reportez-vous à la section « [Guide de l'administrateur système](#page-146-2) » page 145.

**INDE** 

<span id="page-22-0"></span>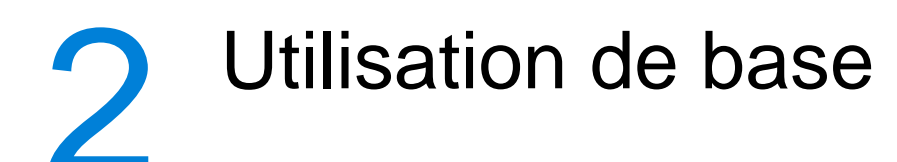

## <span id="page-22-1"></span>**Présentation**

Ce chapitre présente les opérations de copie, d'envoi et d'impression de base pouvant être effectuées avec l'imprimante HP LaserJet série 4100 mfp. Les informations spécifiques à chacune de ces fonctions sont présentées dans les chapitres suivants. Ce chapitre traite des sujets suivants :

- Utilisation du BAA
- Utilisation de la vitre du scanner
- Sélection du bac de sortie
- Chargement du bac 1
- Chargement des bacs 2, 3 et 4
- Impression et copie sur les deux côtés du papier (recto verso)
- Utilisation de supports spéciaux, tels que des enveloppes, du papier à en-tête et des transparents
- Compréhension des priorités dans le traitement des tâches

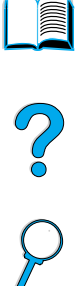

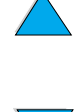

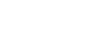

## <span id="page-23-0"></span>**Utilisation du BAA**

L'utilisation du bac d'alimentation automatique (BAA) est un moyen rapide et commode d'alimenter des originaux de plusieurs pages pour les copier ou les envoyer en numérique. Vous pouvez charger jusqu'à 30 feuilles de papier dans le BAA. Le BAA accepte les documents correspondant aux caractéristiques suivantes :

- Originaux recto ou recto verso
- Documents au format Lettre standard, au format A4 ou au format Légal
- Documents dont le format est compris entre 148,5 x 210 mm et 215,9 x 355,6 mm
- Documents dont le grammage est compris entre 60 et 135  $g/m^2$
- Documents n'étant ni déchirés ni perforés
- Documents carrés ou rectangulaires, et en bon état (ni fragiles ni usés)
- Documents ne comportant ni colle, ni liquide correcteur, ni encre humide

**Remarque** N'utilisez pas de formulaires en liasse.

Le BAA fait passer le document original sur la vitre du scanner, puis le fait remonter dans le bac supérieur situé à droite du BAA. Les copies effectuées à l'aide du BAA sortent dans le bac de sortie situé sous le scanner.

#### **Recommandations générales pour l'utilisation du BAA**

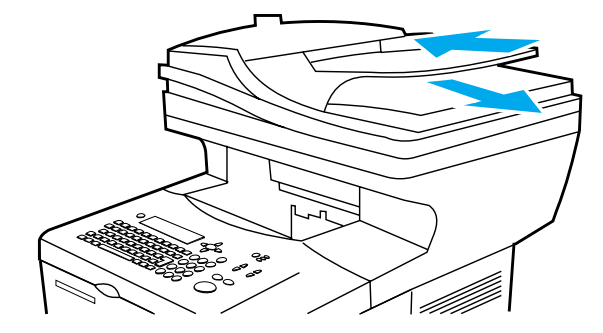

Avant de placer des documents dans le BAA, préparez-les de la manière suivante :

- Aplatissez les gondolages et les plis.
- Retirez les agrafes, les trombones, les notes adhésives et les matériaux de ce type.

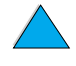

P<br>P

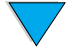

## <span id="page-24-0"></span>**Utilisation de la vitre du scanner**

Vous pouvez également utiliser les fonctions d'envoi numérique et de copie en utilisant la vitre du scanner, située sous le BAA. Le scanner peut accueillir les originaux de format Lettre, A4 ou de format inférieur, des livres, des manuels, des reçus et des documents de ce type. Les documents irréguliers et abîmés, les documents agrafés et les photos peuvent également être envoyés ou copiés facilement par le biais de la vitre du scanner. Les documents au format Lettre de plusieurs pages peuvent être alimentés via le BAA. Pour envoyer ou copier des documents de plus grande taille, reportez-vous à la section « [Utilisation du BAA](#page-23-0) » page 22.

#### **Recommandations générales pour l'utilisation de la vitre du scanner**

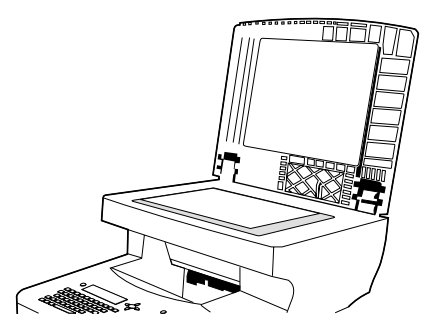

- **1** Ouvrez le capot du scanner et placez le document original recto vers le bas sur la vitre du scanner. Abaissez le capot.
- **2** Sur le panneau de commande, sélectionnez les options d'envoi ou de copie souhaitées. Pour obtenir des informations particulières sur l'utilisation de ces fonctions, reportez-vous à la section « [Copie rapide](#page-46-2) » page 45 et « [Envoi vers la](#page-52-3)  [messagerie électronique](#page-52-3) » page 51.
- **3** Une fois vos sélections terminées, appuyez sur la touche DEMARRER. Les copies sont envoyées vers le bac de sortie situé sous le scanner.
- **4** Lorsque la numérisation est terminée, retirez l'original de la vitre du scanner.

?

## <span id="page-25-0"></span>**Sélection du bac de sortie**

L'imprimante dispose de deux emplacements de sortie : les bacs de sortie arrière et supérieur. Pour utiliser le bac de sortie supérieur, vérifiez que le bac de sortie arrière est fermé. Pour utiliser le bac de sortie arrière, ouvrez-le.

- Si des problèmes se produisent lors de la sortie du papier dans le bac supérieur, par exemple un gondolage excessif, utilisez le bac de sortie arrière.
- Pour éviter les bourrages, veuillez ne pas ouvrir ou fermer le bac de sortie arrière pendant l'impression.

#### <span id="page-25-1"></span>**Impression vers le bac de sortie supérieur**

Le bac de sortie supérieur reçoit le papier recto vers le bas, dans l'ordre correct. Le bac de sortie supérieur doit être employé pour la plupart des travaux d'impression et pour les transparents.

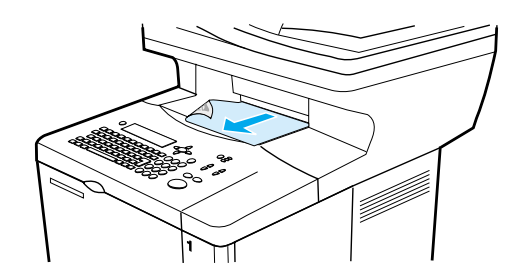

#### <span id="page-25-2"></span>**Impression vers le bac de sortie arrière**

La sortie de l'imprimante se fait toujours vers le bac arrière si celui-ci est ouvert. Le papier est imprimé vers ce bac recto vers le haut, la dernière page en haut de la pile.

Pour ouvrir le bac de sortie arrière, saisissez la poignée située en haut du bac. Tirez le bac vers le bas et faites glisser l'extension vers l'extérieur.

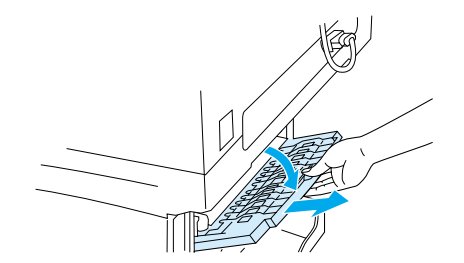

L'impression du bac 1 vers le bac de sortie arrière offre le circuit papier le plus direct (ce qui peut réduire le gondolage). L'ouverture du bac de sortie arrière peut améliorer les performances d'impression sur les supports suivants :

- **Enveloppes**
- **Etiquettes**
- Papier de petit format non standard
- Cartes postales
- Papier de grammage supérieur à 105 g/m<sup>2</sup>

**Remarque** L'ouverture du bac de sortie arrière désactive l'unité d'impression recto verso (si elle est installée) et le bac de sortie supérieur.

P.<br>P

## <span id="page-26-0"></span>**Chargement du bac 1**

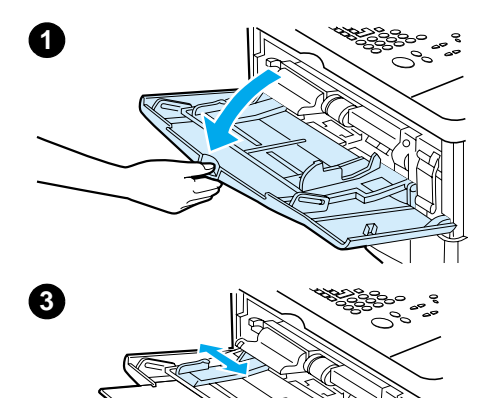

Le bac 1 est un bac multifonction pouvant contenir jusqu'à 100 feuilles de papier, 10 enveloppes ou 20 feuilles cartonnées. Par défaut, le bac 1 est utilisé en premier. Pour utiliser un autre bac, reportez-vous à la section « [Personnalisation des bacs](#page-67-1)  [pour l'impression ou la copie](#page-67-1) » page 66.

L'utilisation du bac 1 pour l'impression sur des enveloppes, des transparents, du papier de format non standard et d'autres supports constitue une méthode pratique pour éviter le déchargement d'un autre bac. Il peut également être utilisé comme bac de sortie supplémentaire. Pour connaître les formats de support pris en charge, reportez-vous à la section « [Formats et grammages de papier pris en charge](#page-123-0) » page 122.

- **1** Ouvrez le bac 1.
- **2** Tirez son extension vers l'extérieur.
- **3** Réglez les guides latéraux à la largeur voulue.
- **4** Chargez le support dans le bac.

#### **Remarque**

Vérifiez que le support tient bien sous les languettes des guides et qu'il ne dépasse pas les indicateurs du niveau de chargement.

D'une manière générale, le support doit être chargé face à imprimer vers le haut, avec le haut de la page vers l'avant du produit. Pour obtenir des informations sur le chargement d'un type de support spécial, reportez-vous à la section « [Utilisation](#page-28-0)  [de supports spéciaux](#page-28-0) » page 27.

**5** Réglez les guides latéraux pour qu'ils touchent légèrement la pile de support sans la plier.

#### **ATTENTION**

Pour éviter les bourrages, ne chargez pas les bacs pendant l'impression.

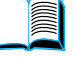

## <span id="page-27-0"></span>**Chargement du bac 2, et des bacs 3 et 4 optionnels**

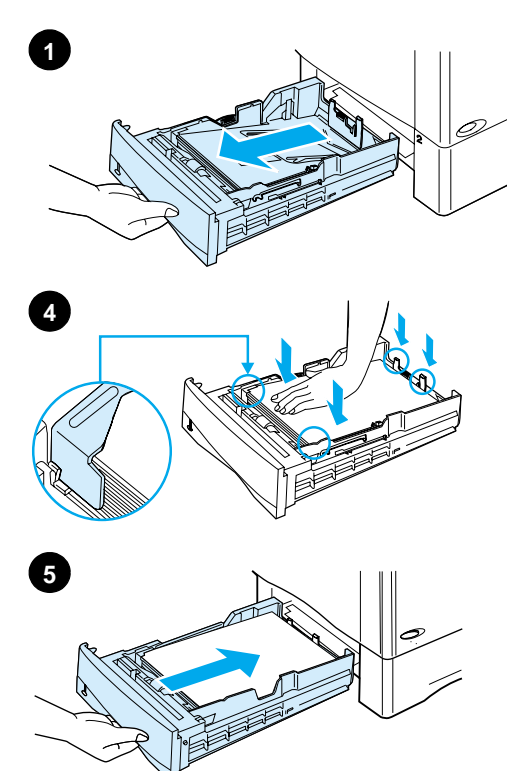

Les bacs d'entrée 2, 3 et 4 peuvent contenir 500 feuilles de support. Le bac 2 est installé sur la version standard de l'imprimante HP LaserJet 4100 mfp. Les bacs 2 et 3 sont installés sur la version standard de l'imprimante HP LaserJet 4101 mfp, et le bac 4 est disponible en option. Les bacs 3 et 4 sont disponibles en option pour l'imprimante HP 4100 LaserJet mfp.

Les bacs se règlent pour six formats standard et de nombreux formats non standard (pour plus de détails, reportez-vous à la section « Formats et grammages de papier pris en charge pour [les bacs 2, 3 et 4](#page-124-0) » page 123). Lorsque les guides de papier sont correctement réglés, l'imprimante détecte automatiquement le format du support chargé.

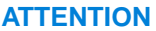

Pour éviter les bourrages, ne chargez pas les bacs pendant l'impression.

- **1** Sortez le bac du produit.
- **2** Réglez les guides papier :
	- Pour régler la largeur, pincez le levier du guide gauche et faites glisser le guide en place.
	- Pour régler la longueur, pincez le levier du guide papier arrière, puis positionnez-le sur le format de support souhaité jusqu'à ce qu'il s'enclenche.
	- Appuyez sur le dispositif de réglage bleu situé sur le côté droit du bac, puis positionnez-le sur le format de support requis.
- **3** Mettez du papier dans le bac.

#### **Remarque**

Chargez les supports recto vers le bas et bord supérieur du support vers vous.

- **4** Vérifiez que le papier est bien à plat (bords du bac inclus), et qu'il se trouve en dessous des languettes avant et arrière.
- **5** Replacez le bac dans le produit.

#### **Remarque**

Si le bac est mal ajusté, le panneau de commande risque d'afficher un message d'erreur ou un bourrage papier risque de se produire.

Pour obtenir des informations sur l'impression recto verso, reportez-vous à la section « [Placement de support nécessitant](#page-33-0)  [une orientation particulière](#page-33-0) » page 32. Pour obtenir des informations sur le chargement d'un type de support spécial, reportez-vous à la section « [Utilisation de supports spéciaux](#page-28-0) » [page 27.](#page-28-0)

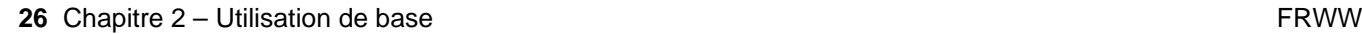

## <span id="page-28-0"></span>**Utilisation de supports spéciaux**

Cette section traite de l'impression et de la copie de types de papier requérant un traitement spécial :

- Petit papier ou papier étroit
- Papier à en-tête, perforé ou préimprimé
- **Enveloppes**
- **Etiquettes**
- **Transparents**
- Cartes et papier non standard, ou papier à fort grammage

## <span id="page-28-1"></span>**Utilisation de papier de petit format ou de papier étroit**

Si vous souhaitez imprimer ou copier principalement des supports de petit format ou des supports étroits, suivez les recommandations ci-dessous :

- Utilisez une cartouche d'encre d'une capacité de 6 000 pages (numéro de référence : C8061A). Des fuites d'encre risquent de se produire si vous imprimez un petit support ou un support étroit en grande quantité via une cartouche d'une capacité de 10 000 pages (numéro de référence C8061X). (Reportez-vous à la section « [Modalités de commande](#page-134-2) » page 133).
- Imprimez à partir du bac 1 vers la fente de sortie arrière si vous rencontrez des problèmes de bourrage ou de gondolage. L'utilisation de cette fente de sortie arrière fournit un circuit papier direct.

Pour plus d'informations sur l'utilisation de formats d'impression non standard, reportez-vous à la section « [Utilisation de cartes et de papier de format non standard, ou](#page-31-0)  [de papier à fort grammage](#page-31-0) » page 30.

## <span id="page-28-2"></span>**Utilisation de papier à en-tête, perforé ou préimprimé**

Lorsque vous imprimez sur du papier à en-tête, perforé ou préimprimé, veillez à orienter correctement le papier.

- Lorsque vous utilisez le bac 1, chargez le papier face à imprimer vers le haut, bord supérieur (court) vers l'imprimante.
- Dans tous les autres bacs, chargez le papier face à imprimer vers le bas et bord supérieur (court) vers vous.

**Remarque** Suivez les instructions fournies dans cette section pour effectuer une impression recto uniquement. Pour imprimer en recto verso, reportez-vous à la section « [Recommandations pour l'impression recto verso](#page-32-1) » page 31.

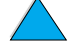

Po P

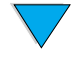

## <span id="page-29-0"></span>**Utilisation d'enveloppes**

Vous pouvez imprimer de nombreux types d'enveloppe à partir du bac 1. Jusqu'à dix enveloppes peuvent être empilées dans le bac. Pour plus d'informations sur les caractéristiques des enveloppes acceptées, reportez-vous à la section « [Enveloppes](#page-129-1) » [page 128.](#page-129-1)

Les performances d'impression dépendent du type d'enveloppe. Testez systématiquement quelques enveloppes avant d'en acheter une grande quantité. Pour imprimer des enveloppes :

- Dans votre logiciel, réglez les marges sur au moins 15 mm à partir du bord de l'enveloppe.
- Avant de charger les enveloppes, vérifiez qu'elles ne sont pas plissées, endommagées ou collées les unes aux autres.
- Ouvrez la fente de sortie arrière afin que le circuit papier soit direct. Les résultats sont meilleurs si les enveloppes ont tendance à se gondoler. Si vous imprimez une grande quantité d'enveloppes de façon continue ou si vous alternez entre des enveloppes et du papier de format large, sélectionnez VITESSE PETIT PAPIER=LENTE dans l'option de mode de fusion du menu Configuration périphérique. Ce paramètre réduit le débit d'impression sur support étroit pour que la chaleur ainsi générée se dissipe. Bien que le fait d'utiliser cette fonction réduise le débit d'impression, elle permet d'éviter d'endommager l'imprimante tout en garantissant une excellente qualité d'impression.
- **ATTENTION** Les enveloppes à fermoir, à pression, à fenêtre, à bords enduits, à bande autocollante non recouverte ou contenant d'autres matières synthétiques peuvent sérieusement endommager le produit. Pour éviter les bourrages papier, les émissions de gaz nocifs et les risques d'endommagement du produit, n'imprimez jamais sur les deux faces de l'enveloppe.

#### **Chargement d'enveloppes dans le bac 1**

- Ouvrez le bac 1 sans déplier l'extension. Vous devez utiliser l'extension si vous imprimez des enveloppes de très grand format.
- Chargez un maximum de 10 enveloppes au centre du bac 1, face à imprimer vers le haut et extrémité à affranchir vers le produit. Faites glisser les enveloppes aussi loin que possible dans le bac, sans forcer.
- Réglez les guides pour qu'ils touchent la pile d'enveloppes sans la courber. Vérifiez que les enveloppes tiennent sous les languettes des guides et que le bac d'alimentation des enveloppes n'est pas trop rempli.
- Abaissez le presse-enveloppes sur la pile d'enveloppes.

**Remarque** Sélectionnez le format des enveloppes dans le logiciel (si ce paramètre est disponible) ou le pilote d'impression. Pour imprimer par type et format de support, reportez-vous à la section « [Spécification du type et du format du support \(verrouillage des bacs\)](#page-67-2) » [page 66.](#page-67-2) Si l'enveloppe se gondole pendant l'impression, ouvrez la fente de sortie arrière pour créer un circuit papier direct.

#### **Utilisation du bac à enveloppes à alimentation en option**

Avec le bac à enveloppes à alimentation en option, le produit peut alimenter automatiquement jusqu'à 75 enveloppes. Pour commander un bac à enveloppes à alimentation, reportez-vous à la section « [Modalités de commande](#page-134-2) » page 133. Pour obtenir des instructions sur le fonctionnement et l'utilisation, reportez-vous à la documentation fournie avec cet accessoire.

2000

## <span id="page-30-0"></span>**Utilisation d'étiquettes**

Pour garantir une excellente qualité d'impression et éviter d'endommager l'imprimante, utilisez uniquement des étiquettes recommandées pour les imprimantes laser. Veillez à ce que les étiquettes soient conformes aux spécifications (reportez-vous à la section « Etiquettes [» page 127](#page-128-2)).

#### **Utilisation normale :**

- Imprimez jusqu'à 50 feuilles d'étiquettes à partir du bac 1.
- Chargez les étiquettes dans le bac 1, face à imprimer vers le haut et bord court supérieur vers le produit.

#### **Utilisation proscrite :**

- N'utilisez pas d'étiquettes qui se décollent de leur support, qui sont froissées ou endommagées.
- N'utilisez pas d'étiquettes dont le support est apparent.
- Ne faites pas passer une feuille d'étiquettes plus d'une fois dans l'imprimante. Le support adhésif n'est conçu que pour une seule passe.
- N'imprimez pas des deux côtés des étiquettes.
- N'imprimez pas sur les planches dont les étiquettes ont été retirées.

**ATTENTION** Le non-respect de ces instructions risque d'endommager le produit.

## <span id="page-30-1"></span>**Utilisation de transparents**

N'utilisez que des transparents recommandés pour les imprimantes laser. Pour connaître les spécifications relatives aux transparents, reportez-vous à la section « [Transparents](#page-128-3) » page 127.

- Chargez les transparents dans le bac 1, recto vers le haut, bord supérieur vers le produit. Vous pouvez charger jusqu'à 50 transparents dans le bac 1.
- Vous pouvez imprimer ou copier jusqu'à 50 transparents à partir du bac 2, 3 ou 4. Introduisez-les face à imprimer vers le bas et bord supérieur tourné vers vous.
- Retirez chaque transparent du bac de sortie avant d'imprimer le suivant.
- N'introduisez pas plusieurs fois un même transparent dans l'imprimante.
- N'imprimez que sur un côté du transparent.
- Après leur sortie de l'imprimante, laissez les transparents refroidir sur une surface plane.
- Sélectionnez le type de transparent via le pilote d'impression pour que l'imprimante utilise le mode de fusion lente le plus approprié à ce support.
- Déramez la pile de sortie si plusieurs transparents sont alimentés en même temps.

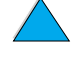

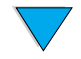

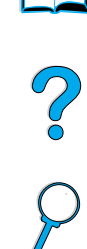

## <span id="page-31-0"></span>**Utilisation de cartes et de papier de format non standard, ou de papier à fort grammage**

Le papier non standard peut être imprimé ou copié à partir de n'importe quel bac. Pour connaître les spécifications relatives au papier, reportez-vous à la section « [Spécifications du papier](#page-122-3) » page 121.

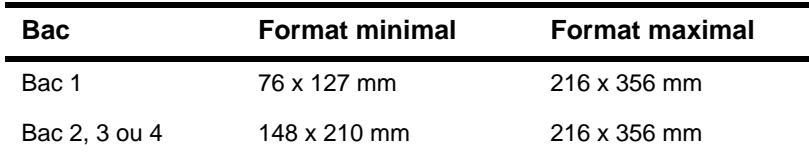

Le grammage de papier maximum accepté est 199 g/m<sup>2</sup> à partir du bac 1 et 105 g/m<sup>2</sup> à partir du bac 2, 3 ou 4.

**Remarque** Le panneau de commande ne peut être réglé que pour un seul format de support non standard à la fois. Ne chargez pas plus d'un papier de format non standard dans le produit.

#### **Instructions d'utilisation du papier non standard**

- N'essayez pas d'imprimer sur du papier dont le format est inférieur à 76 mm (largeur) ou 127 mm (longueur).
- Dans votre logiciel, réglez les marges sur au moins 4,23 mm à partir du bord.
- Alimentez la page par le bord court.

#### **Paramétrage des formats de papier non standard**

Lorsque le papier non standard est chargé, sélectionnez les paramètres de format appropriés depuis le logiciel (méthode recommandée), le pilote d'impression ou le panneau de commande.

#### **Remarque** Les paramètres du pilote d'impression et du logiciel sont prioritaires sur ceux du panneau de commande. Les paramètres de l'application sont généralement prioritaires sur ceux du pilote d'impression.

Si les paramètres souhaités ne sont pas disponibles dans le logiciel, sélectionnez le format de papier non standard à partir du panneau de commande :

- **1** Dans le menu Gestion du papier, sélectionnez BAC <N> NON STANDARD.
- **2** A l'aide de l'option BAC <N> NON STANDARD, sélectionnez l'unité de mesure : pouce ou millimètre.
- **3** A l'aide de l'option BAC <N> NON STANDARD, définissez la dimension du bord supérieur du support. Cette dimension peut être comprise entre 76 et 216 mm.
- **4** Avec l'option BAC <N> NON STANDARD, définissez la dimension du bord latéral du support. Cette dimension peut être comprise entre 127 et 356 mm. Par exemple, si la dimension du papier non standard est de 203 x 254 mm, définissez la dimension du bord avant sur 203 mm et la dimension du bord latéral sur 254 mm.
- **5** Si du support non standard est chargé dans le bac 1, choisissez MODE BAC 1=CASSETTE et TAILLE BAC 1=NON STANDARD dans le menu Gestion du papier sur le panneau de commande. Reportez-vous à la section « [Personnalisation du](#page-67-3)  bac 1 [» page 66](#page-67-3). Si du papier non standard est chargé dans le bac 2, 3 ou 4, veillez à paramétrer le format sur **Non standard** (reportez-vous à la section « [Chargement](#page-27-0)  [du bac 2, et des bacs 3 et 4 optionnels](#page-27-0) » page 26). Pour plus d'informations, reportez-vous à la section « [Personnalisation des bacs pour l'impression ou la](#page-67-1)  copie [» page 66.](#page-67-1)

P.O

## <span id="page-32-0"></span>**Copie et impression recto verso**

Si une unité d'impression recto verso est installée, vous pouvez imprimer ou copier les deux côtés du papier. L'unité d'impression recto verso prend en charge les formats de papier suivants :

- **Lettre**
- Légal
- **Exécutif**
- $A<sub>4</sub>$
- **B5 (JIS)**

L'unité d'impression recto verso ne prend pas en charge les formats non standard.

**Remarque** Le pare-poussière du bac 2 doit être retiré lorsque l'unité d'impression recto verso en option est installée. Pour obtenir des instructions d'installation et d'utilisation, reportez-vous à la documentation accompagnant l'unité d'impression recto verso.

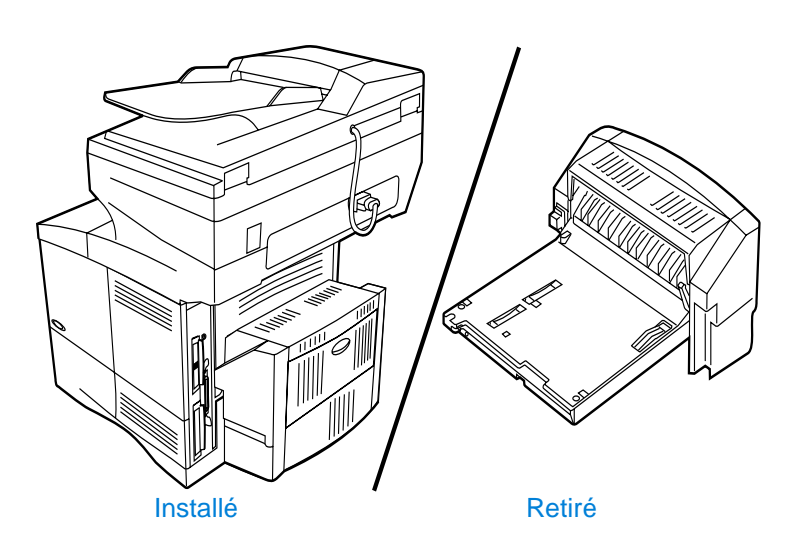

### <span id="page-32-1"></span>**Recommandations pour l'impression recto verso**

- N'effectuez pas d'impression recto verso sur des étiquettes, des transparents, des enveloppes, du papier vélin ou du papier de grammage supérieur à 105 g/m<sup>2</sup>. Des bourrages papier risquent de se produire avec ces types de support et les étiquettes peuvent endommager le produit.
- Vous pouvez être amené à configurer le pilote d'impression pour qu'il reconnaisse l'unité recto verso. Pour plus d'informations, reportez-vous à l'aide en ligne du pilote d'impression.
- Pour effectuer une impression recto verso, sélectionnez les options appropriées dans le logiciel ou le pilote d'impression. Reportez-vous à l'aide du logiciel d'impression.
- Si vous n'utilisez pas le pilote d'impression livré avec le produit, vous pouvez être amené à modifier le paramètre **Recto verso** du menu Impression sur la valeur RECTO VERSO=ACTIVE**.** Dans ce même menu, paramétrez **Reliure** sur Longue ou sur Courte. Pour plus d'informations, reportez-vous à la section « [Options de mise en page pour](#page-34-0)  [l'impression recto verso](#page-34-0) » page 33.
- Fermez le bac de sortie arrière pour utiliser l'unité d'impression recto verso. L'ouverture du bac de sortie arrière désactive l'unité recto verso.

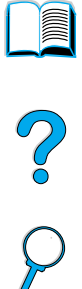

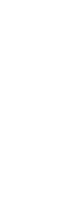

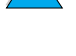

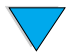

## <span id="page-33-0"></span>**Placement de support nécessitant une orientation particulière**

Plusieurs types de papier requièrent une orientation précise pour l'impression recto verso (par exemple, le papier à en-tête, préimprimé, perforé ou à filigrane). L'unité d'impression recto verso imprime ou copie d'abord sur le verso du papier. Orientez le papier dans les bacs, comme indiqué ci-dessous.

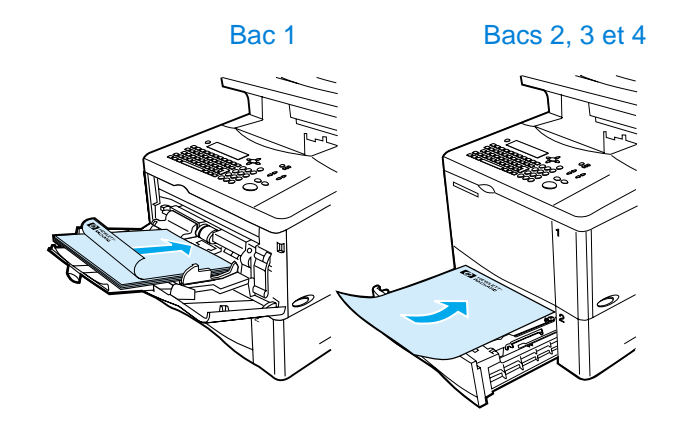

Dans le bac 1, chargez le papier face recto vers le bas et bord supérieur tourné vers vous. Pour tous les autres bacs, chargez le papier recto vers le haut et bord supérieur vers l'avant de l'imprimante, comme indiqué sur l'illustration.

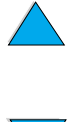

Po P

## <span id="page-34-0"></span>**Options de mise en page pour l'impression recto verso**

Les quatre options d'orientation pour l'impression recto verso sont illustrées ci-dessous. Ces options peuvent être sélectionnées dans le pilote d'impression, via l'écran Paramètres de copie ou en sélectionnant l'option RELIURE dans le menu Impression sur le panneau de commande.

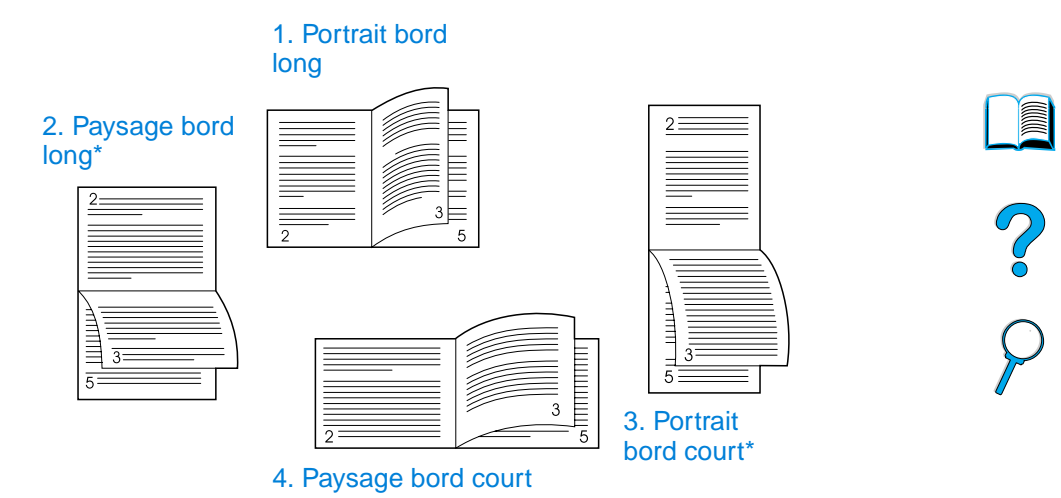

- **1** Portrait bord long Il s'agit du paramètre par défaut du produit ; cette mise en page est la plus fréquemment utilisée. Chaque image est imprimée dans le sens normal. Les pages se font face et sont lues de haut en bas, de gauche à droite.
- **2** Paysage bord long Cette mise en page est souvent utilisée pour les applications comptables, les applications de traitement de données et les tableurs. Une image sur deux est imprimée à l'envers. Les pages se faisant face sont lues de haut en bas de manière continue.
- **3** Portrait bord court Cette mise en page est souvent utilisée dans les presse-papiers. Une image sur deux est imprimée à l'envers. Les pages se faisant face sont lues de haut en bas de manière continue.
- **4** Paysage bord court Chaque image est imprimée dans le sens normal. Les pages se font face et sont lues de haut en bas, de gauche à droite.
- **Remarque** Pour les options de reliure désignées par un astérisque (\*) dans le schéma ci-dessus : Si vous utilisez un pilote Windows, sélectionnez **Retourner les pages vers le haut**. Pour les copies, sélectionnez l'option **2 - Retourné** dans l'écran Paramètres de copie.

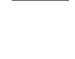

## <span id="page-35-0"></span>**Priorités des tâches traitées**

L'imprimante HP LaserJet série 4100 mfp est conçue pour gérer efficacement plusieurs tâches. Les fonctions de numérisation et d'impression fonctionnent de façon indépendante. Vous pouvez utiliser le scanner pour un envoi numérique pendant qu'une tâche d'impression sur réseau est en cours ; l'impression peut se dérouler pendant que le scanner fonctionne. ● Pour numériser une tâche à envoyer ou à copier pendant qu'une impression est en cours, placez le document dans le BAA ou sur la vitre du scanner, et appuyez sur la touche DEMARRER. Si le MFP est en train d'imprimer et qu'une numérisation est demandée, la tâche de copie peut être programmée et la numérisation continue. Le système peut également être configuré pour vous permettre d'interrompre une tâche d'impression ou de copie en cours. Vous devez indiquer si vous souhaitez interrompre la tâche en cours ou attendre qu'elle se termine. Si vous interrompez la tâche, elle reprend dès que la tâche rapide est terminée. **Remarque** Les priorités des tâches traitées peuvent être modifiées par l'administrateur système dans le menu Configuration système du panneau de commande, ou par le biais du serveur

Web intégré ou de l'utilitaire HP Web JetAdmin. Reportez-vous à la section

« [Configuration des priorités du traitement multitâche](#page-150-4) » page 149.

Po P
# <span id="page-36-0"></span>3 Panneau de commande et<br>3 menus du panneau de menus du panneau de commande

# **Présentation**

Ce chapitre présente un aperçu général du panneau de commande et de ses menus. Les fonctions particulières du panneau de commande relatives aux tâches de copie, d'envoi et d'impression sont présentées dans les chapitres suivants de ce guide.

Le panneau de commande de l'imprimante HP LaserJet série 4100 mfp prend en charge la fonctionnalité de copie et d'envoi numérique, ainsi que la configuration rapide du périphérique. Le panneau de commande offre toutes les options et fonctions que l'on peut attendre d'un copieur standard, ainsi que des fonctions complètes d'envoi numérique.

Le panneau de commande fournit les éléments suivants :

- Interface utilisateur graphique
- Pavé numérique pour les saisies numériques, telles que les numéros PIN et le nombre de copies
- Clavier pour saisir les adresses électroniques ou autres données
- Retour clair pendant l'interaction avec le panneau de commande
- Messages d'état, tels que des informations sur les bacs et la cartouche d'encre
- Support technique pour apprendre à utiliser les fonctions du produit
- Instructions et graphiques pour aider à résoudre les bourrages papier et d'autres problèmes

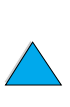

So O

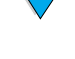

# **Disposition et fonctionnement**

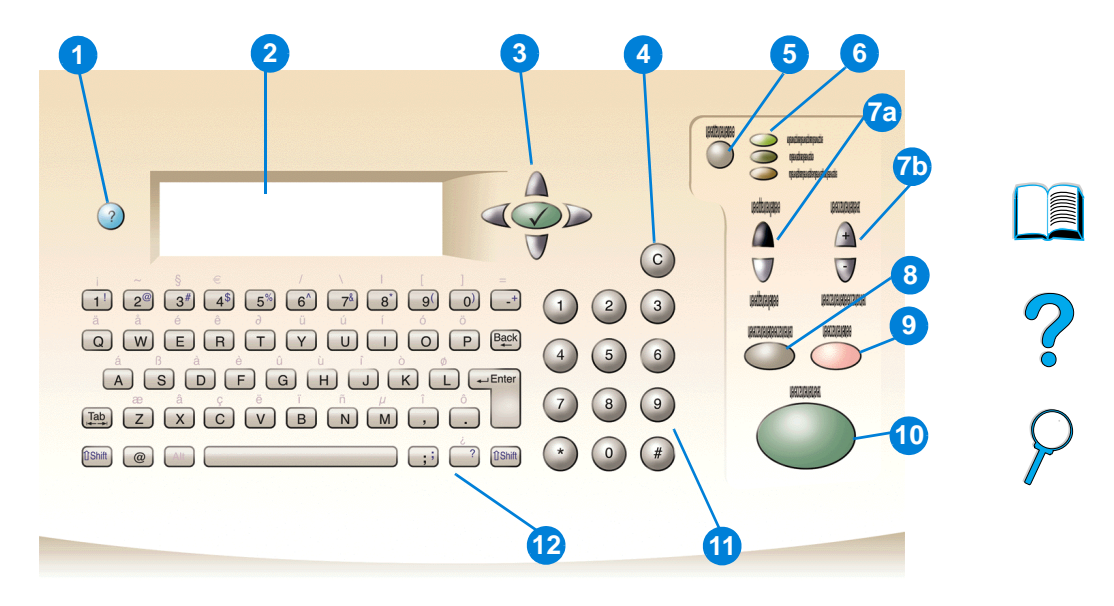

- ? (Aide) : affiche l'Aide sur l'écran du panneau de commande lorsqu'un problème se produit.
- Ecran du panneau de commande
- Touches de navigation : quatre touches fléchées permettant la navigation entre les éléments de l'écran du panneau de commande. Utilisez la touche  $\checkmark$  pour choisir un élément ou accéder à un menu.
- C (Effacer) : réinitialise le nombre d'exemplaires et les autres entrées numériques.
- MENU : permet de choisir les menus de configuration du produit sur le panneau de commande. Pour plus d'informations, reportez-vous à la section « Menus [» page 39](#page-40-0).
- Voyants d'état : voyant vert Prête, voyant vert Données et voyant rouge Attention.
- a. Touches Clair et Foncé : permettent d'augmenter ou de réduire la luminosité de l'image copiée.
	- b. Touches Réduire et Agrandir : permettent de mettre à l'échelle la copie.
- REINITIALISER : réinitialise tous les paramètres de la tâche actuelle sur leurs valeurs par défaut.
- STOP : annule une tâche de copie, d'envoi ou d'impression.
- DEMARRER : permet de lancer ou de reprendre une tâche.
- Pavé numérique : permet d'indiquer le nombre d'exemplaires. Le pavé numérique peut également être utilisé pour saisir d'autres valeurs numériques.
- Clavier : utilisé pour les fonctions d'envoi numérique et pour la saisie d'autres données.

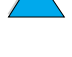

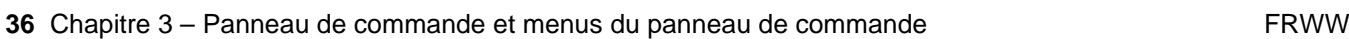

# **Navigation**

En appuyant sur les touches fléchées de navigation, vous pouvez passer d'un objet à un autre sur l'écran pour décrire le document à traiter et les actions à effectuer. Un cadre en gras autour de l'objet graphique ou un effet d'inversement vidéo dans une liste de texte indique l'objet concerné. Utilisez la touche  $\checkmark$  centrale pour entrer dans les menus.

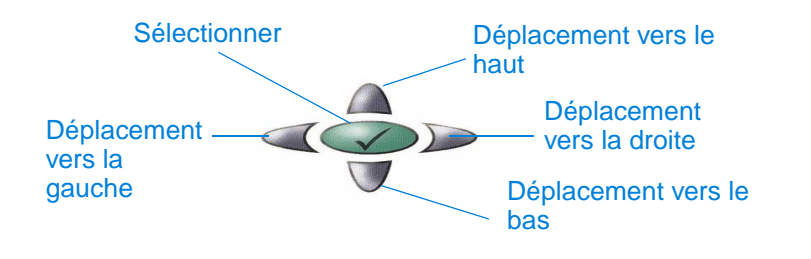

# **Barre d'état**

La barre d'état est la ligne de texte la plus en haut de l'écran du panneau de commande.

- La ligne d'état affiche les messages d'état du produit et les invites utilisateur. Lorsque l'imprimante est inactive, cette ligne affiche PRET..., TACHES DE COPIE ACCEPTEES ou PRET. Au cours d'une numérisation, cette ligne affiche NUMERISER PAGE x. Au cours de la copie, vous pouvez voir apparaître le message DONNEES RECUES TRAITEMENT TACHE. Les messages d'erreur ne sont pas affichés sur la ligne d'état, mais apparaissent dans une zone de texte en superposition qui bloque l'affichage normal de l'écran jusqu'à la suppression du message.
- Le nombre d'exemplaires indique le nombre de copies sélectionné. Cette sélection se fait par le biais du pavé numérique. Les valeurs acceptées sont comprises entre 1 et 99.

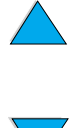

# **Ecrans du panneau de commande**

Utilisez les écrans du panneau de commande pour décrire l'original, et pour indiquer les actions à effectuer et leurs paramètres. Les principaux écrans sont les suivants :

- Décrire l'original
- Paramètres de copie
- Options d'envoi

Ces écrans sont accessibles via l'écran de niveau supérieur, comme illustré ci-dessous.

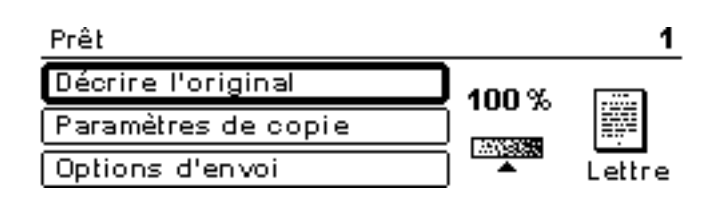

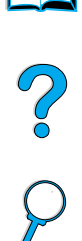

**A** 

L'écran Décrire l'original, qui est utilisé pour l'envoi numérique et la copie, est décrit dans la section suivante. Les autres écrans sont présentés dans les chapitres « Copie rapide [» page 45](#page-46-0) et « [Envoi vers la messagerie électronique](#page-52-0) » page 51.

Dans l'écran Décrire l'original, vous pouvez décrire les aspects suivants de l'original :

- Format (Lettre, BAA uniquement, Exécutif, A4, A5 ou B5)
- Côtés à copier ou à envoyer (1 ou 2)
- Contenu (Texte, Mixte ou Photo)

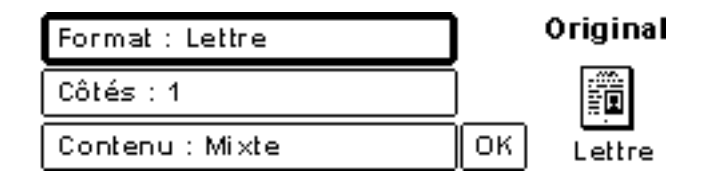

Utilisez les touches de navigation pour modifier un paramètre. Appuyez sur  $\check{\mathsf{y}}$  pour afficher les options disponibles. Sélectionnez les options souhaitées avec  $\checkmark$  et accédez à **OK**. Appuyez ensuite sur la touche √ pour revenir à l'écran Décrire l'original. L'icône de la page de gauche est mise à jour afin de refléter les paramètres sélectionnés.

# **Création de copies sans décrire l'original**

Les valeurs usine de l'imprimante HP LaserJet série 4100 mfp sont paramétrées de manière à vous permettre de placer un original dans le BAA ou sur la vitre du scanner, et d'appuyer sur DEMARRER sans avoir à décrire l'original. Placez le document à copier sur la vitre du scanner ou dans le BAA, saisissez le nombre de copies et appuyez sur DEMARRER.

Après que vous avez appuyé sur DEMARRER, votre copie sera traitée avec les caractéristiques suivantes :

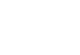

- Une page par feuille
- **Recto**
- Contenu mixte : texte, graphiques ou photos
- Mise à l'échelle à 100 %
- Contraste moyen

Le format de page par défaut est déterminé par le lieu d'achat du produit. Lettre est le format par défaut en Amérique du Nord, et A4 est le format de papier par défaut en Europe et en Asie.

# <span id="page-40-0"></span>**Menus**

L'imprimante HP LaserJet série 4100 mfp utilise un système de menus du panneau de commande pour définir les paramètres des tâches, régler les valeurs par défaut du système, et gérer les performances et les fonctions de l'imprimante. De nombreuses options de menu peuvent également être configurées par un administrateur système par le biais du serveur Web intégré ou de l'utilitaire HP Web JetAdmin.

Pour accéder aux options de menu, appuyez sur la touche MENU à droite de l'écran du panneau de commande et parcourez la liste pour choisir l'option voulue. Les menus disponibles sont les suivants.

- Suspendre/Reprendre l'impression
- Récupérer tâche
- **Informations**
- Gestion du papier
- Diagnostics
- Configuration périphérique
- Service (protégé par un mot de passe)

# **Menu Récupérer tâche**

L'imprimante offre plusieurs fonctions de stockage des tâches qui vous permettent de conserver les tâches imprimées en mémoire pour une utilisation ultérieure. Les tâches en mémoire sont répertoriées dans le menu par nom d'utilisateur. Les fonctions de stockage des tâches sont les suivantes :

- Tâches de copie rapide : permet d'imprimer le nombre souhaité d'exemplaires et de stocker une copie sur le disque dur pour une impression ultérieure.
- **Tâches d'épreuve et impression** : permet d'imprimer et de vérifier une copie de la tâche, et d'en imprimer ultérieurement des copies supplémentaires.
- **Tâches en mémoire** : stocke une tâche d'impression sur le disque dur de façon permanente.
- **Tâches personnelles** : permet d'empêcher l'impression d'une tâche jusqu'à ce qu'elle soit « libérée » ; un numéro d'identification personnel (PIN) à quatre chiffres doit être saisi sur le panneau de commande.

**Remarque** Les tâches en mémoire sont créées via le pilote d'impression dans le logiciel.

# **Menu Informations**

Le menu Informations propose les options suivantes.

- **1 Imprimer structure menus** : génère et imprime une structure des menus qui présente la disposition et les paramètres actuels de tous les éléments de l'écran du panneau de commande.
- **2 Imprimer configuration** : imprime une page indiquant la configuration actuelle de l'imprimante. Cette page regroupe des informations sur l'utilisation et indique la durée de vie restante des consommables de l'imprimante. Si une carte EIO est installée, les informations EIO apparaissent également sur la page de configuration.

P.o

- **40** Chapitre 3 Panneau de commande et menus du panneau de commande FRWW fusion ou la température de fusion approprié pour le type choisi.
	-
- **3 Imprimer l'état des fournitures** : indique le nombre de pages restantes pour la cartouche et les kits de maintenance. Cette page indique les numéros de référence des fournitures à commander.
- **4 Imprimer page utilisation** : contient des informations qui peuvent être utiles pour la comptabilité des coûts (disponible si un disque dur est installé).
- **5 Imprimer répertoire fichier** : génère une page de répertoire contenant des informations relatives aux unités de stockage de masse installées. Cette option apparaît uniquement si une unité de stockage de masse contenant un système de fichiers reconnu est installée.
- **6 Imprimer liste des polices PCL** : génère la liste de toutes les polices PCL disponibles sur l'imprimante.
- **7 Imprimer liste des polices PS** : génère la liste de toutes les polices PS disponibles sur l'imprimante.

# **Menu Gestion du papier**

Les options du menu Gestion du papier vous permettent d'indiquer la configuration des bacs d'entrée.

- **1 Mode bac 1** : permet de sélectionner le mode de fonctionnement du bac 1 multifonction. Les choix possibles sont les suivants :
	- **• Premier**
	- **• Cassette**
- **2 Format bac 1** : permet de sélectionner le format du papier placé dans le bac 1. Les choix possibles sont les suivants :
	- **• Tous**
	- **• Non standard**
	- **• Lettre**
	- **• Légal**
	- **• Exécutif**
- **3 Type bac 1** : définit le type de support dans le bac 1 (affiché uniquement si le paramètre **Mode bac 1** est défini sur **Cassette**). Les choix possibles sont les suivants :
	- **• Ordinaire**
	- **• Préimprimé**
	- **• Papier à en-tête**
	- **• Transparents**
	- **• Perforé**
	- **• Etiquettes**
- **4 Format bac <n>** : configure le format de support pour les bacs 2, 3 et 4.
- **5 Type bac <n>** : configure le type de support pour les bacs 2, 3 et 4.
- **6 Bac <n> non standard** : paramètre un format de support non standard pour les bacs 2, 3 et 4. Le support peut être défini par :
	- **Unité de mesure** : millimètres ou pouces
	- **Dimensions x et y** : largeur et longueur du papier non standard placé dans le bac **<n>** indiquées dans l'unité de mesure sélectionnée

**7 Modes de fusion** : paramètre le type de support à utiliser, puis établit le mode de

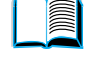

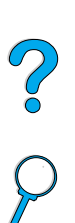

# **Menu Configuration périphérique**

Le menu Configuration périphérique permet de définir les valeurs par défaut du produit. Ces paramètres sont définis par l'administrateur système par le biais du panneau de commande ou du serveur Web intégré (reportez-vous à la section « [Guide de](#page-146-0)  [l'administrateur système](#page-146-0) » page 145). Les valeurs par défaut sélectionnées peuvent être verrouillées par l'administrateur.

Vous pouvez passer outre aux valeurs par défaut de l'écran du panneau de commande pour la tâche en cours uniquement.

Le menu Configuration périphérique inclut les options suivantes. Validez vos choix à l'aide de la touche  $\checkmark$ .

- **1 Originaux** : paramètre les valeurs par défaut de l'original.
	- Format de papier
	- Recto verso : activé ou désactivé
	- Nombre de côtés
	- Contenu : Texte, Mixte ou Photo
	- Contraste : plage comprise entre 0 et 8
- **2 Copie** : paramètre le nombre de copies par défaut à imprimer pour une tâche d'impression standard.
	- Nombre de côtés : 1 ou 2
	- Qualité d'image : Normale ou Supérieure
	- Tri : activé ou désactivé
	- Destination du papier : bac de sortie ou fente de sortie arrière
	- Copies : nombre de copies par défaut, entre 1 et 999 ; la valeur par défaut est **1**.
	- Suppression de l'arrière-plan : la valeur peut être comprise entre 0 et 8
- **3 Envoi**
	- Paramètres de la messagerie électronique
		- Préférence de numérisation : Noir et blanc, Couleur
		- Type de fichier : PDF, TIFF, M-TIFF, JPEG
		- Champs De, Objet, Texte du corps : l'utilisateur entre des informations.
		- Rechercher passerelles envoi : le produit recherche une passerelle.
		- Passerelle SMTP : l'utilisateur indique l'adresse de la passerelle SMTP.
		- Passerelle LDAP : l'utilisateur indique l'adresse de la passerelle LDAP.
		- Tester passerelles envoi : le produit teste la connexion actuelle à la passerelle.

## **4 Impression**

- Copies : de 1 à 32 000 ; valeur par défaut : **1**
- Format de papier par défaut : tout format de support pris en charge, y compris les enveloppes
- Format de papier non standard par défaut : format de supports non standard
- A4/Lettre prioritaire : permutation automatique entre les formats de support A4 et Lettre.
- Recto verso : activé ou désactivé (valeur par défaut)
- Alimentation manuelle : prend en charge l'utilisation du bac 1.
- Police Courier : Normal ou Sombre
- A4 large : ajuste la zone imprimable du papier au format A4.

LE P

- Imprimer erreurs PS : détermine l'impression d'une page d'erreurs PS.
- PCL : définit les paramètres de l'impression PCL.

# **Menu Qualité d'impression**

- **1 Définir concordance**
- **2 Résolution** : définit la résolution par défaut de l'imprimante. La valeur par défaut du système est FastRes 1200. Les options sont les suivantes :
	- Résolution 300 ppp
	- Résolution 600 ppp
	- FastRes 1200 : 1 200 ppp à une vitesse d'impression de 600 ppp
- **3 REt (Resolution Enhancement technology)** : permet quatre niveaux d'amélioration, dont **Désactivé**. La valeur par défaut est **Moyen**.
- **4 EconoMode** : mode d'impression économique activé ou désactivé. La valeur par défaut est **Désactivé**.
- **5 Densité de l'encre** : définit la densité de l'encre. La valeur par défaut est **3**.
- **6 Mode petit papier** : prend en charge l'impression sur des supports de petit format. La valeur par défaut est **Normal**.
- **7 Nettoyage automatique** : génère automatiquement une page qui élimine l'excès d'encre sur les rouleaux de pression de la station de fusion, à la fréquence définie par l'utilisateur (par défaut, l'opération est effectuée toutes les 2 000 pages).
- **8 Créer page nettoyage** : génère une page qui élimine l'excès d'encre sur les rouleaux de pression de la station de fusion.

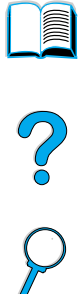

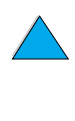

# **Menu Configuration système**

- **1 Limite du stockage de tâches** : définit la limite du nombre de tâches pouvant être stockées.
- **2 Durée stockage tâche** : indique la durée pendant laquelle les tâches de copie rapide sont conservées avant d'être automatiquement supprimées de la file d'attente.
- **3 Délai de PowerSave** : définit la durée d'inactivité avant d'entrer en mode PowerSave.
- **4 Paramètres copie/envoi** : détermine pour le produit les paramètres de délai d'inactivité des tâches de copie/d'envoi, les interruptions de tâche et l'option Démarrer numérisation (possibilité d'envoyer des documents numériques pendant le traitement d'une tâche d'impression).
- **5 Mode d'impression** : définit le mode d'impression par défaut (PCL, PS ou Auto).
- **6 Avertissements effaçables** : définit la durée d'affichage d'un avertissement effaçable sur l'écran du panneau de commande.
- **7 Continuer automatiquement** : détermine le comportement de l'imprimante lorsqu'une erreur de reprise automatique est générée.
- **8 Niveau encre bas** : détermine si le produit poursuit ou interrompt l'impression lorsque le niveau d'encre est faible.
- **9 Encre épuisée** : détermine si le produit poursuit ou interrompt l'impression lorsque la cartouche est vide.
- **10 Récupération après bourrage** : configure la façon dont l'imprimante gère les pages après un bourrage papier.
- **11 Langue** : permet à l'utilisateur de définir la langue utilisateur par défaut.

# **Menu E/S (entrée/sortie)**

- **1 Inactiv ITF** : définit le délai d'inactivité d'interface par défaut du produit (en secondes).
- **2 Menu Jetdirect EIO 1** : permet de configurer les options de l'imprimante HP Jetdirect.

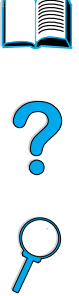

# **Menu Réinitialiser**

- **1 Restaurer paramètres usine** : efface la mémoire de page, supprime toutes les données temporaires de mode d'impression et réinitialise les paramètres sur leurs valeurs par défaut.
- **2 PowerSave** : **active** ou **désactive PowerSave**.
- **3 Verrouiller le chariot** : remet le chariot du scanner à son emplacement d'origine (s'il n'y est pas) de manière à ce qu'il puisse être verrouillé manuellement pour le transport du produit.
- **4 Vider l'annuaire** : supprime de l'annuaire toutes les adresses électroniques entrées par l'utilisateur.

# **Menu Diagnostics**

L'administrateur système utilise le menu Diagnostics pour identifier, analyser et corriger les problèmes du système.

- **1 Imprimer journal des événements** : génère une liste répertoriant, dans l'ordre, les 50 dernières entrées dans le journal des événements.
- **2 Afficher le journal des événements** : permet de parcourir le journal des événements à partir du panneau de commande.
- **3 Test chemin papier** : génère une page de test pour tester les fonctions de gestion du papier.
- **4 Etalonner scanner** : permet l'étalonnage du bord introduit en premier dans le BAA.
- **5 Scanner** : permet de tester le fonctionnement des capteurs du scanner, du moteur de sortie du BAA, du moteur du scanner, du solénoïde d'entraînement et de la lampe.
- **6 Panneau de commande** : permet de tester le fonctionnement des LED, de l'affichage et des boutons du panneau de commande.

# **Menu Service**

Le menu Service est utilisé par les représentants de maintenance agréés HP uniquement et est protégé par un code PIN à huit chiffres. Ses fonctions comprennent :

- Effacer journal des événements
- Nombre total pages
- Compte pour maintenance
- Intervalle maintenance
- Numéro de série

# **Système d'aide en ligne**

Le produit est doté d'un système d'aide en ligne qui fournit des instructions sur la résolution de problèmes courants d'impression, de copie et d'envoi. Pour accéder à l'aide, appuyez sur la touche ?

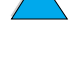

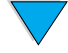

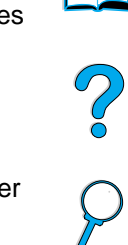

<span id="page-46-0"></span>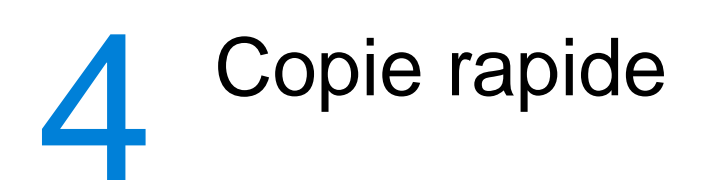

# **Présentation**

Vous pouvez facilement réaliser des copies en noir et blanc en utilisant l'imprimante HP LaserJet série 4100 mfp. Ce chapitre fournit des instructions pour effectuer des copies et changer les paramètres de copie.

Le MFP fonctionne comme un copieur rapide autonome ; il n'est pas nécessaire d'installer un logiciel ou d'allumer l'ordinateur pour faire des copies. Vous pouvez ajuster les paramètres des copies grâce au panneau de commande. Les originaux peuvent être copiés en utilisant le BAA ou le scanner. Des tâches de copie, d'impression ou d'envoi peuvent être effectuées simultanément.

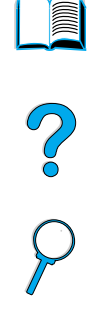

Cette section traite des thèmes suivants :

- Utilisation des valeurs par défaut du système
- Utilisation de la copie à touche unique
- Utilisation des écrans Décrire l'original et Paramètres de copie
- Tâche de copie recto verso

Il est utile de revoir le chapitre intitulé [« Panneau de commande et menus du panneau](#page-36-0)  [de commande » page 35](#page-36-0) avant d'utiliser les fonctions de copie. Pour obtenir des renseignements concernant le changement des paramètres de copie par défaut, reportez-vous à la section [« Guide de l'administrateur système » page 145.](#page-146-0)

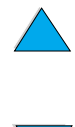

Présentation **45**

# **Réalisation de copie de base**

# **Valeurs par défaut de la copie**

Les paramètres de copie par défaut de l'imprimante HP LaserJet série 4100 mfp sont les suivants :

- **· Impression d'une seule copie**
- Original au format Lettre et copie au format Lettre (Seulement pour l'Amérique du Nord, sinon le format A4 est utilisé par défaut.)
- Original recto et copie recto
- Contenu mixte du document : texte, graphiques et photos
- Luminosité normale
- Pas de réduction ni d'agrandissement (100 %)
- Copie d'une page par feuille (1)

# **Copie à touche unique**

Pour réaliser une copie unique en utilisant les paramètres par défaut du produit, placez votre document dans le BAA ou sur la vitre du scanner, et appuyez sur DEMARRER.

# **Copies multiples**

Pour réaliser plusieurs copies, utilisez le clavier numérique pour taper le nombre de copies souhaité (de 1 à 99), puis appuyez sur DEMARRER.

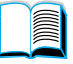

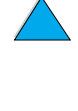

# **Paramètres de copie définis par l'utilisateur**

Pour réaliser une copie en utilisant des paramètres différents des paramètres par défaut du système, accédez aux écrans Décrire l'original et Paramètres de copie. L'utilisation de ces écrans est expliquée dans les sections suivantes.

# **Utilisation de l'écran Décrire l'original**

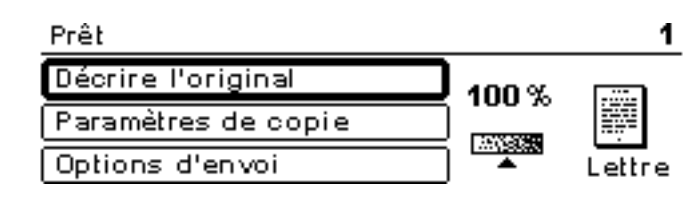

P SO

Dans l'écran principal, cliquez sur Décrire l'original pour accéder à l'écran correspondant, puis appuyez sur la touche  $\checkmark$ .

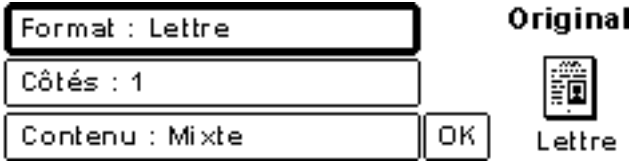

Pour changer la description de l'original, utilisez les touches de navigation vers le haut et vers le bas pour vous déplacer dans l'écran Décrire l'original et accéder à la boîte de dialogue de paramètres souhaitée. Confirmez vos choix en appuyant sur  $\checkmark$  lorsque le paramètre voulu est mis en surbrillance.

- **1** Placez l'original dans le BAA ou sur la vitre du scanner.
- **2** Dans l'écran Décrire l'original, appuyez sur ✔ pour afficher les options.

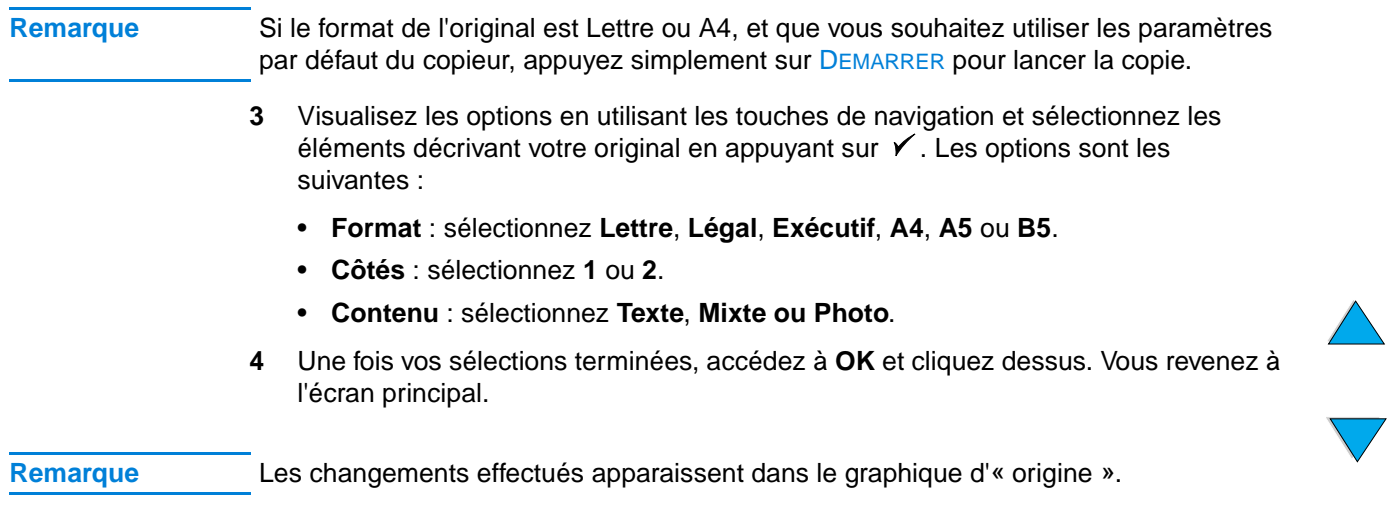

# **Utilisation de l'écran Paramètres de copie**

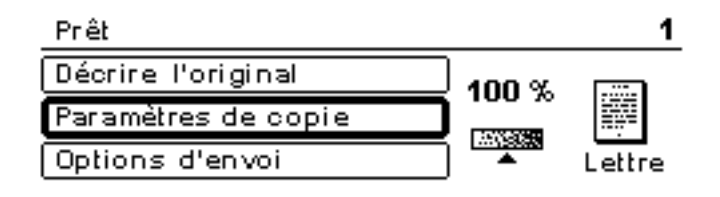

Dans l'écran Paramètres de copie, sélectionnez les options pour les copies à effectuer si vous n'utilisez pas la copie à touche unique. Cet écran vous permet de faire défiler diverses options ; appuyez sur  $\checkmark$  pour sélectionner les fonctions. Des fonctions de copie supplémentaires sont disponibles dans les menus Copier et Envoyer.

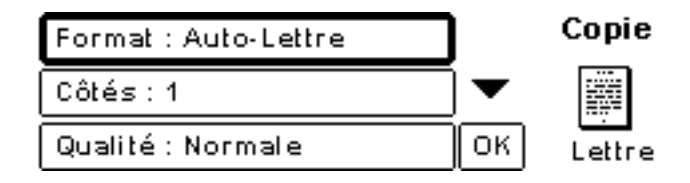

- **1** Accédez à l'écran Paramètres de copie et appuyez sur  $\checkmark$ . Parcourez les options du menu pour sélectionner les caractéristiques des copies à réaliser. Les options disponibles comprennent les éléments suivants :
	- **Format** : les formats de support pour la sélection dépendent des formats chargés dans les bacs ; en effet, le MFP détecte les formats de support lorsque les bacs sont chargés. Faites défiler la liste pour sélectionner l'un des éléments suivants :
		- Auto Lettre
		- Lettre Alimentation manuelle
		- Légal Bac 1
		- Lettre Bac 2
		- Légal, Exécutif, A4, A5 ou JISB5
- **Remarque** Auto signifie que le format de la copie correspondra à celui de l'original. Si vous sélectionnez Auto - Lettre, votre original au format Lettre sera copié sur un support au format Lettre.
	- **Ajuster au format** : le contenu du document source est adapté de manière à tenir sur le support de sortie choisi.

# **Remarque** D'autres formats de support sont répertoriés, mais pour être utilisés, ils doivent être chargés dans un bac.

- **Côtés** : choisissez si l'original est imprimé en recto ou en recto verso. Pour plus d'informations, reportez-vous à la section [« Tâche de copie recto verso »](#page-51-0) [page 50.](#page-51-0)
- 

F

Coo O

- 1
- 2 Normal
- 2 Retourné

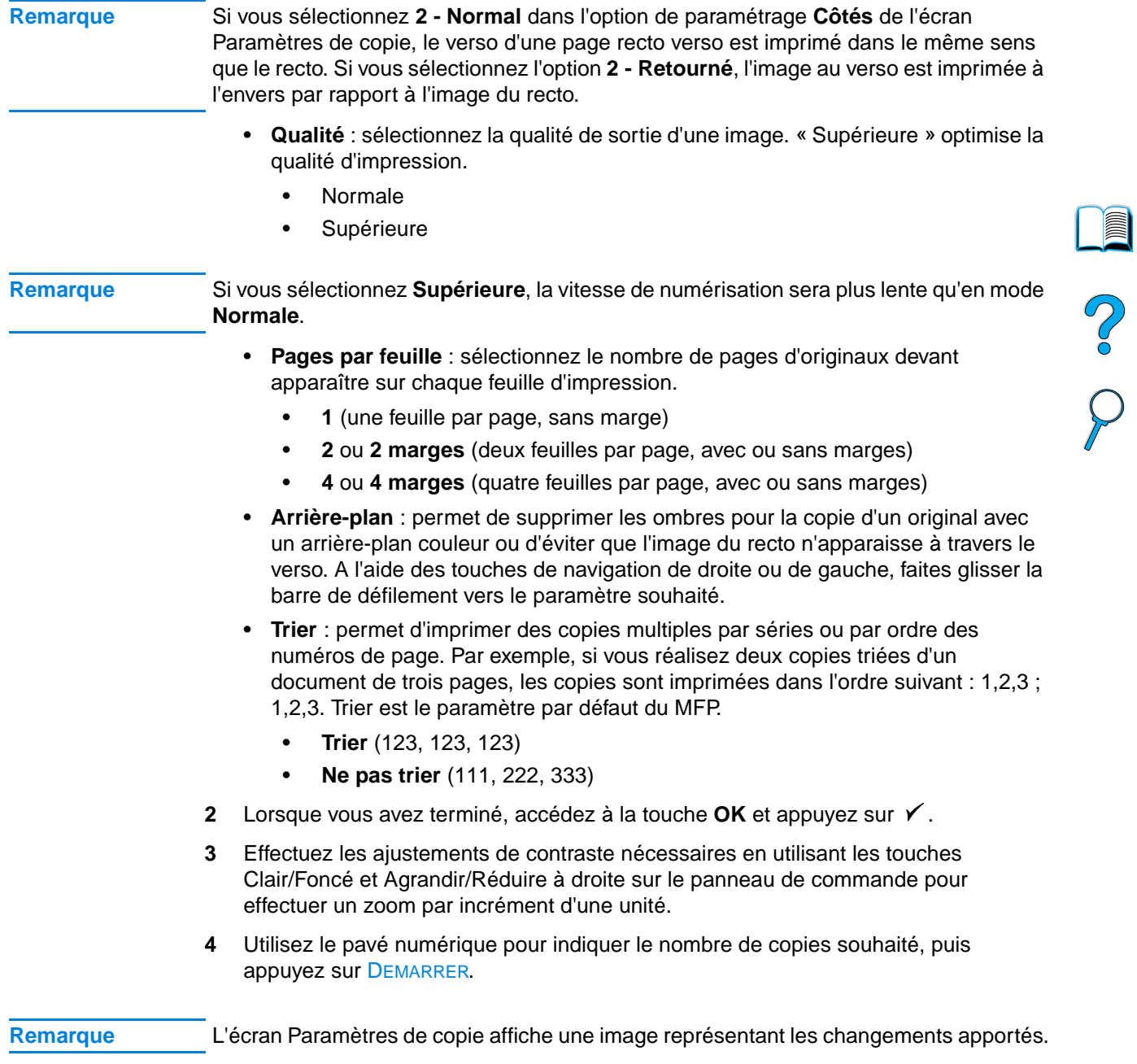

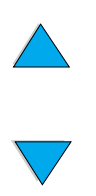

# <span id="page-51-0"></span>**Tâche de copie recto verso**

Toute tâche de copie peut être traitée en recto verso. Pour des informations d'ordre général, reportez-vous à la section [« Copie et impression recto verso » page 31.](#page-32-0) Les options d'impression recto verso suivantes sont disponibles :

- Recto vers recto verso. Si une unité d'impression recto verso est installée et que vous utilisez le BAA, les tâches sont automatiquement imprimées en recto verso. Si vous utilisez la vitre du scanner, le système vous invite à placer la page suivante sur la vitre.
- Recto verso vers recto. Lorsque cette option est sélectionnée, le système vous invite à retourner la page pour copier le deuxième côté. La vitre du scanner ou le BAA peuvent être utilisés. L'unité d'impression recto verso n'est pas obligatoire.
- Recto verso vers recto verso. Cette option requiert l'installation d'une unité d'impression recto verso. Lorsque vous sélectionnez cette option, le système vous invite à retourner les originaux pour copier le deuxième côté, que vous utilisiez le BAA ou la vitre du scanner.

**Remarque** Pour les copies recto verso vers recto verso, le MFP numérise chaque page et enregistre les images des pages sur le disque dur jusqu'à ce que les deux côtés de chaque original soient numérisés et classés. Vous devez donc attendre un court instant avant que la tâche de copie ne s'imprime. Une fois commencée, la copie est effectuée à vitesse normale.

# **Réglage du contraste**

Appuyez sur les touches Clair/Foncé à droite sur le panneau de commande pour éclaircir ou assombrir vos copies. Une fois vos copies réalisées, les paramètres de contraste reprennent leurs valeurs par défaut.

# **Amélioration de la qualité de copie**

Lorsque vous définissez les paramètres de copie dans l'écran Paramètres de copie, sélectionnez **Supérieure** dans l'option **Qualité**.

Vous pouvez également modifier la qualité de la copie avec l'option **Contenu** de l'écran Décrire l'original. Le paramètre par défaut est **Mixte**. Pour la copie d'une photographie ou d'un graphique, vous pouvez sélectionner **Photo** pour améliorer la qualité d'impression. Pour un document contenant uniquement du texte, sélectionnez **Texte**.

# **Réduction ou agrandissement des copies**

Les touches Agrandir/Réduire à droite sur le panneau de commande permettent de réduire les copies sur la valeur 25 % ou de les agrandir jusqu'à 400 % (jusqu'à 200 % depuis le BAA), par incrément de 1 %. Vous pouvez également spécifier un document de format standard dans l'écran Décrire l'original et un autre format dans l'écran Paramètres de copie ; l'image sera mise à l'échelle automatiquement.

**Remarque** L'imprimante HP LaserJet série 4100 mfp dispose de paramètres de réduction/d'agrandissement prédéfinis pour les formats de support standard. Par exemple, si un original au format Légal est copié sur un papier au format Lettre, l'image sera automatiquement réduite. De la même manière, un original au format A5 est agrandi pour correspondre à un support A4.

**Report** 

P.

# <span id="page-52-0"></span>5 Envoi vers la messagerie électronique

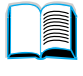

So O

# **Présentation**

L'imprimante HP LaserJet série 4100 mfp peut numériser des documents vers n'importe quelle adresse électronique.

**Remarque** Le MFP peut envoyer des images couleur, même s'il ne peut pas faire des copies ou imprimer en couleur.

Ce chapitre traitera les thèmes suivants :

- **Introduction**
- Envoi de documents
- **Formats de fichier disponibles**
- Utilisation et gestion des annuaires

# **Introduction**

La fonction d'envoi vers une adresse électronique (élément de la suite Envoi numérique) est similaire à la télécopie d'informations, mais offre les avantages suivants :

- Envoi simultané de courriers électroniques à plusieurs adresses, offrant ainsi un gain de temps et une absence de frais d'envoi.
- Confidentialité des données privées grâce à l'envoi vers des boîtes aux lettres électroniques et non vers un télécopieur, qui est utilisé par plusieurs personnes.
- Livraison des fichiers avec une qualité noir et blanc, ou couleur qui est proche de l'original.
- Envoi de fichiers au format JPEG, PDF et TIFF, qui peuvent être modifiés par les destinataires dans des programmes informatiques.

Les documents sont numérisés et envoyés sous forme de pièces jointes à une adresse électronique. Les documents numériques peuvent être envoyés aux formats mentionnés ci-avant afin de permettre aux destinataires d'utiliser le document dans plusieurs programmes, en fonction de leurs besoins. Vous pouvez imprimer le document envoyé par message électronique afin d'en conserver une copie papier.

En utilisant la technologie HP Smart Compression, l'envoi numérique permet de limiter le format des fichiers, minimisant ainsi l'impact sur votre réseau. La qualité des documents reçus est proche de celle du document d'origine. Comme d'autres messages électroniques, les documents peuvent être imprimés, enregistrés ou transmis.

L'imprimante HP LaserJet série 4100 mfp se connecte directement sur le réseau local (LAN), de sorte à pouvoir envoyer des documents numériques sans ordinateur dédié. Le traitement du message électronique est entièrement réalisé à l'intérieur du produit, de la numérisation à la communication via la passerelle SMTP du réseau. Les adresses

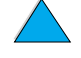

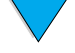

électroniques peuvent être obtenues à partir d'un annuaire interne au périphérique ou d'un serveur LDAP. L'administrateur système peut configurer les paramètres de messagerie électronique soit sur le réseau en utilisant le serveur Web intégré ou le HP Web JetAdmin, soit depuis le panneau de commande.

# **Envoi de documents**

Vous pouvez utiliser la fonction d'envoi numérique avec la vitre du scanner ou avec le BAA.

**Remarque** Lors de l'utilisation de la vitre du scanner, placez l'original recto vers le bas sur la vitre. Lors de l'utilisation du BAA, placez l'original recto vers le haut. Les documents irréguliers, abîmés ou ayant été pliés, ainsi que les photographies, doivent être numérisés à l'aide de la vitre du scanner.

# **Ecran Décrire l'original**

Si nécessaire, décrivez votre original avant d'entrer dans l'écran Options d'envoi.

# **Ecran Options d'envoi**

L'écran Options d'envoi sur le panneau de commande vous permet de décrire les paramètres nécessaires pour envoyer un document à une adresse électronique.

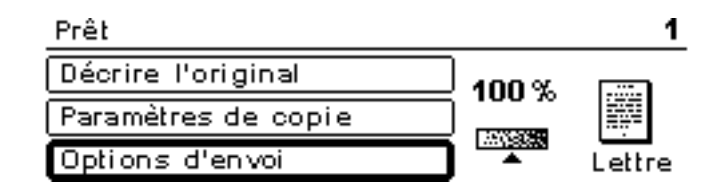

# **Procédures d'envoi de base**

# **Utilisation des annuaires**

Utilisez le clavier du panneau de commande pour saisir les données dans les champs **De**, **A**, **CC** ou **Objet**. Dès que vous commencez à saisir les adresses électroniques, le MFP recherche automatiquement l'adresse dans l'annuaire, et affiche la première adresse ou le premier nom correspondant. Vous pouvez sélectionner le nom, ou continuer à saisir le nom jusqu'à ce que l'écriture intuitive trouve la saisie correcte. Vous pouvez également faire défiler la liste des noms pour localiser les noms voulus.

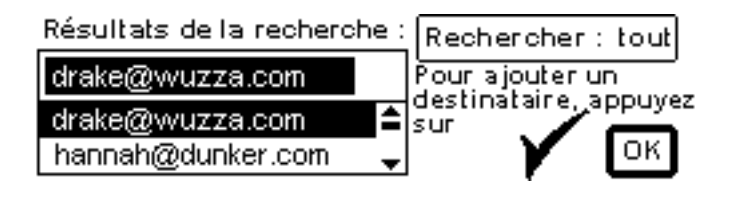

So O

**Remarque** Si l'adresse électronique d'un destinataire n'est pas reconnue, le système vous demande si vous souhaitez ajouter l'entrée dans l'annuaire local.

# **Envoi d'un document**

Pour envoyer un document de manière numérique :

- **1** Placez l'original recto vers le bas sur la vitre du scanner ou recto vers le haut dans le BAA.
- **2** Si l'original correspond aux paramètres par défaut (photo et texte, format du support par défaut, résolution standard, recto uniquement), passez à l'étape 3. Sinon, utilisez le panneau de commande pour décrire le document à l'aide de l'écran Décrire l'original.
- **3** Sur l'écran du panneau de commande, sélectionnez **Options d'envoi**.
- **4** Sur l'écran principal Options d'envoi, sélectionnez **Message électronique**.

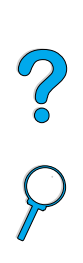

Original ™Message électronique ΟK Lettre

**5** A l'aide du clavier, saisissez l'adresse électronique dans le champ **De**.

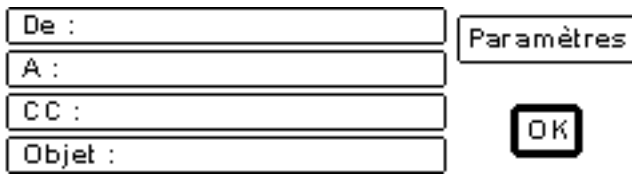

**6** Saisissez les adresses du/des destinataire(s), ou sélectionnez-les dans l'annuaire. Appuyez sur **Ý** pour ajouter les noms à la liste des destinataires. Accédez à OK et appuyez sur  $\checkmark$ . L'écran de messagerie électronique principal apparaît.

# **Remarque** Vous pouvez afficher et modifier la liste des destinataires en utilisant l'option Afficher la liste, présentée ci-dessous.

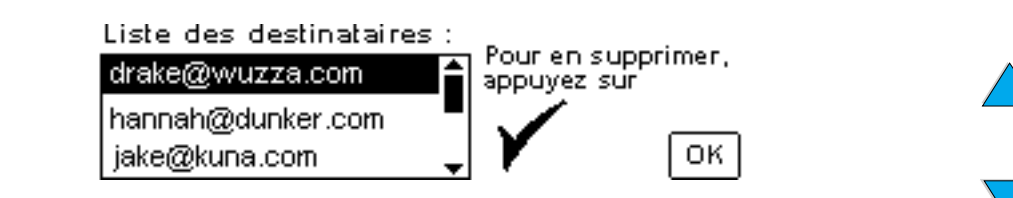

- **7** En utilisant la même méthode, saisissez le nom de tout destinataire en copie dans le champ **CC** et saisissez le sujet du message électronique.
- **8** Accédez au champ **Paramètres**. Vous pouvez y sélectionner les paramètres du document à partir des options suivantes :
	- **Couleur** : **Noir et blanc** ou **Couleur**
	- **Type de fichier** : **PDF**, **TIFF**, **M-TIFF** ou **JPEG**

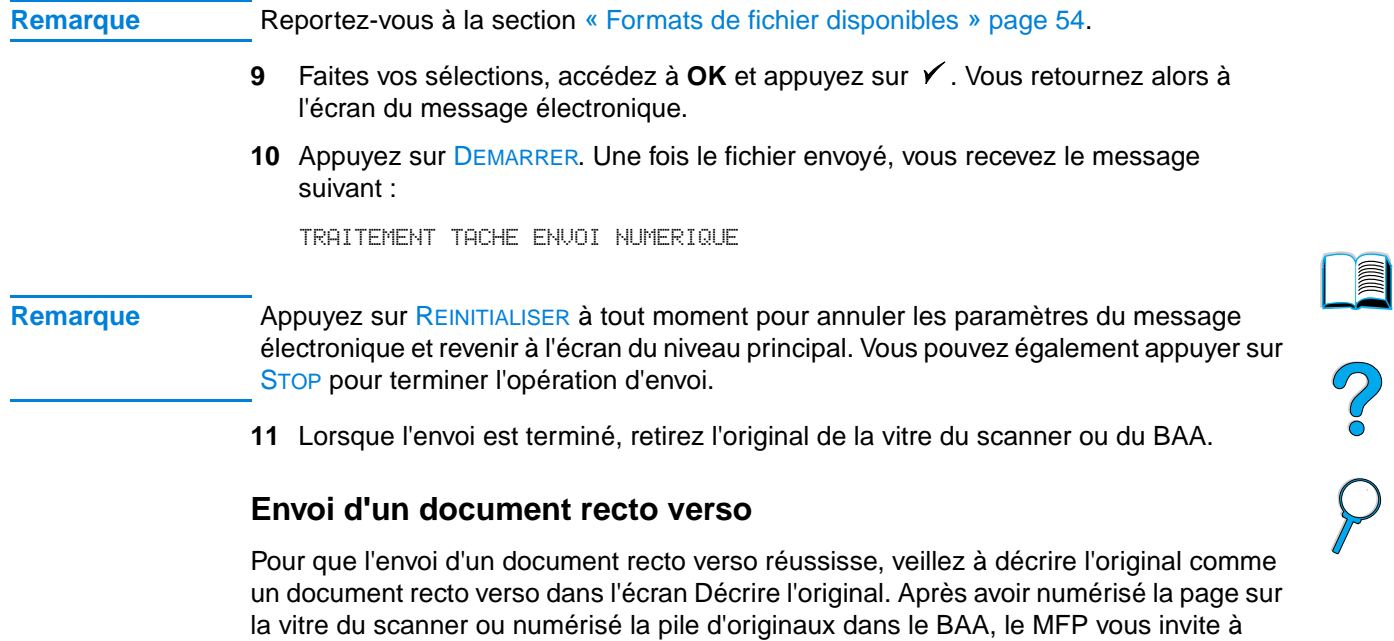

retourner les originaux de sorte que la seconde face soit numérisée et classée

Dans l'option **Couleur**, vous pouvez sélectionner les éléments suivants :

En utilisant l'option **Fichier**, vous pouvez sélectionner l'un des formats de fichier

Sélectionnez **Paramètres** dans l'écran du message électronique pour définir les options

**PDF** : paramètre par défaut qui offre une qualité globale optimale pour le texte et les graphiques. Ces fichiers sont affichés dans Acrobat Reader. Le fichier joint porte

**JPEG** : format mieux adapté pour l'affichage dans un navigateur Internet. Le fichier

**M-TIFF** (multipage TIFF) : ce format compresse un document de plusieurs pages en

**TIFF** : type de fichier standard qui fonctionne sans problème avec de nombreux

un format de fichier compact et unique. Le fichier joint porte l'extension .tif.

Les documents envoyés sous forme de fichiers JPEG ou TIFF peuvent être lus dans plusieurs logiciels et modifiés par le destinataire. Le destinataire doit disposer d'Acrobat

correctement avant l'envoi du fichier.

**Couleur** Noir et blanc

l'extension .pdf.

joint porte l'extension .jpeg.

suivants :

<span id="page-55-0"></span>**Formats de fichier disponibles**

de couleur et de type de fichier du document à envoyer.

programmes. Le fichier joint porte l'extension .tif.

**Remarque** Le format du document à envoyer est sélectionné dans les écrans Options d'envoi.

Reader sur son ordinateur pour pouvoir lire les fichiers PDF.

# **Annuaires**

L'imprimante HP LaserJet série 4100 mfp peut utiliser les listes d'adresses du serveur de messagerie de votre réseau (LDAP) et peut également créer un annuaire local. Votre liste d'adresses de réseau est automatiquement configurée au cours de la configuration initiale du produit. Après la configuration, la liste peut être utilisée pour sélectionner les destinataires du message électronique lors de l'envoi numérique de documents. Les adresses électroniques non résidentes dans l'annuaire du réseau peuvent être ajoutées à l'annuaire local pour un usage ultérieur.

Reportez-vous à la section « [Guide de l'administrateur système](#page-146-0) » page 145 pour plus d'informations sur la configuration de la liste d'adresses.

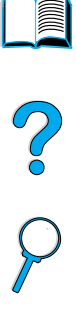

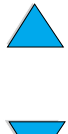

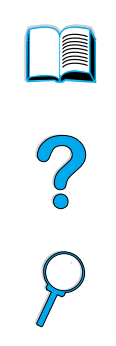

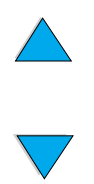

Chapitre 5 – Envoi vers la messagerie électronique **FRWW** 

Impression sur réseau

# **Présentation**

Lorsque les pilotes d'impression de l'imprimante HP LaserJet série 4100 mfp sont installés sur l'ordinateur, le produit peut fonctionner en tant qu'imprimante réseau. Vous pouvez alors lancer des tâches d'impression à partir de n'importe quel programme logiciel. Ce chapitre concerne les tâches d'impression avancées suivantes :

- Installation du logiciel d'impression
- Utilisation des fonctions du pilote d'impression
- Personnalisation des bacs pour l'impression ou la photocopie
- Utilisation des fonctions de stockage des tâches
- Impression avec le port FIR

Reportez-vous à la section « [Utilisation de base](#page-22-0) » page 21 pour plus d'informations sur l'impression. D'autres chapitres de ce guide traitent des capacités et des procédures de copie et d'envoi numérique.

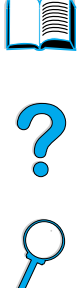

# **Installation du logiciel d'impression**

L'imprimante HP LaserJet série 4100 mfp est fournie avec un CD-ROM comprenant le logiciel d'installation de l'imprimante. Si vous avez l'intention d'utiliser ce produit en tant qu'imprimante réseau, installez les pilotes d'impression sur tous les ordinateurs depuis lesquels imprimer des documents. Si votre ordinateur n'est pas équipé d'un lecteur de CD-ROM, mais que vous avez accès à un ordinateur qui en est doté, utilisez-le pour copier les logiciels sur des disquettes afin de pouvoir procéder à leur installation sur votre ordinateur. Pour obtenir des instructions d'installation, reportez-vous au guide de démarrage.

Les pilotes d'impression doivent être installés pour que vous puissiez tirer parti au maximum des fonctions de l'imprimante. L'installation des autres programmes logiciels du CD-ROM est recommandée, mais elle n'est pas nécessaire. Pour plus d'informations, reportez-vous au fichier LisezMoi.wri.

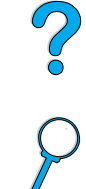

**Remarque** Pour obtenir des informations de dernière minute, reportez-vous au fichier LisezMoi.txt fourni sur le CD.

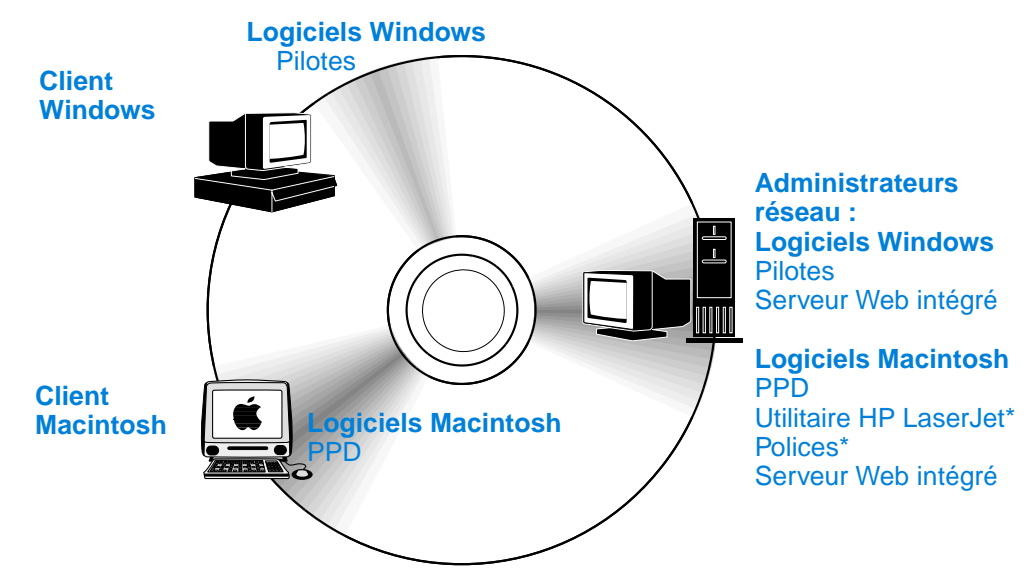

\*Cet utilitaire n'est pas pris en charge pour les versions en tchèque, coréen, japonais, russe, chinois simplifié, chinois traditionnel et turc.

Si votre ordinateur Windows dispose d'un accès à Internet, le programme d'installation vérifie automatiquement la disponibilité du logiciel le plus récent sur le site Web HP. Si vous ne disposez pas d'un accès à Internet et que vous souhaitez obtenir des informations sur le logiciel le plus récent, reportez-vous à la section « [Maintenance et](#page-114-0)  [assistance clientèle HP](#page-114-0) » page 113.

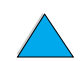

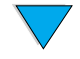

# **Système d'impression HP LaserJet**

Le CD-ROM contient les composants logiciels et les pilotes destinés aux utilisateurs finals et aux administrateurs réseau qui utilisent les systèmes d'exploitation répertoriés ici. Pour obtenir les toutes dernières informations, reportez-vous au fichier LisezMoi.wri.

- Microsoft Windows 95 et 98
- Microsoft Windows Me
- Microsoft Windows NT<sup>®</sup> 4.0
- Microsoft Windows 2000
- Microsoft Windows XP
- Apple Macintosh OS, version 7.5.3 ou supérieure
- Pilotes AutoCAD™, versions 12 à 15

Des pilotes et de la documentation Windows NT 3.51 sont disponibles sur Internet. Les pilotes, le programme d'installation des polices et la documentation de Windows 3.1x sont disponibles sur le CD-ROM livré avec le produit.

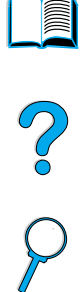

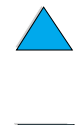

# <span id="page-61-0"></span>**Pilotes d'impression**

Les pilotes d'impression permettent d'accéder aux fonctions de l'imprimante et permettent aux ordinateurs en réseau de communiquer avec les services d'impression via un langage d'imprimante.

**Remarque** Consultez le fichier LisezMoi.wri figurant sur le CD-ROM pour connaître les logiciels supplémentaires inclus et les langages pris en charge.

> Certaines fonctions d'impression sont disponibles uniquement sur les pilotes PCL 6. Pour connaître les fonctions disponibles, reportez-vous à l'aide du logiciel d'impression.

Les pilotes d'impression indiqués dans le tableau suivant sont fournis avec l'imprimante. Vous pouvez obtenir les derniers pilotes à l'adresse suivante [http://www.hp.com/support/](http://www.hp.com/support/lj4100mfp) [lj4100mfp.](http://www.hp.com/support/lj4100mfp) Lorsque le logiciel d'impression est installé sur des ordinateurs fonctionnant sous Windows, le programme vérifie automatiquement si l'ordinateur dispose d'un accès à Internet pour obtenir les pilotes les plus récents.

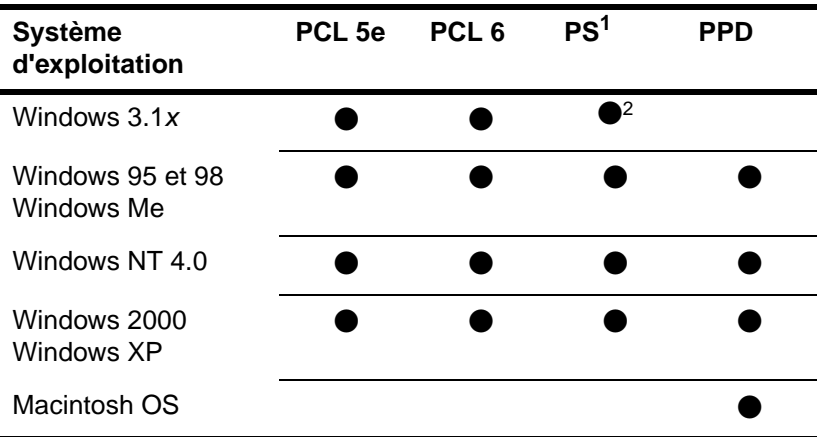

1. L'émulation PostScript de niveau 3 est appelée PS dans ce guide.

2. Emulation de niveau 1 uniquement.

Vous pouvez obtenir les pilotes d'impression suivants en les téléchargeant depuis Internet ou en les demandant à un bureau de service ou d'assistance agréé HP (reportez-vous à la section « [Maintenance et assistance clientèle HP](#page-114-0) » page 113).

- Windows NT 3.51 PCL 5e et Windows NT 3.51 PS (disponibles en anglais uniquement)
- Scripts de modèle UNIX et Linux

Les pilotes OS/2 sont disponibles auprès d'IBM et fournis avec OS/2. Ils ne sont pas disponibles en japonais, coréen, chinois simplifié et chinois traditionnel.

**Remarque** Si le pilote d'impression voulu ne figure pas sur le CD-ROM ou n'est pas mentionné ici, vérifiez si les disquettes d'installation de l'application ou les fichiers LisezMoi.txt prennent en charge l'imprimante. Si tel n'est pas le cas, demandez un pilote d'impression au fabricant ou au distributeur du logiciel.

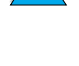

Po<br>P

# **Logiciels pour ordinateurs Windows**

## **Remarque Les informations suivantes ne sont requises que si le produit est utilisé en tant qu'imprimante réseau.**

# **Accès au pilote d'impression Windows**

Accédez au pilote de l'une des manières suivantes pour le configurer :

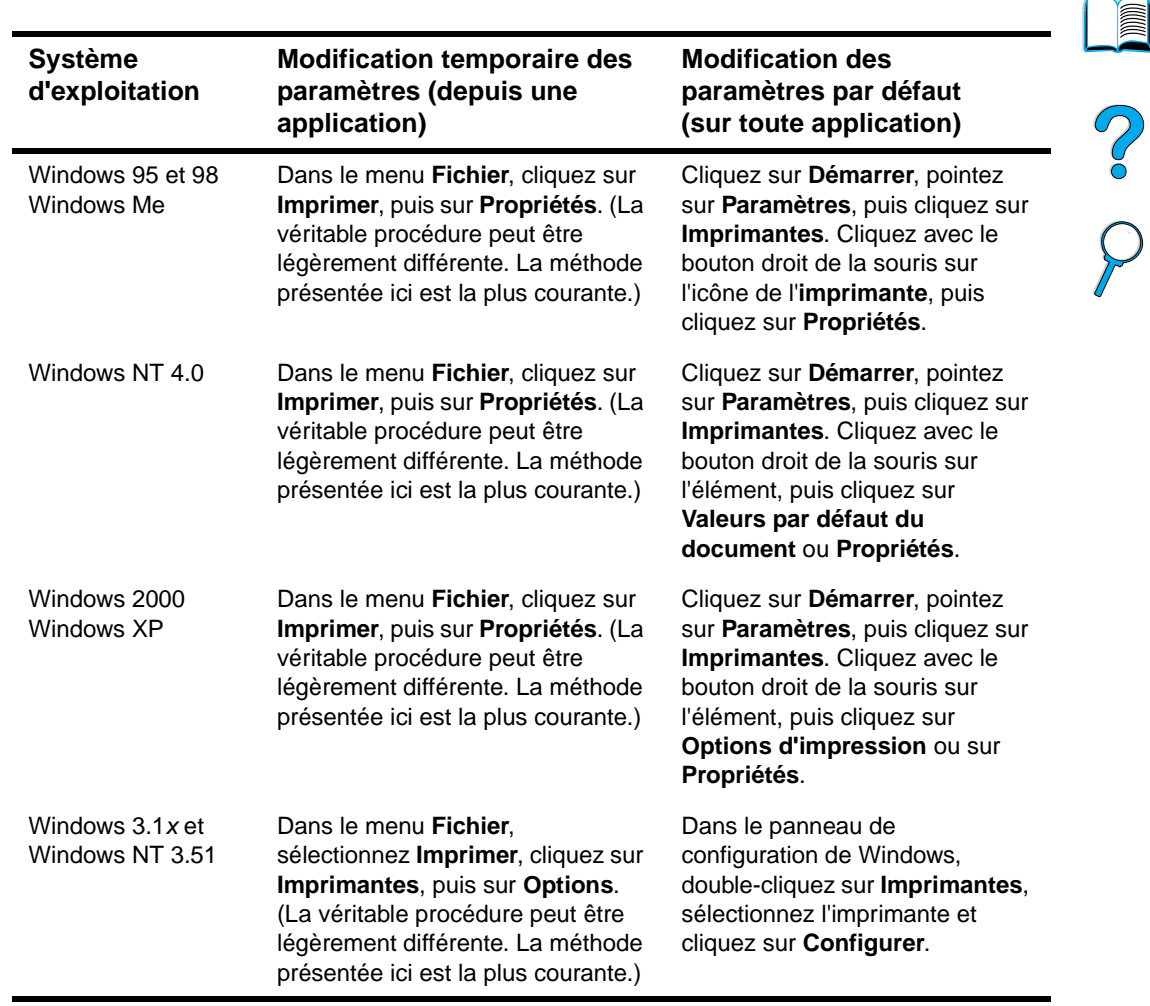

**Remarque** Les paramètres par défaut sont définis ou modifiés par l'administrateur système. L'utilisateur peut passer outre à ces paramètres par défaut depuis le panneau de configuration ou depuis le programme logiciel uniquement pour la tâche en cours. Les paramètres de l'application sont prioritaires sur ceux du pilote d'impression.

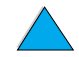

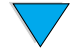

# **Choix du pilote d'impression approprié**

Choisissez un pilote en fonction de l'utilisation que vous souhaitez faire des fonctions d'impression du MFP.

- Utilisez le pilote PCL 6 pour tirer pleinement parti des fonctions d'impression. Si la compatibilité en amont avec des pilotes PCL précédents ou des imprimantes plus anciennes n'est pas nécessaire, le pilote PCL 6 est recommandé.
- Utilisez le pilote PCL 5e pour obtenir des tâches d'impression comparables à celles des anciennes imprimantes ou pour prendre en charge des DIMM de polices.
- Utilisez le pilote PS en vue d'une compatibilité avec le PS 3. Certaines fonctions ne sont pas disponibles avec ce pilote.

Si tous les pilotes sont installés, l'imprimante bascule automatiquement entre les langages des pilotes PS et PCL.

# **Aide du pilote d'impression**

Chaque pilote d'impression possède des écrans d'aide qui peuvent être activés via la touche Aide, la touche F1 ou le point d'interrogation situé dans l'angle supérieur droit de l'écran du pilote (selon le système d'exploitation Windows utilisé). Vous pouvez accéder à l'écran d'aide du pilote en cliquant sur l'option d'**impression** dans votre programme logiciel. Ces écrans d'aide fournissent des informations détaillées sur le pilote correspondant. L'aide du pilote d'impression est indépendante de celle de l'application.

# **Logiciels pour ordinateurs Macintosh**

# **PPD (PostScript Printer Description files - fichiers de description d'imprimantes PostScript)**

Les fichiers PPD, associés au pilote Apple LaserWriter 8, permettent l'accès aux fonctions de l'imprimante, et la communication entre un ordinateur en réseau et l'imprimante. Un programme d'installation des fichiers PPD et des logiciels est fourni sur le CD-ROM. Utilisez le pilote Apple LaserWriter 8 fourni avec votre ordinateur Macintosh.

# **Utilitaire HP LaserJet**

L'utilitaire HP LaserJet vous permet de contrôler les fonctions d'impression non disponibles dans le pilote d'impression. Les écrans illustrés facilitent la sélection des fonctions de l'imprimante à partir d'un ordinateur Macintosh. Servez-vous de l'utilitaire HP LaserJet pour effectuer les opérations suivantes :

- Personnalisation des messages du panneau de commande du produit
- Attribution d'un nom au produit, affectation de l'imprimante à une zone du réseau, téléchargement de fichiers et de polices, et modification de la plupart des paramètres de l'imprimante
- Définition d'un mot de passe pour le produit
- A partir de l'ordinateur, verrouillage des fonctions du panneau de commande de l'imprimante pour éviter tout accès non autorisé (reportez-vous à l'aide du logiciel d'impression)
- Configuration et installation du produit pour l'impression IP (Internet Protocol)

**Remarque** L'utilitaire HP LaserJet n'est pas pris en charge en tchèque, coréen, japonais, russe, chinois simplifié, chinois traditionnel et turc.

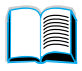

Po P

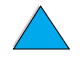

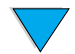

# **Logiciels réseau**

Pour obtenir un résumé des solutions logicielles disponibles pour la configuration et l'installation réseau HP, reportez-vous au Guide de l'administrateur du serveur d'impression HP Jetdirect. Ce guide se trouve sur le CD-ROM livré avec le produit.

# **HP Web JetAdmin**

L'imprimante HP LaserJet série 4100 mfp est entièrement prise en charge par HP Web JetAdmin, un outil de gestion avec navigateur qui est généralement installé sur un réseau afin de gérer plusieurs imprimantes. Cet outil est destiné à l'administrateur système. Pour les petits groupes travaillant en réseau, l'outil HP Web JetAdmin n'est généralement pas nécessaire. En revanche, pour l'administration d'une grande entreprise, vous pouvez télécharger ce produit sur Internet à l'adresse [http://](http://www.hp.com/go/webjetadmin) [www.hp.com/go/webjetadmin.](http://www.hp.com/go/webjetadmin)

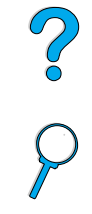

**Remarque** Pour obtenir la liste des derniers systèmes hôte pris en charge, visitez le site de l'assistance clientèle en ligne HP à l'adresse [http://www.hp.com/go/webjetadmin.](http://www.hp.com/go/webjetadmin)

> Pour plus d'informations sur l'utilisation de l'outil HP Web JetAdmin au sein d'une grande entreprise, reportez-vous à la section « [Guide de l'administrateur système](#page-146-0) » page 145.

# **UNIX et Linux**

**Remarque** Le programme d'installation de l'imprimante HP Jetdirect pour UNIX et Linux est un simple utilitaire d'installation pour les réseaux HP-UX et Solaris. Vous pouvez le télécharger depuis le site de l'assistance clientèle en ligne HP à l'adresse [http://www.hp.com/support/](http://www.hp.com/support/net_printing) [net\\_printing.](http://www.hp.com/support/net_printing)

# **Réalisation de tâches d'impression avancées**

# **Utilisation des fonctions du pilote d'impression**

Lorsque vous imprimez à partir d'une application, de nombreuses fonctions du MFP sont disponibles depuis son pilote. Reportez-vous à la section « [Pilotes d'impression](#page-61-0) » [page 60.](#page-61-0)

**Remarque** Certaines fonctions du produit risquent de ne pas être disponibles sur tous les pilotes. Vérifiez les options disponibles dans chaque pilote.

> Les paramètres du pilote d'impression ou de l'application sont généralement prioritaires sur ceux du panneau de commande. Les paramètres de l'application sont généralement prioritaires sur ceux du pilote d'impression.

Consultez l'aide de l'application ou du pilote d'impression pour connaître les étapes propres à cette fonctionnalité.

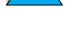

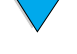

# **Tri par l'imprimante**

La fonction de tri de l'imprimante vous permet d'imprimer plusieurs originaux. Elle offre les avantages suivants :

- Le trafic sur le réseau est réduit.
- Le retour à l'application est plus rapide.
- Tous les documents sont des originaux.

# **RIP ONCE**

La fonction RIP ONCE permet le traitement unique de la tâche d'impression par l'imprimante. La fonction RIP ONCE crée une image de la page, puis enregistre une image compressée de cette page dans la mémoire. Les pages sont imprimées par décompression des images de page, sans qu'une pause soit nécessaire pour traiter la tâche d'impression une nouvelle fois. La tâche d'impression est systématiquement imprimée à l'identique car l'image compressée ne dépend pas des autres données de l'imprimante.

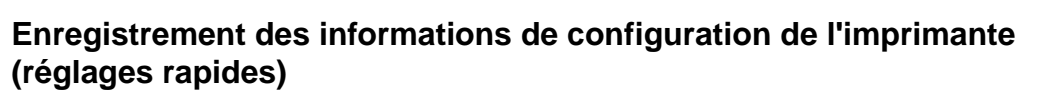

Les pilotes d'impression Windows PCL 6 et PCL 5e permettent d'enregistrer des paramètres d'impression précis comme paramètres par défaut pour plusieurs types de tâche d'impression standard. Par exemple, vous pouvez créer un réglage rapide pour les enveloppes ou pour l'impression de la première page d'un document à en-tête.

# **Mise à l'échelle des images de page (ZoomSmart)**

Les pilotes d'impression Windows PCL 6 et PCL 5e offrent la fonction ZoomSmart, qui permet de mettre à l'échelle une image de page. Vous pouvez effectuer une mise à l'échelle en indiquant un pourcentage (valeur numérique) ou une autre échelle de format de papier.

# **Impression de brochures**

Les pilotes d'impression Windows PCL 6 et PCL 5e permettent de contrôler l'impression recto verso des brochures. Vous pouvez opter pour une reliure sur le côté gauche ou droit, et pour une impression sur du papier au format Lettre, Légal ou A4.

# **Impression avec filigrane**

Un filigrane est une note, telle que " Brouillon " ou " Ultra-secret ", imprimée en arrière-plan sur chaque page d'un document. Les filigranes sont insérés dans les documents en utilisant le pilote d'impression du programme logiciel.

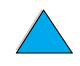

La P

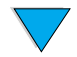

# **Impression d'une première page différente**

Pour imprimer une première page différente des autres pages de la tâche d'impression, procédez de la manière suivante.

**1** Sous Windows, sélectionnez **Utiliser un papier différent pour la première page** dans le pilote d'impression. Choisissez un bac (ou **l'alimentation manuelle**) pour la première page et un autre bac pour les pages restantes. Chargez le papier pour l'impression de la première page dans le bac 1 (ou dans celui que vous avez sélectionné). (Si vous avez choisi l'alimentation manuelle, introduisez le papier dans le bac 1 après que la tâche est envoyée à l'imprimante et que cette dernière demande du papier.) Lorsque vous chargez le bac 1, placez le papier recto à imprimer vers le haut et haut de la page vers l'arrière du produit. S.<br>D

Sous Macintosh, sélectionnez les options **Première depuis** et **Reste depuis** dans la boîte de dialogue d'**impression**.

- **Remarque** Les modalités de sélection varient en fonction de l'application ou du pilote d'impression associé. Certaines options peuvent n'être disponibles que par le biais du pilote d'impression.
	- **2** Chargez le papier pour les pages restantes du document dans l'autre bac de votre choix.

Vous pouvez sélectionner la première page et les autres en indiquant le type de papier. Pour plus d'informations, reportez-vous à la section « [Alimentation manuelle du support](#page-69-0)  [à partir du bac 1](#page-69-0) » page 68.

# **Insertion d'une page verso blanche**

Cette option vous permet d'ajouter des pages blanches à la fin d'une tâche d'impression. Sous Windows, sélectionnez **Utiliser un papier différent pour la première page** dans l'onglet relatif au papier de votre pilote d'impression, puis sélectionnez **Page verso**. Vous pouvez ensuite sélectionner la source du papier pour les pages blanches. Pour désactiver cette fonction, cliquez sur l'option **Pas de verso** du pilote d'impression.

# **Impression de plusieurs pages sur une seule feuille de support**

Vous pouvez imprimer plusieurs pages sur une même feuille de papier. Cette fonction, disponible dans les pilotes d'impression HP LaserJet 4100 mfp, représente une solution économique pour l'impression de pages en mode brouillon. Cette option s'appelle parfois Impression de n-pages par feuille.

**Remarque** Les performances des pilotes PCL et PS varient légèrement. Veuillez consulter les options disponibles dans votre pilote d'impression.

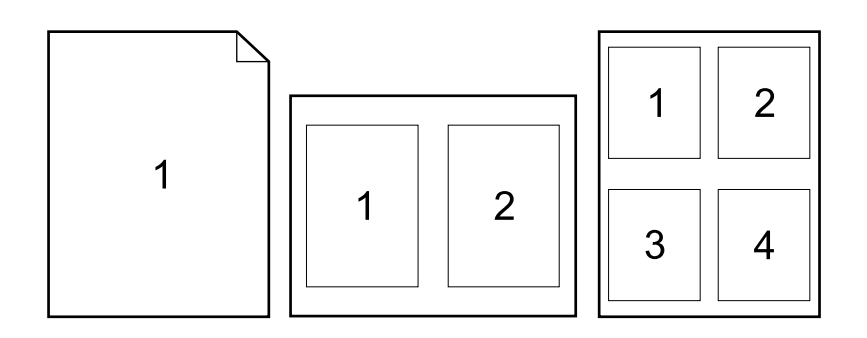

# **Personnalisation des bacs pour l'impression ou la copie**

# **Ordre des bacs**

Lorsqu'elle reçoit une tâche d'impression, l'imprimante MFP sélectionne automatiquement le bac d'entrée en faisant correspondre le type et le format du support requis avec le support déjà chargé dans les bacs. Si un support est chargé dans le bac 1 et que ce dernier est paramétré sur le mode PREMIER dans le menu Gestion du papier, le papier du bac 1 est toujours utilisé en premier.

Si l'option MODE BAC 1=PREMIER n'est pas sélectionnée, le produit recherche tous les bacs d'entrée disponibles qui répondent à la demande d'impression, en commençant par le bac inférieur et en terminant par le bac 1. La tâche d'impression démarre dès que le type et le format voulus sont trouvés. Si la recherche échoue, un message apparaît sur le panneau de commande vous demandant de charger le support approprié. Vous pouvez alors charger le support ou ignorer cette demande en saisissant un autre type et format de support sur le panneau de commande. Si le papier d'un bac s'épuise pendant l'exécution d'une tâche d'impression, l'imprimante bascule automatiquement vers un bac contenant le même type ou format de papier.

# PO CO

# <span id="page-67-0"></span>**Personnalisation du bac 1**

Vous pouvez personnaliser le bac 1 en fonction de vos besoins en impression. L'imprimante peut être paramétrée pour imprimer depuis le bac 1 tant que celui-ci est chargé, ou uniquement depuis le bac 1 si le type de papier chargé est spécifiquement requis. Choisissez MODE BAC 1=PREMIER ou MODE BAC 1=CASSETTE dans le menu Gestion du papier, sur le panneau de commande.

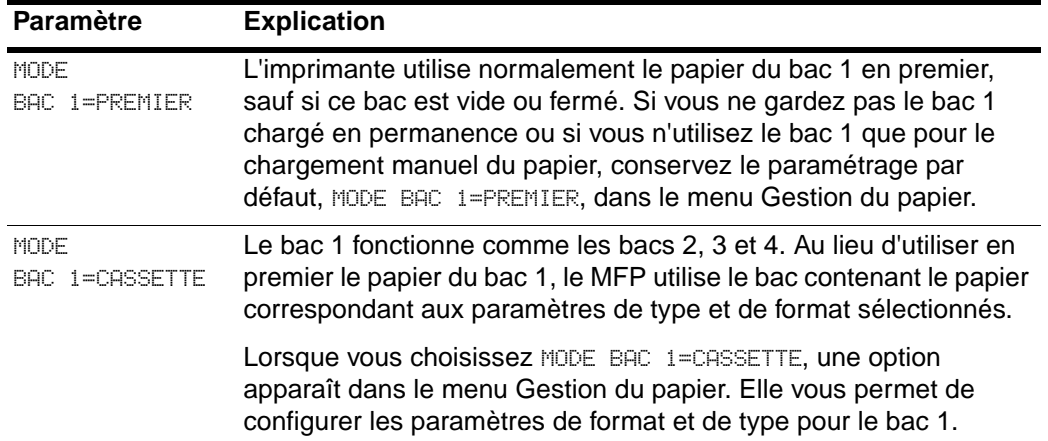

# **Spécification du type et du format du support (verrouillage des bacs)**

Vous pouvez configurer le MFP pour qu'il sélectionne le papier par type (tel qu'ordinaire ou à en-tête) et par format (tel que Lettre ou A4), et non par source (bac à papier). Reportez-vous à la section « [Formats et grammages de papier pris en charge](#page-123-0) » [page 122.](#page-123-0)

L'impression par type et format de support est un moyen de vous assurer que vos tâches d'impression sont systématiquement imprimées sur le support voulu. Si vous utilisez régulièrement différents types de papier, vous pouvez configurer les bacs afin de ne plus avoir à vérifier le type de papier chargé dans chaque bac avant d'imprimer. Ceci s'avère particulièrement utile lorsque le produit est partagé, et que plusieurs utilisateurs chargent ou retirent du papier.

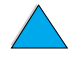

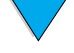

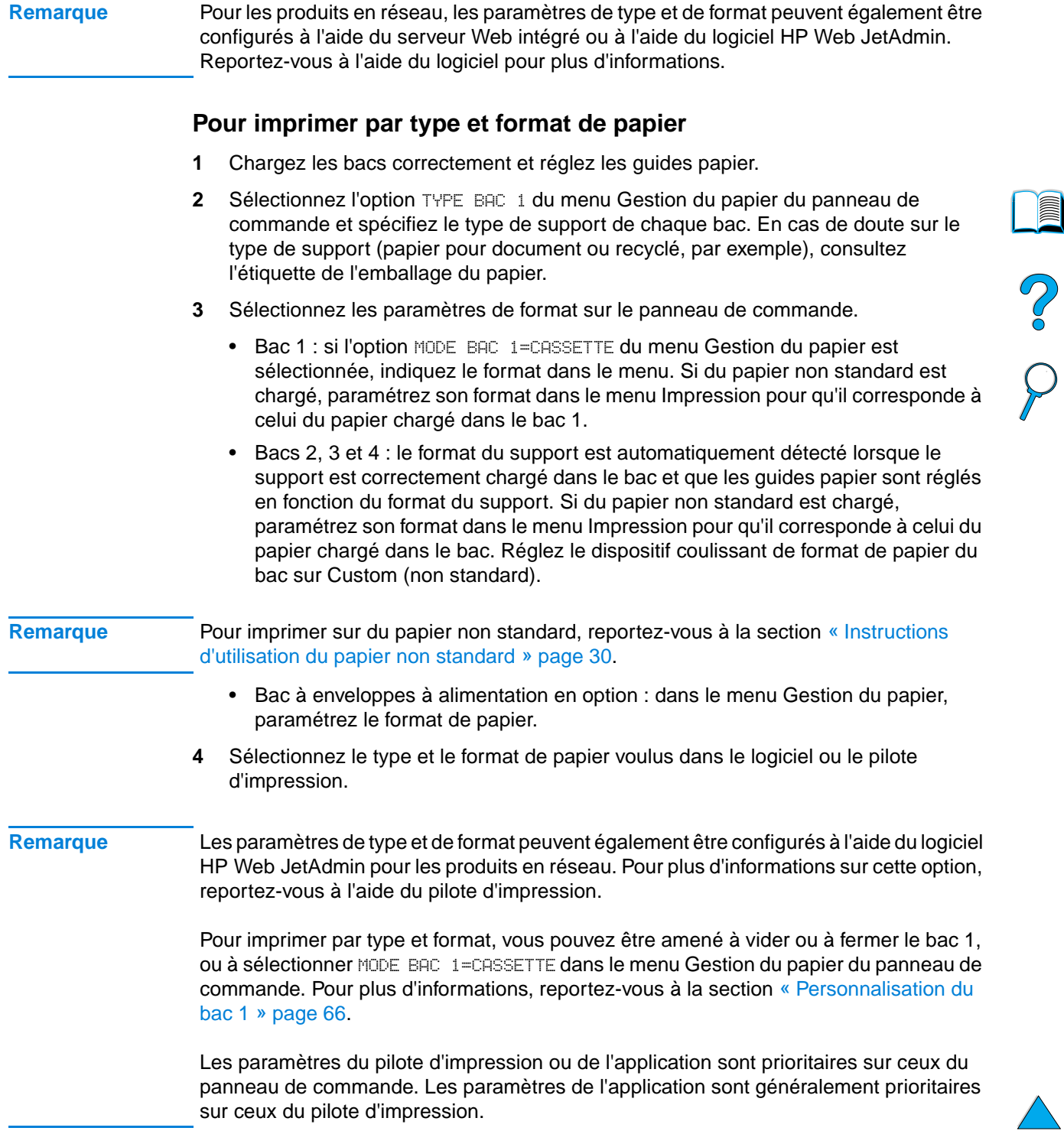

 $\begin{matrix} \diagup \ \diagup \end{matrix}$ 

# <span id="page-69-0"></span>**Alimentation manuelle du support à partir du bac 1**

La fonction d'alimentation manuelle représente une autre méthode d'impression sur papier spécial. Si vous paramétrez cette fonction sur **Activé** depuis le panneau de commande ou depuis le pilote d'impression, l'impression s'arrête après chaque tâche envoyée, vous laissant ainsi le temps de charger le support spécial dans le bac 1. Appuyez sur la touche DEMARRER pour reprendre l'impression.

Si le bac 1 contient déjà un support lorsque vous envoyez la tâche d'impression et que le panneau de commande est configuré par défaut sur BAC 1=PREMIER, le produit ne s'arrête pas pour attendre le chargement du support spécial. Pour utiliser la fonction d'alimentation de support manuelle, choisissez BAC 1=CASSETTE dans le menu Gestion du papier (reportez-vous à la section « [Personnalisation du bac 1](#page-67-0) » page 66).

Si vous avez sélectionné ALIMENTATION MANUELLE=ACTIVEE sur le panneau de commande, ce paramètre est prioritaire sur celui du pilote d'impression. Toutes les tâches d'impression envoyées à l'imprimante utilisent le papier alimenté manuellement dans le bac 1, sauf si un autre bac a été sélectionné à cet effet dans le pilote. Si cette fonction ne doit être utilisée qu'à titre occasionnel, il est préférable de choisir l'option ALIMENTATION MANUELLE=DESACTIVEE sur le panneau de commande.

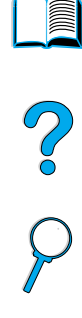

# **Utilisation des fonctions de stockage des tâches**

L'imprimante HP LaserJet série 4100 mfp offre plusieurs fonctions de stockage des tâches qui vous permettent de garder en mémoire des tâches et de les imprimer ultérieurement. Vous stockez des tâches par le biais du pilote d'impression lorsque vous utilisez un programme logiciel.

Utilisez la touche MENU du panneau de commande pour récupérer ou imprimer des tâches. Toutes les tâches mises en mémoire sont stockées dans le menu RECUPERER TACHE et sont classées par ordre de nom d'utilisateur. Les tâches de copie rapide, d'épreuve et impression, personnelles ou stockées envoyées depuis un ordinateur figurent dans ce menu.

Chaque type de tâche d'impression est décrit ci-dessous.

- **Tâches en mémoire** : cette fonction vous permet de stocker de manière permanente une tâche d'impression (par exemple, un formulaire d'employé ou un rapport) sur le disque dur et de l'imprimer dès que vous le souhaitez. Vous pouvez lancer la tâche d'impression à tout moment en utilisant le menu RECUPERER TACHE du panneau de commande.
- **Tâches personnelles** : cette fonction vous permet d'empêcher l'impression d'une tâche jusqu'à la saisie d'un code PIN sur le panneau de commande. Les tâches personnelles sont automatiquement supprimées du disque dur dès que l'impression est lancée. Vous pouvez également sélectionner et supprimer une tâche personnelle sans l'imprimer.
- **Tâches de copie rapide** : cette fonction vous permet d'imprimer le nombre souhaité d'exemplaires et de stocker la tâche sur le disque dur pour une impression ultérieure.
- **Tâches d'épreuve et impression** : cette fonction constitue une manière rapide et simple d'imprimer et de vérifier l'exemplaire d'une tâche avant d'imprimer les autres exemplaires.

**Remarque** Si vous mettez le MFP hors tension, toutes les tâches personnelles, de copie rapide, et d'épreuve et impression sont supprimées. Une tâche de copie rapide peut également être supprimée à l'aide du logiciel du produit ou du logiciel HP Web JetAdmin. Afin de ne pas perdre une tâche d'impression lors de la mise hors tension du produit, enregistrez-la en mémoire.

# **Accès aux fonctions de stockage des tâches**

Pour Windows

- **1** Dans le menu **Fichier** du programme logiciel, sélectionnez **Imprimer**.
- **2** Cliquez sur **Propriétés**, puis sur l'onglet **Destination**.
- **3** Sous **Fonctionnalités de destination**, cliquez sur **Options** pour afficher les **options de stockage des tâches**.
- **4** Sélectionnez le type de tâche désiré et attribuez-lui un nom unique.

## **Pour Macintosh**

Pour les pilotes plus récents, sélectionnez l'option **Stockage tâche** depuis le menu déroulant de la boîte de dialogue **Imprimer**. Pour les pilotes plus anciens, sélectionnez les **Options propres à l'imprimante**.

**ATTENTION** Veillez à attribuer un nom unique à vos tâches dans le pilote d'impression avant de lancer l'impression. L'utilisation des noms de tâche par défaut risque d'écraser les tâches précédentes portant le même nom ou d'entraîner l'annulation de la tâche.

Po O

# **Impression des tâches en mémoire**

Pour imprimer une tâche en mémoire depuis le panneau de commande :

- **1** Appuyez sur MENU et sélectionnez le menu RECUPERER TACHE.
- **2** Utilisez les touches de navigation vers le haut ou vers le bas pour sélectionner le nom d'utilisateur voulu et appuyez sur  $\checkmark$ .
- **3** Utilisez à nouveau les touches de navigation vers le haut ou vers le bas pour sélectionner le nom de tâche voulu et appuyez sur  $\checkmark$ .

# **Remarque** Si une icône de **Verrouillage** figure à côté du nom de la tâche d'impression, cela indique que la tâche est personnelle ; vous devez saisir le code PIN approprié pour lancer l'impression.

- **4** A l'aide du clavier numérique, sélectionnez le nombre d'exemplaires.
- **5** Appuyez sur DEMARRER pour imprimer la tâche.

# **Suppression des tâches en mémoire**

Les tâches en mémoire sont stockées sur le disque dur jusqu'à leur suppression. Pour supprimer une tâche en mémoire, procédez de la manière suivante.

- **1** Appuyez sur MENU et sélectionnez le menu RECUPERER TACHE.
- **2** Utilisez les touches de navigation vers le haut ou vers le bas pour sélectionner le nom d'utilisateur et le nom de tâche souhaités.
- **3** Appuyez sur  $\checkmark$  afin de sélectionner la tâche.
- **4** Sélectionnez SUPPRIMER et appuyez sur  $\checkmark$  pour supprimer la tâche.

PO CO
### **Impression avec le port FIR**

Le port FIR en option permet l'impression sans fil sur le produit depuis un périphérique portable, tel qu'un ordinateur portable, compatible IrDA.

Pour établir la connexion d'impression, placez le port infrarouge émetteur dans le champ de portée du port infrarouge récepteur. Notez que la connexion peut être bloquée par des éléments tels qu'une main ou du papier, ou par la lumière directe du soleil ou toute lumière vive brillant directement dans le port FIR émetteur ou récepteur.

**Remarque** Pour plus d'informations, consultez le guide de l'utilisateur accompagnant le port FIR. Si vous ne disposez pas d'un logiciel infrarouge, contactez le constructeur de votre ordinateur pour obtenir des instructions concernant les pilotes et l'installation.

### **Préparation de l'impression sous Windows**

Avant de lancer le pilote infrarouge, procédez comme suit :

- **1** Dans la barre d'outils Windows, sélectionnez **Démarrer**, cliquez sur **Paramètres**, puis sur **Imprimantes**.
- **2** Sélectionnez HP LaserJet 4100 mfp comme imprimante par défaut.
- **3** Dans le dossier Imprimantes, choisissez **Propriétés/Détails** et sélectionnez l'option Port LPT virtuel infrarouge.
- **4** Sélectionnez le fichier à imprimer.

### **Préparation de l'impression pour Macintosh**

La première étape de la configuration d'une imprimante infrarouge consiste à créer une icône **d'imprimante de bureau** via l'utilitaire Imprimante de bureau. Par défaut, l'utilitaire Imprimante de bureau est disponible dans le dossier Apple Extras/Apple LaserWriter sur le disque dur.

Aucune option **d'impression infrarouge** n'est disponible si les extensions et le panneau de commande infrarouge sont inactifs. En outre, la fonction d'impression infrarouge n'est exécutable qu'avec le pilote HP LaserWriter version 8.6 ou supérieure.

- **1** Lancez l'utilitaire Imprimante de bureau.
- **2** Sélectionnez **Imprimante IR (infrarouge)**, puis cliquez sur **OK**.
- **3** Modifiez l'option **Fichier PPD (Description d'imprimante PostScript)** afin qu'elle corresponde au produit.
- **4** Dans le menu **Fichier**, sélectionnez **Enregistrer**.
- **5** Saisissez le nom et le chemin d'accès de l'icône de **l'imprimante de bureau**, puis cliquez sur **OK**.

**Remarque** Une fois l'icône de l'imprimante affichée sur le bureau (ou enregistrée dans un autre dossier), les options du produit doivent être configurées manuellement. Cette étape est identique à la sélection de la fonction de **Configuration** après la configuration de l'imprimante dans le Sélecteur. Pour configurer ces options, sélectionnez l'icône de **l'imprimante de bureau**, puis l'option de **Modification de la configuration** du menu **Impression**.

So O

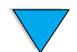

### **Impression d'une tâche via la connexion FIR**

- **1** Placez l'ordinateur portable (ou tout autre périphérique portable équipé d'une fenêtre FIR conforme aux normes IrDA) dans l'alignement et à 1mètre au maximum du récepteur FIR. La fenêtre FIR doit être positionnée à un angle de +/-15 degrés par rapport au produit, afin de garantir une connexion efficace pour l'impression.
- **2** Imprimez la tâche. Le voyant d'état du récepteur HP FIR s'allume et, après un bref délai, le panneau de commande affiche le message TRAITEMENT TACHE.

Si le voyant d'état n'est pas allumé, réalignez le récepteur avec le port FIR sur le dispositif d'envoi. Envoyez de nouveau la tâche d'impression, puis conservez l'alignement de tous les périphériques. Si vous devez déplacer le matériel (par exemple, pour ajouter du support), assurez-vous que tous les périphériques restent dans le champ de portée de l'appareil pour établir la connexion.

Si cette connexion est interrompue avant que la tâche ne soit terminée, le voyant d'état du port FIR s'éteint. Vous disposez alors de 40 secondes maximum pour rétablir la connexion et reprendre l'impression. Si la connexion est rétablie dans ce laps de temps, le voyant d'état s'allume de nouveau.

**Remarque** La connexion est interrompue définitivement si le port d'envoi est déplacé hors de la portée du récepteur ou si un objet s'interposant entre les ports bloque la transmission pendant plus de 40 secondes. En fonction de la taille de la tâche, l'impression peut être plus lente avec le port FIR qu'avec un câble raccordé directement au port parallèle.

### **Interruption et reprise de l'impression FIR**

La fonction d'interruption et de reprise de la tâche permet d'arrêter temporairement la tâche d'impression en cours afin d'en imprimer une autre via une connexion FIR. Une fois la tâche FIR imprimée, l'impression de la tâche interrompue reprend.

Pour interrompre la tâche d'impression depuis le panneau de commande du produit, établissez la connexion avec le port FIR, puis envoyez une tâche à l'imprimante. Le produit interrompt l'impression de la tâche actuelle lorsqu'elle arrive à la fin de l'exemplaire en cours d'impression. Le produit traite ensuite la tâche envoyée par le biais du port FIR. Une fois la tâche FIR achevée, le produit reprend l'impression de la tâche d'origine là où il l'avait interrompue.

PO O

# Maintenance du produit

### **Présentation**

Ce chapitre décrit les procédures de maintenance de base de l'imprimante HP LaserJet série 4100 mfp. Elles incluent :

- Gestion de la cartouche d'encre
- Nettoyage du produit
- Maintenance préventive

**ATTENTION** Pour effectuer une opération de maintenance préventive ou un nettoyage, éteignez d'abord le MFP, puis débranchez-le, et déconnectez les câbles ou les accessoires. Si vous effectuez ces opérations alors que le MFP est encore sous tension et branché, celui-ci risque d'être sérieusement endommagé.

### **Gestion de la cartouche d'encre**

### **Cartouches d'encre HP**

Lorsque vous utilisez une cartouche d'encre HP (numéro de référence C8061A ou C8061X), vous pouvez obtenir les informations suivantes sur les fournitures à partir du serveur Web intégré :

- Quantité d'encre restante
- Estimation du nombre de pages restant
- Nombre de pages imprimé
- Autres informations sur les fournitures

### **Authentification des cartouches d'encre**

HP déconseille l'utilisation de cartouches d'encre d'autres marques, qu'elles soient neuves ou reconditionnées. Ces cartouches n'étant pas des produits HP, Hewlett-Packard Company ne peut ni influer sur leur conception ni contrôler leur qualité. L'entretien ou les réparations résultant de l'utilisation d'une cartouche non-HP ne sont pas couverts par la garantie de l'imprimante. Lorsque vous utilisez une cartouche d'encre non-HP, l'imprimante ne peut pas indiquer de façon précise la durée de vie de la cartouche.

L'imprimante HP LaserJet série 4100 mfp vous avertit si une cartouche d'encre non-HP est insérée. Si vous insérez une cartouche HP provenant d'un autre produit HP, le MFP risque de devoir imprimer jusqu'à 20 pages pour vérifier que la cartouche est un composant HP authentique.

**Remarque** Si le message du panneau de commande de l'imprimante indique qu'il ne s'agit pas d'une authentique cartouche d'impression HP et que vous pensez en avoir acheté une, contactez le service des fraudes HP au 1-887-219-3183, aux Etats-Unis (appel gratuit en Amérique du Nord).

### **Durée de vie des cartouches d'encre**

La durée de vie de la cartouche dépend de la quantité d'encre utilisée par les tâches d'impression et de copie. Dans le cas de l'impression ou de la copie avec 5 % de couverture, une cartouche d'encre HP peut imprimer entre 6 000 et 10 000 pages en moyenne, selon le type de cartouche installé.

Vous pouvez vérifier la durée de vie de la cartouche à l'aide des éléments suivants :

- Panneau de commande (impression de la page d'état des fournitures)
- Serveur Web intégré
- **HP Web JetAdmin**
- Logiciel d'impression

### **Stockage des cartouches d'encre**

Ne sortez la cartouche d'encre de son emballage que lorsque vous êtes prêt à l'utiliser. (La durée de conservation d'une cartouche dans son emballage scellé est d'environ deux ans et demi.)

**ATTENTION** Pour éviter d'endommager la cartouche d'encre, ne l'exposez pas à la lumière plus de quelques minutes.

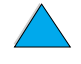

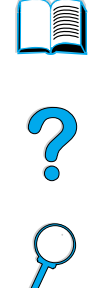

### <span id="page-76-1"></span>**Niveau d'encre bas et cartouche d'encre vide**

Lorsque le niveau d'encre est bas, le panneau de commande affiche le message NIU. TONER BAS et l'impression se poursuit. Le message apparaît pour la première fois lorsqu'il reste environ 15 % d'encre dans la cartouche.

Lorsque la cartouche d'encre est vide, le panneau de commande de l'imprimante affiche le message TONER INSUF. et l'imprimante s'arrête. Vous pouvez poursuivre l'impression de la tâche en cours en appuyant sur la touche DEMARRER. Le message apparaît pour chaque tâche jusqu'au remplacement de la cartouche d'encre.

### <span id="page-76-0"></span>**Nettoyage du produit**

### **Instructions générales**

Effectuez la procédure de nettoyage, indiquée à la page suivante, à chaque changement de la cartouche d'encre ou en cas de problème d'impression. Pour éviter tout problème, conservez le produit à l'abri de la poussière et des débris.

- Nettoyez l'extérieur du produit avec un chiffon légèrement humide.
- Nettoyez l'intérieur du produit avec un chiffon sec non pelucheux.

**ATTENTION** Lors du nettoyage du produit, faites attention à ne pas toucher le cylindre de transfert (en caoutchouc noir, situé sous la cartouche d'encre). La présence de traces de doigts sur le cylindre peut nuire à la qualité d'impression.

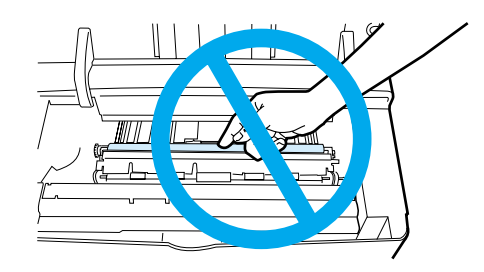

C° O

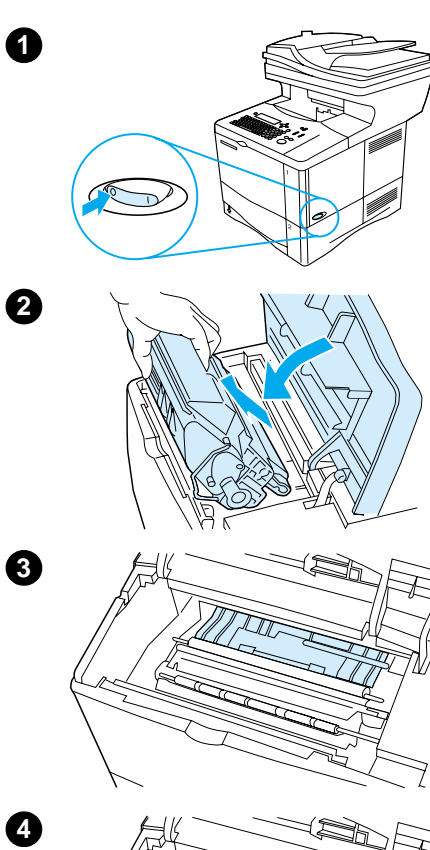

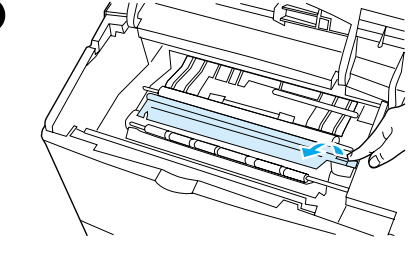

**5**

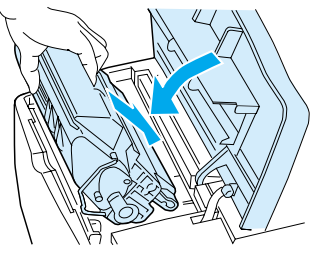

### **Procédure de nettoyage**

- **1** Mettez le produit hors tension et débranchez-le.
- **2** Ouvrez le capot supérieur et retirez la cartouche d'encre.

#### **AVERTISSEMENT !**

N'enfoncez pas vos mains trop loin dans l'imprimante. La zone de fusion adjacente peut être brûlante ! Laissez la station de fusion refroidir pendant 30 minutes.

#### **ATTENTION**

Pour éviter d'endommager la cartouche d'encre, ne l'exposez pas à la lumière plus de quelques minutes.

**3** Essuyez toute trace de poussière et de saleté des guides d'alimentation du papier (zones grisées) avec un chiffon sec non pelucheux.

#### **Remarque**

Si vous tachez vos vêtements avec de l'encre, essuyez la tache à l'aide d'un chiffon sec, puis lavez le vêtement à l'eau froide. (L'eau chaude fixe l'encre sur le tissu.)

- **4** Soulevez la plaque d'accès au papier par la poignée verte et essuyez tout résidu avec un chiffon sec non pelucheux.
- **5** Replacez la cartouche d'encre, fermez le capot supérieur, branchez le cordon d'alimentation et mettez le produit sous tension.

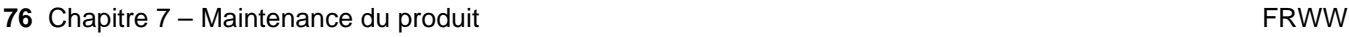

### <span id="page-78-0"></span>**Nettoyage de la station de fusion**

Utilisez la page de nettoyage pour éliminer de la station de fusion les éventuelles accumulations d'encre ou de particules de papier. Ces accumulations peuvent entraîner l'apparition de taches sur le recto ou le verso de vos tâches d'impression (reportez-vous à la section « Taches [» page 102\)](#page-103-0).

Afin d'optimiser la qualité d'impression, HP vous recommande d'utiliser la page de nettoyage à chaque changement de la cartouche d'encre ou d'établir un calendrier de nettoyage automatique.

Vous pouvez exécuter la page de nettoyage de deux manières :

- Manuellement à partir du panneau de commande si nécessaire,
- Automatiquement, selon une périodicité que vous définissez.

#### **Remarque** Le nettoyage dure 2,5 minutes environ. Durant le nettoyage, un message apparaît sur le panneau de commande (soit TRAITEMENT DE LA PAGE DE NETTOYAGE, soit TRAITEMENT DE PG NETTOYAGE AUTO).

#### **Exécution manuelle de la page de nettoyage**

Pour que la page de nettoyage remplisse bien son rôle, imprimez-la sur du papier de qualité copieur (n'utilisez pas de papier pour documents, ou du papier à fort grammage ou rugueux).

Exécution manuelle de la page de nettoyage :

- **1** Sur le panneau de commande, appuyez sur MENU jusqu'à ce que le menu QUALITE D'IMPRESSION apparaisse.
- **2** Appuyez sur ARTICLE jusqu'à ce que CREER PAGE NETTOYAGE apparaisse.
- **3** Appuyez sur SELECTIONNER pour créer la page de nettoyage. Une page avec une bande noire est imprimée.
- **4** Suivez les instructions de la page de nettoyage pour effectuer le nettoyage.

### **Exécution automatique de la page de nettoyage**

Grâce à la procédure suivante, vous pouvez imprimer automatiquement des pages de nettoyage selon une périodicité choisie. Pour que la page de nettoyage s'exécute sans votre intervention, l'imprimante doit toujours disposer de papier ordinaire du format sélectionné. L'imprimante n'interrompt pas une tâche d'impression en cours pour imprimer une page de nettoyage.

Vous pouvez jeter la page imprimée lors du nettoyage automatique.

Pour définir l'exécution automatique de la page de nettoyage :

- **1** Sur le panneau de commande, appuyez sur MENU jusqu'à ce que le menu QUALITE D'IMPRESSION apparaisse.
- **2** Appuyez sur la touche de navigation vers le bas jusqu'à ce que le message PAGE DE NETTOYAGE AUTOMATIQUE=DESACTIVE apparaisse.
- **3** Remplacez DESACTIVE par ACTIVE et appuyez sur  $\checkmark$ .
- **4** Appuyez sur la touche de navigation vers le bas jusqu'à ce que le message FREQUENCE DE NETTOYAGE AUTOMATIQUE=2 000 apparaisse.

So O

**Remarque** La fréquence par défaut est toutes les 2 000 pages. Pour augmenter ou diminuer la fréquence, appuyez sur les touches de navigation vers le haut ou vers le bas pour atteindre la fréquence souhaitée, puis appuyez sur  $\checkmark$ . Les options disponibles sont 1 000, 2 000, 5 000, 10 000 et 20 000 pages.

- **5** Une fois que vous avez déterminé la fréquence, appuyez sur  $\checkmark$  pour enregistrer ce choix.
- **6** Appuyez sur les touches de navigation pour sélectionner FORMAT PAGE DE NETTOYAGE=LETTRE. Vous pouvez choisir d'exécuter la page de nettoyage au format Lettre ou A4. Utilisez les touches de navigation pour sélectionner  $A4$  ou LETTRE, puis appuyez sur  $\checkmark$  pour enregistrer votre sélection.

### **Nettoyage du guide d'alimentation papier du BAA**

- **1** Mettez le produit hors tension.
- **2** Essuyez l'extérieur du produit avec un chiffon humide.
- **3** Soulevez le capot du BAA.
- **4** Ouvrez le guide d'alimentation en appuyant sur les petites poignées en plastique situées de chaque côté du guide.

- **5** Retirez la feuille en plastique transparente.
- **6** Utilisez un chiffon propre, sec et doux pour nettoyer la surface intérieure de la feuille en plastique transparente.
- **ATTENTION** N'utilisez ni eau, ni détergents liquides, ni solvants. Les liquides risquent de s'écouler dans les pièces mécaniques et de les endommager.
	- **7** Réinstallez la feuille en plastique transparente en la glissant sous le guide strié gris, situé sous la feuille rembourrée blanche.
- **Remarque** Veillez à ce que l'extrémité libre de la feuille en plastique transparente se trouve bien derrière le guide strié gris et la feuille rembourrée blanche.
	- **8** Alignez les trous de la feuille avec les petits axes de plastique du guide d'alimentation. Pressez la feuille en plastique transparente sur les axes.
	- **9** Fermez le capot du guide d'alimentation. Vous devriez entendre les poignées en plastique du guide d'alimentation se mettre en place.
	- **10** Nettoyez la surface extérieure du guide d'alimentation avec le chiffon.

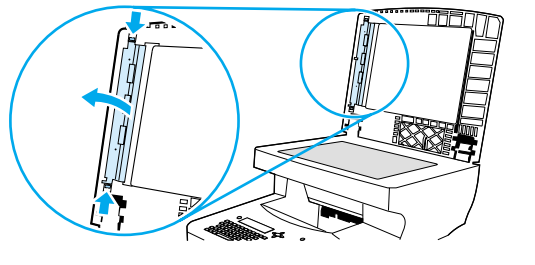

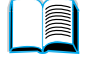

2

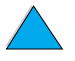

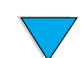

### **Nettoyage de la vitre du scanner**

- Nettoyez la vitre si de la saleté est visible ou si la qualité de copie est amoindrie (comme des traînées).
- Nettoyez la surface de la vitre en frottant doucement avec un chiffon propre, humide et non pelucheux. Humectez le chiffon avec un produit d'entretien à base d'ammoniaque.

## **ATTENTION** Ne versez pas et ne vaporisez pas de liquide directement sur la vitre. **ATTENTION** N'appuyez pas sur la surface de la vitre. Vous risquez de briser la vitre.

### **Nettoyage de la bande d'étalonnage**

- **1** Soulevez le capot du BAA.
- **2** Repérez la bande d'étalonnage blanche en vinyle. La bande d'étalonnage est située à gauche de la feuille en plastique transparente.

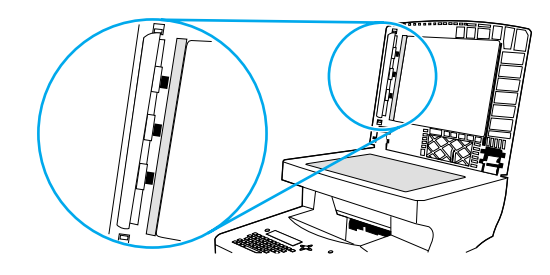

- **3** Nettoyez le support du BAA et la bande d'étalonnage avec un chiffon propre, humide et non pelucheux. Humectez le chiffon avec un produit d'entretien à base d'ammoniaque.
- **4** Fermez le BAA.

Po Q

### <span id="page-81-0"></span>**Maintenance préventive**

Vous devez remplacer certains composants lorsque le message MAINTENANCE IMPRIMANTE apparaît sur le panneau de commande du produit. Votre imprimante conserve ainsi des performances optimales.

Ce message apparaît toutes les 200 000 pages. Pour vérifier le nombre de pages déjà imprimées, imprimez une page de configuration ou une page d'état des fournitures (reportez-vous à la section « [Accès au serveur Web intégré » page 147](#page-148-0) pour plus d'informations).

Pour commander le kit de maintenance de l'imprimante, reportez-vous à la section « [Modalités de commande](#page-134-0) » page 133. Ce kit est constitué des éléments suivants :

- Station de fusion
- Rouleaux (de transfert, d'entraînement et d'alimentation)
- **Instructions**

**Remarque** Le kit de maintenance de l'imprimante est un article consommable et n'est pas couvert par la garantie.

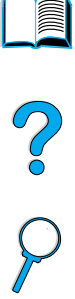

# Résolution de problèmes

## **Présentation**

Ce chapitre vous aide à identifier et à résoudre les problèmes qui peuvent se produire lors de l'utilisation du produit HP LaserJet série 4100 mfp.

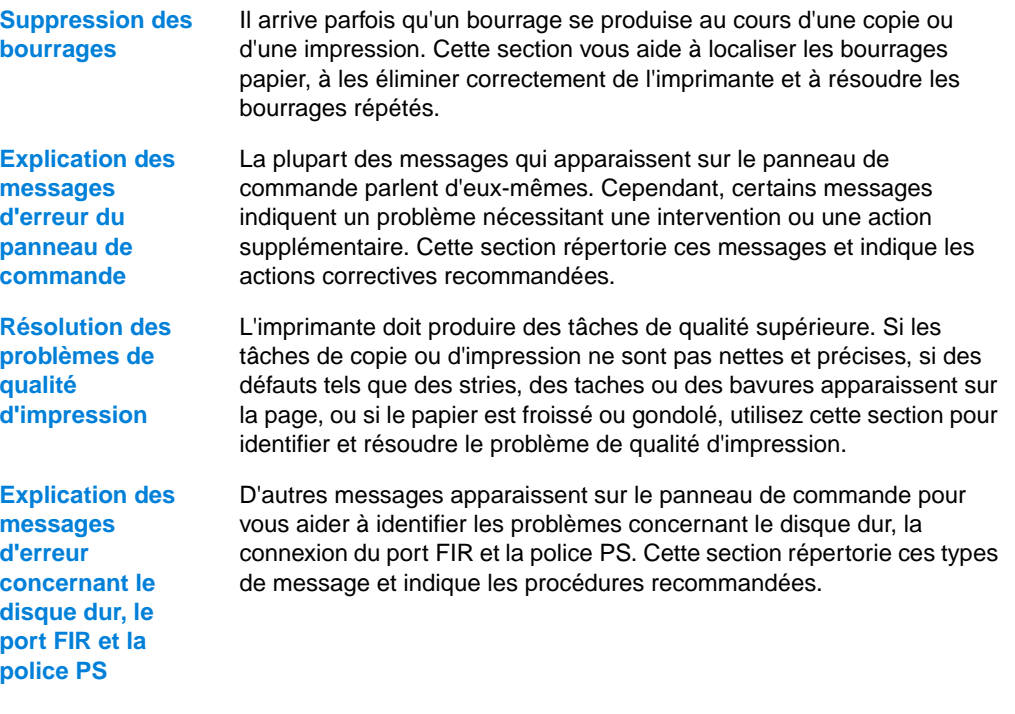

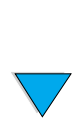

NO CO

### <span id="page-83-1"></span>**Suppression des bourrages**

Si un message indiquant un bourrage papier apparaît sur le panneau de commande, vérifiez si du papier est coincé dans les endroits indiqués sur l'illustration, puis reportez-vous à la procédure de suppression des bourrages papier. Il est possible que vous deviez chercher le support dans des endroits autres que ceux indiqués dans le message. Si l'emplacement du bourrage papier n'est pas évident, inspectez d'abord la zone du capot supérieur sous la cartouche d'encre.

Lorsque vous éliminez un bourrage, faites attention à ne pas déchirer le support. Il suffit d'un tout petit morceau de papier oublié dans l'imprimante pour provoquer de nouveaux bourrages. Si les bourrages papier se reproduisent, reportez-vous à la section « [Elimination des bourrages répétés](#page-90-0) » page 89.

**Remarque** Le capot supérieur du produit doit être ouvert puis refermé pour que le message de bourrage papier disparaisse.

> Si un bourrage se produit dans le bac à enveloppes à alimentation en option, reportez-vous à la documentation sur l'installation et l'utilisation fournie avec le produit.

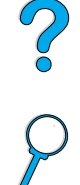

### <span id="page-83-0"></span>**Emplacements du bourrage**

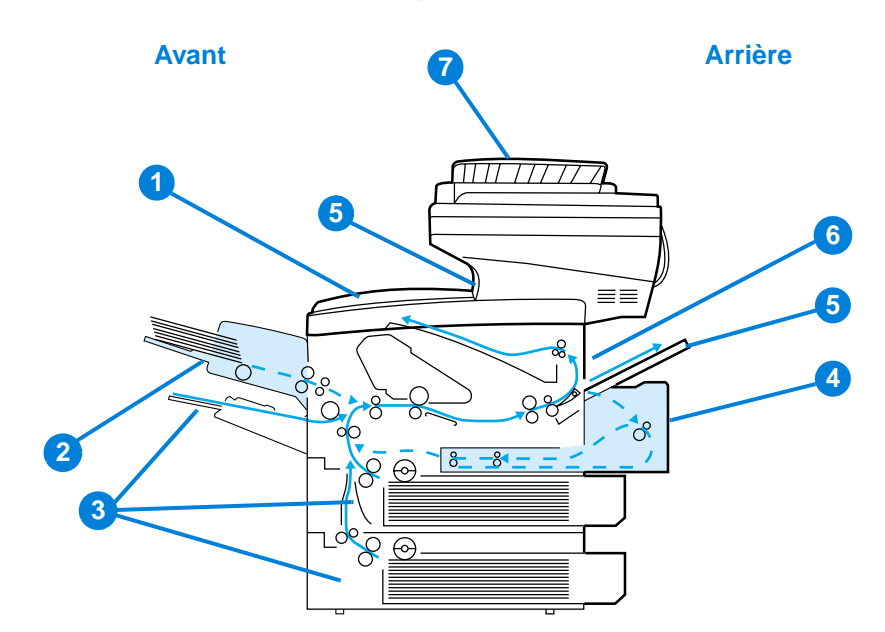

- **1** Capot supérieur et zone de la cartouche d'encre
- **2** Bac à enveloppes à alimentation en option
- **3** Zones des bacs d'entrée
- **4** Accessoire d'impression recto verso optionnel
- **5** Bacs de sortie (supérieur et arrière)
- **6** Zone de fusion
- **7** BAA

**Remarque** De l'encre non fixée peut être restée dans l'imprimante après un bourrage papier et occasionner des problèmes de qualité d'impression. Ces derniers disparaissent normalement après l'impression de quelques pages.

<span id="page-84-0"></span>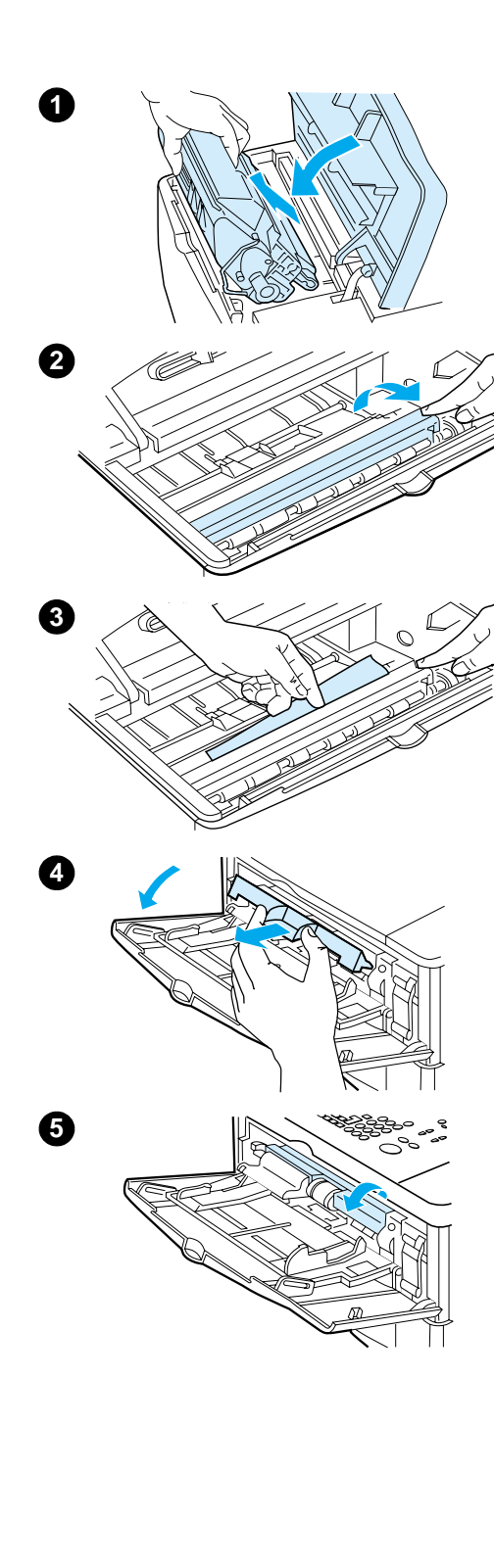

### **Suppression des bourrages dans les zones du capot supérieur et de la cartouche d'encre**

**1** Ouvrez le capot supérieur et retirez la cartouche d'encre.

#### **ATTENTION**

Pour éviter d'endommager la cartouche d'encre, ne l'exposez pas à la lumière plus de quelques minutes.

- **2** Soulevez la plaque d'accès au papier par la poignée verte.
- **3** Tirez doucement le support hors du produit. Ne le déchirez pas !

#### **Remarque**

Si le support est difficile à retirer, essayez de le dégager depuis la zone du bac d'entrée (reportez-vous à la section « [Suppression de bourrages dans les bacs d'entrée](#page-85-0) » page 84).

Evitez les projections d'encre. Utilisez un chiffon sec non pelucheux pour essuyer toutes les particules d'encre ayant pu tomber dans le produit.

Si des particules d'encre tombent dans le produit, la qualité d'impression peut connaître des problèmes temporaires. L'encre présente disparaît normalement du circuit papier après l'impression de quelques pages.

Si vous tachez vos vêtements avec de l'encre, essuyez la tache à l'aide d'un chiffon sec, puis lavez le vêtement à l'eau froide. (L'eau chaude fixe l'encre sur le tissu.)

- **4** Ouvrez le bac 1 et ôtez le couvercle d'entrée pour vérifier si du papier y est coincé. Retirez-le, le cas échéant.
- **5** Faites pivoter le guide papier pour vérifier si du support y est coincé. Retirez-le, le cas échéant.

**Voir page suivante.**

 $\frac{1}{2}$ 

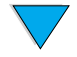

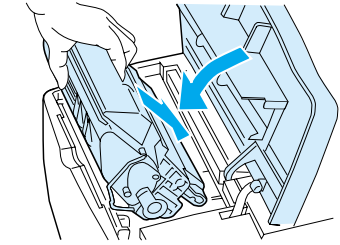

**7**

**6**

<span id="page-85-0"></span>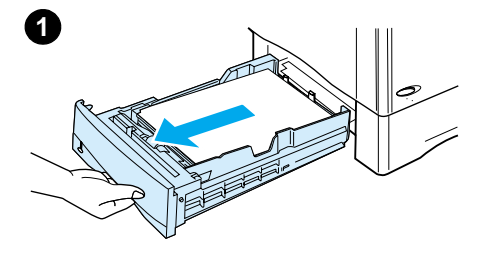

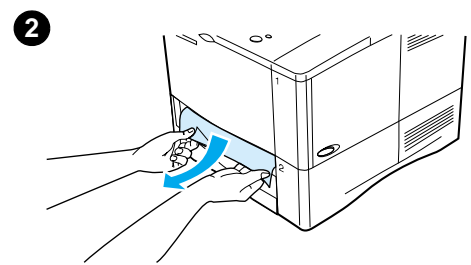

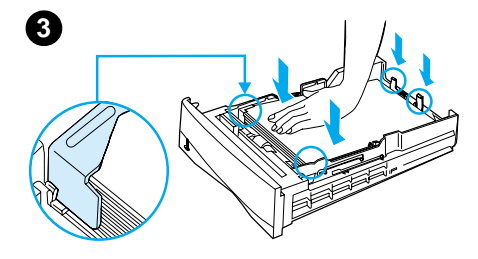

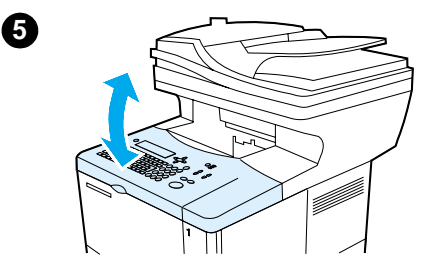

- **6** Replacez le couvercle d'entrée et fermez le bac 1.
- **7** Réinstallez la cartouche d'encre et fermez le capot supérieur.
- **8** Si le message persiste, il reste du papier dans l'imprimante. Recherchez le bourrage papier à un autre endroit (reportez-vous à la section « [Emplacements du bourrage](#page-83-0) » [page 82\)](#page-83-0).

Si vous utilisez une cartouche d'encre non-HP, le message CART NON-HP DETECTEE peut apparaître sur le panneau de commande. Appuyez sur la touche DEMARRER pour poursuivre l'impression ou la copie.

### **Suppression de bourrages dans les bacs d'entrée**

#### **Bac 1**

Sortez le bac à papier avec précaution. Si une partie du papier est déjà sortie de l'imprimante, suivez les étapes de la section « [Suppression des bourrages dans les zones du capot](#page-84-0)  [supérieur et de la cartouche d'encre](#page-84-0) » page 83.

#### **Bacs 2, 3 et 4**

- **1** Faites glisser le bac hors du produit et retirez du bac tout support endommagé.
- **2** Si le bord du support apparaît dans la zone d'alimentation, tirez doucement le support vers le bas pour le retirer du produit. (Ne tirez pas le support à l'horizontale, il risquerait de se déchirer.) Si le papier n'est pas visible, regardez dans la zone du capot supérieur (reportez-vous à la section « [Suppression des bourrages dans les zones du capot](#page-84-0)  [supérieur et de la cartouche d'encre](#page-84-0) » page 83).

#### **Remarque**

Ne forcez pas sur le support s'il ne vient pas facilement. Si le support est coincé dans un bac, essayez, si possible, de le retirer par le bac situé au-dessus ou par la zone du capot supérieur.

- **3** Vérifiez que le support repose bien à plat jusque dans les coins du bac et qu'il se trouve sous les languettes avant et arrière. Vérifiez que les trois réglages du format de papier sont corrects (reportez-vous à la section « Chargement du [bac 2, et des bacs 3 et 4 optionnels](#page-27-0) » page 26).
- **4** Replacez le bac dans le produit.
- **5** Ouvrez et refermez le capot supérieur pour effacer le message.
- **6** Si le message de bourrage persiste, du support est resté dans le produit. Recherchez le bourrage papier à un autre endroit (reportez-vous à la section « [Emplacements du](#page-83-0)  bourrage [» page 82\)](#page-83-0).

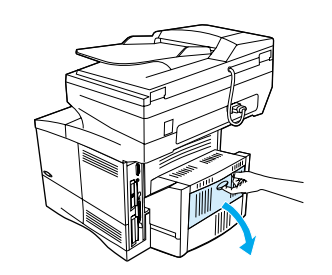

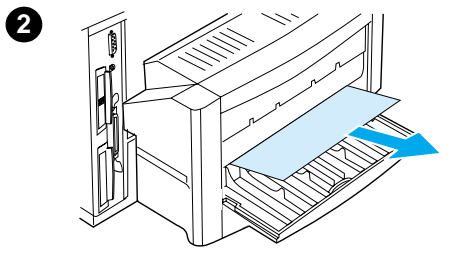

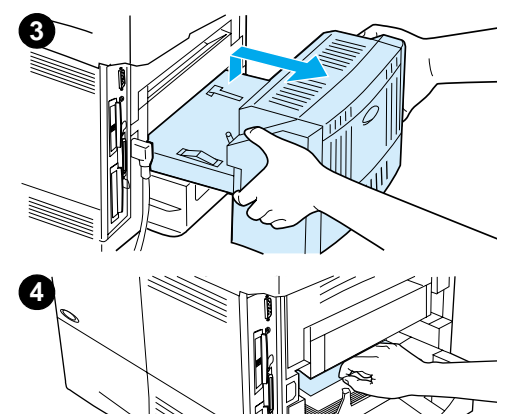

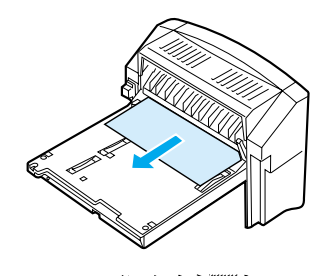

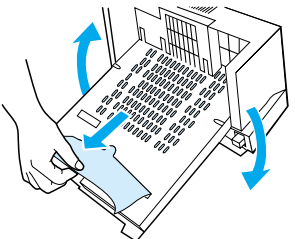

### **Suppression des bourrages de l'unité d'impression recto verso**

- Ouvrez la trappe arrière de l'unité recto verso.
- Tirez doucement tout support hors de l'unité recto verso.
- Otez l'unité recto verso en la soulevant légèrement pour la retirer du produit.
- Retirez tout support du haut du bac 2 par l'arrière du produit. (Vous pouvez avoir à glisser les mains dans le produit.)
- Tirez doucement tout support hors de l'unité recto verso.
- Retournez l'unité recto verso et retirez tout support.

#### **Voir page suivante.**

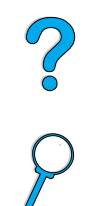

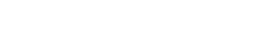

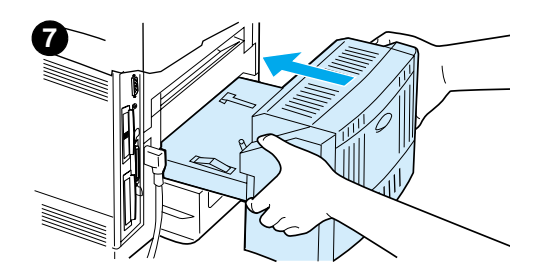

- **7** Réinsérez l'unité recto verso dans le produit.
- **8** Ouvrez et refermez le capot supérieur pour effacer le message.
- **9** Si le message de bourrage persiste, du support est resté dans le produit. Recherchez le bourrage papier à un autre endroit (reportez-vous à la section « [Emplacements du](#page-83-0)  bourrage [» page 82\)](#page-83-0).

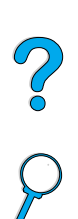

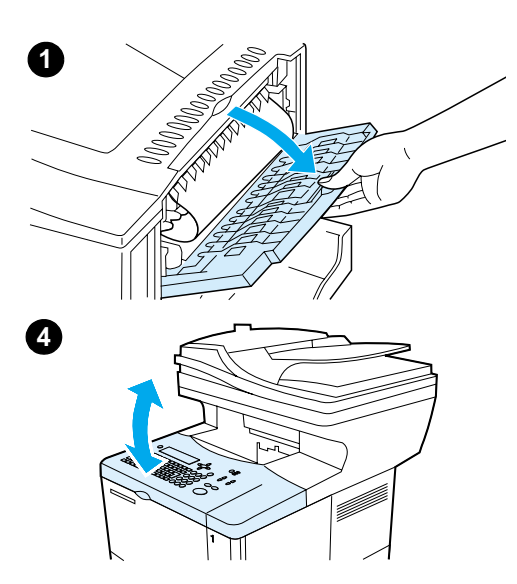

### **Suppression des bourrages de la fente de sortie arrière**

#### **Remarque**

Si la majorité du support est toujours dans le produit, il est conseillé de le retirer par la zone du capot supérieur. (Reportez-vous à la section « [Suppression des bourrages dans](#page-84-0)  [les zones du capot supérieur et de la cartouche d'encre](#page-84-0) » [page 83\)](#page-84-0).

- **1** Ouvrez la fente de sortie arrière.
- **2** Saisissez les deux côtés du support et tirez-le doucement hors du produit. (Il peut y avoir de l'encre non fixée sur le support. Faites attention à ne pas la répandre sur vous ou dans le produit.)

#### **Remarque**

Si le support est difficile à retirer, essayez d'ouvrir complètement le capot supérieur afin d'atténuer la pression exercée sur le papier.

Si le support est déchiré ou que vous ne parveniez toujours pas à le retirer, reportez-vous à la section « [Suppression des](#page-88-0)  [bourrages de la zone de la station de fusion](#page-88-0) » page 87.

- **3** Fermez la fente de sortie arrière.
- **4** Ouvrez et refermez le capot supérieur pour effacer le message.
- **5** Si le message de bourrage persiste, du support est resté dans le produit. Recherchez le bourrage papier à un autre endroit (reportez-vous à la section « [Emplacements du](#page-83-0)  bourrage [» page 82\)](#page-83-0).

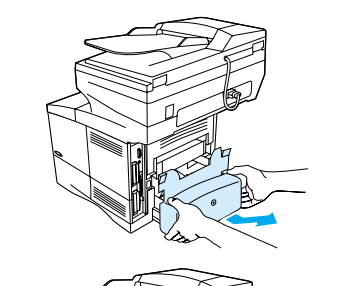

<span id="page-88-0"></span>**2**

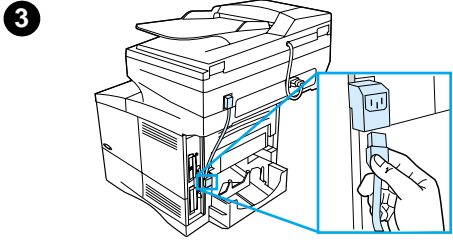

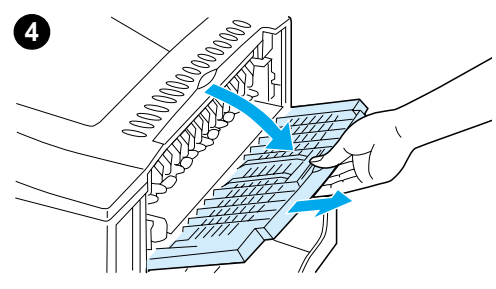

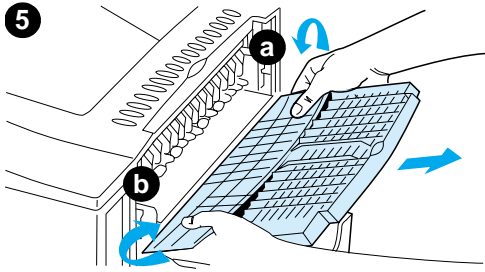

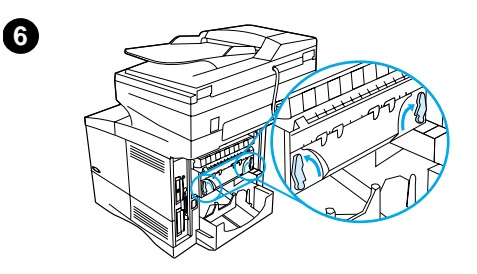

**7**

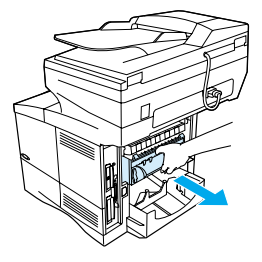

### **Suppression des bourrages de la zone de la station de fusion**

Pour supprimer des bourrages de la station de fusion, procédez comme suit :

- Lorsque le support est coincé à l'intérieur de la station de fusion et ne peut être dégagé d'une autre manière.
- Lorsqu'une page s'est déchirée alors que vous tentiez de supprimer un bourrage dans la station de fusion.
- **1** Mettez le produit hors tension.

#### **AVERTISSEMENT !**

Pour éviter toute brûlure bénigne, laissez la station de fusion refroidir pendant 30 minutes avant de poursuivre cette procédure.

- **2** Tournez l'imprimante de manière à ce que le capot arrière soit face à vous, et retirez le pare-poussière du bac 2 ou l'unité d'impression recto verso.
- **3** Débranchez le cordon d'alimentation du produit.
- **4** Ouvrez la fente de sortie arrière et tirez son extension au maximum.
- **5** Retirez la fente de sortie arrière et son extension. Pour ce faire, pliez doucement le centre vers le bas, déverrouillez la languette a, puis la languette b.
- **6** Déverrouillez la station de fusion en faisant pivoter les leviers bleus vers le haut.
- **7** Retirez la station de fusion du produit. Pour la dégager du produit, maintenez l'arrière du produit tout en tirant sur la station. Ne tirez pas sur la languette en plastique noir.

#### **Voir page suivante.**

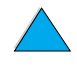

**A** 

 $\begin{matrix} 2 \ 6 \end{matrix}$ 

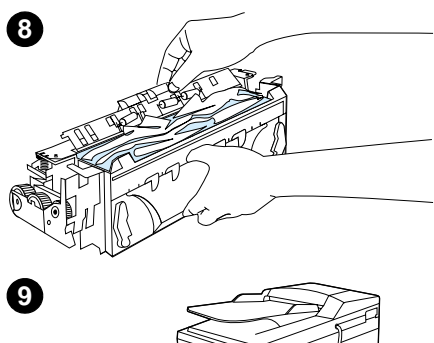

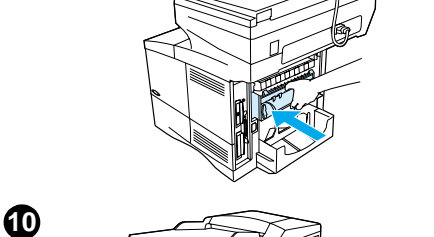

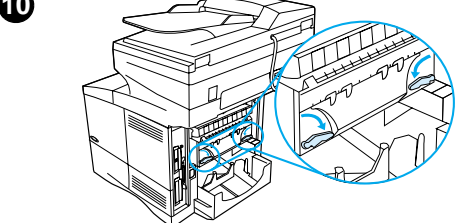

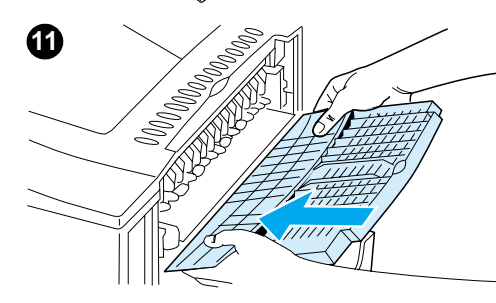

**8** Supprimez tout bourrage papier.

#### **ATTENTION**

N'utilisez pas d'objet pointu pour dégager le support de la station de fusion. Vous risqueriez d'endommager la station.

- **9** Remettez la station de fusion à sa place en insérant d'abord le côté gauche. Veillez à la pousser fermement dans le produit.
- **10** Verrouillez la station de fusion en faisant pivoter les leviers en position horizontale.
- **11** Remettez en place la fente de sortie arrière, en commençant par le côté gauche.
- **12** Branchez le cordon d'alimentation sur le produit.
- **13** Remettez en place le pare-poussière du bac 2 ou l'unité recto verso en option.
- **14** Mise sous tension du MFP.
- **15** Si le message de bourrage persiste, du support est resté dans le produit. Recherchez le bourrage papier à un autre endroit (reportez-vous à la section « [Emplacements du](#page-83-0)  bourrage [» page 82\)](#page-83-0).

#### **Remarque**

Le produit ayant été mis hors tension, vous devez relancer la copie ou l'impression.

### **Suppression des bourrages dans le BAA**

Si des originaux provoquent un bourrage dans le BAA, procédez comme suit :

- **1** Soulevez le capot du BAA.
- **2** Retirez tout support coincé.
- **3** Refermez le BAA et le panneau de commande. Appuyez fermement sur ces deux éléments jusqu'à ce qu'ils s'enclenchent.
- **4** Après avoir retiré la pile des originaux du BAA, lissez la page à l'origine du bourrage. Replacez-la en haut de la pile et réinsérez l'ensemble dans le produit.
- **5** Appuyez sur la touche DEMARRER pour reprendre l'envoi ou la copie du document.

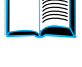

 $\sum_{i=1}^{n}$ 

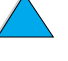

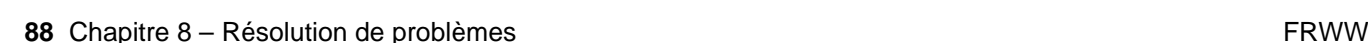

### <span id="page-90-0"></span>**Elimination des bourrages répétés**

Si des bourrages se produisent fréquemment, procédez comme suit :

- Vérifiez tous les emplacements possibles des bourrages (reportez-vous à la section « [Suppression des bourrages](#page-83-1) » page 82). Un morceau de support peut être coincé dans le produit. Même un petit morceau de support déchiré peut provoquer des bourrages papier répétés sur l'imprimante.
- Si vous utilisez une unité recto verso, inspectez toutes les zones du MFP (y compris la zone sous l'unité).
- Assurez-vous que le support est correctement chargé dans les bacs, que les réglages des trois bacs ont été effectués et que les bacs ne sont pas trop remplis. Vérifiez que la pile se trouve bien sous les languettes avant et arrière. (Reportez-vous aux sections sur le chargement du papier, en commençant par « [Chargement du bac 1](#page-26-0) » page 25.)
- Vérifiez que tous les bacs et accessoires de traitement du support sont insérés à fond dans le MFP. (Si un bac est ouvert pendant une tâche d'impression, il peut en résulter un bourrage.)
- Vérifiez que tous les capots et trappes sont fermés. (Si une trappe ou un capot est ouvert pendant une tâche d'impression, il peut en résulter un bourrage.)
- Essayez d'imprimer ou de copier vers un bac de sortie différent.
- Les feuilles peuvent adhérer les unes aux autres. Essayez de courber la pile pour séparer les feuilles. Ne déliassez pas la pile.
- Si vous imprimez à partir du bac 1, essayez de réduire la taille de la pile.
- Si vous imprimez ou copiez à partir du bac à enveloppes à alimentation en option, vérifiez qu'il est chargé correctement et que les enveloppes du bas de la pile sont un peu plus enfoncées que les autres.
- Si vous imprimez ou copiez un support de petit format, introduisez le papier par son bord court (reportez-vous à la section « [Instructions d'utilisation du papier non](#page-31-0)  standard [» page 30\)](#page-31-0).
- Retournez la pile de support dans le bac. Essayez également de faire pivoter le support de 180 degrés.
- Vérifiez les caractéristiques du support que vous utilisez. N'utilisez que du support conforme aux spécifications HP (reportez-vous à la section « [Spécifications du](#page-122-0)  papier [» page 121](#page-122-0)). Essayez d'utiliser un autre type de support pour voir si le problème disparaît. N'utilisez pas de support corné, déformé, abîmé ou irrégulier.
- Vérifiez que l'environnement du produit présente bien les caractéristiques requises (reportez-vous à la section « [Spécifications environnementales](#page-132-0) » page 131).
- Evitez d'utiliser du papier qui a déjà été utilisé dans une imprimante ou dans une photocopieuse.
- N'imprimez pas des deux côtés des enveloppes ou des transparents (reportez-vous à la section « [Utilisation d'enveloppes](#page-29-0) » page 28 ou « [Utilisation de transparents](#page-30-0) » [page 29\)](#page-30-0).
- N'imprimez ou ne copiez que sur des feuilles entières d'étiquettes, et uniquement au recto de ces feuilles (reportez-vous à la section « [Utilisation d'étiquettes](#page-30-1) » page 29).
- Vérifiez que le courant qui alimente le produit ne fluctue pas et correspond aux spécifications du produit (reportez-vous à la section « [Spécifications électriques](#page-132-1) » [page 131\)](#page-132-1).
- Nettoyez le produit (reportez-vous à la section « [Nettoyage du produit](#page-76-0) » page 75).
- Procédez à la maintenance préventive de l'imprimante si la maintenance doit être effectuée (reportez-vous à la section « [Maintenance préventive](#page-81-0) » page 80).

P.o

### **Explication des messages du panneau de commande**

Les tableaux de cette section expliquent les messages courants pouvant apparaître sur l'écran du panneau de commande.

Chaque tableau répertorie dans l'ordre alphabétique les messages et leur signification. Les messages numérotés figurent en fin de tableau.

Si un message persiste :

- Si un message persiste et vous demande de charger un bac, ou si un message indique qu'une tâche d'impression précédente est toujours dans la mémoire du produit, appuyez sur DEMARRER pour imprimer ou sur STOP pour effacer la tâche de la mémoire de l'imprimante.
- Si un message persiste après l'exécution de toutes les procédures recommandées, contactez un bureau de service ou d'assistance agréé HP (reportez-vous à la section « [Maintenance et assistance clientèle HP](#page-114-0) » page 113).

Les messages n'apparaissent pas tous dans ce guide (nombreux sont ceux qui ne nécessitent pas d'explication), mais sont présentés dans les pages produit du serveur Web intégré.

Le produit génère deux types d'erreur :

- Les erreurs temporaires que l'utilisateur peut corriger.
- Les erreurs matérielles qui proviennent généralement d'une panne matérielle et nécessitent l'intervention d'un technicien.

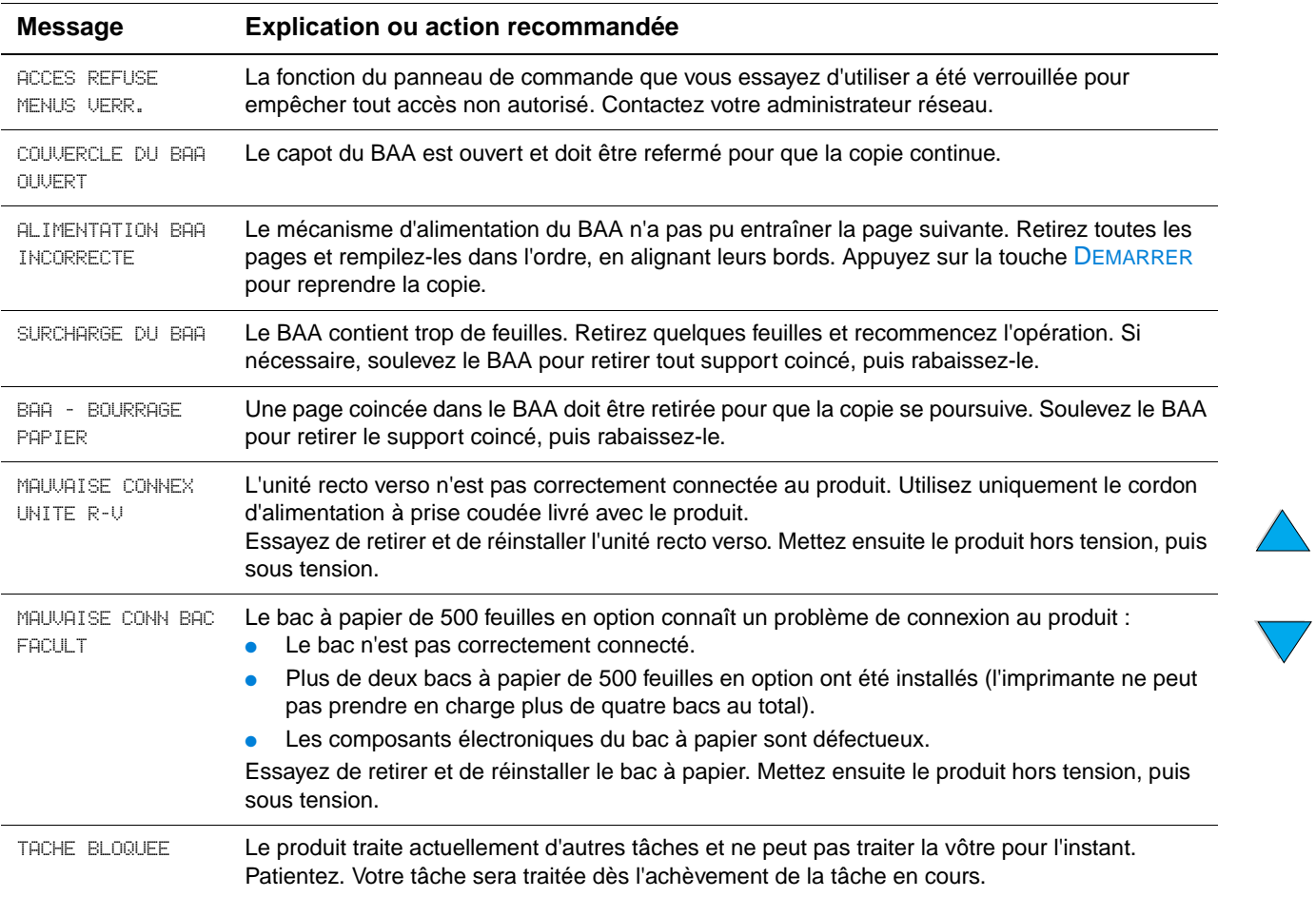

#### **Messages du panneau de commande**

No of

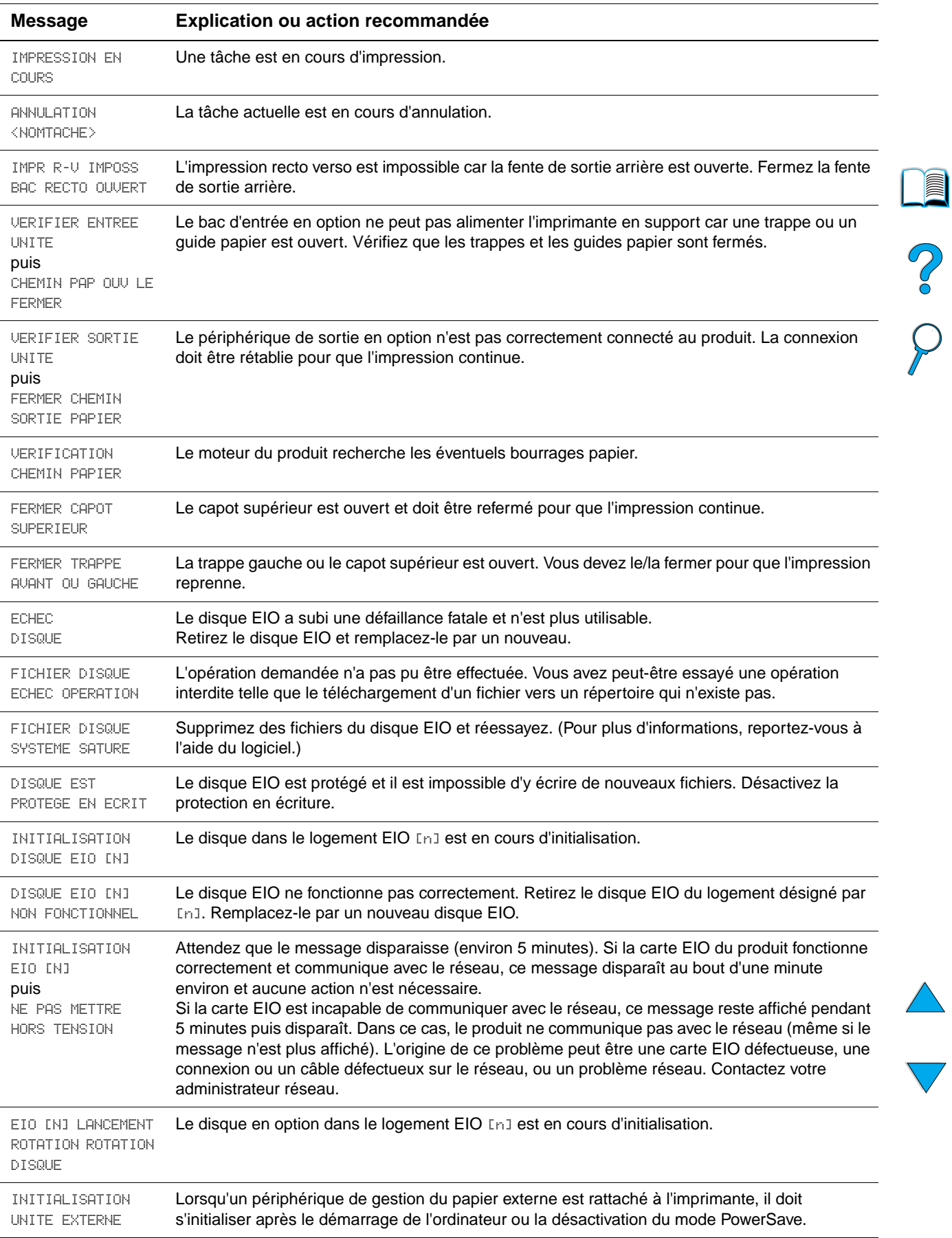

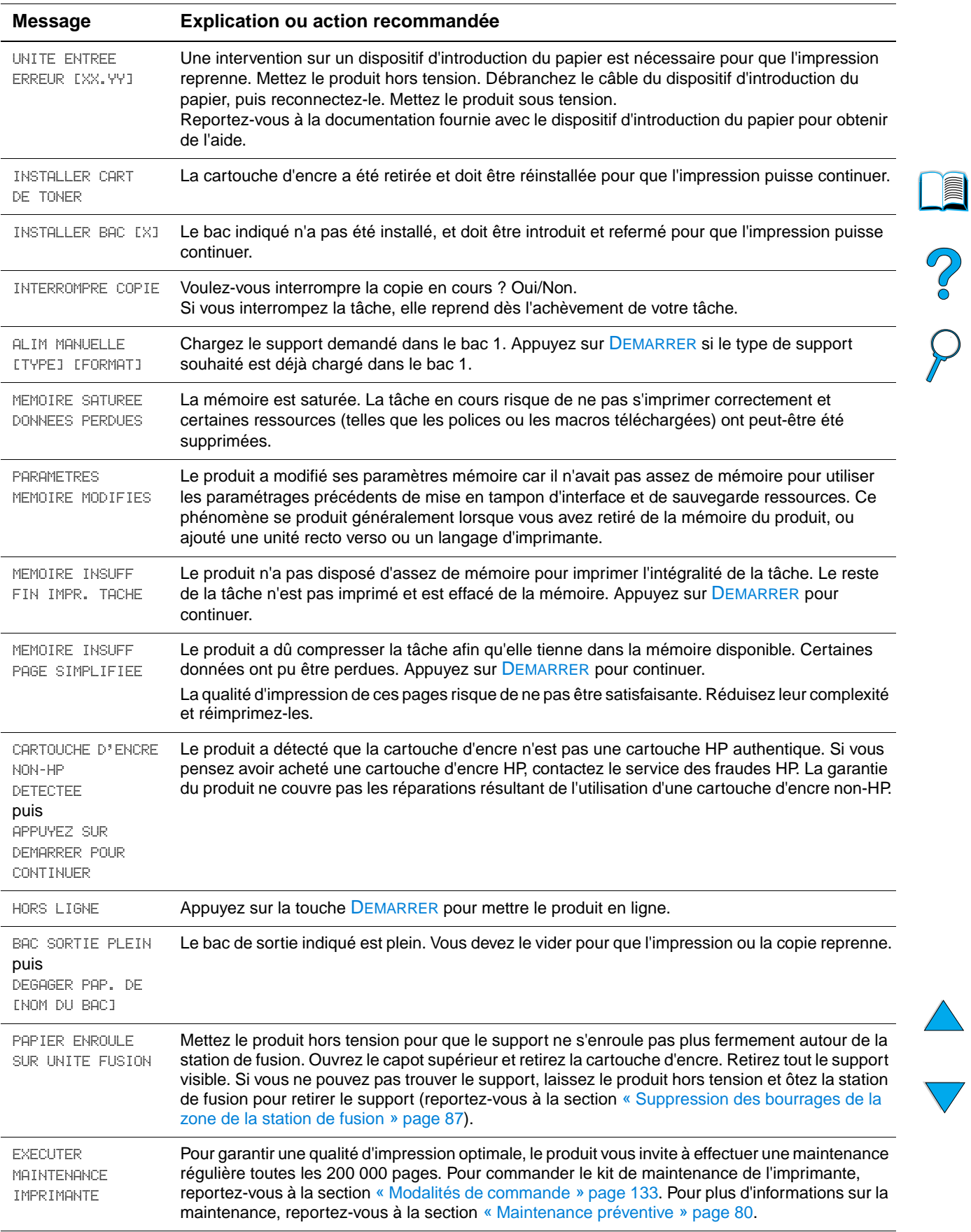

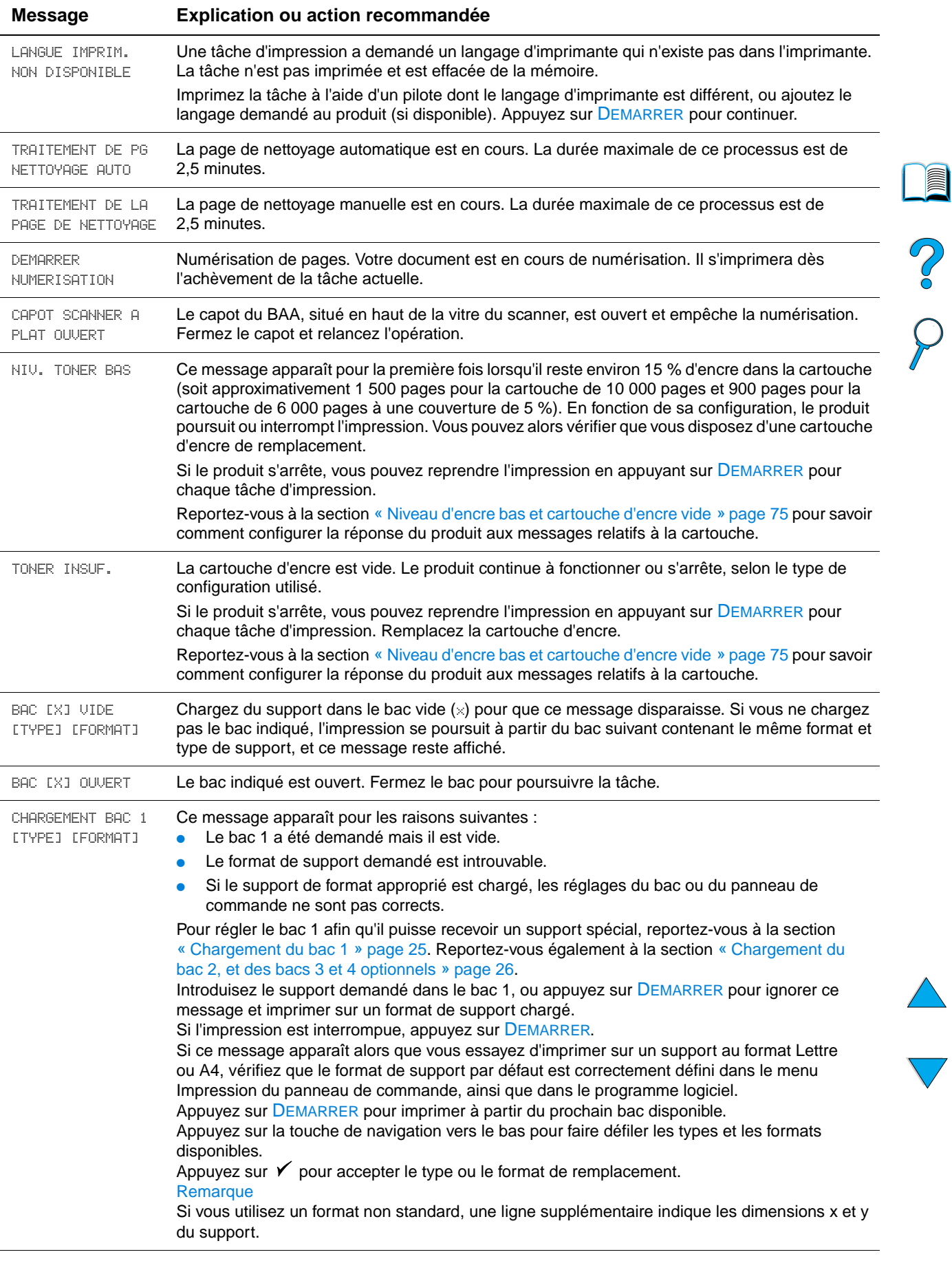

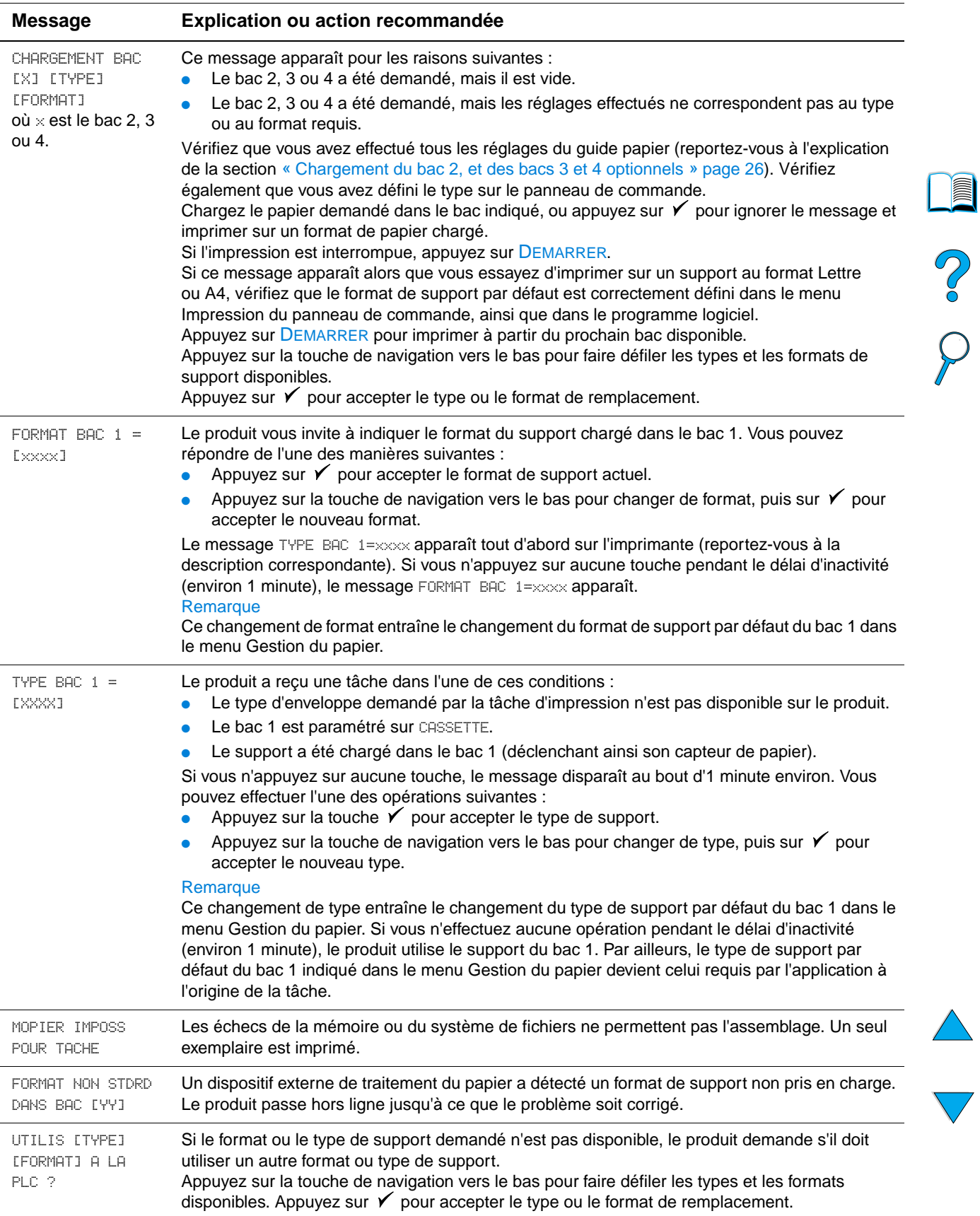

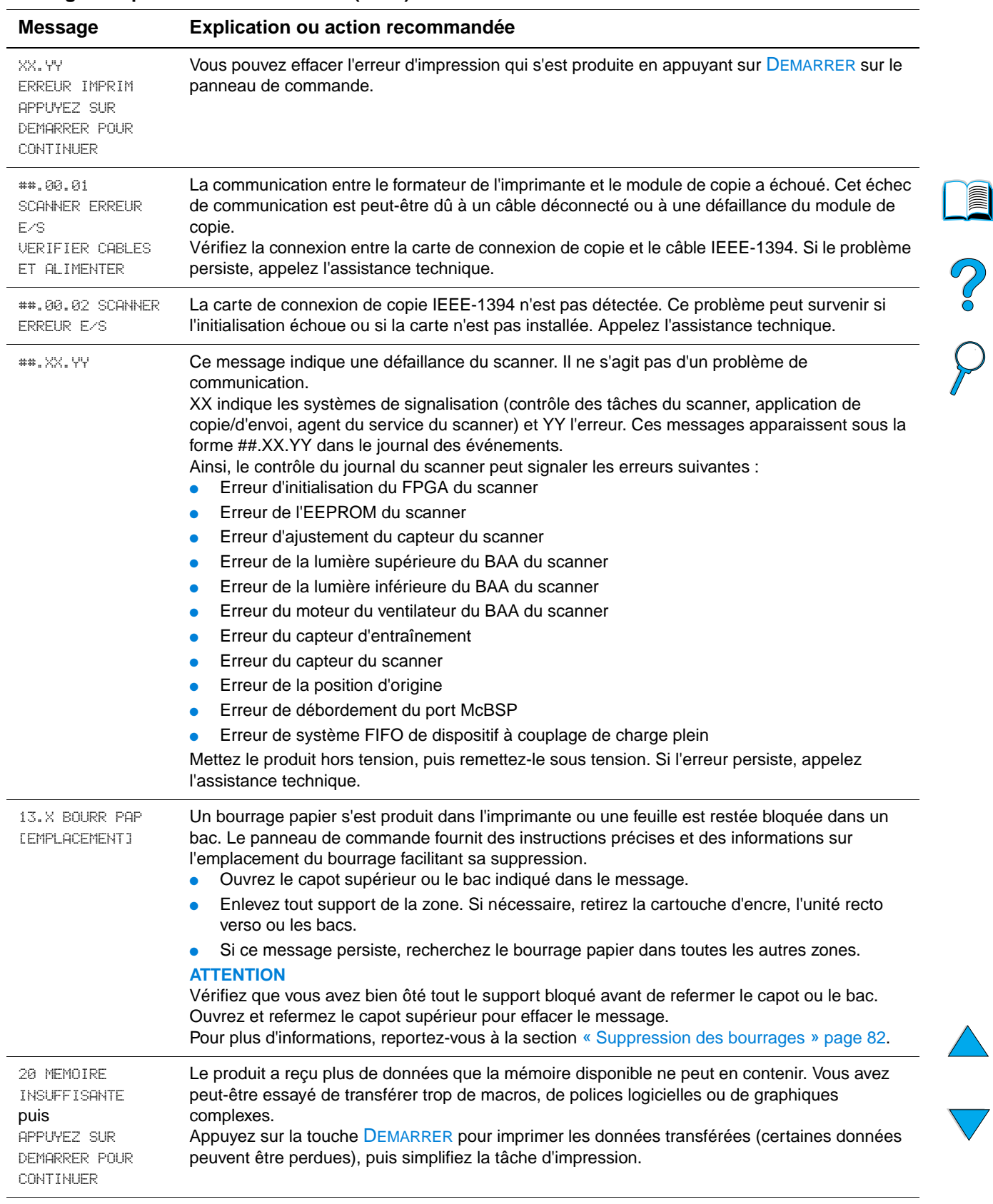

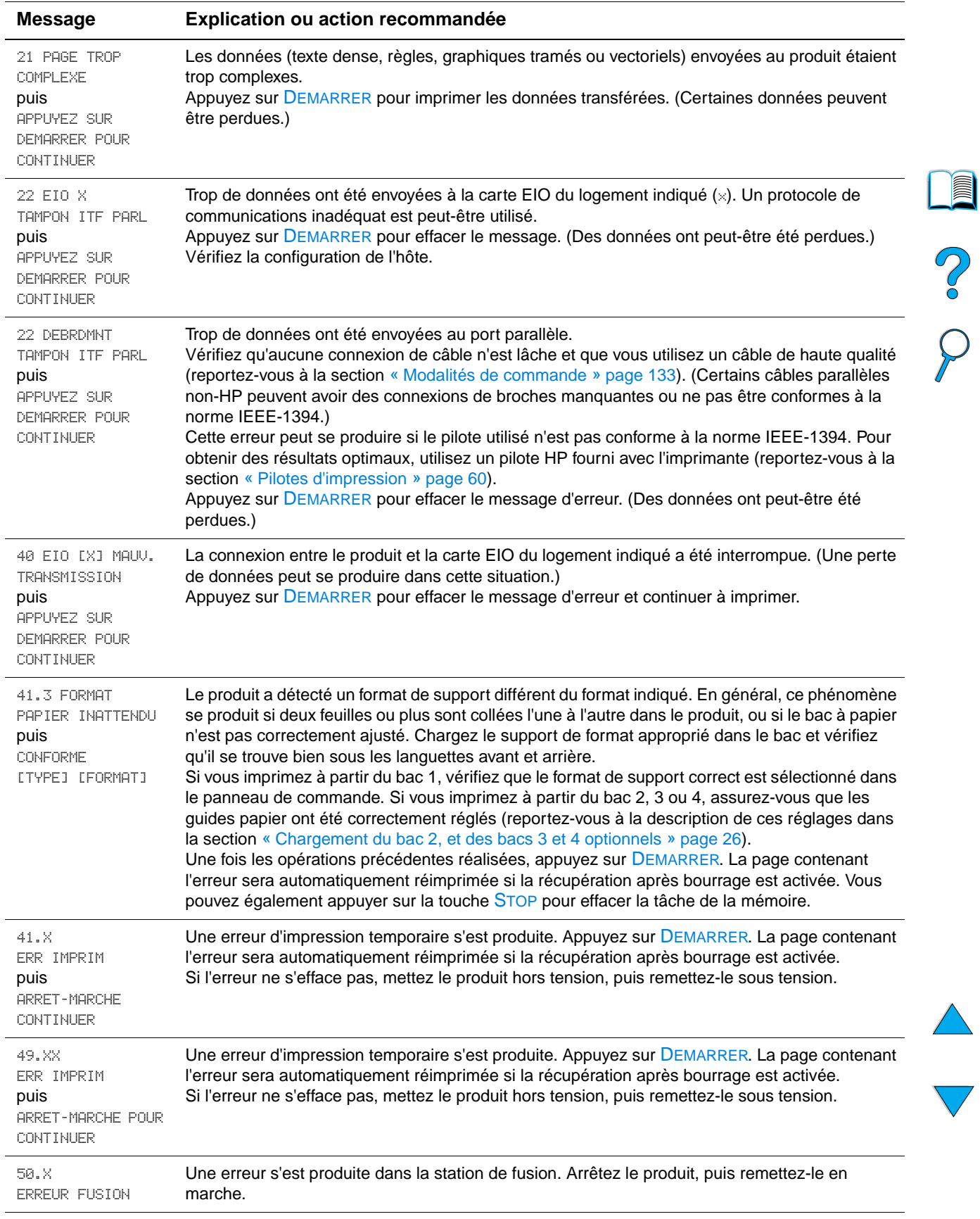

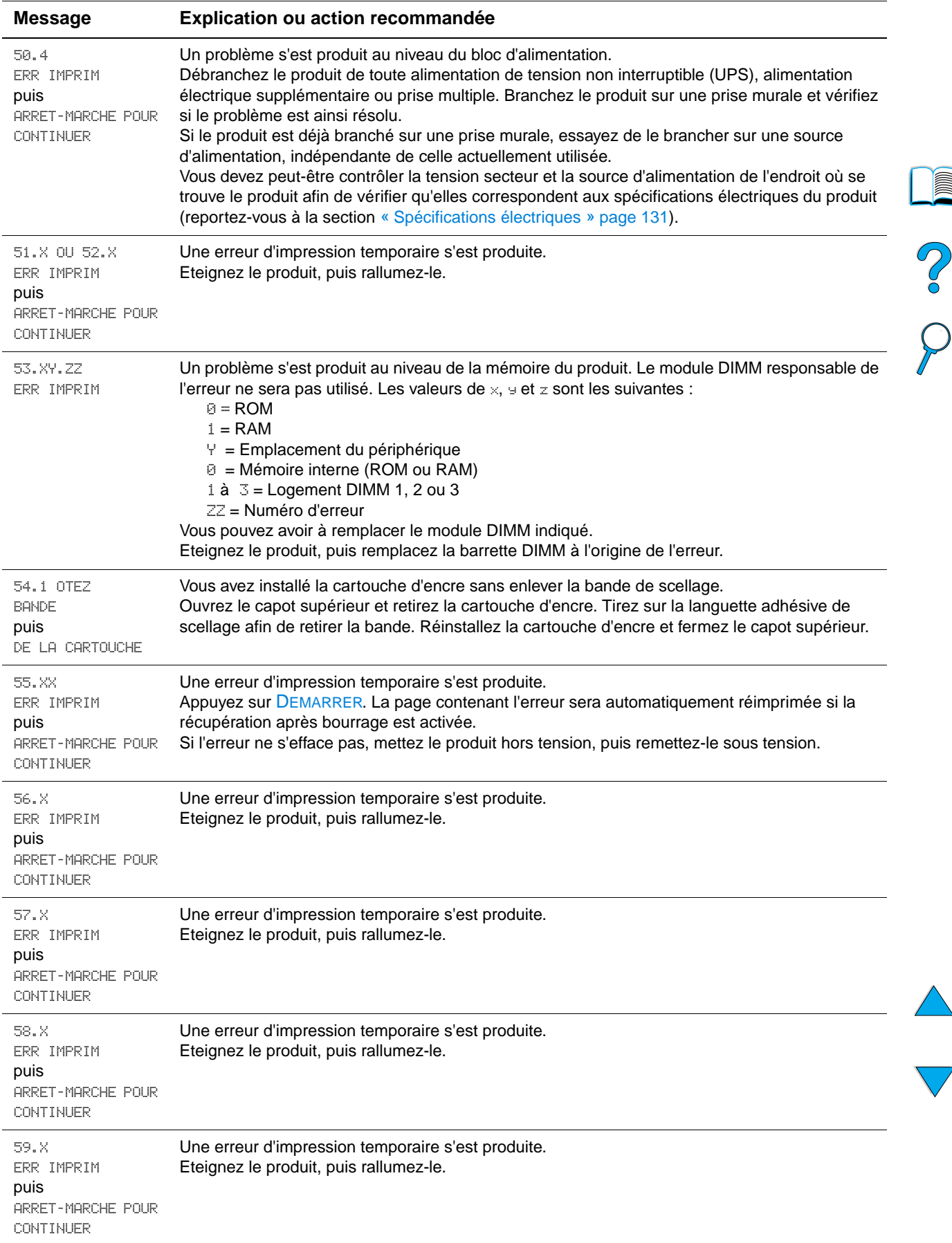

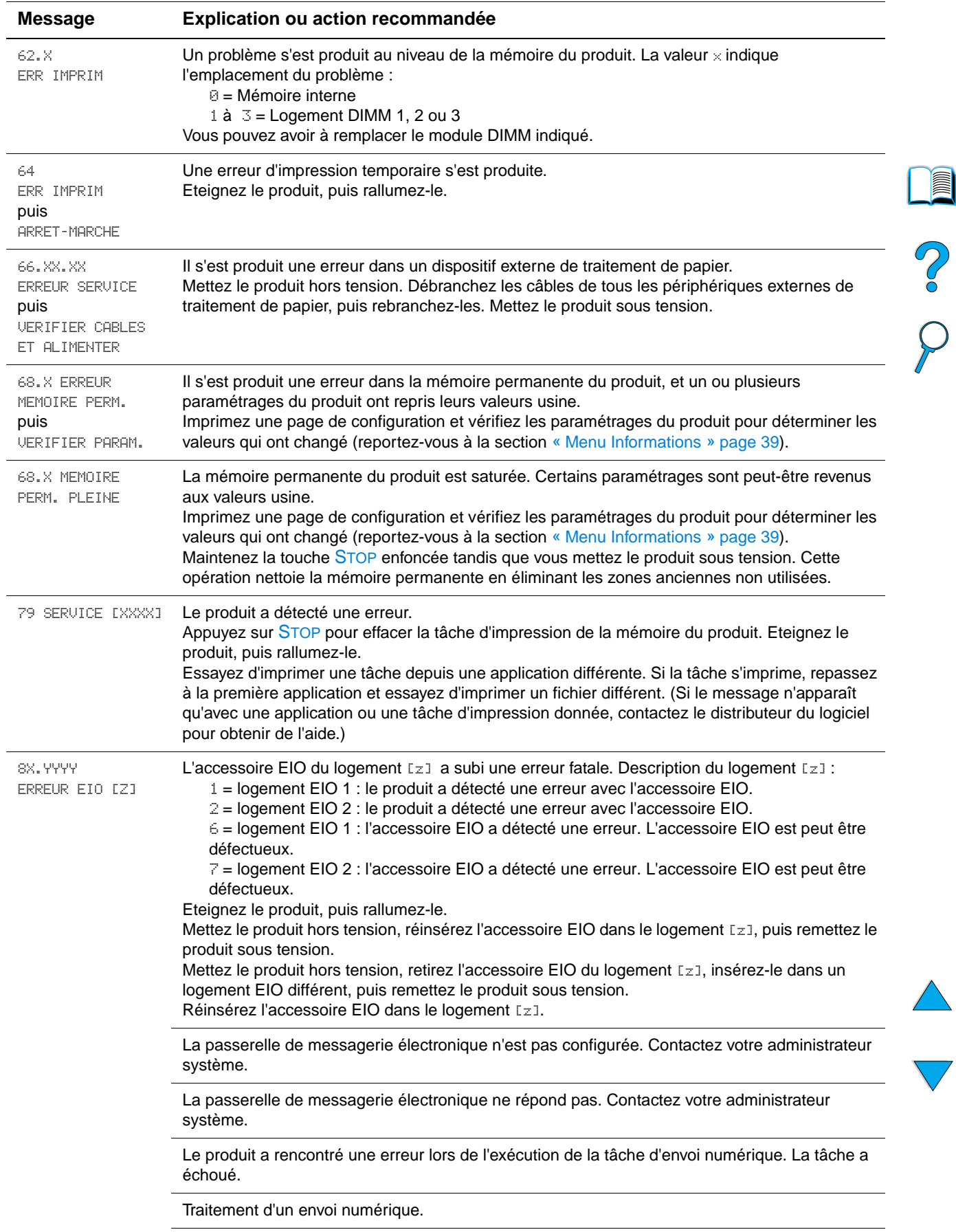

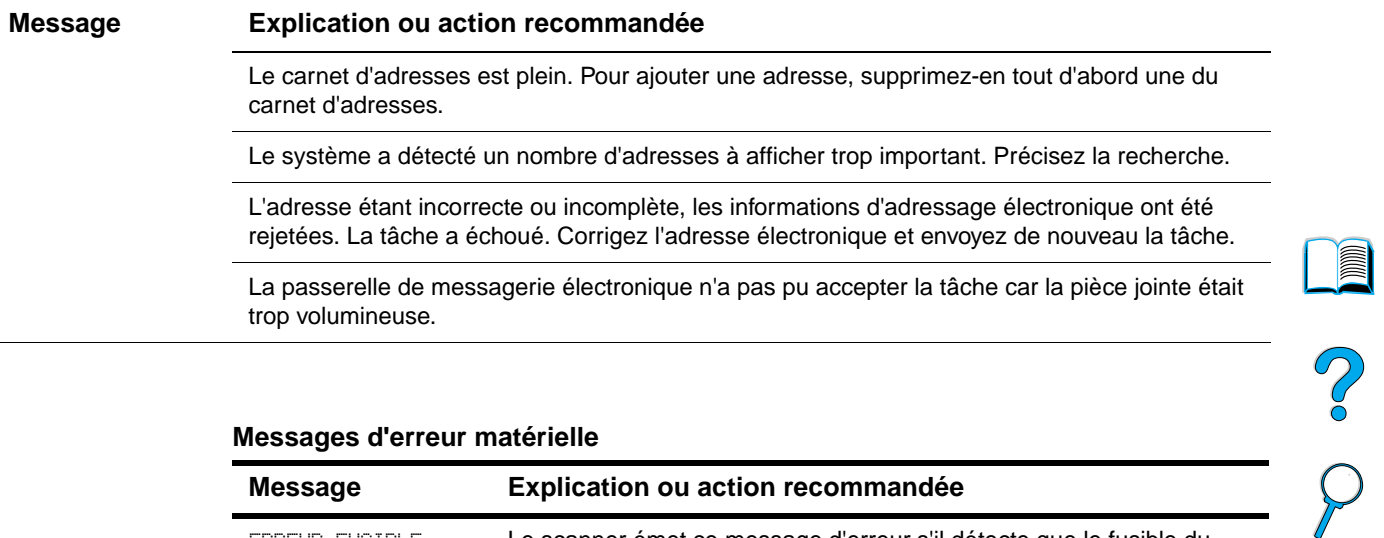

#### **Messages d'erreur matérielle**

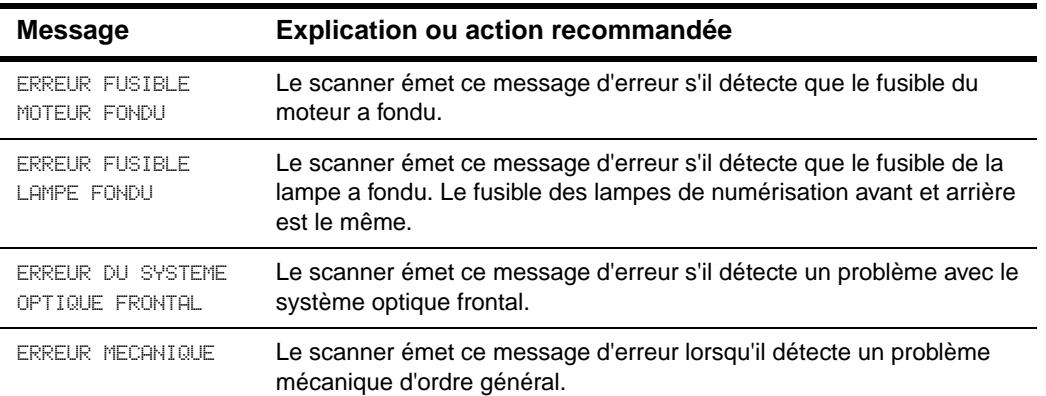

### **Explication des messages d'erreur du disque d'assemblage**

Le tableau ci-dessous indique les numéros des erreurs de disque d'assemblage signalés sur les pages d'erreurs de disque de tri ou de stockage des tâches, lesquelles s'impriment lorsqu'une erreur se produit.

| $N^{\circ}$ de<br>l'erreur<br>de<br>disque | <b>Description de l'erreur</b>                                                    | <b>Solution</b>                                                                                                    |
|--------------------------------------------|-----------------------------------------------------------------------------------|----------------------------------------------------------------------------------------------------|
|                                            | Volume du disque absent ; il<br>n'est peut-être pas initialisé.                   | Initialisez le disque dur. Si le problème persiste,<br>remplacez le disque dur.                                                                                        |
| 3                                          | Un fichier ou répertoire<br>demandé est introuvable.                              | Une corruption des données a peut-être eu lieu.<br>Supprimez la tâche à l'origine de l'erreur.                                                                         |
| 5                                          | Nombre d'octets, indiqué dans<br>une demande de lecture/<br>écriture, non valide. | Une corruption des données a peut-être eu lieu.<br>Supprimez la tâche à l'origine de l'erreur.                                                                         |
| 6                                          | Tentative de création d'un fichier<br>ou répertoire qui existe déjà.              | Vous avez envoyé un nom d'utilisateur identique<br>au nom d'un répertoire existant. Modifiez le nom<br>d'utilisateur dans le pilote et envoyez de<br>nouveau la tâche. |
| 15                                         | Disque défectueux                                                                 | Initialisez le disque dur. Si le problème persiste,<br>remplacez le disque dur.                                                                                        |

**Messages d'erreur du disque d'assemblage** 

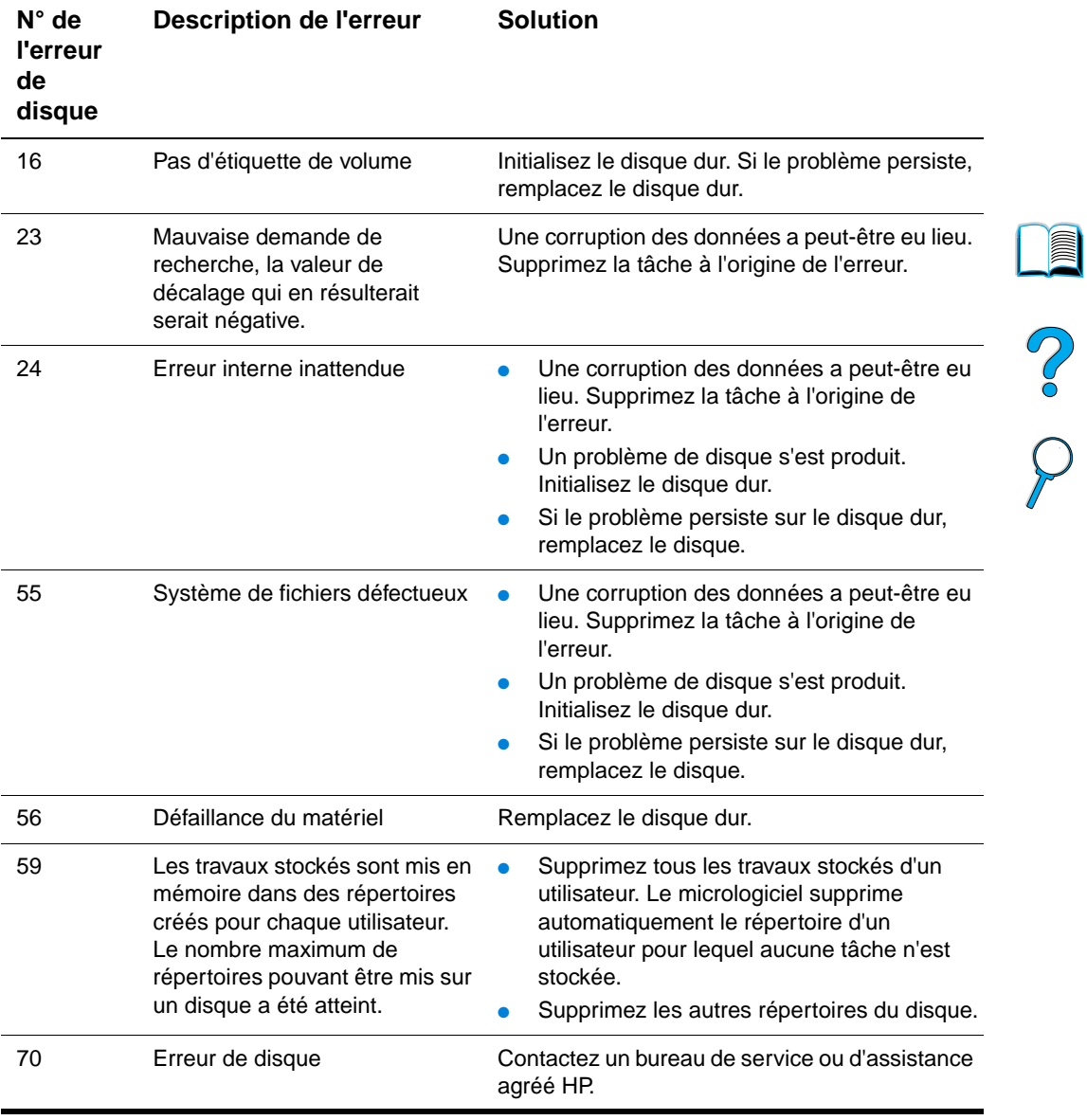

#### **Messages d'erreur du disque d'assemblage (suite)**

# **Dépannage du disque dur**

### **Dépannage du disque dur**

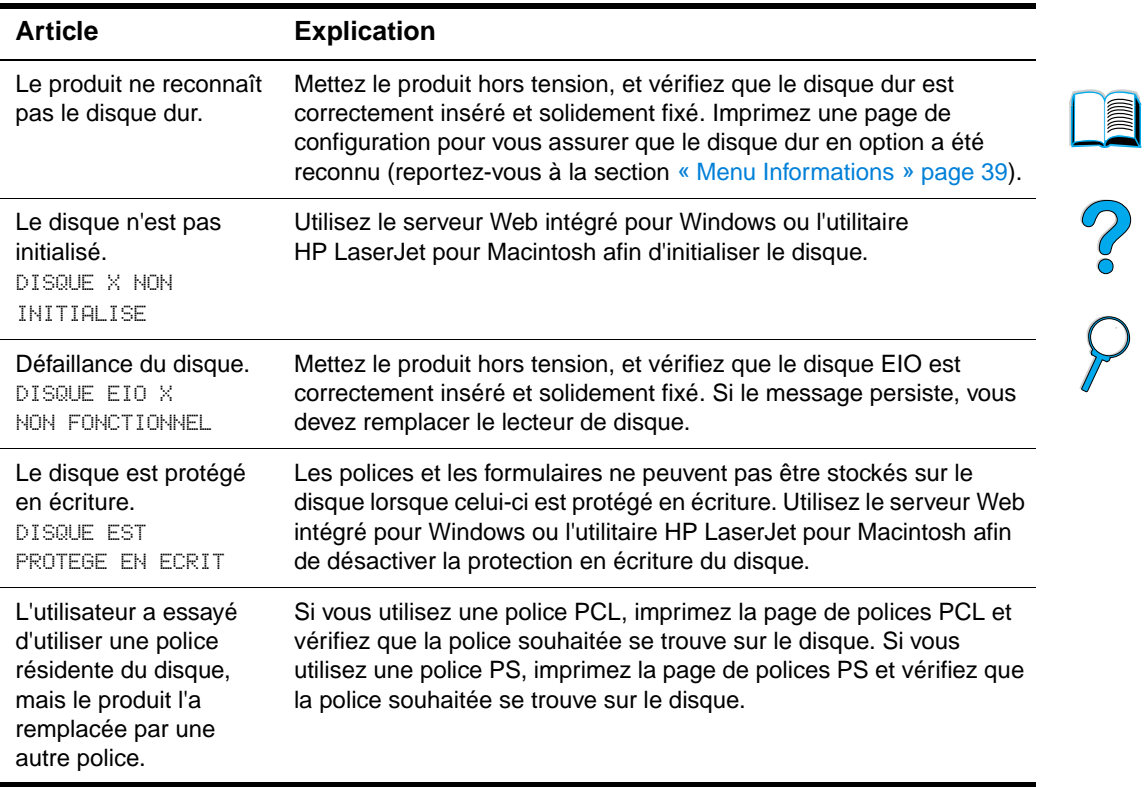

 $\bigwedge$  $\overline{\phantom{0}}$ 

### **Résolution des problèmes de qualité d'impression**

Cette section identifie les problèmes de qualité d'impression courants et indique les solutions recommandées. En général, les problèmes de qualité d'impression peuvent être traités de façon relativement simple : vérifiez que la maintenance du produit est correctement effectuée, utilisez des supports qui répondent aux spécifications HP ou exécutez une page de nettoyage.

Si le problème persiste une fois que vous avez testé les solutions proposées, contactez le Support technique et assistance clientèle HP (reportez-vous à la section « [Maintenance et assistance clientèle HP](#page-114-0) » page 113).

**Remarque** Les exemples suivants montrent du papier de format Lettre passé dans le produit le bord court en premier.

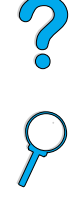

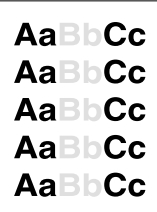

AaBbCc AaBbCc AaBbCc AaBbCc AaBbCc

### **Impression pâle (sur une partie de la page)**

- **1** La quantité d'encre de la cartouche est peut-être insuffisante. Remplacez la cartouche d'encre.
- **2** Vous devez peut-être assurer la maintenance de l'imprimante. Vérifiez cela en imprimant un exemplaire de la page d'état des fournitures (reportez-vous à la section « [Menu Informations](#page-40-0) » page 39). Si la maintenance est nécessaire, commandez et installez le kit de maintenance de l'imprimante (reportez-vous à la section « [Maintenance préventive](#page-81-0) » page 80).

### **Impression pâle (sur l'intégralité de la page)**

- **1** Sur l'écran du panneau de commande, utilisez le menu Qualité d'impression pour augmenter la valeur du paramètre de densité d'encre.
- **2** Essayez d'utiliser un autre type de papier.
- **3** La quantité d'encre de la cartouche est peut-être insuffisante. Remplacez la cartouche d'encre.

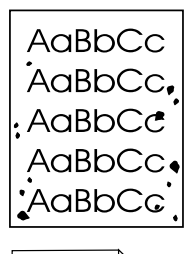

AaBb AaBbC AaBbCc AaBbCc AaBbCc

#### <span id="page-103-0"></span>**Taches**

Des taches risquent d'apparaître sur la page après la suppression d'un bourrage papier.

- **1** Imprimez quelques pages pour voir si le problème disparaît.
- **2** Si ce problème de taches a lieu fréquemment, configurez le produit afin qu'il exécute automatiquement une page de nettoyage.
- **3** Nettoyez l'intérieur du produit (reportez-vous à la section « [Nettoyage du produit](#page-76-0) » [page 75\)](#page-76-0), puis exécutez une page de nettoyage manuelle pour nettoyer la station de fusion.

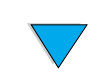

- **4** Essayez d'utiliser un autre type de papier.
- **5** Vérifiez que la cartouche d'encre ne fuit pas. Si la cartouche d'encre fuit, remplacez-la.

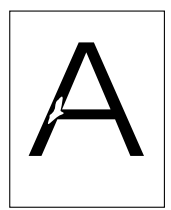

### **Vides**

- **1** Assurez-vous que les conditions ambiantes du produit sont respectées (reportez-vous à la section « [Spécifications générales](#page-133-0) » page 132).
- **2** Si le papier est rugueux et que l'encre s'efface facilement, essayez de paramétrer le mode de fusion sur **Elevé 1** ou **Elevé 2**, ou d'utiliser un papier plus lisse.
- **3** Essayez d'utiliser un autre type de papier.

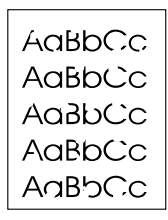

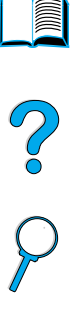

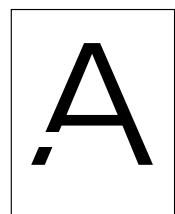

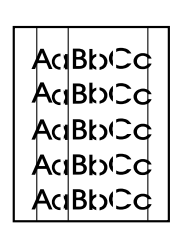

### **Stries**

- **1** Imprimez quelques pages pour voir si le problème disparaît.
- **2** Nettoyez l'intérieur du produit (reportez-vous à la section « [Nettoyage du produit](#page-76-0) » [page 75\)](#page-76-0), puis exécutez une page de nettoyage manuelle pour nettoyer la station de fusion (reportez-vous à la section « [Nettoyage de la station de fusion](#page-78-0) » page 77).
- **3** Remplacez la cartouche d'encre.
- **4** Vous devez peut-être assurer la maintenance de l'imprimante. Vérifiez cela en imprimant un exemplaire de la page d'état des fournitures (reportez-vous à la section « [Menu Informations](#page-40-0) » page 39). Si la maintenance est nécessaire, commandez et installez le kit de maintenance de l'imprimante (reportez-vous à la section « [Maintenance préventive](#page-81-0) » page 80).

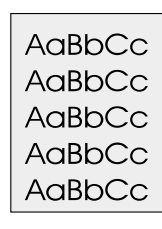

### **Arrière-plan gris**

- **1** Ne vous servez pas de papier déjà utilisé dans le produit.
- **2** Imprimez quelques pages pour voir si le problème disparaît.
- **3** Retournez la pile de papier dans le bac. Essayez également de faire pivoter le papier de 180 degrés.
- **4** Sur le panneau de commande, utilisez le menu Qualité d'impression pour diminuer la valeur du paramètre de densité d'encre.
- **5** Assurez-vous que les conditions ambiantes du produit sont respectées (reportez-vous à la section « [Spécifications générales](#page-133-0) » page 132).

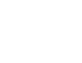

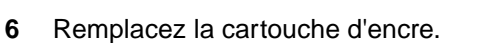

# AaBbCc

AaBbCc AaBbCc

AaBbCc AaBb<sub>Cc</sub>

### **Bavures d'encre**

Reportez-vous également à la section « [Encre non fixée](#page-105-0) » page 104.

- **1** Imprimez quelques pages pour voir si le problème disparaît.
- **2** Essayez d'utiliser un autre type de papier.
- **3** Assurez-vous que les conditions ambiantes du produit sont respectées (reportez-vous à la section « [Spécifications générales](#page-133-0) » page 132).
- **4** Nettoyez l'intérieur du produit (reportez-vous à la section « [Nettoyage du produit](#page-76-0) » [page 75\)](#page-76-0), puis exécutez une page de nettoyage manuelle pour nettoyer la station de fusion (reportez-vous à la section « [Nettoyage de la station de fusion](#page-78-0) » page 77).
- **5** Vous devez peut-être assurer la maintenance de l'imprimante. Vérifiez cela en imprimant un exemplaire de la page d'état des fournitures (reportez-vous à la section « [Menu Informations](#page-40-0) » page 39). Si la maintenance est nécessaire, commandez et installez le kit de maintenance de l'imprimante (reportez-vous à la section « [Maintenance préventive](#page-81-0) » page 80).

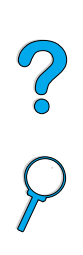

AaBbCc AGBbCc AaBbCc AaBbCc **6** Remplacez la cartouche d'encre.

### <span id="page-105-0"></span>**Encre non fixée**

Dans ce contexte, l'encre non fixée est définie comme de l'encre qui peut être enlevée de la page.

- **1** Si le papier est à fort grammage ou rugueux, essayez d'utiliser un mode de fusion supérieur pour que la fusion de l'encre sur le papier soit plus efficace.
- **2** Si vous avez remarqué qu'un côté du papier est moins rugueux que l'autre, essayez de l'utiliser.
- **3** Assurez-vous que les conditions ambiantes du produit sont respectées (reportez-vous à la section « [Spécifications techniques](#page-131-0) » page 130).
- **4** Assurez-vous que le type et la qualité du papier correspondent aux spécifications HP (reportez-vous à la section « [Spécifications du papier](#page-122-0) » [page 121\)](#page-122-0).
- **5** Vous devez peut-être assurer la maintenance de l'imprimante. Vérifiez cela en imprimant un exemplaire de la page d'état des fournitures (reportez-vous à la section « [Menu Informations](#page-40-0) » page 39). Si la maintenance est nécessaire, commandez et installez le kit de maintenance de l'imprimante (reportez-vous à la section « [Maintenance préventive](#page-81-0) » page 80).

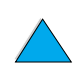

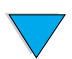

### **Défauts répétés**

AaBbCc AaBbCc AaBbCc AaBbCc, AaBbCc

Reportez-vous également à la section « [Image répétée](#page-106-0) » page 105.

- **1** Imprimez quelques pages pour voir si le problème disparaît.
- **2** Si la distance entre les défauts est de 38 mm ou de 94 mm, il peut être nécessaire de remplacer la cartouche d'encre.
- **3** Nettoyez l'intérieur du produit (reportez-vous à la section « [Nettoyage du produit](#page-76-0) » [page 75\)](#page-76-0), puis exécutez une page de nettoyage manuelle pour nettoyer la station de fusion (reportez-vous à la section « [Nettoyage de la station de fusion](#page-78-0) » page 77).
- **4** Vous devez peut-être assurer la maintenance de l'imprimante. Vérifiez cela en imprimant un exemplaire de la page d'état des fournitures (reportez-vous à la section « [Menu Informations](#page-40-0) » page 39). Si la maintenance est nécessaire, commandez et installez le kit de maintenance de l'imprimante (reportez-vous à la section « [Maintenance préventive](#page-81-0) » page 80).

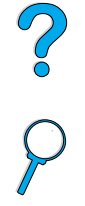

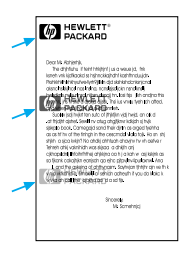

### <span id="page-106-0"></span>**Image répétée**

Ce type de défaut apparaît lorsque vous utilisez des formulaires préimprimés ou une quantité importante de supports étroits.

- **1** Imprimez quelques pages pour voir si le problème disparaît.
- **2** Assurez-vous que le type et la qualité du papier correspondent aux spécifications HP (reportez-vous à la section « [Spécifications du papier](#page-122-0) » [page 121\)](#page-122-0).
- **3** Si vous constatez que ce type de défaut apparaît sur du papier large (format Lettre ou A4, par exemple) juste après une impression sur un support étroit (tel que des enveloppes), vous pouvez paramétrer l'option VITESSE PETIT PAPIER du menu Gestion du papier sur LENTE.
- **4** Vous devez peut-être assurer la maintenance de l'imprimante. Vérifiez cela en imprimant un exemplaire de la page d'état des fournitures (reportez-vous à la section « [Menu Informations](#page-40-0) » page 39). Si la maintenance est nécessaire, commandez et installez le kit de maintenance de l'imprimante (reportez-vous à la section « [Maintenance préventive](#page-81-0) » page 80).

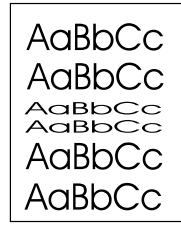

### **Caractères mal formés**

- **1** Imprimez quelques pages pour voir si le problème disparaît.
- **2** Assurez-vous que les conditions ambiantes du produit sont respectées (reportez-vous à la section « [Spécifications générales](#page-133-0) » page 132).
- **3** Vous devez peut-être assurer la maintenance de l'imprimante. Vérifiez cela en imprimant un exemplaire de la page d'état des fournitures (reportez-vous à la section « [Menu Informations](#page-40-0) » page 39). Si la maintenance est nécessaire, commandez et installez le kit de maintenance de l'imprimante (reportez-vous à la section « [Maintenance préventive](#page-81-0) » page 80).

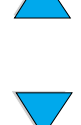

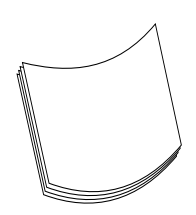

### **Papier gondolé ou courbé**

- **1** Retournez la pile de papier dans le bac. Essayez également de faire pivoter le papier de 180 degrés.
- **2** Assurez-vous que le type et la qualité du papier correspondent aux spécifications HP (reportez-vous à la section « [Spécifications du papier](#page-122-0) » [page 121\)](#page-122-0).
- **3** Assurez-vous que les conditions ambiantes du produit sont respectées (reportez-vous à la section « [Spécifications techniques](#page-131-0) » page 130).
- **4** Essayez d'imprimer vers un bac de sortie différent.

Si le support est à faible grammage et lisse, essayez d'utiliser un mode de fusion inférieur pour que la chaleur soit moins intense lors de la fusion.

### **Page inclinée**

- **1** Imprimez quelques pages pour voir si le problème disparaît.
- **2** Vérifiez que le produit ne contient pas de morceaux de papier déchirés.
- **3** Assurez-vous que le papier est correctement chargé, que tous les réglages ont été effectués et que le papier se trouve bien sous les languettes des coins du bac (reportez-vous à la section « [Chargement du bac 1](#page-26-0) » page 25 et « [Chargement du](#page-27-0)  [bac 2, et des bacs 3 et 4 optionnels](#page-27-0) » page 26).
- **4** Vérifiez que la tâche est correctement chargée dans le BAA et qu'aucun élément de la pile n'est corné.
- **5** Retournez la pile de papier dans le bac. Essayez également de faire pivoter le papier de 180 degrés.
- **6** Assurez-vous que le type et la qualité du papier correspondent aux spécifications HP (reportez-vous à la section « [Spécifications du papier](#page-122-0) » [page 121\)](#page-122-0).
- **7** Assurez-vous que les conditions ambiantes du produit sont respectées (reportez-vous à la section « [Spécifications générales](#page-133-0) » page 132).

### **Papier froissé ou plié**

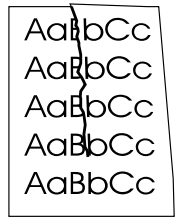

- **1** Imprimez quelques pages pour voir si le problème disparaît.
- **2** Assurez-vous que les conditions ambiantes du produit sont respectées (reportez-vous à la section « [Spécifications générales](#page-133-0) » page 132).
- **3** Retournez la pile de papier dans le bac. Essayez également de faire pivoter le papier de 180 degrés.
- **4** Assurez-vous que le papier est correctement chargé, que tous les réglages ont été effectués et que le papier se trouve bien sous les languettes des coins du bac (reportez-vous à la section « [Chargement du bac 1](#page-26-0) » page 25 et « [Chargement du](#page-27-0)  [bac 2, et des bacs 3 et 4 optionnels](#page-27-0) » page 26).
- **5** Assurez-vous que le type et la qualité du papier correspondent aux spécifications HP (reportez-vous à la section « [Spécifications du papier](#page-122-0) » [page 121\)](#page-122-0).
- **6** Si les enveloppes se plient, essayez de les stocker bien à plat.

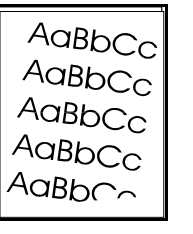

So O
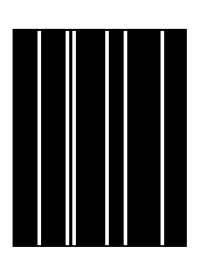

**AaBbCc AaBbCc** AaBbCc AaBbCc AaBbCc

# **Lignes blanches verticales**

- **1** Imprimez quelques pages pour voir si le problème disparaît.
- **2** Assurez-vous que le type et la qualité du papier correspondent aux spécifications HP (reportez-vous à la section « [Spécifications du papier](#page-122-0) » [page 121\)](#page-122-0).
- **3** Remplacez la cartouche d'encre.

# **Traces de « pneu »**

En général, ce défaut apparaît lorsque la cartouche d'encre a largement dépassé son taux d'utilisation de 10 000 pages (par exemple, dans le cas de l'impression d'une très grande quantité de pages avec une couverture d'encre très faible).

- **1** Remplacez la cartouche d'encre.
- **2** Réduisez le nombre de pages que vous imprimez avec une couverture d'encre très faible.
- **3** Utilisez la cartouche d'encre de 6 000 pages si vous ne pouvez pas diminuer le nombre de pages à imprimer avec une couverture d'encre très faible (numéro de référence C8061A).

# **Points blancs sur fond noir**

- **1** Imprimez quelques pages pour voir si le problème disparaît.
- **2** Assurez-vous que le type et la qualité du papier correspondent aux spécifications HP (reportez-vous à la section « [Spécifications du papier](#page-122-0) » [page 121\)](#page-122-0).
- **3** Assurez-vous que les conditions ambiantes du produit sont respectées (reportez-vous à la section « [Spécifications générales](#page-133-0) » page 132).
- **4** Remplacez la cartouche d'encre.

# **Réétalonnage du BAA**

Il arrive parfois qu'une image copiée ne semble pas correctement alignée sur la page. Souvent, le problème d'alimentation est simplement dû à un chargement incorrect dans le BAA ou à des originaux cornés.

Cependant, si l'image est constamment mal alignée, réétalonnez le BAA. Processus automatique, le réétalonnage du BAA comprend deux étapes principales :

- **1** Impression des pages cible à utiliser pour l'étalonnage
- **2** Numérisation des pages cible imprimées pour procéder à l'étalonnage proprement dit

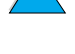

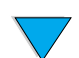

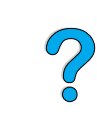

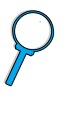

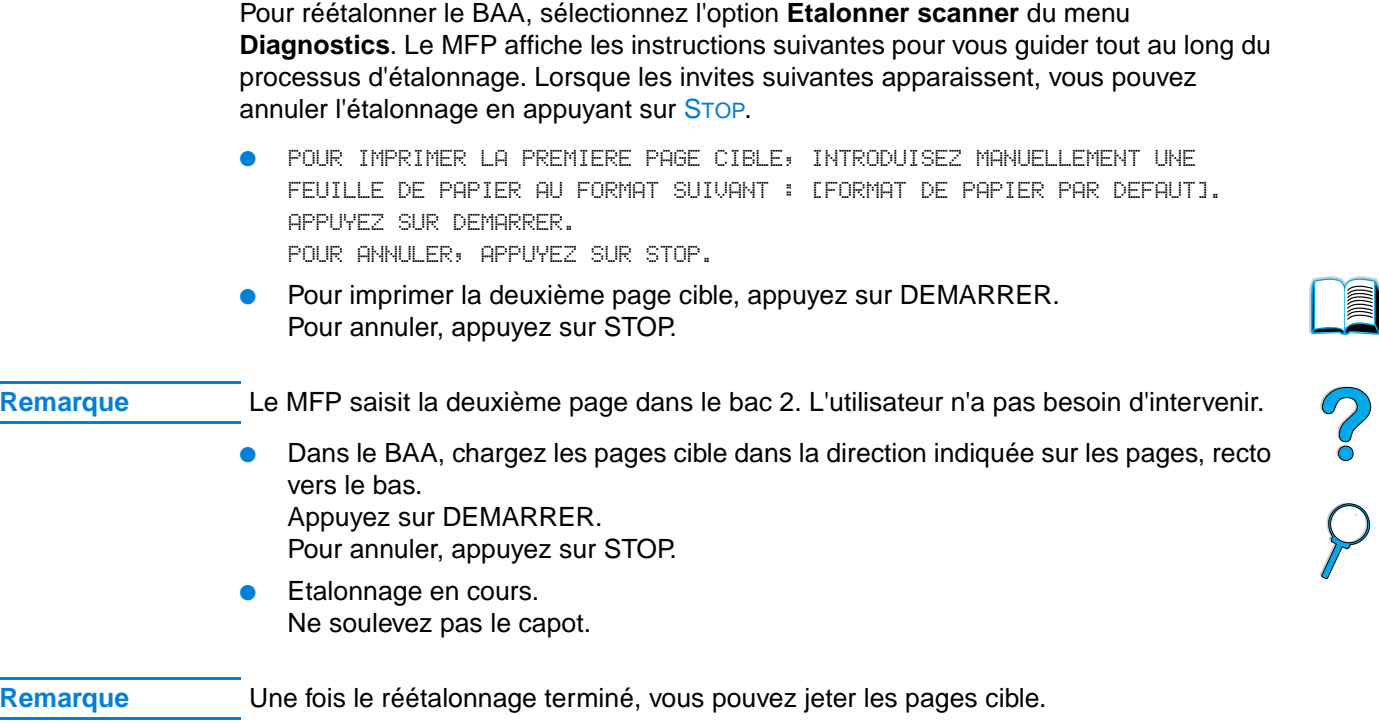

 $\curvearrowright$ 

 $\overline{\mathcal{L}}$ 

# **Dépannage des problèmes PostScript**

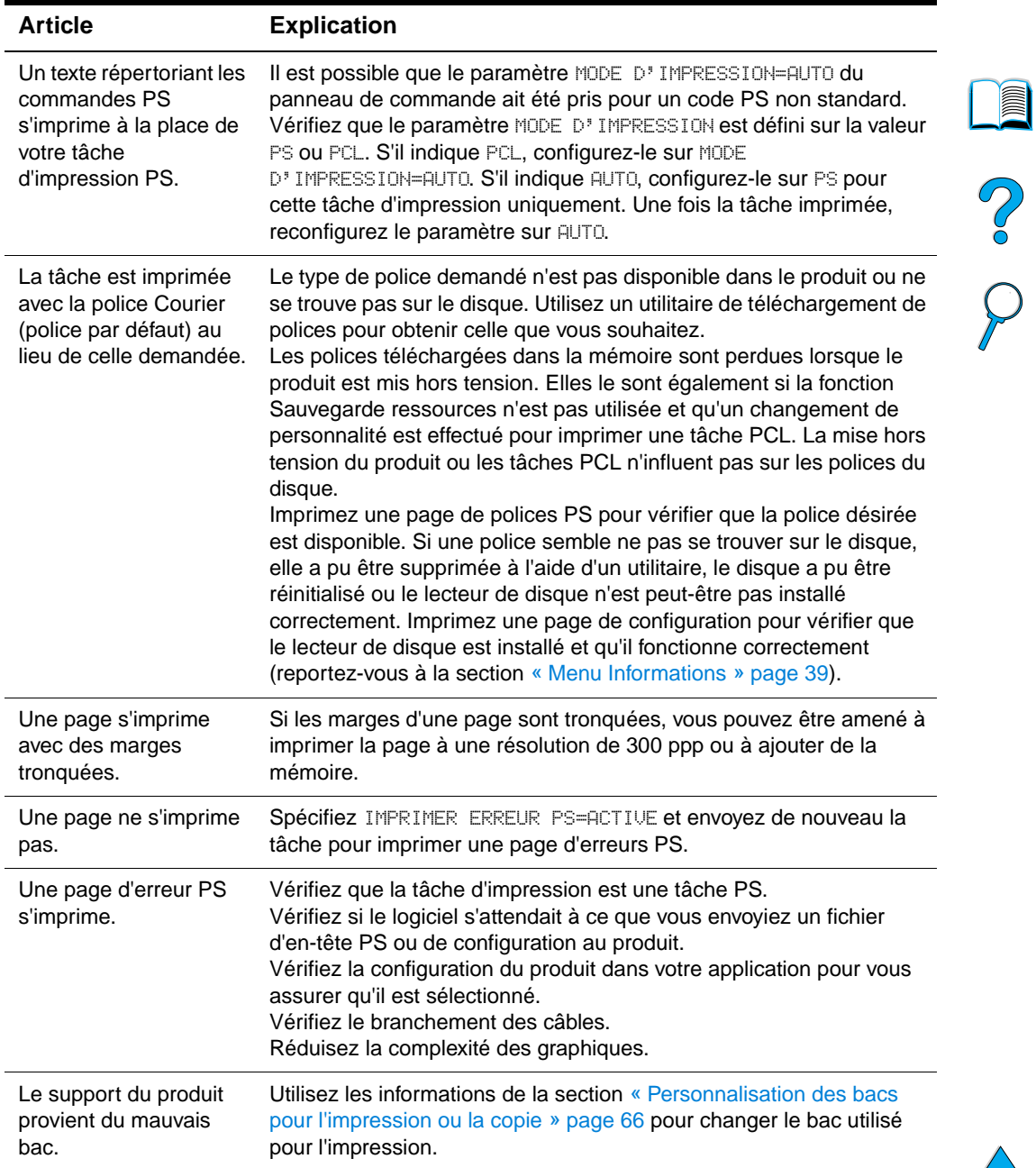

# **Dépannage PostScript**

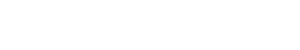

 $\overline{\phantom{a}}$ 

# **Dépannage des problèmes liés à l'unité HP Fast InfraRed Connect en option**

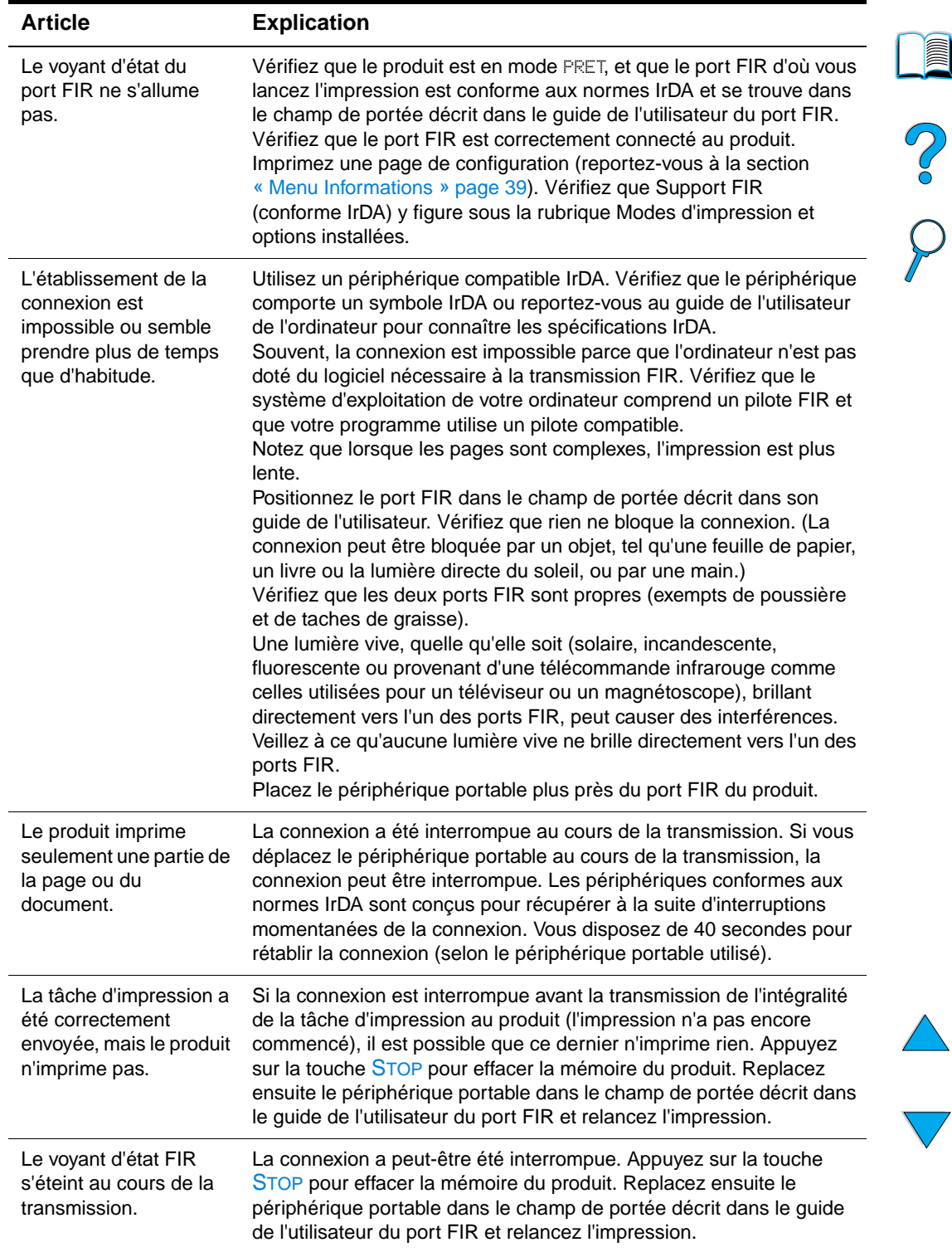

# **Dépannage des problèmes liés à l'unité HP Fast InfraRed Connect**

# **Dépannage d'un serveur d'impression HP Jetdirect**

Si le serveur d'impression HP Jetdirect 10/100TX ne peut pas communiquer avec le réseau, vérifiez son fonctionnement en procédant de la manière suivante.

- Consultez la page de configuration HP Jetdirect (pour l'imprimer, reportez-vous à la section « [Utilisation du serveur Web intégré » page 146\)](#page-147-0).
	- Si le message CARTE E/S PRETE n'y apparaît pas, reportez-vous à la section sur le dépannage du Guide de l'administrateur du serveur d'impression HP Jetdirect.
	- Le message ERREUR PERTE PORTEUSE indique que le serveur d'impression n'a pas réussi à se connecter au réseau.
- Vérifiez les indicateurs de vitesse de liaison (10 ou 100) sur le serveur d'impression. S'ils sont tous les deux éteints, le serveur n'a pas réussi à se connecter au réseau.

Si le serveur n'a pas réussi à se connecter, vérifiez que tous les câbles sont bien raccordés. Si tel est le cas et que le serveur n'arrive toujours pas à se connecter, procédez comme suit pour le reconfigurer :

- **1** Via le serveur Web intégré, utilisez le menu EIO pour configurer manuellement la vitesse de liaison (10 ou 100 Mbps) et le mode duplex (duplex intégral ou semi-duplex) afin que ces paramètres correspondent au réseau. Par exemple, si le port du commutateur de réseau est configuré pour un fonctionnement en duplex intégral 100TX, vous devez configurer le serveur d'impression pour ce fonctionnement.
- **2** Arrêtez le produit, puis remettez-le en marche. Vérifiez le fonctionnement du serveur d'impression. Si le serveur d'impression ne se connecte toujours pas, essayez de remplacer le câble réseau.

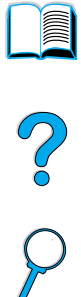

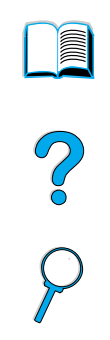

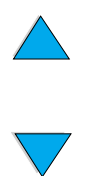

112 Chapitre 8 – Résolution de problèmes **FRWW** 

# Maintenance et assistance

# <span id="page-114-2"></span>**Maintenance et assistance clientèle HP**

# **Services en ligne**

Pour accéder à des informations relatives à l'imprimante HP LaserJet série 4100 mfp, nous vous suggérons d'utiliser les services répertoriés dans cette section.

# <span id="page-114-0"></span>**World Wide Web**

Vous pouvez obtenir des pilotes d'impression, un logiciel d'impression HP mis à jour, ainsi que des informations techniques à l'adresse [http://www.hp.com/lj4100mfp.](http://www.hp.com/lj4100mfp)

# **CD d'informations sur les composants fournis par le service HP**

Ce CD-ROM constitue un outil performant, permettant aux utilisateurs d'obtenir, rapidement et simplement, des informations sur des composants, telles que leur prix, ainsi que les listes des composants qu'il est recommandé de stocker, pour un grand nombre de produits HP. Pour vous abonner à ce service trimestriel aux Etats-Unis ou au Canada, composez le (1) (800) 336-5987. Pour la zone Asie/Pacifique, composez le (65) 740-4484. Les numéros d'identification et prix des composants sont également accessibles sur le Web à l'adresse [http://www.hp.com/go/partsinfo.](http://www.hp.com/go/partsinfo)

# **Assistant technique HP sur CD**

Cet outil d'assistance offre un système complet d'informations en ligne conçu pour fournir des renseignements techniques sur les produits HP. Pour vous abonner à ce service trimestriel aux Etats-Unis ou au Canada, composez le (1) (800) 457-1762. Pour Hong Kong, l'Indonésie, la Malaisie ou Singapour, appelez Mentor Media au (65) 740-4477.

# <span id="page-114-1"></span>**Assistance et revendeurs HP agréés**

Pour obtenir les coordonnées des revendeurs HP agréés et de l'assistance technique aux Etats-Unis, composez le (1) (800) 243-9816. Au Canada, composez le (1) (800) 387-3867.

# **Contrats de service HP**

Aux Etats-Unis, composez le (1) (800) 743-8305. Au Canada, composez le (1) (800) 268-1221.

So d

# **HP SupportPack**

HP SupportPack est un logiciel de contrat de service qui améliore la garantie de base de votre produit HP LaserJet (1 an) en la prolongeant jusqu'à 5 ans. Vous pouvez vous procurer HP SupportPack auprès de votre revendeur HP. Il est disponible en version sous plastique pour une garantie de 3 ans uniquement (vous devez vous enregistrer auprès de HP pour activer cette garantie) ou en version électronique pour une garantie de 1, 2, 3, 4 ou 5 ans (vous pouvez vous enregistrer par télécopie ou sur le Web).

Pour obtenir des détails sur les commandes et les prix, contactez votre revendeur HP le plus proche ou visitez notre site Web, à l'adresse <http://www.hp.com/go/printerservices> pour plus d'informations.

# **Service des fraudes HP**

Contactez le service des fraudes HP au (1) (877) 219-3183 (appel gratuit en Amérique du Nord) lorsque vous installez une cartouche d'encre HP LaserJet et que le message de l'imprimante vous informe que la cartouche d'encre n'est pas une cartouche HP. HP vous aide à déterminer si le produit est authentique et prend des mesures pour résoudre le problème.

Il se peut que votre cartouche d'encre HP ne soit pas authentique dans les cas suivants :

- Vous rencontrez de nombreux problèmes avec la cartouche d'encre.
- La cartouche n'a pas l'apparence habituelle (par exemple, la bandelette d'arrachage ou l'emballage est différent).

# **Assistance clientèle**

# <span id="page-115-0"></span>**Centre d'assistance clientèle HP et service de réparation pour les Etats-Unis et le Canada**

Pour obtenir une assistance technique et savoir si un produit a besoin d'être réparé, composez le (1) (208) 323-2551 aux Etats-Unis ou le (1) (905) 206-4663 au Canada, du lundi au vendredi, de 6 h à 18 h (fuseau horaire des Rocheuses). L'appel est gratuit pendant la période couverte par la garantie. Toutefois, les frais standard d'appel longue distance sont à votre charge. Lors de votre appel, restez près du MFP et ayez le numéro de série à portée de la main.

Si votre produit doit être réparé, appelez le (1) (800) 243-9816 pour connaître le prestataire de services agréé HP le plus proche.

Si la période de garantie du produit a expiré, vous disposez d'une assistance téléphonique après garantie pour répondre à vos questions concernant le produit. Appelez le (1) (900) 555-1500 (2,50 \$\* la minute, aux Etats-Unis uniquement) ou le (1) (800) 999-1148 (25 \$\* l'appel par carte Visa ou MasterCard, aux Etats-Unis et au Canada), du lundi au vendredi de 7 h à 18 h (fuseau horaire des Rocheuses). La facturation ne commence que lorsque vous êtes en contact avec un technicien. \* Tarifs sujets à modification

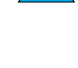

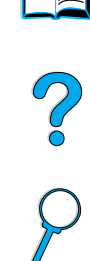

# <span id="page-116-0"></span>**Informations concernant la garantie**

Pour obtenir des informations sur les déclarations de garantie, reportez-vous à la section « [Déclaration de garantie limitée de Hewlett-Packard](#page-117-0) » page 116 et « [Garantie limitée](#page-118-0)  [liée aux cartouches d'encre](#page-118-0) » page 117. Vous pouvez également vous procurer des garanties de produit sur le Web (reportez-vous à la section « [World Wide Web](#page-114-0) » [page 113\)](#page-114-0).

- Si une panne matérielle survient durant la période de garantie, reportez-vous à la section « [Centre d'assistance clientèle HP et service de réparation pour les](#page-115-0)  [Etats-Unis et le Canada](#page-115-0) » page 114 ou « [Informations concernant la garantie](#page-116-0) » [page 115.](#page-116-0)
- Si une panne matérielle survient après la période de garantie, et que vous avez souscrit à un contrat de maintenance HP ou que vous disposez d'un logiciel HP SupportPack, suivez les instructions fournies dans le contrat pour demander une assistance.
- Si vous n'avez pas souscrit à un contrat de maintenance HP ou si vous ne possédez pas de logiciel HP SupportPack, contactez un bureau d'assistance agréé HP (reportez-vous à la section « [Assistance et revendeurs HP agréés](#page-114-1) » page 113).

Pour envoyer le matériel à réparer, suivez les consignes de réemballage suivantes.

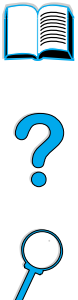

# <span id="page-117-0"></span>**Déclaration de garantie limitée de Hewlett-Packard**

PRODUIT HP DUREE DE LA GARANTIE HP LaserJet 4100 mfp 1 an, jour suivant, sur site

- **1** HP garantit au client et utilisateur final que le matériel, les accessoires et les fournitures HP seront exempts de défauts de matériaux et de fabrication à compter de la date d'achat, et pour la période spécifiée ci-dessus. Si de tels défauts sont signalés à HP au cours de la période de garantie, HP s'engage, à son entière discrétion, à réparer ou à remplacer les produits dont les défauts ont été confirmés. Les produits de remplacement peuvent être soit neufs, soit comme neufs.
- **2** HP garantit que le logiciel HP, s'il est correctement installé et utilisé, ne présentera pas d'échec d'exécution de ses instructions de programmation lié à des défauts de matériaux et de fabrication, à compter de la date d'achat et pour la période indiquée ci-dessus. Si de tels défauts sont signalés à HP au cours de la période de garantie et qu'ils empêchent l'exécution normale des instructions de programmation du logiciel, HP s'engage à remplacer le logiciel.
- **3** HP ne garantit pas que le fonctionnement des produits HP sera ininterrompu ou sans erreur. Si HP n'est pas en mesure de réparer ou de remplacer le produit garanti, HP remboursera le produit au prix d'achat, dans un délai raisonnable, après le retour du produit par le client.
- **4** Les produits HP peuvent contenir des composants remanufacturés dont les performances sont identiques à celles des composants neufs ou contenir des composants ayant été soumis à un emploi fortuit.
- **5** La garantie ne couvre pas les défauts causés par (a) un entretien ou un étalonnage incorrect ou inadéquat, (b) des logiciels, des interfaces, des composants ou des fournitures non fournis par HP, (c) une modification ou une utilisation non autorisée, (d) une exploitation en dehors des spécifications environnementales publiées pour le produit, ou (e) une préparation ou un entretien incorrect du site.
- **6** DANS LA LIMITE DES DISPOSITIONS LEGALES DE VOTRE PAYS, LES GARANTIES PRECEDENTES SONT EXCLUSIVES, ET AUCUNE AUTRE GARANTIE OU CLAUSE, ORALE OU ECRITE, N'EST EXPRESSE NI IMPLICITE. HP REJETTE EN PARTICULIER LES GARANTIES OU CLAUSES IMPLICITES DE QUALITE MARCHANDE, DE SATISFACTION ET D'ADEQUATION A UN USAGE PARTICULIER. Certains pays, états ou provinces n'autorisant pas les limitations sur la durée d'une garantie implicite, les limitations ou exclusions susmentionnées peuvent ne pas s'appliquer à votre cas. Cette garantie vous donne des droits spécifiques qui peuvent être associés à d'autres droits variant d'une juridiction à l'autre.
- **7** DANS LES LIMITES DES DISPOSITIONS LEGALES, LES RECOURS DECRITS DANS CETTE DECLARATION DE GARANTIE CORRESPONDENT AUX SEULES POSSIBILITES DE RECOURS DU CLIENT. SAUF INDICATION CONTRAIRE, HP OU SES FOURNISSEURS NE POURRONT EN AUCUN CAS ETRE TENUS POUR RESPONSABLES DE LA PERTE DE DONNEES OU DES DOMMAGES DIRECTS, SPECIAUX, ACCIDENTELS, FORTUITS (IMPLIQUANT LA PERTE DE GAINS OU DE DONNEES), OU D'AUTRES TYPES DE DOMMAGE, SUR LA BASE D'UN CONTRAT, D'UN ACTE DELICTUEL OU DE TOUTE AUTRE CAUSE. Certains pays, états ou provinces n'autorisant pas l'exclusion ou la limitation des dommages fortuits ou accidentels, la limitation ou clause d'exclusion précédente peut ne pas s'appliquer à vous.
- **8** LES TERMES DE GARANTIE DE CETTE DECLARATION, SAUF DANS LES LIMITES LEGALEMENT AUTORISEES, N'EXCLUENT PAS, NI NE LIMITENT, NI NE MODIFIENT LES DROITS DE VENTE STATUTAIRES OBLIGATOIRES APPLICABLES, MAIS VIENNENT S'AJOUTER A CES DROITS.

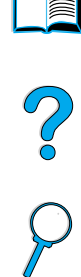

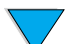

# <span id="page-118-0"></span>**Garantie limitée liée aux cartouches d'encre**

### **Remarque** La garantie ci-dessous porte sur la cartouche d'encre fournie avec le MFP. Cette garantie remplace toutes les garanties précédentes (19.07.1996).

La cartouche d'encre HP est garantie contre tout défaut de matériaux et de fabrication, durant toute la durée de vie de la cartouche et jusqu'à épuisement de l'encre HP. Votre cartouche HP est à cours d'encre lorsque votre produit indique que le niveau d'encre est bas. HP se chargera, à sa discrétion, de remplacer les produits qui s'avèrent défectueux ou de les rembourser à leur prix d'achat.

Cette garantie ne couvre pas les cartouches qui ont été réapprovisionnées en encre, ont été vidées, ont fait l'objet d'un usage abusif, d'une utilisation impropre ou qui ont été modifiées d'une quelconque manière.

Cette garantie limitée vous donne des droits spécifiques. Vous pouvez disposer d'autres droits variant d'une juridiction à l'autre.

Dans la limite des dispositions légales, la société Hewlett-Packard ne pourra être tenue de verser des dommages-intérêts fortuits, indirects, spéciaux, dissuasifs ou à titre de réparation exemplaire, ni être tenue pour responsable de la perte de gains dans le cas d'un non-respect de ce contrat ou de toute autre cause.

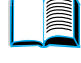

S.o

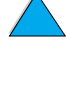

# **Termes de la licence d'utilisation du logiciel HP**

**ATTENTION : L'UTILISATION DU LOGICIEL EST SOUMISE AUX TERMES DE LA LICENCE D'UTILISATION DU LOGICIEL HP ENONCES CI-DESSOUS. L'UTILISATION DU LOGICIEL INDIQUE VOTRE ACCEPTATION DES TERMES DE CETTE LICENCE. SI VOUS N'ACCEPTEZ PAS LES TERMES DE CETTE LICENCE ET QUE LE LOGICIEL EST LIVRE AVEC UN AUTRE PRODUIT, VOUS POUVEZ RENVOYER LE PRODUIT NON UTILISE DANS SON INTEGRALITE POUR UN REMBOURSEMENT COMPLET.** 

La licence d'utilisation suivante régit votre utilisation du Logiciel fourni, sauf si vous avez passé un autre contrat signé avec HP.

## **Octroi de licence d'utilisation**

HP vous accorde une licence permettant l'utilisation d'un seul exemplaire du Logiciel. Par « utilisation », HP entend le stockage, le chargement, l'installation, l'exécution ou l'affichage du Logiciel. Vous n'êtes pas autorisé à modifier le Logiciel, ni à désactiver la moindre option de cession de licence ou de contrôle du Logiciel. Si le Logiciel vous est cédé pour une « utilisation simultanée », vous n'avez pas le droit d'accorder l'utilisation simultanée du Logiciel à plus du nombre maximum d'utilisateurs autorisé.

# **Droits de propriété**

Le Logiciel est la propriété intellectuelle de HP ou de ses fournisseurs tiers. La licence d'utilisation ne confère aucun titre ni droit de propriété sur le Logiciel et ne constitue pas une vente des droits sur le Logiciel. Les fournisseurs tiers de HP peuvent protéger leurs droits en cas de violation des termes de cette licence d'utilisation.

## **Copies et adaptations**

Vous pouvez uniquement effectuer des copies ou des adaptations du Logiciel à des fins d'archivage, ou lorsqu'une copie ou une adaptation constitue une étape indispensable de l'utilisation autorisée du Logiciel. Vous devez reproduire tous les avis de copyright de l'original du Logiciel sur toutes les copies ou adaptations. Vous n'êtes pas autorisé à copier le Logiciel sur un réseau public.

## **Désassemblage ou décodage interdit**

Vous n'avez pas le droit de désassembler ou de décompiler le Logiciel sans autorisation écrite préalable de HP. Dans certaines juridictions, l'autorisation de HP peut ne pas être indispensable pour une décompilation ou un désassemblage partiel. A sa demande, vous fournirez à HP des informations suffisamment détaillées sur le désassemblage ou la décompilation. Vous n'êtes pas autorisé à décoder le Logiciel sauf si le décodage est une étape incontournable de son utilisation.

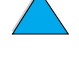

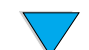

## **Transfert**

Votre licence d'utilisation prend automatiquement fin en cas de transfert du Logiciel. Dès qu'un transfert a lieu, vous devez livrer le Logiciel, y compris tout exemplaire et documentation associés, au bénéficiaire du transfert. Le bénéficiaire du transfert doit accepter les termes de cette licence comme condition imposée au transfert.

Po O

### **Rupture de contrat**

HP peut révoquer votre licence d'utilisation sur préavis en cas de non-respect des termes de cette licence. A la rupture du contrat, vous devez détruire immédiatement le Logiciel, ainsi que toutes les copies, adaptations et parties fusionnées sous quelque forme que ce soit.

### **Critères d'exportation**

Vous n'êtes pas autorisé à exporter ou à réexporter le Logiciel, ou toute copie ou adaptation de ce Logiciel, sous peine d'être en infraction vis-à-vis des lois ou réglementations en vigueur.

### **Restrictions concernant le gouvernement américain**

Le Logiciel et toute documentation associée ont été développés entièrement par des fonds privés. Ils sont livrés et cédés sous licence comme « logiciel commercial », tel que défini dans la Clause sur les droits sur les données techniques et les logiciels informatiques, DFARS 252.227-7013 (octobre 1988), DFARS 252.211-7015 (mai 1991) ou DFARS 252.227-7014 (juin 1995), comme « article commercial », tel que défini dans le document FAR 2.101 (a) ou comme « logiciel d'usage restreint », tel que défini dans le document FAR 52.227-19 (juin 1987) (ou toute clause contractuelle ou réglementation d'agence équivalente), selon celle qui s'applique. Vous jouissez uniquement des droits octroyés pour le Logiciel et toute documentation associée par la clause FAR ou DFARS applicable, ou par le contrat d'utilisation de logiciel HP standard concernant le produit en question.

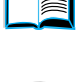

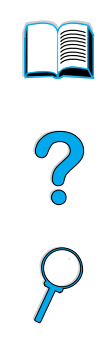

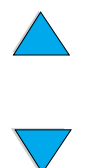

Chapitre 9 – Maintenance et assistance FRWW

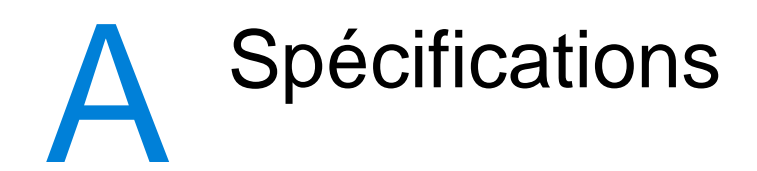

# **Présentation**

Cette annexe présente les spécifications du papier et les spécifications techniques de l'imprimante HP LaserJet série 4100 mfp :

- Spécifications du papier
- Spécifications techniques

# <span id="page-122-0"></span>**Spécifications du papier**

Les imprimantes multifonctions HP sont basées sur la fameuse technologie HP et offrent une excellente qualité. L'imprimante HP LaserJet série 4100 mfp accepte plusieurs types de support d'impression : papier feuille à feuille (papier recyclé inclus), enveloppes, étiquettes, transparents et papier de format non standard. Les propriétés du papier telles que le grammage, les fibres et le taux d'humidité sont des facteurs déterminants pour les performances de l'imprimante et la qualité d'impression.

Le produit peut utiliser plusieurs types de papier et autres supports d'impression, conformément aux instructions figurant dans ce guide. Le papier qui n'est pas conforme à ces instructions peut entraîner les problèmes suivants :

- Qualité d'impression médiocre
- Multiplication des bourrages papier
- Usure prématurée du produit et réparations nécessaires

Pour optimiser les résultats, n'utilisez que des supports de qualité supérieure, tels que le papier et les supports d'impression de marque HP. HP ne peut pas recommander l'utilisation d'autres marques. Dans la mesure où il ne s'agit pas de produits HP, HP ne peut pas influer sur leur qualité ni la contrôler.

Il est possible que du papier conforme à ces critères ne produise pas de résultats satisfaisants. Ce phénomène est peut-être dû à une manipulation incorrecte, à une température et à un taux d'humidité inadéquats, ou à d'autres variables sur lesquelles HP n'a aucun contrôle.

Avant d'acheter du papier en grande quantité, vérifiez qu'il répond aux spécifications indiquées dans ce guide de l'utilisateur et dans le *guide relatif aux supports* d'impression. (Vous trouverez ce manuel à l'adresse [http://www.hp.com/support/](http://www.hp.com/support/ljpaperguide) [ljpaperguide](http://www.hp.com/support/ljpaperguide).) Testez toujours le papier avant de l'acheter en grande quantité.

L'utilisation de supports d'impression non conformes aux spécifications HP risque de causer des problèmes au niveau du produit, entraînant ainsi des réparations. Ce type de réparation n'est pas couvert par les contrats de garantie ou de maintenance HP.

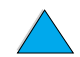

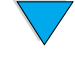

NO O

# **Formats et grammages de papier pris en charge**

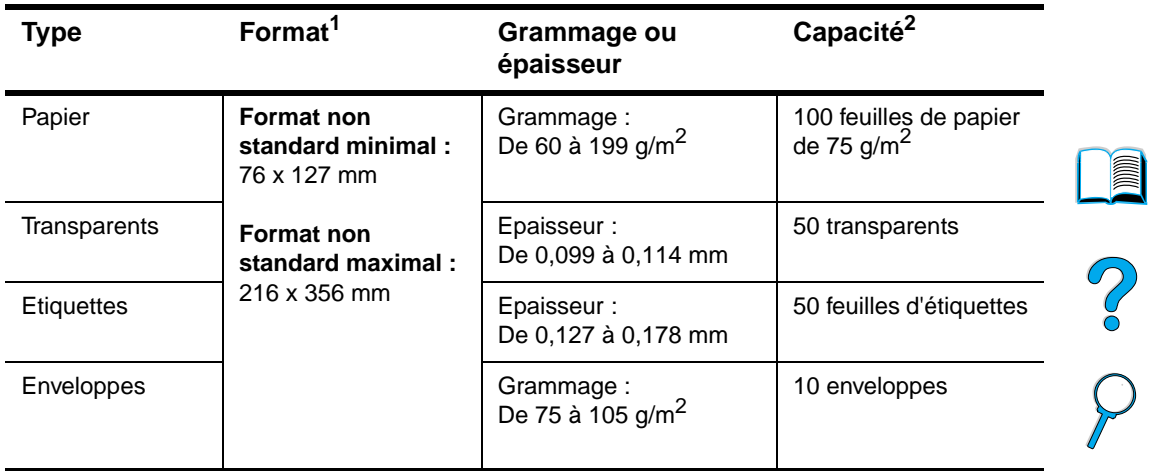

# **Formats et grammages de papier pris en charge (impression recto) pour le bac 1**

1. Le produit prend en charge un grand nombre de formats de papier. Vérifiez les formats pris en charge par le logiciel du produit. Pour utiliser un format de papier non standard, reportez-vous à la section « [Utilisation de cartes et de papier de format non standard, ou de papier à fort grammage](#page-31-0) » page 30.

2. La capacité peut varier selon le grammage et l'épaisseur du papier, et les conditions ambiantes.

 $\overline{\blacktriangledown}$ 

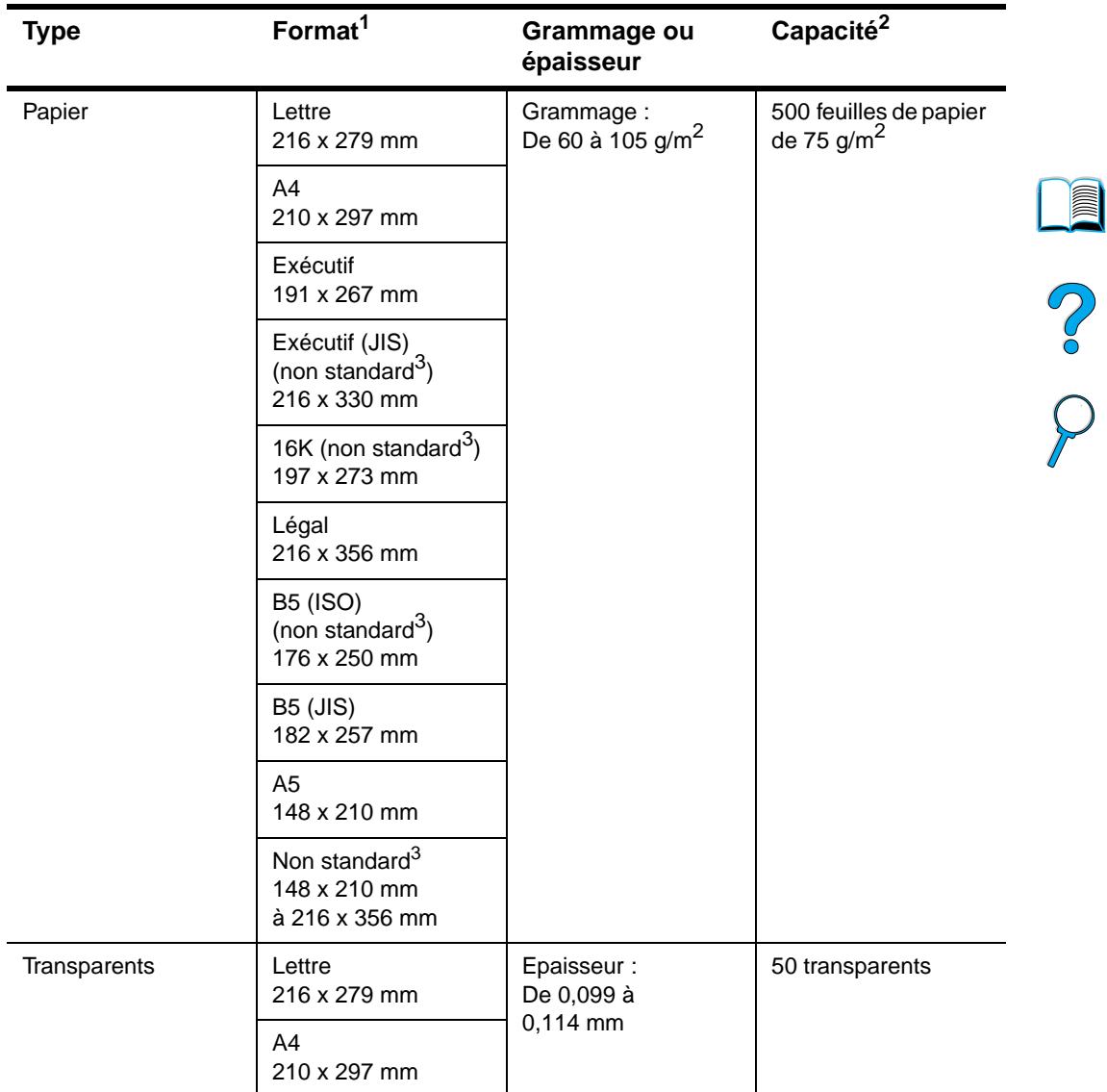

# **Formats et grammages de papier pris en charge pour les bacs 2, 3 et 4**

1. Le produit prend en charge un grand nombre de formats de support. Vérifiez les formats pris en charge par le logiciel du produit.

2. La capacité peut varier selon le grammage et l'épaisseur du papier, et les conditions ambiantes.

3. Pour utiliser un papier de format non standard, reportez-vous à la section « [Utilisation de cartes et de](#page-31-0)  [papier de format non standard, ou de papier à fort grammage](#page-31-0) » page 30.

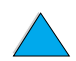

 $\overline{\phantom{0}}$ 

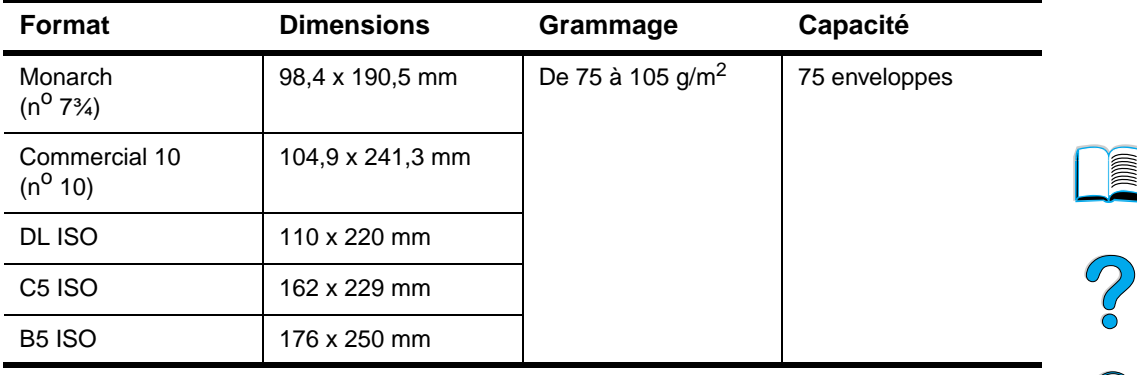

# **Formats et grammages de papier pris en charge pour le bac à enveloppes à alimentation en option**

# **Formats et grammages de papier pris en charge pour l'unité recto verso**

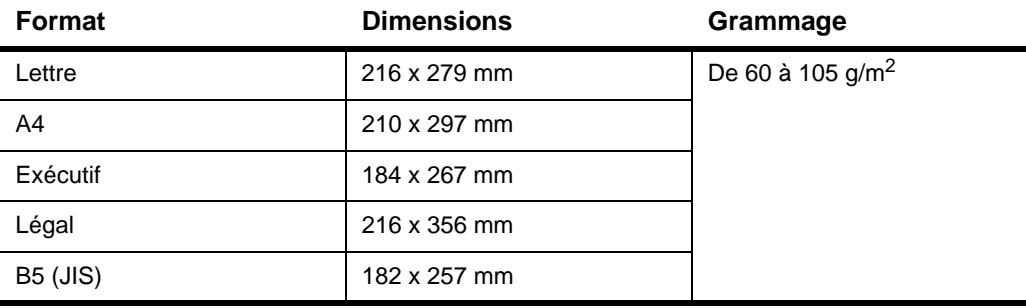

# **Formats et grammages de papier pris en charge pour le BAA**

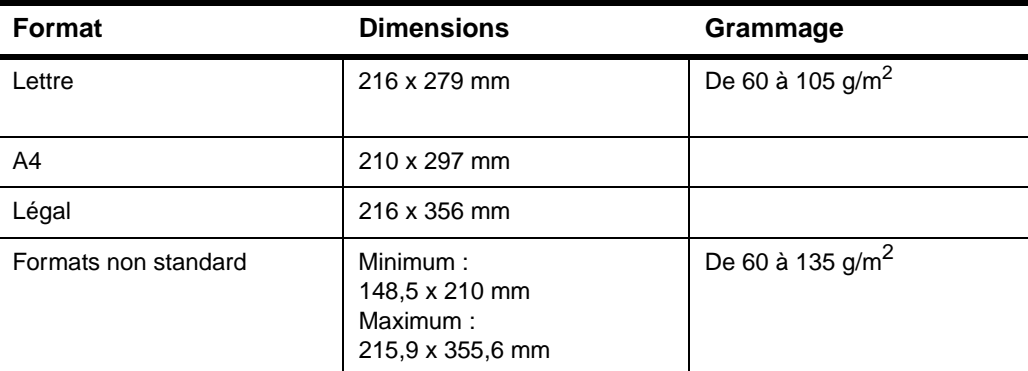

Remarques particulières :

- Les documents ne doivent être ni déchirés ni perforés.
- Les documents doivent être carrés ou rectangulaires, et en bon état (ni fragiles, ni usés).
- Les documents ne doivent comporter ni colle, ni liquide correcteur, ni encre humide.

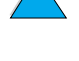

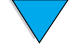

Evitez d'utiliser des formulaires en liasse.

# **Formats de papier pris en charge pour la vitre du scanner**

La vitre du scanner peut recevoir les supports suivants :

- Originaux, livres, manuels, reçus et documents similaires de format Lettre, A4 ou inférieur.
- Documents irréguliers et usés, documents agrafés et photographies.
- Documents de plusieurs pages au format Lettre.

# **Types de papier pris en charge**

Le produit prend en charge les types de papier et autres supports d'impression suivants :

- Ordinaire
- En-tête
- Perforé
- **Document**
- **Couleur**
- Rugueux
- Défini par l'utilisateur (cinq types)
- Préimprimé
- **Transparent**
- Etiquettes
- Recyclé
- Papier cartonné
- **Enveloppes**

# **Instructions d'utilisation du papier**

Pour optimiser les résultats, utilisez du papier traditionnel de 75 à 90 g/m<sup>2</sup>. Vérifiez que le papier est de bonne qualité, sans coupures, déchirures, taches, particules, poussières, froissures ou vides, et que ses bords ne sont ni recourbés ni cornés.

En cas de doute sur le type de papier que vous chargez (papier pour documents ou recyclé, par exemple), reportez-vous à l'étiquette de l'emballage du papier.

**Problème Problème lié au papier Solution** Qualité d'impression ou fixation de l'encre médiocre. Trop humide, trop rugueux, trop lisse ou gaufré. Bords abîmés. Lot de papier défectueux. Essayez un autre type de papier, de 100 à 250 Sheffield, avec un taux d'humidité de 4 à 6 %. Vides, bourrages, gondolages. Stockage inadapté. Stockez le papier à plat dans son emballage hermétique. Accentuation de l'ombrage gris en arrière-plan. Grammage trop fort. Trop lisse. Utilisez un papier à plus faible grammage. Ouvrez la fente de sortie arrière. Utilisez un papier moins lisse. Gondolage excessif. Problèmes d'alimentation. Trop humide, sens des fibres incorrect ou fibres courtes. Ouvrez la fente de sortie arrière. Utilisez un papier à fibres longues. Stockez le papier dans un environnement plus sec.

Certains papiers causent des problèmes de qualité d'impression, des bourrages ou endommagent le produit.

**Remarque** N'utilisez pas du papier à en-tête imprimé à l'aide d'encre basse température, comme les encres utilisées parfois en thermographie.

N'utilisez pas de papier à en-tête en relief.

L'imprimante fait appel à la chaleur et à la pression pour fixer l'encre sur le papier. Vérifiez que les papiers couleur ou formulaires préimprimés utilisent des encres compatibles avec la température de l'imprimante, soit 230 °C pendant 0,05 seconde.

Evitez d'utiliser du papier qui a déjà été utilisé dans une imprimante ou une photocopieuse. (N'imprimez pas des deux côtés des enveloppes, des transparents ou des étiquettes.)

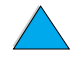

2

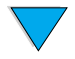

# **Etiquettes**

**ATTENTION** Pour éviter d'endommager l'imprimante, n'utilisez que des étiquettes recommandées pour les imprimantes laser.

> Pour tout problème d'impression d'étiquettes, utilisez le bac 1 et ouvrez la fente de sortie arrière.

> N'imprimez pas plusieurs fois sur la même feuille d'étiquettes (ces dernières risqueraient de se décoller).

# **Conception d'étiquettes**

Lorsque vous choisissez un type d'étiquette, tenez compte de la qualité de chacun des composants :

- **Partie adhésive** : la partie adhésive doit être stable à 230 °C, température maximale de l'imprimante.
- **Disposition** : utilisez uniquement des feuilles ne comportant pas de zone exposée entre les étiquettes. Les étiquettes séparées par un espace sur la feuille ont tendance à se décoller, ce qui cause des bourrages importants.
- Gondolage : avant l'impression, les étiquettes doivent reposer à plat sans dépasser 13 mm de gondolage, quelle que soit leur position.
- **Condition** : N'utilisez pas d'étiquettes qui présentent des froissures, des bulles ou tout autre signe de séparation.

Pour imprimer des feuilles d'étiquettes, reportez-vous à la section « [Utilisation](#page-30-0)  [d'étiquettes](#page-30-0) » page 29.

# **Transparents**

Les transparents doivent pouvoir supporter la température d'impression maximale du produit, soit 230 °C. Imprimez les transparents vers le bac de sortie supérieur en fermant la fente de sortie arrière.

Vous pouvez imprimer des transparents depuis le bac 1, 2, 3 ou 4. Pour imprimer sur des transparents, reportez-vous à la section « [Utilisation de transparents](#page-30-1) » page 29. Si vous rencontrez des problèmes, utilisez le bac 1. Après impression, pensez à retirer chaque transparent du bac de sortie afin d'éviter qu'ils adhèrent les uns aux autres.

**ATTENTION** Pour éviter d'endommager l'imprimante, utilisez uniquement les transparents recommandés pour les imprimantes laser.

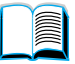

Po O

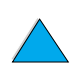

# **Enveloppes**

# **Conception d'enveloppes**

La conception des enveloppes constitue un point essentiel. La pliure, par exemple, varie énormément non seulement d'un fabricant à l'autre, mais à l'intérieur d'un même paquet d'enveloppes. Or, la qualité d'impression sur les enveloppes dépend largement de leur qualité.

Lorsque vous sélectionnez des enveloppes, tenez compte des éléments suivants : aujourd'hui, la plupart des enveloppes fabriquées sont optimisées pour l'impression laser.

- **Grammage** : le grammage de l'enveloppe doit être compris entre 75 et 105 g/m<sup>2</sup>, sinon, des bourrages risquent de se produire.
- **Conception** : avant l'impression, les enveloppes doivent reposer à plat sans dépasser 6 mm de gondolage et ne doivent pas contenir d'air. (Les enveloppes qui piègent l'air risquent de poser des problèmes.)
- **Condition** : stockage
- **Format dans le bac 1** : de 76 x 127 mm à 216 x 356 mm.
- **Format dans le bac à enveloppes à alimentation en option** : de Monarch (n° 7 3/ 4) (98,4 x 190,5 mm) à B5 (ISO) (176 x 250 mm).

Si vous ne disposez pas du bac à enveloppes à alimentation en option, imprimez toujours les enveloppes à partir du bac 1 (reportez-vous à la section « [Utilisation](#page-29-0)  [d'enveloppes](#page-29-0) » page 28). Pour imprimer des enveloppes via le bac à enveloppes à alimentation en option, reportez-vous à la section « [Utilisation du bac à enveloppes à](#page-29-1) [alimentation en option](#page-29-1) » page 28. Si des enveloppes sont gondolées, essayez d'ouvrir la fente de sortie arrière.

# **Enveloppes à collures latérales**

Dans le cas d'enveloppes à collures latérales, les collures sont placées verticalement à chaque extrémité de l'enveloppe plutôt qu'en diagonale. Ce type d'enveloppe a davantage tendance à se froisser. Vérifiez que la collure atteint l'angle de l'enveloppe.

# **Enveloppes à bande adhésive ou volet**

Les enveloppes à bande adhésive ou comportant plusieurs volets de fermeture doivent utiliser un adhésif compatible avec la chaleur et la pression appliquées au sein du produit. Les volets et bandes supplémentaires peuvent causer des froissures, des plis ou des bourrages.

# **Marges des enveloppes**

Le tableau suivant indique les marges standard à utiliser pour les adresses sur une enveloppe Commercial n° 10 ou DL.

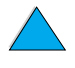

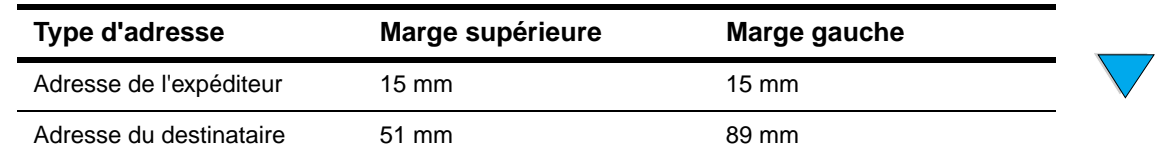

**Remarque** Pour obtenir une qualité d'impression optimale, les marges ne doivent pas se trouver à moins de 15 mm des bords de l'enveloppe.

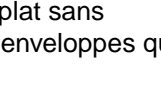

P.o

# **Stockage des enveloppes**

Des conditions de stockage appropriées pour les enveloppes contribuent à une excellente qualité d'impression. Les enveloppes doivent être entreposées à plat. Une enveloppe dans laquelle de l'air est emprisonné et qui forme une bulle risque de se froisser lors de l'impression.

# **Papier cartonné et papier à fort grammage**

Vous pouvez imprimer sur de nombreux types de papier cartonné depuis le bac 1, y compris des fiches Bristol et des cartes postales. Certains papiers cartonnés donnent de meilleurs résultats que d'autres parce que leur conception se prête mieux à leur passage dans une imprimante laser.

Pour optimiser les performances de l'imprimante, n'utilisez pas de grammage supérieur à 199 g/m<sup>2</sup> dans le bac 1 ou 105 g/m<sup>2</sup> dans les autres bacs. Un papier à grammage trop élevé risque de fausser l'alimentation, de créer des problèmes d'empilage, des bourrages papier, une fixation médiocre de l'encre, une mauvaise qualité d'impression ou une usure mécanique excessive.

**Remarque** L'impression sur du papier de grammage supérieur est possible si le bac n'est pas rempli au maximum, et si vous utilisez du papier à fibres courtes et avec une plage de lisse comprise entre 100 et 180 Sheffield.

# **Conception du papier cartonné**

- Plage de lisse : le papier cartonné doit avoir une plage de lisse comprise entre 100 et 180 Sheffield.
- **Conception** : le papier cartonné doit reposer à plat sans dépasser 5 mm de gondolage. Le papier à fibres courtes facilite l'alimentation et ralentit l'usure du produit.
- **Condition** : vérifiez que le papier cartonné n'est ni froissé, ni coupé, ni abîmé en aucune façon.
- **Formats** : utilisez uniquement du papier cartonné aux formats suivants
	- Minimum : 76 x 127 mm
	- Maximum : 216 x 356 mm

Avant de placer du papier cartonné dans le bac 1, assurez-vous qu'il est de forme régulière et en bon état. Vérifiez également que les fiches ne sont pas collées entre elles.

# **Instructions d'utilisation du papier cartonné**

- Si le papier cartonné se gondole ou occasionne des bourrages, essayez d'imprimer depuis le bac 1 et d'ouvrir la fente de sortie arrière.
- Définissez des marges éloignées de 6 mm au moins des bords du papier.

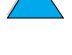

**REA** 

So O

# **Spécifications techniques**

# **Dimensions physiques**

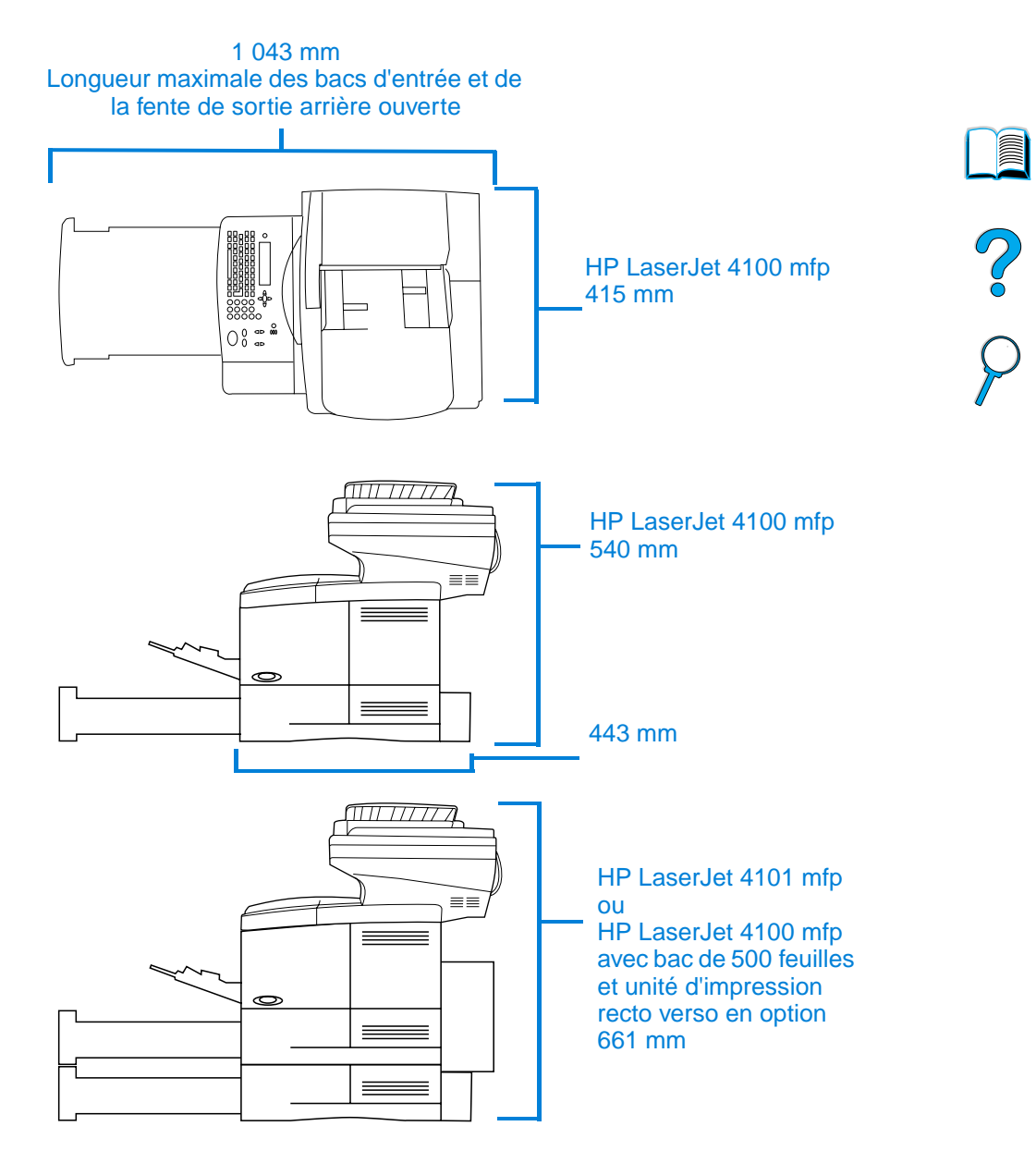

# **Poids de l'imprimante (sans la cartouche d'encre)**

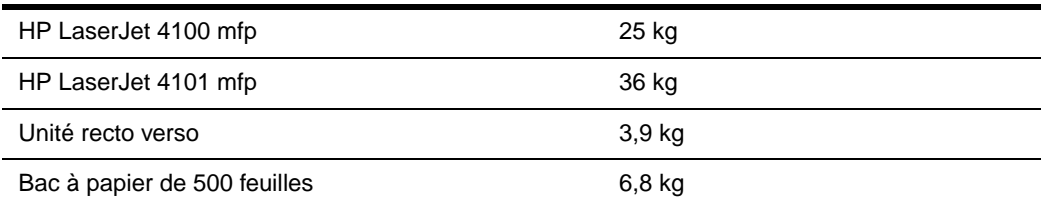

# **Spécifications environnementales**

# **Spécifications électriques**

Les spécifications suivantes s'appliquent aux imprimantes HP LaserJet 4100 mfp et HP LaserJet 4101 mfp.

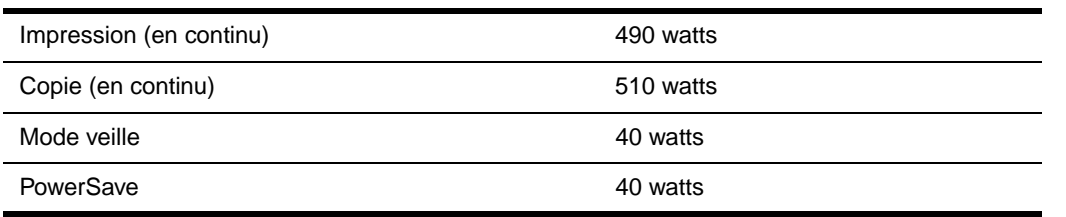

Le temps d'activation par défaut de PowerSave est de 30 minutes.

**Remarque** " Fonctionnement " signifie que le produit copie et imprime 25 ppm. Les valeurs peuvent faire l'objet de modifications. Visitez le site Web<http://www.hp.com/lj4100mfp>pour obtenir les toutes dernières informations.

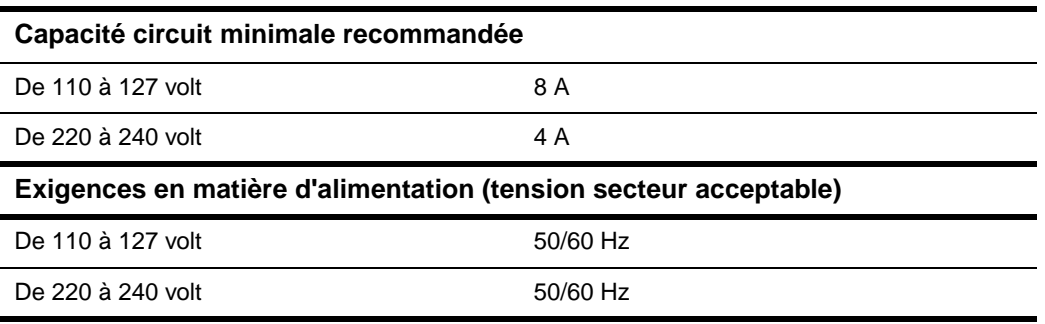

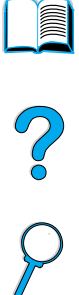

# **Emissions acoustiques (selon ISO 9296)**

Tests selon ISO 9296 (ISO 7779)

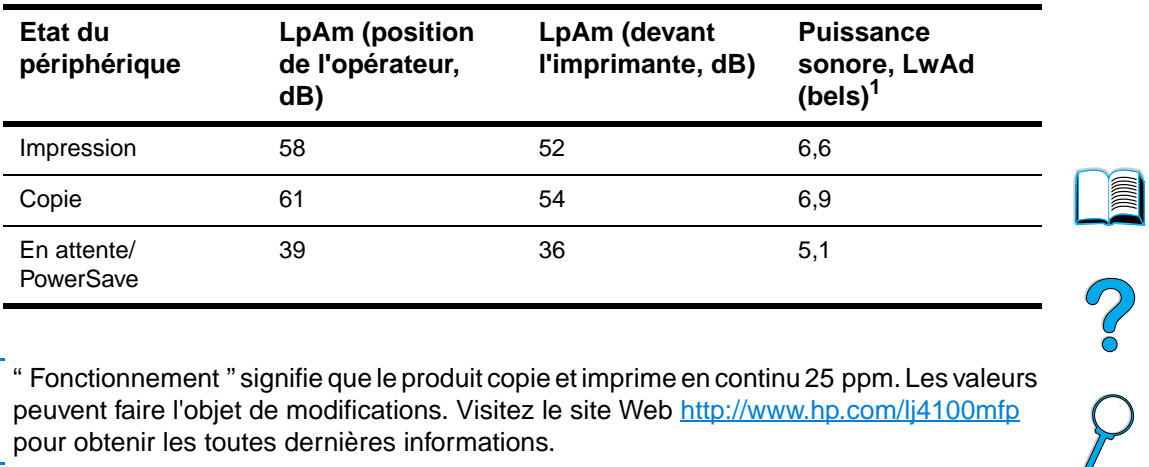

Remarque " " Fonctionnement " signifie que le produit copie et imprime en continu 25 ppm. Les valeurs peuvent faire l'objet de modifications. Visitez le site Web <http://www.hp.com/lj4100mfp> pour obtenir les toutes dernières informations.

# <span id="page-133-0"></span>**Spécifications générales**

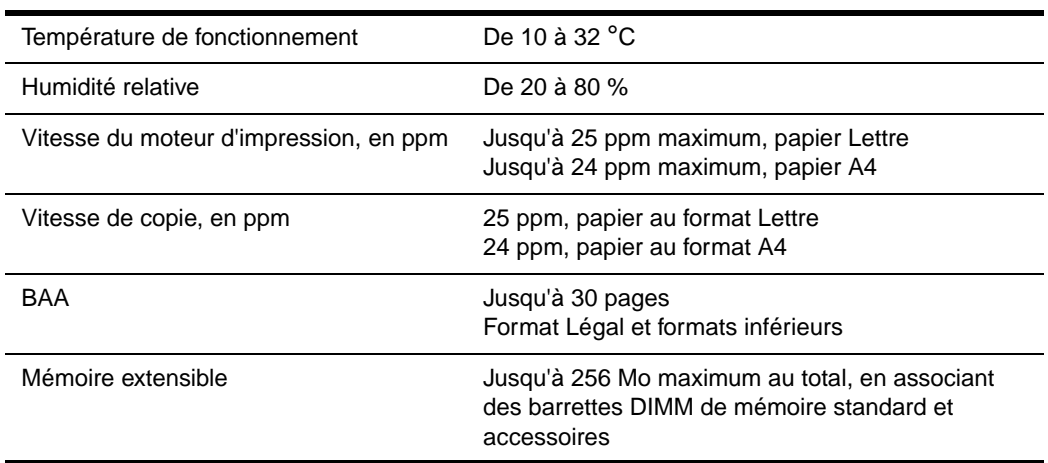

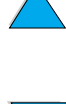

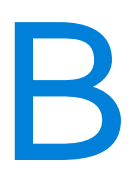

# <span id="page-134-0"></span>Modalités de commande

# **Accessoires disponibles**

Vous pouvez augmenter les possibilités de votre imprimante HP LaserJet série 4100 mfp grâce aux accessoires en option présentés ci-dessous.

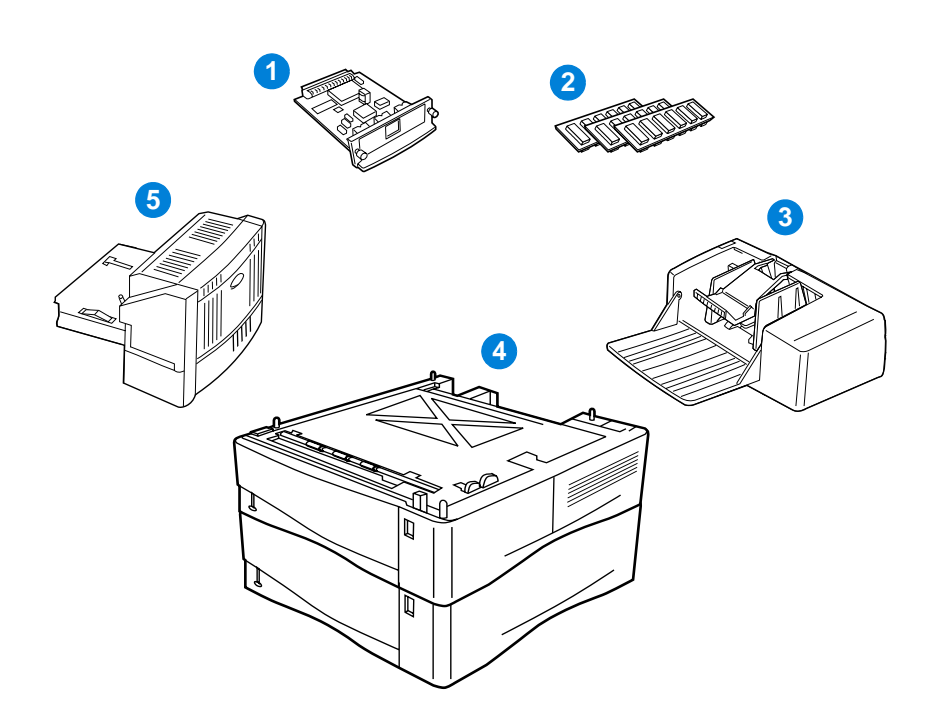

- **1** Serveur d'impression HP Jetdirect de remplacement (carte EIO)
- **2** DIMM de polices ou de RAM
- **3** Bac à enveloppes à alimentation de 75 enveloppes
- **4** Bac à papier superposable de 500 feuilles (un bac supplémentaire standard pour l'imprimante HP LaserJet 4101 mfp)
- **5** Unité d'impression recto verso (standard pour HP LaserJet 4101 mfp)

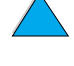

NO O

# **Numéros de référence**

Pour commander un composant ou un accessoire pour l'imprimante HP LaserJet série 4100 mfp, contactez un bureau de service ou d'assistance agréé HP, ou utilisez les sites suivants.

- Amérique du Nord : https://www.hp.com/go/ordersupplies-na
- Europe et Moyen-Orient : https://www.hp.com/go/ordersupplies-emea ● Asie/Pacifique : https://www.hp.com/go/ordersupplies-ap
- Amérique latine : https://www.hp.com/go/ordersupplies-la
- **Remarque** N'utilisez que des composants et accessoires conçus spécifiquement pour ce produit. Les tableaux suivants identifient les composants et accessoires disponibles, et sont organisés par type d'accessoire.

# 

# **Traitement du support**

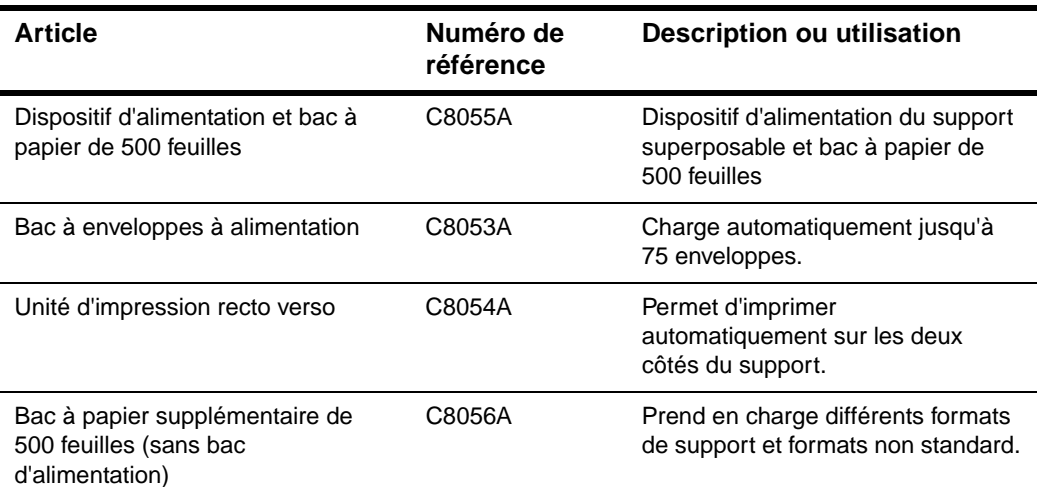

# **Mémoire, polices et stockage de masse**

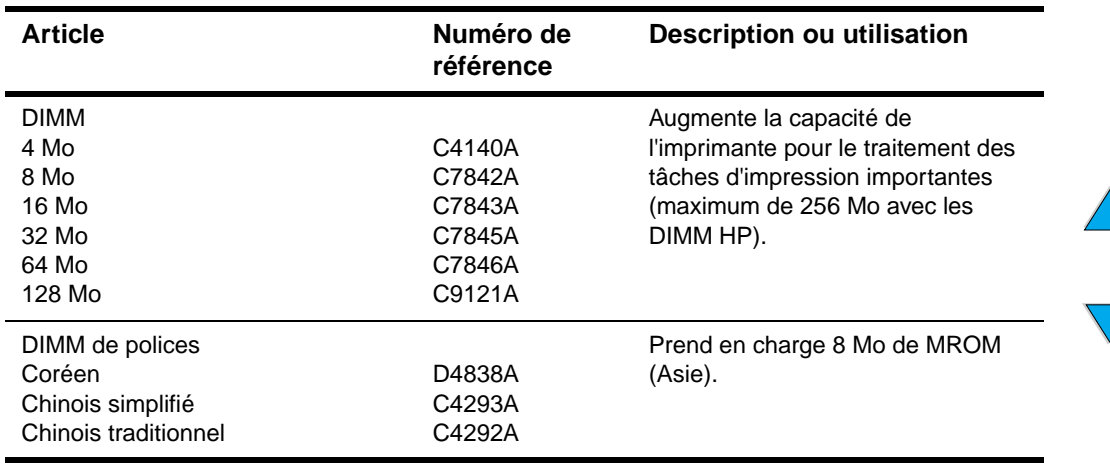

# **Matériel**

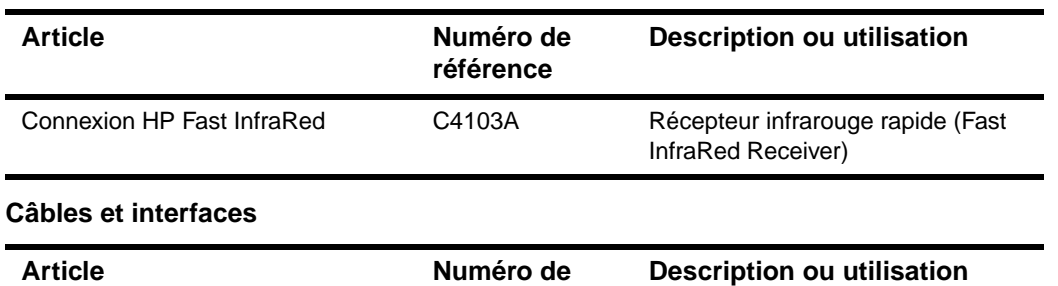

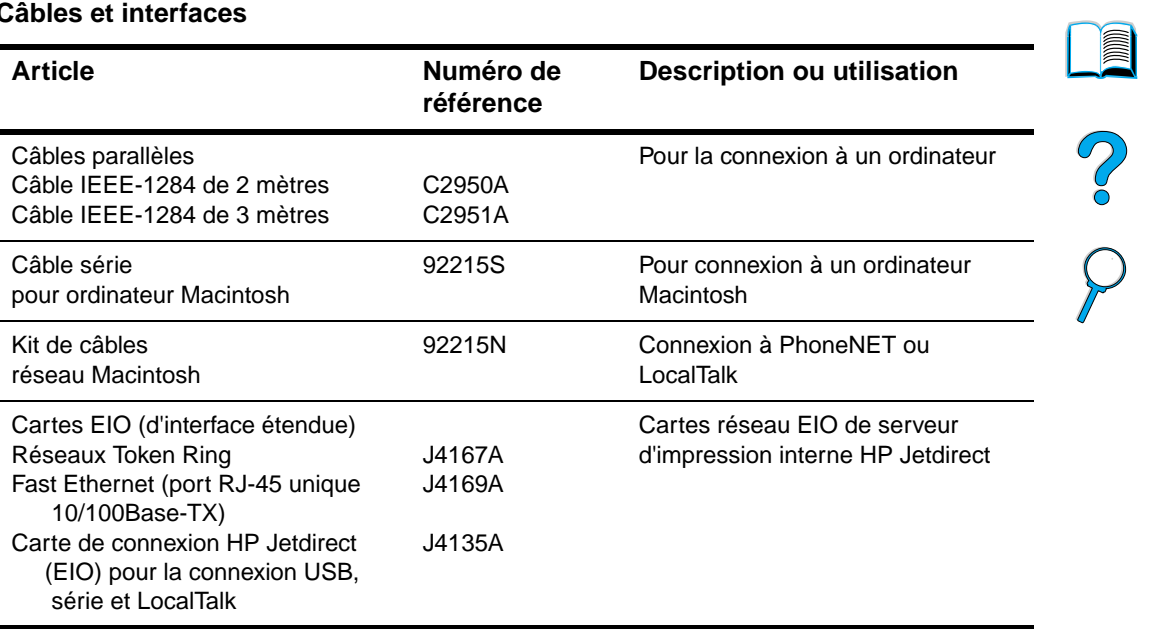

# **Documentation**

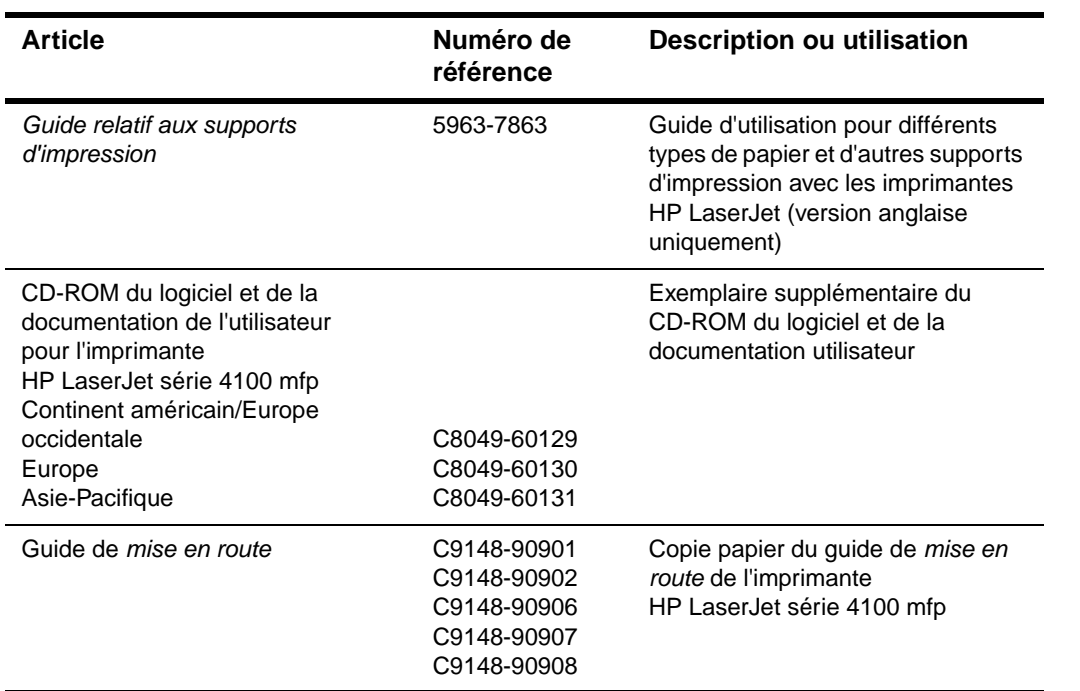

# **Maintenance**

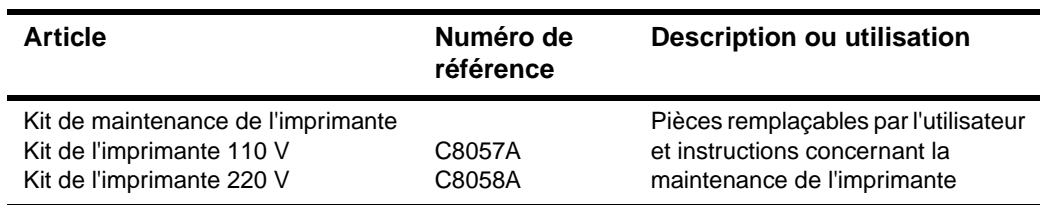

# **Fournitures d'impression**

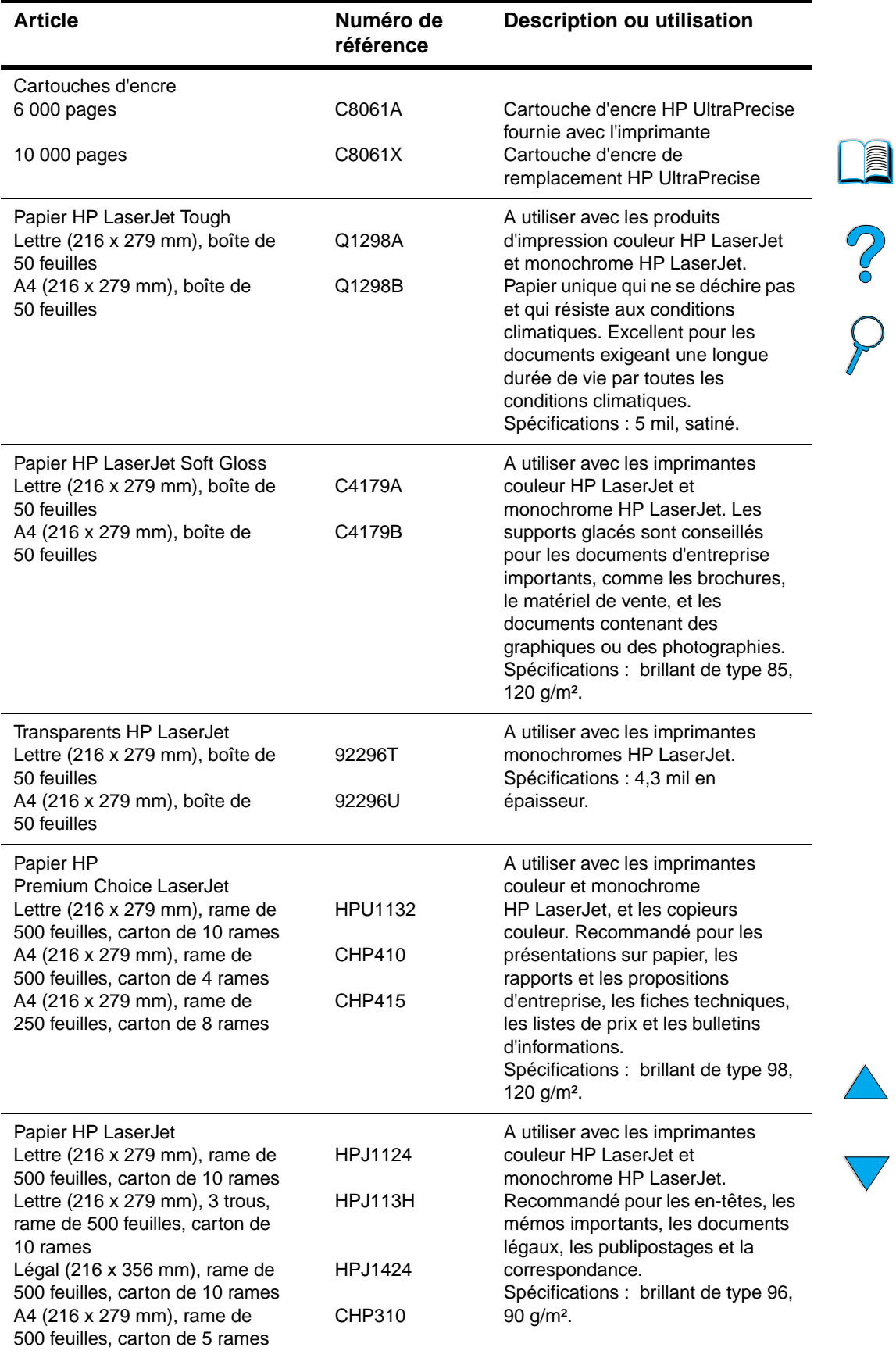

# **Fournitures d'impression (suite)**

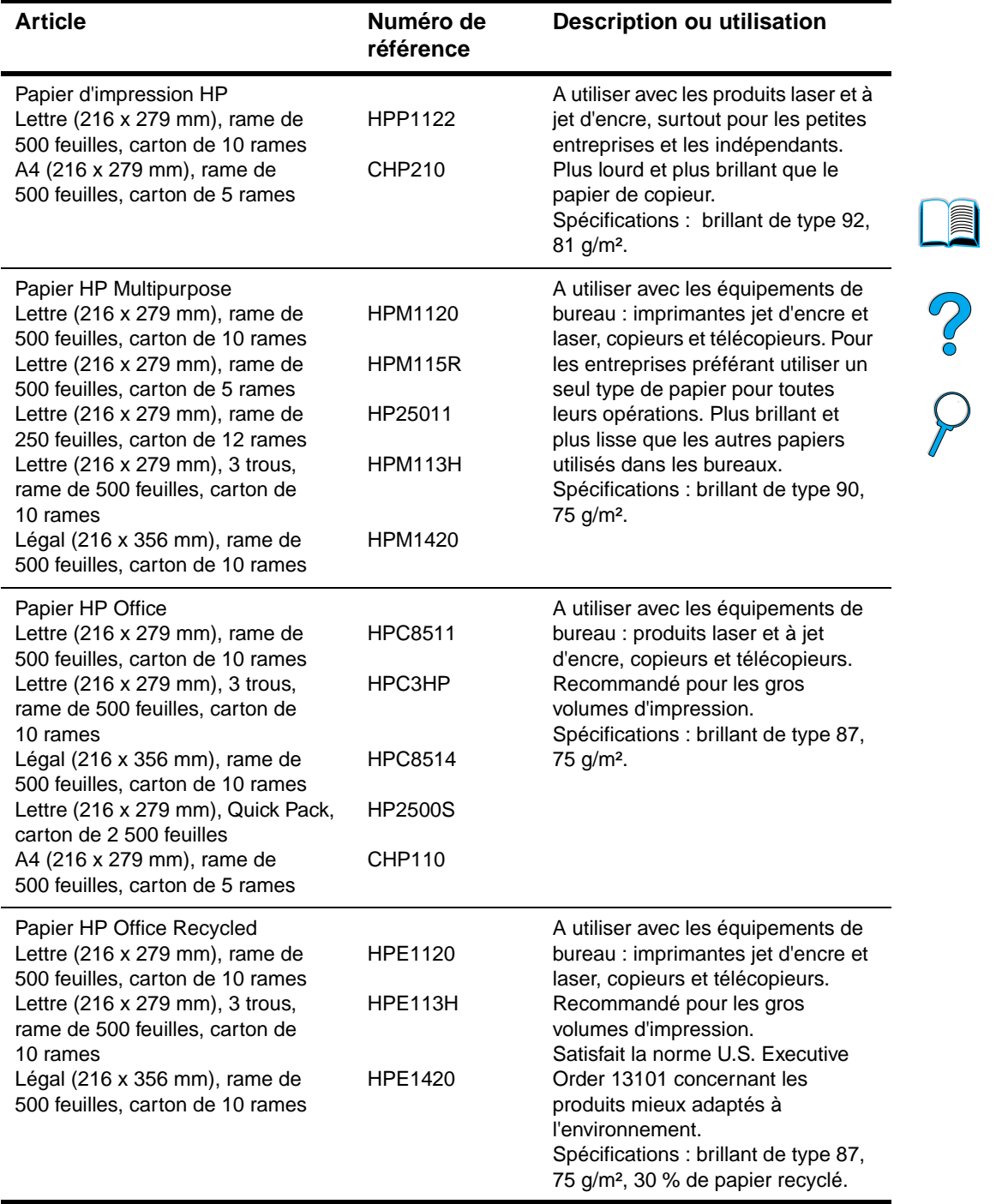

 $\triangle$ 

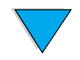

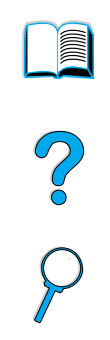

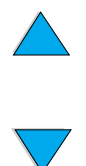

Annexe B – Modalités de commande FRWW

# Informations réglementaires

# **Réglementation de la FCC**

Les tests effectués sur le produit HP LaserJet série 4100 mfp ont déterminé qu'il est conforme aux limites relatives aux unités numériques de classe A, telles que spécifiées à l'article 15 des normes de la FCC (Commission fédérale des communications). Ces limites sont destinées à assurer une protection suffisante contre les interférences produites dans une installation résidentielle. Cet équipement génère, utilise et peut émettre des fréquences radio. En cas d'installation et d'utilisation non conformes aux instructions, celles-ci peuvent être à l'origine d'interférences nuisant aux communications radio. Toutefois, aucune garantie n'est donnée concernant l'absence d'interférences pour une installation particulière. Si cet équipement produit des interférences nuisibles à la réception des ondes radio ou de télévision, ce que vous pouvez déterminer en éteignant puis en rallumant l'appareil, essayez de résoudre le problème de l'une des manières suivantes :

- Réorientez ou déplacez l'antenne de réception.
- Eloignez l'équipement du récepteur.
- Connectez l'équipement à une prise située sur un circuit différent de celui sur lequel se trouve le récepteur.
- Consultez votre revendeur ou un technicien radio/télévision expérimenté.

**Remarque** Tout changement ou toute modification apporté à ce produit, non expressément autorisé par HP, peut annuler le droit de l'utilisateur à exploiter cet équipement.

> Un câble d'interface blindé est requis à des fins de conformité avec les limites de la classe A, en vertu de l'article 15 des règles FCC.

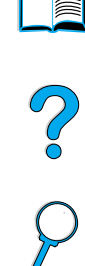

# **Programme de gestion écologique des produits**

# **Protection de l'environnement**

HP s'engage à fournir des produits de qualité ne présentant aucun danger pour l'environnement. Les produits HP ont été conçus pour minimiser les impacts sur l'environnement.

Ce produit HP LaserJet élimine :

# ● **La production d'ozone**

Le produit utilise des rouleaux chargeurs pour le processus électrophotographique et, en conséquence, ne dégage qu'une quantité négligeable d'ozone  $(O_3)$ .

De par sa conception, ce produit HP LaserJet réduit :

## ● **La consommation d'énergie**

La consommation d'énergie chute de manière significative en mode PowerSave, ce qui représente une économie des ressources naturelles, mais également une économie financière sans affecter les performances du produit. Ce produit satisfait aux normes d'ENERGY STAR®, programme à adhésion volontaire établi pour stimuler le développement de produits de bureau à faible consommation d'énergie.

ENERGY STAR® est une marque de service d'EPA déposée aux Etats-Unis. En tant que partenaire d'ENERGY STAR® , Hewlett-Packard Company déclare que ce produit satisfait aux recommandations ENERGY STAR® en matière d'économie d'énergie. Pour plus d'informations, connectez-vous au site [http://www.energystar.gov.](http://www.energystar.gov)

# **La consommation d'encre**

Le mode EconoMode réduit considérablement la consommation d'encre, ce qui se traduit par une plus longue durée de vie de la cartouche d'encre.

## **La consommation de papier**

En fonction du type de programme logiciel utilisé, vous pouvez imprimer plusieurs pages d'un document sur une seule feuille de papier. Ce type d'impression de n-pages par feuille et la fonctionnalité d'impression recto verso automatique de l'imprimante permettent de réduire la consommation de papier, ce qui se traduit par une sollicitation moindre des ressources naturelles.

Le produit HP LaserJet multifonction contribue également à la protection de l'environnement de la manière suivante :

## **Les composants en plastique recyclables sont signalés.**

Conformément aux normes internationales, les composants en plastique de plus de 25 grammes portent des inscriptions conçues pour les identifier plus facilement à des fins de recyclage au terme de la vie du produit.

## ● **Fournitures d'impression HP LaserJet**

Dans de nombreux pays, les fournitures d'impression (par exemple, cartouches d'encre, tambour ou station de fusion) peuvent être renvoyées à HP par le biais du programme HP Printing Supplies Returns and Recycling Program (programme de recyclage et de renvoi des fournitures d'impression). Un programme de récupération facile et gratuit est disponible dans plus de 48 pays. Des informations sur le programme et des instructions sont fournies en plusieurs langues, et sont incluses dans l'emballage de chaque nouvelle cartouche d'encre HP LaserJet et article consommable.

**140** Annexe C – Informations réglementaires **FRWW FRWW** 

S.o<br>D

## ● **Informations sur le programme de recyclage et de renvoi des fournitures d'impression HP**

Depuis 1990, le programme HP Printing Supplies Returns and Recycling Program a permis de recueillir plus de 47 millions de cartouches d'encre LaserJet qui auraient sinon pris le chemin des décharges publiques et autres dépôts d'ordures. Les cartouches et les consommables sont recueillis et renvoyés en lots aux partenaires de recyclage des ressources de HP, qui démontent les cartouches. A la suite d'une inspection rigoureuse de la qualité, certaines pièces sont récupérées et utilisées dans la production de cartouches neuves. Les autres composants sont triés et convertis en matériaux bruts pour d'autres industries spécialisées dans la fabrication de divers produits utiles.

## • **Renvois aux Etats-Unis**

Pour des raisons écologiques, HP encourage les envois en lots des cartouches et articles consommables usés. Placez plusieurs cartouches dans un même paquet, et utilisez l'étiquette UPS prépayée et adressée fournie dans l'emballage. Aux Etats-Unis, appelez le (800) 340-2445, ou accédez au site Web HP LaserJet Supplies <http://www.hp.com/go/recycle> pour plus d'informations.

## • **Renvois en dehors des Etats-Unis**

Les clients ne résidant pas aux Etats-Unis doivent contacter leur bureau de vente et de service HP local ou visiter les sites Web suivants pour obtenir des informations sur le programme HP Supplies Returns and Recycling Program : [http://www.hp.com/go/recycle.](http://www.hp.com/go/recycle)

### **Papier recyclé**

Ce produit convient à l'utilisation de papier recyclé, si ce dernier est conforme aux spécifications indiquées dans le guide relatif aux supports d'impression. Pour commander ce guide, reportez-vous à la section « [Modalités de commande](#page-134-0) » [page 133.](#page-134-0) Ce produit accepte le papier recyclé conformément à la norme DIN 19309.

## **Utilisation des piles**

Ce produit ne contient pas de pile.

### **Utilisation du mercure**

Ce produit ne contient pas de mercure ajouté volontairement.

Pour garantir la longévité de ce produit multifonction, HP fournit les services suivants :

## **Une garantie étendue**

HP SupportPack couvre le matériel HP et tous les composants internes fournis par HP. L'équipement matériel est couvert pendant trois ans à compter de la date d'achat du produit HP. Le client doit se procurer HP SupportPack dans les 90 jours suivant la date d'achat du produit. Pour obtenir des informations sur sa disponibilité, reportez-vous à la section « [Maintenance et assistance clientèle HP](#page-114-2) » page 113.

# ● **La disponibilité des consommables et pièces de rechange**

Les consommables et les pièces de rechange pour ce produit seront disponibles pendant au moins cinq ans après l'arrêt de la construction du produit.

# **Fiche technique de sécurité des produits**

Vous recevrez les fiches techniques de sécurité des produits (MSDS - Material safety data sheets) en accédant au site Web HP LaserJet Supplies à l'adresse [http://www.hp.com/hpinfo/community/environment/pr\\_prodsafe.htm](http://www.hp.com/hpinfo/community/environment/pr_prodsafe.htm).

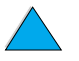

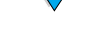

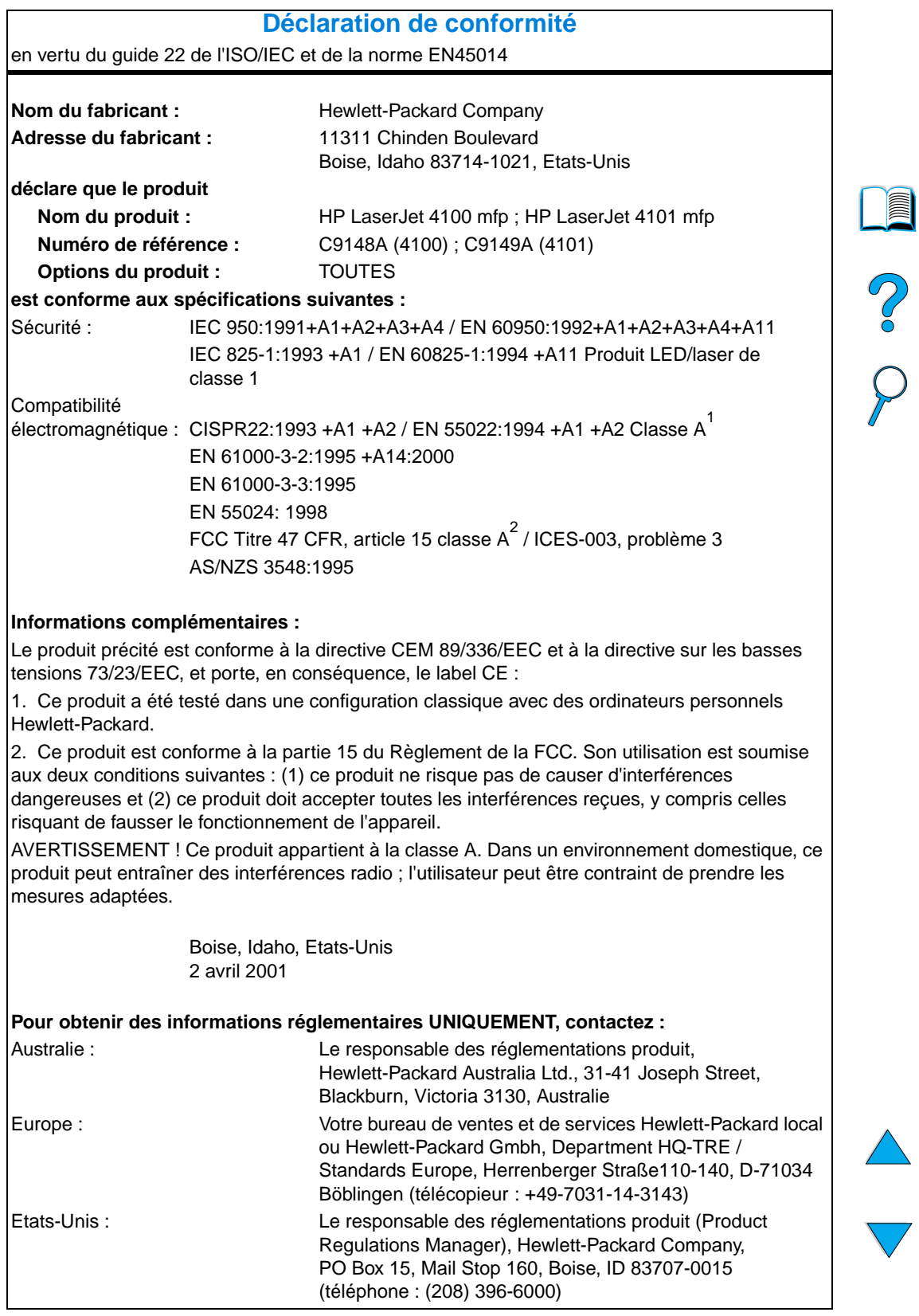
# <span id="page-144-0"></span>**Déclarations relatives à la sécurité**

# **Déclaration relative à la sécurité des produits laser**

Le CDRH (Center for Devices and Radiological Health – Centre pour la santé et le matériel en radiologie) de la FDA (Food and Drug Administration – Office du contrôle pharmaceutique et alimentaire) américaine a mis en œuvre une réglementation pour les produits laser fabriqués depuis le 1er août 1976. Les produits commercialisés aux Etats-Unis doivent obligatoirement être compatibles. Le produit est certifié comme appartenant à la classe 1 des produits laser selon les normes relatives aux radiations du DHHS (Department of Health and Human Services – Département de la santé et des affaires sociales) américain, conformément à la loi sur le contrôle des radiations pour la santé et la sécurité (Radiation Control for Health and Safety Act) de 1968. La radiation émise à l'intérieur du produit étant intégralement confinée à l'intérieur de boîtiers protecteurs et de capots externes, les rayons laser ne peuvent pas s'échapper pendant l'utilisation normale du produit.

<span id="page-144-2"></span>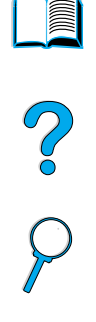

**AVERTISSEMENT !** L'utilisation de commandes, la réalisation de réglages ou l'exécution de procédures différentes de celles spécifiées dans ce guide de l'utilisateur peut entraîner une exposition à des radiations dangereuses.

# <span id="page-144-1"></span>**Réglementation pour la déclaration de conformité au Canada**

Complies with Canadian EMC Class A requirements.

Conforme à la classe A des normes canadiennes de compatibilité électromagnétiques (CEM).

# <span id="page-144-3"></span>**Déclarations relatives au laser en Finlande**

# **Luokan 1 laserlaite**

# **Klass 1 Laser Apparat**

HP LaserJet 4100 mfp series laserkirjoitin on käyttäjän kannalta turvallinen luokan 1 laserlaite. Normaalissa käytössä kirjoittimen suojakotelointi estää lasersäteen pääsyn laitteen ulkopuolelle. Laitteen turvallisuusluokka on määritetty standardin EN 60825-1 (1994) mukaisesti.

# **Varoitus!**

Laitteen käyttäminen muulla kuin käyttöohjeessa mainitulla tavalla saattaa altistaa käyttäjän turvallisuusluokan 1 ylittävälle näkymättömälle lasersäteilylle.

# **Varning!**

Om apparaten används på annat sätt än i bruksanvisning specificerats, kan användaren utsättas för osynlig laserstrålning, som överskrider gränsen för laserklass 1.

# **HUOLTO**

HP LaserJet 4100 mfp series kirjoittimen sisällä ei ole käyttäjän huollettavissa olevia kohteita. Laitteen saa avata ja huoltaa ainoastaan sen huoltamiseen koulutettu henkilö. Tällaiseksi huoltotoimenpiteeksi ei katsota väriainekasetin vaihtamista, paperiradan puhdistusta tai muita käyttäjän käsikirjassa lueteltuja, käyttäjän tehtäväksi tarkoitettuja ylläpitotoimia, jotka voidaan suorittaa ilman erikoistyökaluja.

<span id="page-144-4"></span>

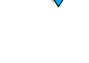

# **Varo!**

Mikäli kirjoittimen suojakotelo avataan, olet alttiina näkymättömälle lasersäteilylle laitteen ollessa toiminnassa. Älä katso säteeseen.

# **Varning!**

Om laserprinterns skyddshölje öppnas då apparaten är i funktion, utsättas användaren för osynlig laserstrålning. Betrakta ej strålen.

Tiedot laitteessa käytettävän laserdiodin säteilyominaisuuksista:

Aallonpituus 775-795 nm Teho 5 mW Luokan 3B laser

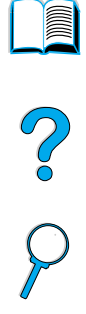

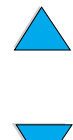

# D Guide de l'administrateur système

<span id="page-146-0"></span>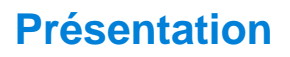

Cette section du guide Utilisation fournit d'importantes informations pour l'administrateur système qui installe, configure et assure la maintenance de l'imprimante HP LaserJet série 4100 mfp. Les principaux points traités sont les suivants :

- Utilisation du serveur Web intégré
- Configuration et vérification d'une adresse TCP/IP
- Constitution des priorités du traitement multitâche (gestion des conflits)
- Utilisation des paramètres de messagerie électronique
- Utilisation du serveur Web intégré avec HP Web JetAdmin
- Remplacement ou ajout d'une barrette DIMM
- Gestion des commandes de l'imprimante

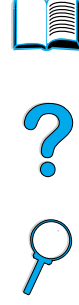

# <span id="page-147-0"></span>**Utilisation du serveur Web intégré**

<span id="page-147-8"></span>Un serveur Web fournit un environnement dans lequel peuvent être exécutés les programmes Web. Les données de sortie de ces programmes peuvent être affichées par un navigateur Web, tel que Microsoft Internet Explorer ou Netscape Navigator. Le serveur Web intégré vous permet d'afficher des informations sur l'état des fournitures, de modifier les paramètres et de gérer le produit à partir de votre ordinateur.

Le serveur Web intégré est un composant à part entière du matériel du produit et ne nécessite pas une installation séparée. Il fonctionne en établissant une connexion Internet avec la page d'accueil du MFP lorsque vous saisissez l'adresse IP du MFP.

<span id="page-147-3"></span>Le serveur Web intégré ne nécessite qu'une connexion au réseau, qui est fournie par le biais de la carte réseau HP Jetdirect intégrale.

A partir de la page d'accueil HP LaserJet série 4100 mfp, vous pouvez paramétrer ou obtenir des informations sur le produit, telles que :

- Messages du panneau de commande
- Niveaux de consommables
- Configuration des bacs
- Configuration des menus du panneau de commande du produit
- Page de configuration du produit
- Journal des événements du produit
- Types de tâche d'impression traités
- Informations sur le réseau

Vous pouvez également utiliser le serveur Web intégré pour les fonctions de gestion des tâches d'impression généralement exécutées depuis le panneau de commande. Ces fonctions peuvent comprendre :

- <span id="page-147-1"></span>Modification des paramètres du produit
- Paramétrage et modification de la configuration du produit
- Discernement et dépannage des problèmes
- Annulation de tâches de copie ou d'impression

# <span id="page-147-4"></span>**Exigences système**

Pour utiliser le serveur Web intégré HP, vous devez disposer des éléments suivants :

- Réseau TCP/IP
- Navigateur Web installé sur votre ordinateur, de préférence Netscape Navigator 4.7x, ou Microsoft Internet Explorer 5.0x et version supérieure.

**Remarque** Vous pouvez accéder au serveur Web intégré à partir de n'importe quel système d'exploitation prenant en charge le protocole TCP/IP et un navigateur Web. Les connexions par câble parallèle et les connexions d'imprimante réseau avec le protocole IPX ne sont pas prises en charge. Vous ne pouvez pas afficher les pages d'un serveur Web intégré à travers un pare-feu.

# <span id="page-147-6"></span>**Restriction de la configuration à distance**

<span id="page-147-7"></span>L'imprimante HP LaserJet série 4100 mfp possède quatre niveaux de sécurité. Lorsque les valeurs par défaut du système sont définies, vous pouvez les verrouiller à l'aide d'une protection par mot de passe, afin que les valeurs par défaut ne soient pas modifiées par un utilisateur.

<span id="page-147-5"></span><span id="page-147-2"></span>Po O

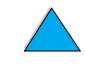

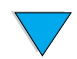

# <span id="page-148-0"></span>**Accès au serveur Web intégré**

Vous pouvez accéder à la page d'accueil du produit par le biais du serveur Web intégré en saisissant l'adresse IP du produit, ou par le biais de HP Web JetAdmin.

**Remarque** HP Web JetAdmin n'est pas inclus dans le logiciel d'installation du produit, mais vous pouvez le télécharger sur le site Web HP à l'adresse<http://www.hp.com/go/webjetadmin>.

Dans le serveur Web intégré, vous pouvez effectuer les opérations suivantes :

- <span id="page-148-4"></span>Configurer un contact pour l'assistance et les URL de l'assistance technique.
- Configurer un mot de passe pour contrôler l'accès à distance aux pages concernant les réseaux.
- Afficher des informations générales sur l'état du réseau, notamment des statistiques sur le réseau stockées dans le serveur d'impression.

# **Configuration et vérification d'une adresse IP**

L'attribution et la configuration d'adresses TCP/IP sur un serveur d'impression HP Jetdirect peuvent être effectuées à l'aide de différents outils :

- HP Web JetAdmin
- HP JetAdmin pour Windows
- Serveur Web intégré

# **Affectation TCP/IP**

L'administrateur système ou l'utilisateur principal est chargé de définir l'adresse TCP/IP d'un serveur d'impression donné. Si vous n'êtes pas sûr de ce que doit être l'adresse TCP/IP ou si vous n'êtes pas habitué à utiliser le protocole TCP/IP sur un réseau, accédez au site Web de HP à l'adresse<http://www.hp.com>. Cliquez sur Rechercher dans le coin supérieur droit de la page Web et recherchez Présentation de TCP/IP.

# **Découverte automatique**

L'imprimante HP LaserJet série 4100 mfp est équipée d'une carte réseau HP Jetdirect. L'adresse TCP/IP par défaut de tous les serveurs d'impression HP Jetdirect est 192.0.0.192. Au cours du processus d'installation, votre serveur réseau met automatiquement à jour l'adresse IP HP par défaut afin qu'elle puisse être utilisée sur votre réseau. Pour définir la nouvelle adresse IP du système, imprimez une page de configuration, et vérifiez l'état et l'adresse TCP/IP.

# **Protocole DHCP (Dynamic Host Configuration Protocol)**

Lorsque l'imprimante HP LaserJet série 4100 mfp est mise sous tension, le serveur d'impression HP Jetdirect diffuse les requêtes DHCP. DHCP télécharge automatiquement une adresse IP d'un serveur réseau. Les serveurs DHCP conservent un ensemble fixe d'adresses IP et ne chargent une adresse IP qu'au serveur d'impression. Consultez la documentation de votre système d'exploitation pour configurer le service DHCP sur votre réseau.

<span id="page-148-2"></span>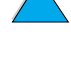

<span id="page-148-3"></span><span id="page-148-1"></span>

Po P

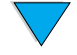

# **Vérification de la configuration du protocole TCP/IP**

Imprimez une page de configuration depuis le panneau de commande ou depuis le serveur d'impression externe. Vérifiez l'état du TCP/IP et les adresses TCP/IP. Si les informations sont incorrectes, vérifiez les connexions du matériel (câbles, concentrateurs, routeurs ou interrupteurs) ou vérifiez la validité de l'adresse TCP/IP.

# **Modification d'une adresse IP**

Pour modifier l'adresse TCP/IP du produit, procédez de la manière suivante.

# **HP Web JetAdmin**

Ouvrez HP Web JetAdmin. Saisissez l'adresse TCP/IP dans Recherche rapide de périphériques et cliquez sur REPRISE. Sur la barre de menus supérieure, suivez cette procédure pour les options de découverte.

- **1** Choisissez le menu déroulant et cliquez sur **Périphériques**.
- **2** Dans le menu déroulant, cliquez sur **Nouveaux périphériques**. Cliquez sur REPRISE.
- **3** Cliquez sur l'en-tête de la colonne de votre choix (comme Adresse IP ou Modèle de périphérique) pour trier la liste des périphériques disponibles par ordre croissant ou décroissant.
- **4** Sélectionnez le produit à configurer et cliquez sur **Ouvrir périphérique**.
- **5** Dans le sous-menu, en haut de l'écran HP Web JetAdmin, cliquez sur **Configuration**.
- **6** Cliquez sur le lien de réseau situé sur le côté gauche de l'écran de configuration.
- **7** Saisissez les nouvelles informations IP. Vous devrez peut-être faire défiler l'écran vers le bas pour afficher davantage d'options.
- **8** Cliquez sur **Appliquer** pour enregistrer les paramètres.
- **9** Cliquez sur la touche **Rafraîchir** en regard du point d'interrogation, à droite dans l'écran.
- **10** Vérifiez les informations IP en cliquant sur **Diagnostics de l'état** ou en imprimant une page de configuration.

# **Serveur Web intégré**

L'imprimante HP LaserJet série 4100 mfp est équipée d'un serveur Web intégré qui peut être utilisé pour modifier les paramètres TCP/IP. Pour utiliser le serveur Web intégré, une adresse IP doit être configurée pour le serveur d'impression HP Jetdirect. Sur un réseau, cette opération est effectuée automatiquement au cours de la première installation du produit.

- Avec un navigateur Web pris en charge, saisissez l'adresse IP actuelle du serveur d'impression HP Jetdirect comme URL.
- La page Web principale de HP Jetdirect apparaît. Cliquez sur **Administration**. Dans cette page, vous pouvez modifier les adresses TCP/IP et, si nécessaire, le nom de la communauté.

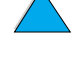

P P P

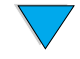

# **Configuration des priorités du traitement multitâche**

L'imprimante HP LaserJet série 4100 mfp permet de traiter simultanément plusieurs tâches. Les valeurs du système par défaut sont configurées pour donner priorité à l'utilisateur rapide (qui lance son traitement depuis le produit) sur les tâches provenant du réseau.

L'utilisateur peut envoyer un document numérique pendant que le MFP imprime. Si une tâche d'impression est en cours, le MFP numérise les originaux et attend la fin de l'impression pour commencer la copie, ou, si la tâche d'impression est une tâche d'impression de mopy triée, jusqu'à ce que le groupe d'originaux triés suivant soit imprimé. Toutes les autres tâches d'impression de la file d'attente seront mises en attente jusqu'à la fin de la tâche d'impression. Si une tâche d'impression est envoyée alors qu'une copie est en cours, l'impression est mise en attente jusqu'à la fin de la tâche.

Les valeurs par défaut des priorités du traitement multitâche peuvent être modifiées à partir du panneau de commande ou par le biais du serveur Web intégré. Utilisez les composants du menu Configuration système pour modifier les valeurs par défaut du système.

# Pool

# **Sous-menu Démarrer numérisation**

Cette option de menu permet à l'administrateur d'activer ou de désactiver la fonction de démarrage de la numérisation. Démarrer numérisation permet qu'une tâche de copie soit numérisée et enregistrée sur le disque pour une impression ultérieure si le moteur d'impression est occupé par une autre tâche.

- ACTIVE : une numérisation de la tâche de copie commence immédiatement, même si une tâche d'impression du réseau ou une autre tâche de copie est en cours. Les images numérisées sont stockées sur le disque MFP jusqu'à leur impression.
- DESACTIVE : la numérisation d'une tâche de copie ne peut commencer que lorsque le MFP présente l'état Prêt. L'utilisateur ne peut pas commencer la numérisation si la tâche de copie n'est pas prête à démarrer immédiatement.

# **Sous-menu Interruption tâche auto**

Cette option de menu active ou désactive l'interruption automatique à une étape de mopy d'une tâche d'impression de réseau en cours afin d'imprimer une tâche de copie.

- ACTIVE : une tâche de copie commence et interrompt une tâche d'impression à une étape de mopy. Lorsque la copie est terminée, la tâche d'impression reprend.
- DESACTIVE : une tâche de copie commence après la fin de la tâche d'impression en cours.

# **Sous-menu Interruption de la tâche de copie**

Cette option de menu active ou désactive l'interruption automatique à une étape de copie d'une tâche de copie en cours afin d'imprimer une autre tâche de copie à partir de la vitre du scanner ou du BAA.

- ACTIVE : si un utilisateur appuie sur la touche DEMARRER alors qu'une tâche de copie est en cours, cette dernière sera interrompue à une étape de copie pour permettre le traitement de la tâche de copie prioritaire. Une fois cette tâche de copie prioritaire terminée, la tâche de copie précédente reprend.
- DESACTIVE : si un utilisateur rapide appuie sur la touche DEMARRER alors qu'une tâche de copie est déjà en cours, la tâche de copie la plus récente n'est imprimée qu'après la copie précédente.

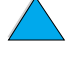

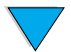

# **Sous-menu Reprendre tâche d'impression**

Cette option permet à l'administrateur de déterminer si l'impression des tâches de réseau doit être mise en attente ou non pendant une période déterminée après la copie d'une tâche, ou si un utilisateur peut utiliser le panneau de commande. Lorsque cette option est paramétrée sur ACTIVE, un utilisateur rapide a le contrôle du MFP, et dispose d'un laps de temps défini pour faire une copie ou envoyer un courrier électronique. Si cette option est paramétrée sur DESACTIVE, une tâche d'impression peut commencer immédiatement après la fin d'une tâche de copie, ce qui oblige l'utilisateur à attendre qu'une étape de mopy ou de tâche se présente pour que la deuxième tâche de copie soit traitée.

- ACTIVE : toute nouvelle activité du panneau de commande supprime une tâche d'impression entrante au cours de la période indiquée, en supposant que l'utilisateur souhaite copier ou envoyer une tâche. L'impression commence dès que la tâche de copie ou d'envoi est terminée.
- DESACTIVE : une tâche d'impression entrante est traitée immédiatement, même si un utilisateur rapide a déjà placé ses originaux et est prêt à appuyer sur la touche DEMARRER.

Le sous-menu Heure de reprise permet à l'administrateur d'indiquer la période précédent le début d'une tâche d'impression.

# **Sous-menu Réinit. délai copie**

Cette option permet à l'administrateur système de définir le laps de temps qui, après toute activité sur le panneau de commande, doit s'écouler avant que les paramètres de copie ne reprennent leurs valeurs par défaut. Par défaut, la valeur est de 60 secondes.

# **Sous-menu Réinit. délai envoi**

Cette option du délai d'inactivité permet à l'administrateur de définir le laps de temps qui, après toute activité du panneau de commande, doit s'écouler avant que les paramètres de l'envoi numérique ne reprennent leurs valeurs par défaut. Par défaut, la valeur est de 60 secondes.

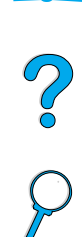

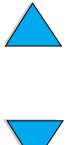

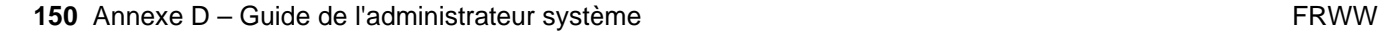

# **Utilisation des paramètres d'envoi numérique**

La page des paramètres de la fonction d'envoi numérique du serveur Web intégré vous permet de configurer les paramètres de la messagerie électronique pour le courrier entrant et sortant. Cela vous permet d'utiliser les fonctions d'« envoi et de réception ». A partir de cette page, vous pouvez effectuer les opérations suivantes :

- Activer et désactiver le service d'envoi numérique, et définir une taille de fichier maximum
- Configurer l'adresse SMTP pour l'envoi numérique
- Configurer un alias à afficher dans le champ **De** pour remplacer l'adresse électronique complète
- Configurer le champ **Objet** par défaut
- Utiliser les fonctions avancées :
	- établir un **Texte de message** fixe par défaut
	- établir des paramètres de document par défaut

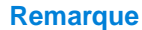

**Remarque** Les documents numérisés sont envoyés en pièce jointe au courrier électronique.

<span id="page-152-2"></span>● Tester les paramètres de la fonction d'envoi numérique à l'aide de la touche **Test** de l'écran

# **Paramètres de l'adressage LDAP**

Les paramètres d'adressage LDAP permettent les opérations suivantes :

- Activer et désactiver un carnet d'adresses interne
- Etablir des paramètres LDAP pour permettre l'accès à un carnet d'adresses centralisé du réseau
- Activer la touche **Test** pour vérifier la configuration

# <span id="page-152-3"></span>**Paramètres des préférences**

Les paramètres des préférences vous permettent d'effectuer les opérations suivantes :

- Configurer les paramètres par défaut du scanner :
	- format du document par défaut
	- type de document par défaut : texte, graphique ou les deux
	- page recto verso
- Configurer les informations sur le contact pour l'administrateur pour permettre la notification d'erreurs nécessitant votre attention

<span id="page-152-0"></span>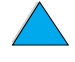

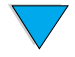

<span id="page-152-1"></span>No of

# <span id="page-153-0"></span>**Utilisation de HP Web JetAdmin avec le serveur Web intégré**

L'imprimante HP LaserJet série 4100 mfp est entièrement prise en charge par HP Web JetAdmin, un outil de gestion avec navigateur qui est généralement installé sur un réseau afin de gérer plusieurs produits HP. En général, cet outil est destiné à l'administrateur système.

Vous pouvez accéder à HP Web JetAdmin par le biais de n'importe quel navigateur Web (tel que Microsoft Internet Explorer 5.0x, ou Netscape Navigator 4.0x ou version supérieure) en accédant à la page d'accueil HP Web JetAdmin à l'adresse [http://www.hp.com/go/webjetadmin.](http://www.hp.com/go/webjetadmin)

<span id="page-153-1"></span>Utilisez HP Web JetAdmin pour effectuer les opérations suivantes :

- Installer et configurer tout produit connecté au réseau via le serveur d'impression HP Jetdirect. Lorsqu'il est installé sur un système hôte Microsoft pris en charge, HP Web JetAdmin configure les paramètres Novell NetWare sur le serveur d'impression HP Jetdirect et le serveur NetWare.
- Gérer et dépanner les produits réseau, quel que soit leur emplacement

<span id="page-153-4"></span>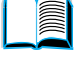

# <span id="page-153-5"></span><span id="page-153-3"></span><span id="page-153-2"></span>Po P

# **Configuration des alertes du produit**

Vous pouvez utiliser HP Web JetAdmin ou le serveur Web intégré pour configurer le système afin qu'il vous prévienne en cas de problèmes avec le produit. Ces alertes se présentent sous la forme de messages électroniques envoyés aux comptes de messagerie ou aux comptes que vous indiquez.

Vous pouvez indiquer les éléments suivants :

- Produit à contrôler (ici, le MFP)
- Type d'alerte à recevoir (par exemple, alertes en cas de bourrages papier, de manque de papier, de niveau d'encre bas, de cartouche d'encre vide, d'ouverture du capot, d'erreurs de numérisation ou d'envoi)
- Compte de messagerie auquel transmettre les alertes

Pour obtenir des informations sur l'utilisation de HP Web JetAdmin pour la configuration des alertes du produit, reportez-vous aux sources suivantes :

- « [Utilisation de HP Web JetAdmin avec le serveur Web intégré » page 152](#page-153-0) pour obtenir des informations d'ordre général sur HP Web JetAdmin
- Aide de HP Web JetAdmin pour plus d'informations sur les alertes et leur configuration.

Pour obtenir des informations sur le serveur Web intégré, reportez-vous aux sources suivantes :

- « [Utilisation du serveur Web intégré » page 146](#page-147-0) pour obtenir des informations d'ordre général sur le serveur Web intégré
- Aide du serveur Web intégré

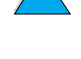

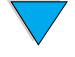

# **Installation d'une barrette DIMM**

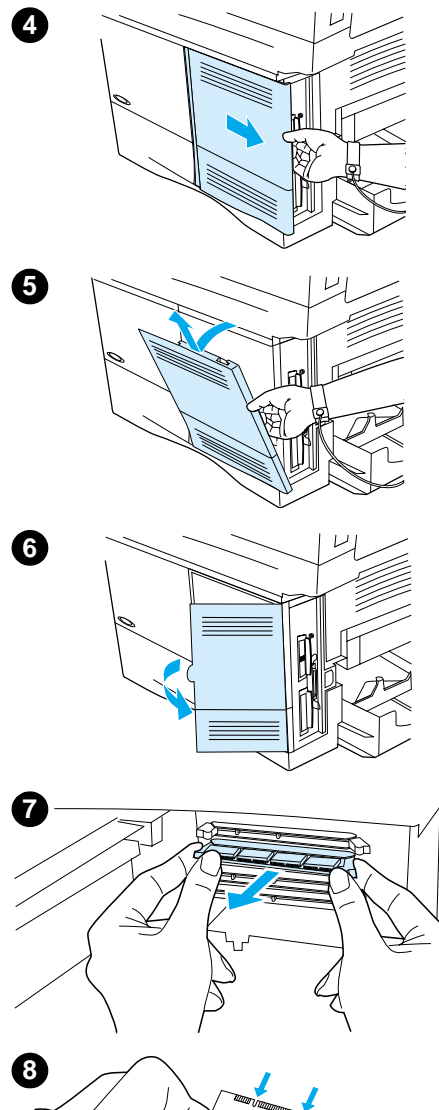

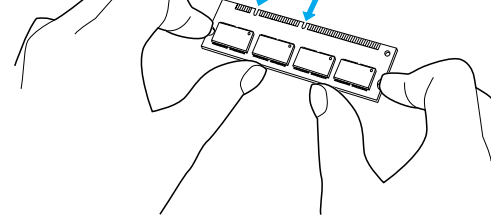

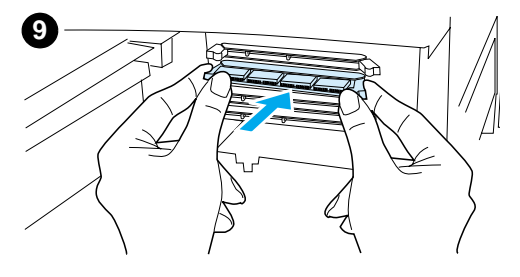

# <span id="page-154-0"></span>**ATTENTION**

L'électricité statique peut endommager les barrettes DIMM. Lorsque vous manipulez des barrettes DIMM, portez une sangle antistatique au poignet ou touchez fréquemment la surface de l'emballage antistatique de la barrette DIMM, avant de toucher une partie métallique du produit.

**1** Imprimez une structure des menus et une page de configuration avant de commencer cette procédure.

### **Remarque**

Ces informations vous seront utiles après l'installation pour garantir que les valeurs stockées demeurent intactes.

- Appuyez sur MENU jusqu'à ce que le menu INFORMATIONS apparaisse.
- Appuyez sur la touche de navigation vers le bas jusqu'à ce que le message IMPRIMER STRUCTURE MENUS apparaisse.
- Appuyez sur  $\checkmark$  pour imprimer la page.
- Répétez ces étapes pour sélectionner et imprimer la page de configuration.
- **2** Mettez le produit hors tension.
- **3** Débranchez le cordon d'alimentation et déconnectez les câbles.
- **4** Retirez le capot du formateur en le tirant fermement vers l'arrière de l'imprimante jusqu'à ce qu'il s'arrête.
- **5** Retirez le capot du produit.
- **6** Ouvrez la trappe d'accès à la barrette DIMM en tirant sur la languette métallique.
- **7** Si vous installez une nouvelle barrette DIMM de micrologiciel, ouvrez le logement DIMM inférieur, déverrouillez la barrette DIMM de micrologiciel et retirez-la. Si vous ajoutez une barrette DIMM de polices ou de mémoire, ouvrez l'un des trois logements DIMM supérieurs.
- **8** Retirez la barrette DIMM de l'emballage antistatique. Tenez-la en plaçant vos doigts sur les bords latéraux et vos pouces sur le bord arrière. Alignez les encoches de la barrette DIMM sur le logement correspondant. (Vérifiez que les taquets de verrouillage de chaque côté du logement de la barrette DIMM sont ouverts ou tournés vers l'extérieur.)

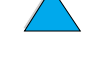

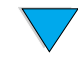

**9** Enfoncez la barrette DIMM dans le logement approprié. Appuyez fermement. Assurez-vous que les loquets de verrouillage de chaque côté de la barrette DIMM s'enclenchent correctement.

**Voir page suivante.**

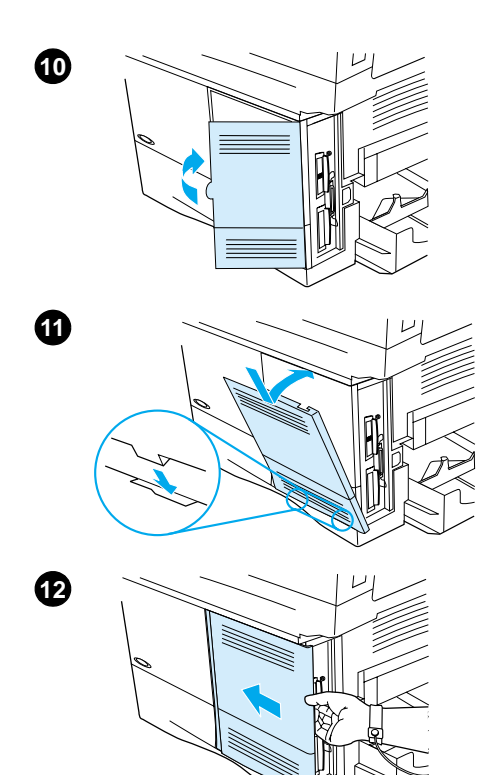

- **10** Fermez la trappe d'accès à la barrette DIMM. Vérifiez qu'elle s'enclenche correctement.
- **11** Insérez le bas du capot dans le logement et faites pivoter le capot vers le haut.
- **12** Faites glisser le capot vers l'avant du MFP jusqu'à ce qu'il s'enclenche. Branchez le cordon d'alimentation, reconnectez tous les câbles et mettez le MFP sous tension.
- **13** Pour vérifier que la barrette DIMM est correctement installée, procédez comme suit :
	- Vérifiez que le panneau de commande affiche le message PRET. Si un message d'erreur apparaît, la barrette DIMM a peut-être été mal installée. Vérifiez l'installation si nécessaire. Pour plus d'informations, reportez-vous à la section « [Explication des messages](#page-91-0)  [du panneau de commande](#page-91-0) » page 90.
	- Imprimez une nouvelle page de configuration et une nouvelle structure des menus et comparez cette dernière à la structure imprimée avant l'installation de la barrette DIMM. Si une valeur est différente, apportez les changements appropriés dans les menus concernés.
	- Comparez la nouvelle page de configuration avec celle que vous avez imprimée auparavant.

### **Remarque**

Si vous avez installé une nouvelle barrette DIMM de micrologiciel, l'entrée Code de données du micrologiciel répertoriée dans la zone supérieure gauche de la page a été mise à jour pour refléter le remplacement de la barrette DIMM. Si une valeur est différente et ne peut être changée par le biais des menus, contactez l'assistance technique.

?

# **Description des commandes d'imprimante**

La plupart des applications n'exigent pas la saisie de commandes d'imprimante. Si vous avez besoin de connaître la méthode de saisie des commandes d'imprimante, reportez-vous à la documentation de votre ordinateur et de votre logiciel.

<span id="page-156-2"></span><span id="page-156-1"></span><span id="page-156-0"></span>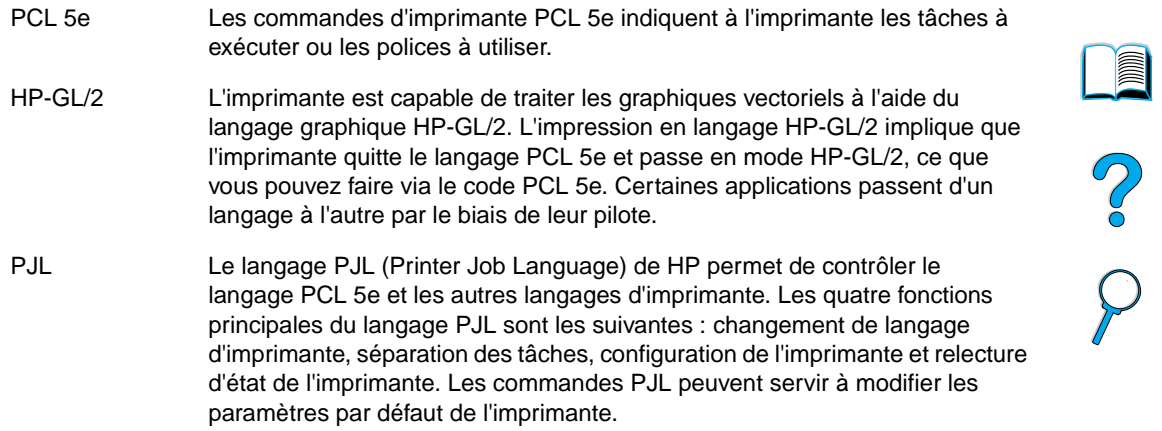

<span id="page-156-3"></span>Pour plus d'informations, reportez-vous au site [http://www.hp.com.](http://www.hp.com)

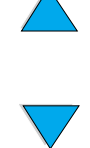

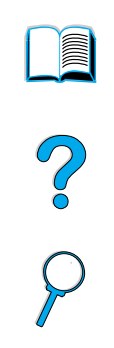

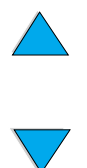

156 Annexe D – Guide de l'administrateur système **FRWW** 

# Index

### **Symboles**

[# \(dièse\), touche 36](#page-37-0) [?, touche 36,](#page-37-1) [44](#page-45-0)

# **A**

Accès [HP Web JetAdmin 152](#page-153-1) [Serveur Web intégré](#page-148-0) 147 [Accès à la cartouche d'impression 19](#page-20-0) [Accès aux pages du guide en ligne 10](#page-11-0) [Accès non autorisé, interdiction 62](#page-63-0) [Accès rapide aux pages du guide en ligne 10](#page-11-0) [Accès refusé menus verr., message 90](#page-91-1) Accessoires [Liste et illustrations 133](#page-134-0) [Numéros de référence 134](#page-135-0) [Acoustiques, émissions 132](#page-133-0) Acrobat [Reader 10](#page-11-1) [Site Web 11](#page-12-0) [Utilisation de documents 9](#page-10-0) [Activation de l'impression recto verso 41](#page-42-0) Administrateur système [Guide 145](#page-146-0) [Informations sur le contact 151](#page-152-0) [Notification d'erreur 151](#page-152-0) Adobe Acrobat [Reader 10](#page-11-1) [Site Web 11](#page-12-0) [Utilisation de documents 9](#page-10-0) [Adresse SMTP 41,](#page-42-1) [151](#page-152-1) [Adresses des passerelles 41](#page-42-1) [Affectation d'une zone sur le réseau 62](#page-63-0) Affichage [Guide en ligne 10](#page-11-2) [Journal des événements 44](#page-45-1) [PDF \(portable document format\) 10](#page-11-2) Agrandissement [Copies 50](#page-51-0) [Format de la copie 36](#page-37-2) [Page affichée 10](#page-11-3) [Touche du panneau de commande 36](#page-37-2) Aide [?, touche du panneau de commande 36](#page-37-1) [Assistance internationale, options 114](#page-115-0) [Assistant technique HP 113](#page-114-0) [Bouton du pilote d'impression 62](#page-63-1) [Bureaux de ventes et de services internationaux 119](#page-120-0) [Ecrans 62](#page-63-1) [En ligne 44](#page-45-0) [Langues et pays 115](#page-116-0) [Pilote d'impression 62](#page-63-1) [Service de réparation 114](#page-115-1) [Service des fraudes 114](#page-115-2) [Services en ligne 113](#page-114-1) Aide en ligne [Pilote d'impression 62](#page-63-1) [Produit 44](#page-45-0) Alertes [Administrateur système 151](#page-152-0) [Configuration 80](#page-81-0)

Alimentation [Attente 131](#page-132-0) [Consommation 131](#page-132-1) [Emplacement du connecteur 19](#page-20-0) [Enregistrement 140](#page-141-0) [Exigences 131](#page-132-0) Alimentation du papier [Manuellement à partir du bac 1 68](#page-69-0) [Problèmes 126](#page-127-0) [Alimentation incorrecte dans le BAA 107](#page-108-0) Annuaires [Suppression 44](#page-45-2) [Utilisation 55](#page-56-0) Annulation de tâches [Panneau de commande 36](#page-37-3) [Utilisation du serveur Web intégré](#page-147-1) 146 [Apple LaserWriter, pilote d'impression 62](#page-63-2) [Apple Mac OS, pilote d'impression 59](#page-60-0) Arrière-plan gris [Dépannage 126](#page-127-0) [Impression sur du papier 103](#page-104-0) [Arrière-plan, suppression 41](#page-42-2) Assemblage [Utilisation 64](#page-65-0) Assemblage (tri) [Messages 90](#page-91-2) [Utilisation 64](#page-65-0) Assistance clientèle [Assistance internationale, options 114](#page-115-0) [Bureaux de ventes et de services internationaux 119](#page-120-0) [Contrats de service 113](#page-114-0) [HP SupportPack 114](#page-115-3) [Informations en ligne sur le produit 113](#page-114-0) [Informations sur les composants 113](#page-114-2) [Langues et pays 115](#page-116-0) [Service des fraudes 114](#page-115-2) [Services en ligne 113](#page-114-1) [Assistant technique HP 113](#page-114-0) [Attente, consommation d'énergie 131](#page-132-0) [Attention, voyant 36](#page-37-4) Attribution d'un nom [Produit 62](#page-63-0) Augmentation [Format de la copie 36](#page-37-2) [Luminosité de l'image copiée 36](#page-37-5) [Page affichée 10](#page-11-3) [AutoCAD, pilotes d'impression 59](#page-60-0) [Avantages du produit 15](#page-16-0) [Avertissements effaçables, paramétrage des valeurs par](#page-44-0)  défaut 43 [Avertissements, paramétrage des valeurs par défaut 43](#page-44-0)

**B**

Test

[Etalonnage 44](#page-45-3)

[Matériel 44](#page-45-4) [Utilisation 22](#page-23-0)

BAA (bac d'alimentation automatique) [Alimentation incorrecte 107](#page-108-0)

[Suppression des bourrages 88](#page-89-0)

 $\frac{1}{2}$ 

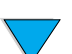

Bac 1 [Paramétrage de type de support 40](#page-41-0) [Paramétrage du format du papier 40](#page-41-1) [Paramétrage du mode de fonctionnement 40](#page-41-2) Bac 2 [Paramétrage du format du papier 40](#page-41-3) Bac 3 [Paramétrage du format du papier 40](#page-41-3) Bac 4 [Paramétrage du format du papier 40](#page-41-3) Bac à enveloppes [Formats et grammages de papier pris en charge 124](#page-125-0) [Illustration 19](#page-20-0) [Paramétrage du format à partir du panneau de commande 67](#page-68-0) [Spécifications 28](#page-29-0) [Utilisation 28](#page-29-1) [Bac à papier de 100 feuilles.](#page-13-0) Voir Bac 1 Bac à papier de 500 feuilles [Illustration 19](#page-20-0) [Message de mauvaise connexion 90](#page-91-3) [Orientation du papier pour l'impression recto verso 32](#page-33-0) [Orientation du papier spécial 27](#page-28-0) Bac de sortie arrière [Emplacement 19](#page-20-0) [Suppression des bourrages 86](#page-87-0) [Utilisation 24](#page-25-0) [Utilisation avec l'unité recto verso 31](#page-32-0) [Bac de sortie recto 24](#page-25-0) Bac de sortie supérieur [Emplacement 19](#page-20-0) [Suppression des bourrages 86](#page-87-0) [Bac de sortie verso 24](#page-25-1) [Bac multifonction.](#page-13-1) Voir Bac 1 Bac 1 [Capacité](#page-123-0) 122 [Chargement 25,](#page-26-0) [58](#page-59-0) [Chargement d'enveloppes 28](#page-29-2) [Description 58](#page-59-0) [Enveloppes, spécifications 128](#page-129-0) [Formats et grammages de papier pris en charge 122](#page-123-0) [Impression d'enveloppes 28](#page-29-0) [Message de chargement 93](#page-94-0) [Modes Cassette et Premier 66](#page-67-0) [Orientation du papier pour l'impression recto verso 32](#page-33-0) [Orientation du papier spécial 27](#page-28-0) [Paramétrage du format à partir du panneau de commande 67](#page-68-1) [Personnalisation 66](#page-67-0) [Suppression des bourrages 84](#page-85-0) Bac 2 [Chargement 26,](#page-27-0) [58](#page-59-0) [Description 58](#page-59-0) [Message de chargement 94](#page-95-0) [Message de mauvaise connexion 90](#page-91-3) [Orientation du papier pour l'impression recto verso 32](#page-33-0) [Orientation du papier spécial 27](#page-28-0) [Paramétrage du format à partir du panneau de commande 67](#page-68-1) [Réglage pour le papier 58](#page-59-0) [Suppression des bourrages 84](#page-85-0) Bac 3 [Chargement 26,](#page-27-0) [58](#page-59-0) [Description 58](#page-59-0) [Message de chargement 94](#page-95-0) [Message de mauvaise connexion 90](#page-91-3) [Orientation du papier pour l'impression recto verso 32](#page-33-0) [Orientation du papier spécial 27](#page-28-0) [Paramétrage du format à partir du panneau de commande 67](#page-68-1) [Réglage pour le papier 58](#page-59-0) [Suppression des bourrages 84](#page-85-0)

### [Chargement 26,](#page-27-0) [58](#page-59-0) [Description 58](#page-59-0) [Message de chargement 94](#page-95-0) [Message de mauvaise connexion 90](#page-91-3) [Orientation du papier pour l'impression recto verso 32](#page-33-0) [Orientation du papier spécial 27](#page-28-0) [Paramétrage du format à partir du panneau de commande 67](#page-68-1) [Réglage pour le papier 58](#page-59-0) [Suppression des bourrages 84](#page-85-0) **Bacs** [Informations de configuration 146](#page-147-2) [Ordre d'utilisation 66](#page-67-1) [Papier provenant du mauvais bac 109](#page-110-0) 200 [Paramétrage du mode de fonctionnement 40](#page-41-2) [Suppression des bourrages 84](#page-85-0) Bacs à papier [Alimentation du papier impossible 91](#page-92-0) [Bac vide, message 93](#page-94-1) [Chargement 58](#page-59-0) [Chargement du bac 1 58](#page-59-0) [Message de mauvaise connexion 90](#page-91-3) [Orientation du papier pour l'impression recto verso 32](#page-33-0) [Réglage 66](#page-67-1) [Suppression des bourrages 82,](#page-83-0) [84](#page-85-0) [Verrouillage 66](#page-67-2) Bacs d'alimentation [Alimentation du papier impossible 91](#page-92-0) [Bac vide, message 93](#page-94-1) [Message de mauvaise connexion 90](#page-91-3) [Ordre utilisé](#page-67-1) 66 [Orientation du papier pour l'impression recto verso 32](#page-33-0) [Suppression des bourrages 84](#page-85-0) [Verrouillage 66](#page-67-2) Bacs de sortie [Emplacement 19](#page-20-0) [Suppression des bourrages 86](#page-87-0) [Utilisation 24,](#page-25-1) [27](#page-28-1) [Bacs.](#page-13-2) Voir Bacs de sortie ; Bac de sortie arrière ; Bac de sortie supérieur [Barre d'état du panneau de commande 37](#page-38-0) [Bavures sur le papier 104](#page-105-0) Bourrages [Configuration des alertes 80](#page-81-0) [Description 82](#page-83-0) [Elimination des bourrages répétés 89](#page-90-0) [Emplacement 82](#page-83-1) [Paramétrage des valeurs par défaut pour la récupération 43](#page-44-1) [Suppression dans la zone de la station de fusion 87](#page-88-0) [Suppression dans la zone du capot supérieur 83](#page-84-0) [Suppression dans le BAA \(bac d'alimentation automatique\) 88](#page-89-0) [Suppression dans les bacs d'entrée 84](#page-85-0) [Suppression dans les zones de sortie 86](#page-87-0) [Suppression de l'unité recto verso 85](#page-86-0) [Brochures 64](#page-65-1) [Bureaux de ventes et de services 119](#page-120-0) [Bureaux internationaux de vente et d'assistance clientèle 119](#page-120-0)

# **C**

Bac 4

Capacité [Bac à enveloppes 124](#page-125-0) [Bac 1 122](#page-123-0) [Circuit 131](#page-132-0) [Capacité circuit 131](#page-132-0) [Capot supérieur, suppression des bourrages 83](#page-84-0) [Caractères mal formés 105](#page-106-0) [Caractéristiques du produit](#page-17-0)[16](#page-17-0) Cartes postales [Impression 30](#page-31-0) [Spécifications 129](#page-130-0)

Cartouches d'impression [Emplacement 19](#page-20-0) [Fiche technique de sécurité des produits \(MSDS\) 141](#page-142-0) [Garantie 117](#page-118-0) [Informations sur les fournitures disponibles pour les cartouches](#page-75-0)  d'encre HP authentiques 74 [Paramétrage des valeurs par défaut de niveau d'encre bas et de](#page-44-2)  cartouche vide 43 [Secouement 75](#page-76-0) [Service de signalisation des fraudes 114](#page-115-2) [Suppression des bourrages 83](#page-84-0) [Vérification du niveau d'encre 74](#page-75-1) [Cartouches.](#page-13-3) Voir Cartouches d'impression [Cassette, mode 66](#page-67-0) CD [Assistant technique HP 113](#page-114-0) [Informations sur les composants fournis par le service 113](#page-114-2) [Champ Paramètres pour sélectionner les paramètres du](#page-54-0)  document 53 **Chargement** [Bac 1 25,](#page-26-0) [58](#page-59-0) [Bacs 2, 3 et 4 26,](#page-27-0) [58](#page-59-0) [Enveloppes dans le bac 1 28](#page-29-2) [Chariot du scanner, verrouillage 44](#page-45-5) [Chlorofluorocarbones 140](#page-141-1) [Choix du pilote d'impression approprié](#page-63-3) 62 Circuit papier [Nettoyage 77](#page-78-0) [Test 44](#page-45-6) [Circuit papier direct 24](#page-25-0) Commandes d'imprimante [PCL 155](#page-156-0) [PJL 155](#page-156-1) Commandes d'imprimante [HP-GL/2 155](#page-156-2) **Composants** [Après l'arrêt de la production 141](#page-142-1) [Expédition et emballage 116](#page-117-0) [Informations sur le CD 113](#page-114-2) [Numéros 134](#page-135-0) [Renvoi 116](#page-117-0) [Site Web sur l'identification et le prix 113](#page-114-2) [Composants en plastique, recyclage 140](#page-141-2) [Compte pour maintenance, réinitialisation 44](#page-45-7) [Concordance d'impression, paramétrage 42](#page-43-0) [Concordance, paramétrage 42](#page-43-0) [Confidentialité avec l'envoi numérique 51](#page-52-0) Configuration [Adresse SMTP pour la messagerie électronique 151](#page-152-1) [Alertes 80](#page-81-0) [Imprimante pour l'impression IP 62](#page-63-0) [Imprimantes connectées au réseau via le serveur d'impression](#page-153-2)  HP Jetdirect 152 [LDAP 151](#page-152-2) [Messages du panneau de commande 62](#page-63-0) [Mot de passe 62](#page-63-0) [Paramètres de la messagerie électronique 151](#page-152-1) [Paramètres Novell NetWare 152](#page-153-2) [Pilotes d'impression 61](#page-62-0) [Produit 12,](#page-13-4) [145](#page-146-0) [Produits en réseau distants 20](#page-21-0) [URL du contact de l'assistance technique 147](#page-148-1) [Valeurs par défaut du scanner 151](#page-152-3) [Connexion du serveur Web intégré](#page-147-3) 146 [Connexions, test de la passerelle 41](#page-42-1) [Consommables.](#page-13-0) Voir Fournitures [Consommation d'énergie 131](#page-132-2) [Contenu 10](#page-11-3) [Contraste, paramétrage des valeurs par défaut 41](#page-42-3) [Contrats de service 113](#page-114-0)

### Copie

[Augmentation et réduction de la luminosité de l'image 36](#page-37-5) [Définition du délai d'inactivité](#page-44-3) 43 [Description 15,](#page-16-1) [45](#page-46-0) [Deux côtés 50](#page-51-1) [En couleur 51](#page-52-1) [Mise en attente de la tâche en cours 34](#page-35-0) [Modification de la qualité](#page-51-2) 50 [Modification du contraste 50](#page-51-3) [Paramétrage 48](#page-49-0) [Paramétrage des valeurs par défaut 41](#page-42-4) [Paramètres par défaut 46](#page-47-0) [Procédures de base 46](#page-47-1) [Réalisation d'une copie unique 46](#page-47-2) [Réalisation de plusieurs copies 46](#page-47-2) [Réduction et agrandissement 50](#page-51-0) [Touche unique 46](#page-47-2) [Utilisation de paramètres différents de ceux établis par](#page-48-0)  défaut 47 [Utilisation des paramètres définis par l'utilisateur 47](#page-48-0) [Copie à touche unique 46](#page-47-2) [Copie rapide, définition du délai d'inactivité pour les tâches 43](#page-44-4) [Copies multiples 46](#page-47-2) [Copies uniques 46](#page-47-2) [Corée, déclaration sur les interférences électromagnétiques 143](#page-144-0) Couleur [Numérisation et envoi 51](#page-52-1) [Paramètre 53](#page-54-1) [Préférence de numérisation 41](#page-42-1) Courier [Police d'impression 109](#page-110-1) [Sélection de la version de police 41](#page-42-5) [Valeur par défaut du paramètre 41](#page-42-6) [Cylindres de transfert, remplacement 80](#page-81-1) [Cylindres et rouleaux, remplacement 80](#page-81-1)

### **D**

[Débit du produit 16](#page-17-1) Déclaration de conformité [Canada 143](#page-144-1) [Etats-Unis 142](#page-143-0) Déclaration relative à la sécurité des produits laser [Etats-Unis 143](#page-144-2) [Finlande 143](#page-144-3) [Déclaration sur les interférences électromagnétiques pour la](#page-144-0)  Corée 143 [Déclaration VCCI pour le Japon 143](#page-144-0) Déclarations relatives à la sécurité [Produits laser 143](#page-144-0) [Produits laser en Finlande 143](#page-144-4) [Défauts répétés 105](#page-106-1) Délais d'inactivité [Copie et envoi 43](#page-44-3) [Copie rapide, tâches 43](#page-44-4) [Entrée/sortie 43](#page-44-5) [Mode PowerSave 43](#page-44-6) Délais d'inactivité [Avertissements effaçables 43](#page-44-0) [Densité de l'encre 42](#page-43-1) Dépannage [A distance via le serveur Web intégré](#page-153-3) 152 [Bourrages 82](#page-83-0) [Disque dur en option 101](#page-102-0) [HP Fast InfraRed Receiver 110](#page-111-0) [Messages du panneau de commande 90](#page-91-0) [Problèmes de qualité d'impression 102,](#page-103-0) [126](#page-127-0) [Problèmes PS 109](#page-110-2) [Serveurs d'impression HP Jetdirect 111](#page-112-0) [Synthèse des techniques 81](#page-82-0) [Utilisation du journal des événements 44](#page-130-0)

?

Déplacement [Guide en ligne 9](#page-10-1) [Panneau de commande 37](#page-38-1) [Désactivation de l'impression recto verso 41](#page-42-0) [Destination du papier, paramétrage des valeurs par défaut 41](#page-42-7) Dimensions [Papier pris en charge dans les bacs 122](#page-123-0) [Produit 130](#page-131-0) [Dimensions physiques du produit 130](#page-131-0) DIMM [Emplacement 19](#page-20-0) [Remplacement 153](#page-154-0) Disque [Disque d'assemblage défectueux 99](#page-100-0) [Echec 91](#page-92-1) [Echec de l'opération 91](#page-92-2) [Protégé en écriture 91](#page-92-3) [Système de fichiers saturé](#page-92-4) 91 [Volume absent 99](#page-100-1) Disque compact [Assistant technique HP 113](#page-114-0) [Informations sur les composants fournis par le service 113](#page-114-2) Disque dur en option [Dépannage 101](#page-102-0) [Echec 101](#page-102-1) [Illustration 19](#page-20-0) [Messages 101](#page-102-2) [Non reconnu 101](#page-102-2) [Problème de police 101](#page-102-3) [Protégé en écriture 101](#page-102-4) Distant [Configuration 20](#page-21-0) [Gestion et dépannage du produit 63,](#page-64-0) [152](#page-153-3) Documentation [Disponible sur Internet pour Windows NT 3.51 59](#page-60-1) [Guide de l'administrateur du serveur d'impression HP](#page-13-5)  [Jetdirect](#page-13-5) 12 Guide de [mise en route](#page-13-5) 12 [Informations supplémentaires 12](#page-13-5) [Utilisation de ce guide en ligne 9](#page-10-0) [Windows 3.1x 59](#page-60-1) **Documents** [Définition des paramètres 38](#page-39-0) [Envoi 52](#page-53-0) [Envoi recto verso 54](#page-55-0) [Types pour l'envoi numérique via la vitre du scanner 52](#page-53-0) [Données, voyant 36](#page-37-4) [Dynamic Host Configuration Protocol 147](#page-148-2) **E** [Economie d'énergie, du papier et de l'encre 140](#page-141-0)

[EconoMode 42](#page-43-2) [Ecran Décrire l'original 38](#page-39-1) [Ecran Options d'envoi 38](#page-39-1) [Illustration 52](#page-53-1) [Utilisation 52](#page-53-1) [Ecran Paramètres de copie 38,](#page-39-1) [48](#page-49-0) EIO [Logements 19](#page-20-0) [Messages 91](#page-92-5) [Electricité, spécifications 131](#page-132-1) [Emballage de l'équipement 116](#page-117-0) [Emissions acoustiques 132](#page-133-0) [Emplacement des bourrages 82](#page-83-1) Encre [Configuration des alertes de niveau bas et insuffisant 80](#page-81-0) [Dépannage 126](#page-127-0) [Détection d'une cartouche non-HP 92](#page-93-0) [Elimination avec la page de nettoyage 42](#page-43-3) [Encre restant dans l'imprimante après un bourrage 82](#page-83-1)

[Enregistrement 140](#page-141-3) [Nettoyage des vêtements 76,](#page-77-0) [83](#page-84-0) [Paramétrage de la densité](#page-43-1) 42 [Paramétrage des valeurs par défaut de niveau d'encre bas et de](#page-44-2)  cartouche vide 43 [Problème de bavures 104](#page-105-0) [Répartition dans la cartouche 75](#page-76-0) [Vérification du niveau 74](#page-75-1) Encre non fixée [Dépannage 126](#page-127-0) [Energie, consommation 131,](#page-132-2) [140](#page-141-0) [EnergyStar 140](#page-141-1) Enregistrement [Alimentation, papier et encre 140](#page-141-0) [Paramètres de l'imprimante 64](#page-65-2) [Ensembles d'éléments de configuration disponibles pour](#page-15-0)  l'imprimante 14 [Ensembles d'éléments disponibles pour la configuration de](#page-15-0)  l'imprimante 14 Enveloppes [Alimentation à partir du bac à enveloppes 28](#page-29-1) [Bandes adhésives ou volets 128](#page-129-1) [Collures latérales 128](#page-129-2) [Elimination des bourrages répétés 89](#page-90-1) [Froissées 28](#page-29-0) [Grammages et formats pris en charge 122](#page-123-0) [Impression 28](#page-29-0) [Impression vers le bac de sortie arrière 24](#page-25-0) [Instructions 28](#page-29-0) [Manipulation des volets 128](#page-129-1) [Marges 28,](#page-29-0) [128](#page-129-3) [Ondulation 128](#page-129-4) [Spécifications 28,](#page-29-0) [128](#page-129-0) [Stockage 128](#page-129-3) [Suppression des bourrages 128](#page-129-4) [Enveloppes à collures latérales 128](#page-129-2) [Environnement, spécifications 131](#page-132-1) Envoi [Définition du délai d'inactivité](#page-44-3) 43 [Documents recto verso 54](#page-55-0) [Formats de fichier disponibles 54](#page-55-1) [Paramétrage des valeurs par défaut 41](#page-42-1) Envoi numérique [Avantages 51](#page-52-2) [Définition 15](#page-16-2) [Description 51](#page-52-2) [Fonction de confidentialité](#page-16-2) 15 [Garantie de la confidentialité](#page-52-0) 51 [Paramétrage des options 52](#page-53-1) [Priorité](#page-35-1) 34 [Types de fichier 51](#page-52-3) [Utilisation de LDAP 52](#page-53-2) [Utilisation des annuaires 55](#page-56-0) [Epaisseur de papier prise en charge 122](#page-123-0) Equipement [Défauts 116](#page-117-0) [Emballage 116](#page-117-0) [Garantie 116,](#page-117-0) [141](#page-142-2) [Messages 99](#page-100-2) [Renvoi 116](#page-117-0) [Erreur de reprise automatique, paramétrage des valeurs par](#page-44-7)  défaut 43 [Etalonnage du scanner 44](#page-45-3) **Etiquettes** [Elimination des bourrages répétés 89](#page-90-1) [Grammages et formats pris en charge 122](#page-123-0) [Impression 29](#page-30-0) [Impression vers le bac de sortie arrière 24](#page-25-0) [Orientation des planches 29](#page-30-0) [Spécifications 127](#page-128-0) [Exécution de la page de nettoyage manuelle 77](#page-78-0)

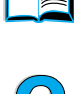

200

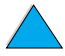

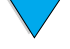

**Exigences** [Alimentation 131](#page-132-0) [Environnement 131](#page-132-1) [Espace 130](#page-131-0) [Serveur Web intégré](#page-147-3) 146 [Exigences en matière d'espace 130](#page-131-0) [Exigences TCP/IP pour le serveur Web intégré](#page-147-4) 146 [Extension du bac à papier 58](#page-59-0) [Extension du bac 1 58](#page-59-0)

### **F**

Fast InfraRed (FIR) [Conformité aux normes IrDA 110](#page-111-1) [Dépannage du récepteur 110](#page-111-0) [Emplacement du port du récepteur 19](#page-20-0) [Etablissement de la connexion impossible 110](#page-111-2) [Voyant d'état du port non allumé](#page-111-3) 110 [Voyant d'état éteint 110](#page-111-4) [FastRes 42](#page-43-4) [Fiche technique de sécurité des produits \(MSDS\) 141](#page-142-0) [Fiches Bristol 129](#page-130-0) [Fichier LisezMoi.txt 58](#page-59-1) [Fichier LisezMoi.wri 58](#page-59-1) [Fichiers de description d'imprimantes PS \(PPD\) 62](#page-63-2) [Fichiers PPD \(fichiers de description d'imprimantes](#page-63-2)  PostScript) 62 Filigranes [Impression 64](#page-65-3) [Langues disponibles pour Macintosh 64](#page-65-3) [Orientation du papier pour l'impression recto verso 32](#page-33-0) [Finlande, déclaration sur les produits laser 143](#page-144-3) [FIR \(infrarouge rapide\).](#page-13-0) Voir Fast InfraRed (FIR). Format [Limitation du format via la technologie HP Smart](#page-52-4)  Compression 51 [Paramètre pour les documents 38](#page-39-0) [Réduction de la copie 36](#page-37-2) [Format de papier minimum 122](#page-123-0) [Format de papier, paramétrage des valeurs par défaut 41](#page-42-3) Formats [Impression 66](#page-67-2) [Mise à l'échelle des pages 64](#page-65-4) [Papier pris en charge dans le bac à enveloppes 124](#page-125-0) [Papier pris en charge dans le bac 1 122](#page-123-0) Fournitures [Après l'arrêt de la production 141](#page-142-1) [Numéros de référence 134](#page-135-0) Fusible [Fusible fondu dans la lampe 99](#page-100-3) [Fusible fondu dans le moteur 99](#page-100-4) [Fusible de la lampe fondu 99](#page-100-3) [Fusible du moteur fondu 99](#page-100-4)

### **G**

**Garantie** [Cartouche d'impression 117](#page-118-0) [Etendue 141](#page-142-2) [Imprimante 116](#page-117-0) [Maintenance du matériel 141](#page-142-2) [Garantie étendue 141](#page-142-2) [Gestion des fonctions des tâches d'impression 69,](#page-70-0) [71,](#page-72-0) [146](#page-147-1) [Gestion écologique des produits 140](#page-141-1) [Gestionnaire de ressources 12](#page-13-6) Grammage [BAA 131](#page-132-3) [Papier 122](#page-123-0) [Papier pris en charge dans le bac à enveloppes 124](#page-125-0) [Produit 131](#page-132-3) [Scanner 131](#page-132-3) [Graphiques, vectoriels 155](#page-156-2)

Grossissement [Copies 50](#page-51-0) [Page affichée 10](#page-11-3) [Guide de l'administrateur du serveur d'impression HP](#page-13-5)  [Jetdirect](#page-13-5) 12 [Guide de l'administrateur du serveur d'impression Jetdirect](#page-13-5) 12 Guide de [mise en route](#page-13-5) 12 Guide en ligne [Grossissement de la page affichée 10](#page-11-3) [Impression 11](#page-12-1) [Lecture 10](#page-11-0) [Navigation 9](#page-10-1) [Navigation à l'aide des miniatures 11](#page-12-2) [Recherche d'informations 10](#page-11-4) [Recherche de mots 11](#page-12-3) [Utilisation 9](#page-10-0) Guide Utilisation [Grossissement de la page affichée 10](#page-11-3) [Impression 11](#page-12-1) [Lecture 10](#page-11-0) [Navigation 9](#page-10-1) [Navigation à l'aide des miniatures 11](#page-12-2) [Recherche d'informations 10](#page-11-4) [Recherche de mots 11](#page-12-3)

### **H**

[Utilisation 9](#page-10-0)

[HP LaserJet, système d'impression 59](#page-60-0) [HP SupportPack 114,](#page-115-3) [141](#page-142-2) HP Web JetAdmin [Accès 152](#page-153-1) [Configuration des alertes 80](#page-81-0) [Configuration des paramètres de type et de format 67](#page-68-2) [Installation 63](#page-64-1) [Installation et configuration des imprimantes 152](#page-153-2) [Site Web 63,](#page-64-2) [147,](#page-148-3) [152](#page-153-1) [Téléchargement et installation 147](#page-148-3) [Utilisation avec le serveur Web intégré](#page-153-4) 152 [Utilisation pour l'accès à la page d'accueil du produit 147](#page-148-0) [HP, revendeurs agréés 113](#page-114-0) [HP, service des fraudes 114](#page-115-2) [HP-GL/2, commandes 155](#page-156-2) [HP-UX, logiciel d'impression 63](#page-64-3)

### **I**

Impression [Alimentation manuelle du papier 68](#page-69-0) [Brochures 64](#page-65-1) [En couleur 51](#page-52-1) [Enveloppes 28](#page-29-0) [Enveloppes pour le bac 1 128](#page-129-5) [Etiquettes 29](#page-30-0) [Filigranes 64](#page-65-3) [Guide en ligne 11](#page-12-1) [Imprimer page utilisation 40](#page-41-4) [IP 62](#page-63-0) [Journal des événements 44](#page-45-1) [Liste des polices PS 40](#page-41-5) [Mise en attente de la tâche en cours 34](#page-35-0) [Page d'état des fournitures 40](#page-41-6) [Page de configuration 39](#page-40-0) [Page du répertoire des fichiers pour unités de stockage de](#page-41-7)  masse 40 [Papier à fort grammage 30,](#page-31-0) [129](#page-130-0) [Par type et format de papier 66](#page-67-2) [Paramétrage des valeurs par défaut 41](#page-42-3) [PCL, liste des polices 40](#page-41-8) [Plusieurs pages par feuille 65](#page-66-0) [Première page différente 65](#page-66-1) [Priorité](#page-35-1) 34

000

[Réseau 15](#page-16-3) [Structure des menus 39](#page-40-1) [Transparents 29](#page-30-1) [Vitesse 16,](#page-17-1) [132](#page-133-1) [Impression de 2 pages par feuille 65](#page-66-0) [Impression de n pages par feuille 65](#page-66-0) [Impression économique 42](#page-43-2) [Impression IP, configuration 62](#page-63-0) [Impression noire avec points blancs 107](#page-108-1) [Impression partielle de la page 102,](#page-103-1) [110](#page-111-5) [Impression recto verso.](#page-13-7) Voir Recto verso [Impression, pilotes.](#page-13-8) Voir Pilotes d'impression [Imprimante multifonction \(MFP\) 13](#page-14-0) Imprimante, commandes [HP-GL/2 155](#page-156-2) [PCL 155](#page-156-0) [PJL 155](#page-156-1) Imprimante, kit de maintenance [Commande 135](#page-136-0) [Utilisation 80](#page-81-1) [Imprimante, pilotes](#page-13-9) Voir Pilotes d'impression [Imprimer page utilisation 40](#page-41-4) [Informations de dernière minute sur le produit 58](#page-59-2) [Informations de maintenance, formulaire 116](#page-117-0) [Informations réglementaires 139](#page-140-0) [Informations sur le contact pour l'administrateur système 151](#page-152-0) [Insertion d'une page verso blanche 65](#page-66-2) Installation [HP Web JetAdmin 147](#page-148-3) [HP Web JetAdmin 63](#page-64-1) [Imprimantes connectées au réseau via le serveur d'impression](#page-153-5)  HP Jetdirect 152 [Logiciel d'impression UNIX 63](#page-64-3) [Pilotes d'impression 60](#page-61-0) [Serveur Web intégré](#page-147-5) 146 [Installation du produit 12,](#page-13-4) [145](#page-146-0) **Instructions** [Enveloppes 28,](#page-29-0) [128](#page-129-0) [Etiquettes 29,](#page-30-0) [127](#page-128-0) [Papier 121,](#page-122-0) [126](#page-127-0) [Papier cartonné](#page-31-0) 30, [129](#page-130-1) [Papier de format non standard 30](#page-31-1) [Recto verso 31](#page-32-1) [Transparents 29,](#page-30-1) [127](#page-128-1) [Utilisation de la vitre du scanner 23](#page-24-0) [Utilisation du BAA 23](#page-24-1) Internationale [Options d'assistance 114](#page-115-0) Internationaux [Bureaux de ventes et de services 119](#page-120-0) [Interruption des tâches en cours 34](#page-35-0) [Interruptions de tâche, paramétrage des valeurs par défaut 43](#page-44-3)

### **J**

[JetAdmin.](#page-13-0) Voir HP Web JetAdmin. [Journal d'erreurs.](#page-13-10) Voir Journal des événements Journal des événements [Impression ou affichage 44](#page-45-1) [Suppression 44](#page-45-8) [Journal des événements de l'imprimante 146](#page-147-2)

### **K**

Kit de maintenance de l'imprimante [Utilisation 80](#page-81-1) Kit de maintenance de l'imprimante [Commande 135](#page-136-0)

### **L**

Lampe [Test 44](#page-45-4) Langues [Changement d'imprimante 62,](#page-63-3) [155](#page-156-2) [Disponibles pour les filigranes 64](#page-65-3) [Imprimante 155](#page-156-3) [Non disponibles sur l'imprimante 93](#page-94-2) [Options d'assistance clientèle 115](#page-116-0) [Valeur par défaut du paramètre 43](#page-44-8) [LaserWriter, pilote d'impression 62](#page-63-4) LDAP [Configuration 151](#page-152-2) [Définition de l'adresse de la passerelle 41](#page-42-1) [Test des paramètres 151](#page-152-2) [Utilisation avec envoi numérique 52](#page-53-2) [Lecture du guide en ligne 9,](#page-10-1) [10](#page-11-0) [Lettre, paramétrage des valeurs par défaut du format de](#page-42-6)  papier 41 [Licence d'utilisation du logiciel 118](#page-119-0) [Lignes blanches 107](#page-108-2) [Lignes blanches verticales 107](#page-108-2) [Limitations du pare-feu pour le serveur Web intégré](#page-147-6) 146 [Listes d'adresses sur le serveur de messagerie 55](#page-56-0) [Listes des polices 40](#page-41-8) [Logements d'interface 19](#page-20-0) Logiciel [Aide des pilotes d'impression 62](#page-63-1) [Licence d'utilisation 118](#page-119-0) [Macintosh 62](#page-63-4) [Réseau 63](#page-64-1) [Sun Solaris 63](#page-64-3) [UNIX 63](#page-64-3) [Utilitaires 113](#page-114-3) [Windows 61](#page-62-0) [Logiciel d'impression Solaris 63](#page-64-3) [Logiciel d'impression Sun Solaris 63](#page-64-3) [Logiciel HP, termes de la licence d'utilisation 118](#page-119-0) [Luminosité, augmentation pour les copies 36](#page-37-5)

### **M**

[Macintosh 64](#page-65-3) [Impression infrarouge 71](#page-72-1) [Logiciel 62](#page-63-4) [Pilotes d'impression 62](#page-63-4) [PPD 60,](#page-61-0) [62](#page-63-2) [Utilitaire HP LaserJet 62](#page-63-0) Maintenance [Intervalle 44](#page-45-9) [Kit 135](#page-136-0) [kit 80](#page-81-1) [Produit 80,](#page-81-1) [145](#page-146-0) [Réparations 114](#page-115-1) [Maintenance imprimante, message 80](#page-81-1) [Maintenance préventive 80](#page-81-1) [Mal formés, caractères 105](#page-106-0) Manuellement [Alimentation du papier 68](#page-69-0) [Nettoyage de la station de fusion 77](#page-78-0) [Manuels.](#page-13-3) Voir Documentation Marges [Enveloppes 28,](#page-29-0) [128](#page-129-3) [Papier de format non standard 30](#page-31-1) [Tronquées 109](#page-110-3) [Marges rognées 109](#page-110-3) [Marges tronquées 109](#page-110-3) [Marques sur la page 107](#page-108-3) Matériel [Défauts 116](#page-117-0) [Emballage](#page-117-0)[116](#page-117-0)

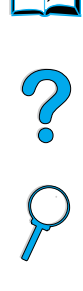

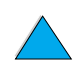

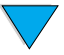

[Garantie 116,](#page-117-0) [141](#page-142-2) [Messages 99](#page-100-2) [Renvoi 116](#page-117-0) [Mauvaise connex unité r-v, message 90](#page-91-4) Maximum [Format de papier 122](#page-123-0) [Température du produit 126](#page-127-1) Mémoire [Illustration de la barrette DIMM 19](#page-20-0) [Insuffisance 95](#page-96-0) [Mémoire insuffisante, messages 92](#page-93-1) [Mémoire saturée, message 92](#page-93-2) [Paramètres modifiés, message 92](#page-93-3) [Spécifications 132](#page-133-2) [Mémoire saturée 92](#page-93-2) Menu [Options 39](#page-40-2) [Structure 39](#page-40-1) [Menu Configuration périphérique 41](#page-42-8) [Menu Configuration système 43](#page-44-9) [Menu Diagnostics 44](#page-45-10) [Menu E/S du panneau de commande 43](#page-44-5) [Menu Gestion du papier dans le panneau de commande 40](#page-41-9) [Menu Informations dans le panneau de commande 39](#page-40-3) [Menu Jetdirect EIO 1 43](#page-44-5) [Menu Qualité d'impression 42](#page-43-5) [Menu Récupérer tâche 39](#page-40-4) [Menu Réinitialiser 44](#page-45-11) [Menu Service 44](#page-45-12) [Menu Suspendre/Reprendre l'impression 39](#page-40-5) Menus du panneau de commande [Accès 39](#page-40-6) [Configuration périphérique 41](#page-42-8) [Configuration système 43](#page-44-9) [Description 35](#page-36-0) [Diagnostics 44](#page-45-10) [E/S 43](#page-44-5) [Gestion du papier 40](#page-41-9) [Informations 39](#page-40-3) [Jetdirect EIO 1 43](#page-44-5) [Qualité d'impression 42](#page-43-5) [Récupérer tâche 39](#page-40-4) [Réinitialiser 44](#page-45-11) [Service 44](#page-45-12) [Suspendre/Reprendre l'impression 39](#page-40-5) [Menus verrouillés, message 90](#page-91-1) [Message des menus verrouillés 90](#page-91-1) [Message indiquant un problème mécanique 99](#page-100-5) Messagerie électronique [Configuration des paramètres 151](#page-152-1) [Définition des adresses de la passerelle 41](#page-42-1) [Définition du type de fichier pour la numérisation 41](#page-42-1) [Listes d'adresses du serveur 55](#page-56-0) [Paramétrage des valeurs par défaut 41](#page-42-1) [Plusieurs adresses 51](#page-52-2) [Test des paramètres 151](#page-152-1) Messages [Compréhension 90](#page-91-0) [Disque d'assemblage 99](#page-100-6) [Disque dur en option 101](#page-102-2) [Equipement 99](#page-100-2) [Etat 37](#page-38-0) [Liste, explication et action recommandée 90](#page-91-2) [Personnalisation 62](#page-63-0) [Problèmes que l'utilisateur peut corriger 90](#page-91-2) [Suppression des messages persistants 90](#page-91-0) [Messages du disque d'assemblage 99](#page-100-6) [MFP \(imprimante multifonction\) 13](#page-14-0) Microsoft Windows [Configuration des pilotes 61](#page-62-0) [Documentation NT disponible sur Internet 59](#page-60-1)

[Impression infrarouge 71](#page-72-1) [Pilotes d'impression 60](#page-61-0) [Miniatures, utilisation pour naviguer dans le guide en ligne 11](#page-12-2) [Mise à l'échelle des images de page 64](#page-65-4) [Mise en attente des tâches en cours 34](#page-35-0) Mise en page, options [Impression de plusieurs pages sur une feuille 65](#page-66-0) [Recto verso 33](#page-34-0) [Mode d'impression, paramètre 43](#page-44-10) [Mode Premier 66](#page-67-0) Modes [Cassette 66](#page-67-0) [Introduit en premier 66](#page-67-0) Modification [Contraste de la copie 50](#page-51-3)  $\overline{O}$ [Messages du panneau de commande 62](#page-63-0) [Paramètres concernant l'utilisation du serveur Web intégré](#page-147-1) 146 [Paramètres du document 38](#page-39-0) [Paramètres du pilote d'impression 61](#page-62-1) [Paramètres du produit 62](#page-63-0) [Qualité de la copie 50](#page-51-2) [Valeurs par défaut à l'aide des commandes d'imprimante 155](#page-156-3) Mots de passe [Pages sur les réseaux dans le serveur Web intégré](#page-148-4) 147 [Produit 62](#page-63-0) [Protection 146](#page-147-7) [MSDS \(material safety data sheet - fiche technique de sécurité](#page-142-0) des produits) 141

### **N**

[Navigateurs à utiliser avec le serveur Web intégré](#page-147-8) 146 Navigation [Guide en ligne 9](#page-10-1) [Panneau de commande 37](#page-38-1) [Navigation à l'aide des miniatures dans le guide en ligne 11](#page-12-2) Nettoyage [Circuit papier 77](#page-78-0) [Encre sur les vêtements 76](#page-77-0) [Imprimante, automatique 42](#page-43-3) [Nettoyage automatique de la station de fusion 77](#page-78-1) [Nettoyage manuel de la station de fusion 77](#page-78-0) [Produit 75](#page-76-1) [Nettoyage automatique 42](#page-43-3) [Nettoyage automatique de l'imprimante 42](#page-43-3) [Niveau d'encre bas, paramétrage des valeurs par défaut 43](#page-44-2) [Niveaux de consommables 146](#page-147-2) [Niveaux de sécurité](#page-147-7) 146 Noir et blanc [Copie 46](#page-47-1) [Préférence de numérisation 41](#page-42-1) Nombre [Copies 37](#page-38-2) [Pages, réinitialisation 44](#page-45-7) [Nombre d'exemplaires 37](#page-38-2) [Nombre de côtés, paramétrage des valeurs par défaut 41](#page-42-3) Nombre de pages [Affichage 44](#page-45-13) [Définition du seuil auquel doit avoir lieu la maintenance](#page-45-9)  suivante 44 [Réinitialisation 44](#page-45-7) [Normes IrDA, conformité de l'unité Fast InfraRed \(FIR\)](#page-111-1)  Receiver 110 [Notification d'erreur pour l'administrateur système 151](#page-152-0) [Notification d'erreurs pour l'administrateur système 151](#page-152-0) Numérisation [Configuration des valeurs par défaut à l'aide du serveur Web](#page-152-3)  intégré 151 [Paramétrage des valeurs par défaut pour la messagerie](#page-42-1)  électronique 41 [Pendant une impression](#page-35-2)[34](#page-35-2)

[Priorité](#page-35-1) 34 [Numéro de modèle du produit 19](#page-20-0) Numéro de série [Produit 19](#page-20-0) [Recherche dans le menu Service 44](#page-45-14) Numéros [Composants, accessoires et fournitures 134](#page-135-0) [Impression pour la commande de fournitures 40](#page-41-6) [Modèle 19](#page-20-0) [Produit 19](#page-20-0) [Série 19,](#page-20-0) [44](#page-45-14) Numéros de référence [Impression pour la commande des fournitures 40](#page-41-6) [Liste et description 134](#page-135-0)

### **O**

Ondulation [Enveloppes 128](#page-129-4) [Papier 106,](#page-107-0) [126,](#page-127-0) [128](#page-129-3) **Options** [Copie recto verso 50](#page-51-1) [Couleur 53](#page-54-1) [Paramétrage pour l'envoi numérique 52](#page-53-1) [Type de fichier 54](#page-55-2) [Options de l'imprimante HP Jetdirect 43](#page-44-5) [Ordre des bacs 66](#page-67-1) [Ordre des bacs utilisés 66](#page-67-1) **Orientation** [Impression recto verso 32](#page-33-0) [Papier spécial 27](#page-28-0) [Planches d'étiquettes 29](#page-30-0) [Transparents 29](#page-30-1) [Originaux, paramétrage des valeurs par défaut 41](#page-42-3) [OS/2, pilotes d'impression 60](#page-61-0) **Ouverture** [HP Web JetAdmin 152](#page-153-1) [Serveur Web intégré](#page-148-0) 147

### **P**

[Page d'état des fournitures 40](#page-41-6) [Page d'utilisation 40](#page-41-4) Page de configuration [Produit 39](#page-40-0) [Serveur Web intégré](#page-147-2) 146 [Page de messagerie électronique dans le serveur Web](#page-152-1)  intégré 151 [Page de nettoyage 42,](#page-43-6) [77](#page-78-2) [Page de nettoyage manuelle 77](#page-78-0) [Page de travers 106](#page-107-1) [Page du répertoire des fichiers pour unités de stockage de](#page-41-7)  masse 40 [Page entière 10](#page-11-3) [Page inclinée 106](#page-107-1) [Page verso blanche, insertion 65](#page-66-2) Pages [Affichage du nombre 44](#page-45-13) [Aucune impression 109,](#page-110-4) [110](#page-111-6) Pages d'accueil [HP Web JetAdmin 152](#page-153-1) [Produit 147](#page-148-0) [Pages sur la gestion de réseaux 147](#page-148-4) [Pâle, impression 102](#page-103-1) [Panneau avant.](#page-13-9) Voir Panneau de commande [Panneau d'affichage.](#page-13-9) Voir Panneau de commande Panneau de commande [Barre d'état 37](#page-38-0) [Changement des paramètres pour la copie 48](#page-49-0) [Configuration des messages 62](#page-63-0) [Description 35,](#page-36-0) [36](#page-37-6) [Disposition 36](#page-37-6)

[Ecran Décrire l'original 38](#page-39-1) [Ecran Options d'envoi 38](#page-39-1) [Ecran Paramètres de copie 38,](#page-39-1) [48](#page-49-0) [Ecrans 38](#page-39-1) [Fonctions 36](#page-37-6) [Informations de configuration 146](#page-147-2) [Messages 90](#page-91-0) [Navigation 37](#page-38-1) [Structure des menus 39](#page-40-1) [Suppression des messages indiquant des bourrages 82](#page-83-0) [Suspendre/Reprendre l'impression 39](#page-40-5) [Test du matériel 44](#page-45-15) [Touches 36](#page-37-1) [Verrouillage des fonctions 62](#page-63-0) [Voyants 36](#page-37-4) Panneau de commande, menus [Accès 39](#page-40-6) [Configuration périphérique 41](#page-42-8) [Configuration système 43](#page-44-9) [Description 35,](#page-36-0) [39](#page-40-2) [Diagnostics 44](#page-45-10) [E/S 43](#page-44-5) [Gestion du papier 40](#page-41-9) [Informations 39](#page-40-3) [Qualité d'impression 42](#page-43-5) [Récupérer tâche 39](#page-40-4) [Réinitialiser 44](#page-45-11) [Service 44](#page-45-12) [Suspendre/Reprendre l'impression 39](#page-40-5) [Papier 41](#page-42-7) [Alimentation manuelle 68](#page-69-0) [Enregistrement 140](#page-141-4) [Format non standard 24,](#page-25-0) [30](#page-31-1) [Formats et grammages pris en charge dans le bac 1 122](#page-123-0) [Fort grammage 129](#page-130-0) [Grammages et formats pris en charge pour le bac à](#page-125-0) enveloppes 124 [Impression sur format non standard 30](#page-31-0) [Instructions d'utilisation 126](#page-127-0) [Papier cartonné](#page-130-0) 129 [Papier provenant du mauvais bac 109](#page-110-0) [Paramétrage des valeurs par défaut 41](#page-42-3) [Problèmes, causes et solutions 126](#page-127-0) [Recyclage 141](#page-142-3) [Spécifications 121](#page-122-0) Types à [éviter 126](#page-127-2) [Types pris en charge 125](#page-126-0) Papier à en-tête [Impression 27](#page-28-2) [Recto verso 32](#page-33-0) Papier à fort grammage [Impression 24,](#page-25-0) [30](#page-31-0) [Spécifications 129](#page-130-0) Papier A4 [Ajustement de la zone imprimable 41](#page-42-9) [Grammages et formats pris en charge 122](#page-123-0) [Paramétrage des valeurs par défaut 41](#page-42-6) Papier cartonné [Impression 30](#page-31-0) [Spécifications 129](#page-130-0) [Papier courbé](#page-107-0) 106 Papier de format non standard [Formats et grammages pris en charge dans le bac 1 122](#page-123-0) [Impression 30](#page-31-0) [Impression vers le bac de sortie arrière 24](#page-25-0) [Instructions d'impression 30](#page-31-1) [Marges 30](#page-31-1) [Paramétrage des valeurs par défaut 41](#page-42-6) [Paramétrage du format du papier 30](#page-31-2) [Papier froissé](#page-107-2) 106 [Papier HP LaserJet 136](#page-137-0)

Co Q

[Papier LaserJet 136](#page-137-0) Papier perforé [à trois trous 32](#page-33-0) [Papier perforé, impression 27](#page-28-2) [Papier plié](#page-107-2) 106 Papier préimprimé/perforé [Impression 27](#page-28-2) [Recto verso 32](#page-33-0) Papier rugueux [Impression 24](#page-25-0) Papier spécial [Alimentation manuelle 68](#page-69-0) [Impression 27](#page-28-0) [Papier, paramétrage des valeurs par défaut de la destination 41](#page-42-7) Paramètre [Caractéristiques du document 38](#page-39-0) [Concordance d'impression 42](#page-43-0) [Couleur 53](#page-54-1) [Densité de l'encre 42](#page-43-1) [Format du document 38](#page-39-0) [Impression recto ou recto verso 38](#page-39-0) [Mode d'impression par défaut 43](#page-44-10) [Nombre de pages 44](#page-45-7) [Non standard, formats de papier 30](#page-31-2) [Option du bac 1 66](#page-67-0) [Options de l'imprimante HP Jetdirect 43](#page-44-5) [Options de menu 39](#page-40-2) [Paramètres par défaut du périphérique 41](#page-42-8) [Résolution 42](#page-43-4) [Type d'image 38](#page-39-0) [Type de fichier 54](#page-55-2) Paramètres [Caractéristiques du document 38](#page-39-0) [Contraste de la copie 50](#page-51-3) [Copie 41,](#page-42-10) [48](#page-49-0) [Définis par l'utilisateur pour la copie 47](#page-48-0) [Densité de l'encre 42](#page-43-1) [Enregistrement pour l'imprimante 64](#page-65-2) [Envoi 41](#page-42-1) [Messagerie électronique 41](#page-42-1) [Originaux 41](#page-42-3) [Pilote d'impression 61](#page-62-1) [Produit 62](#page-63-0) [Rétablissement des paramètres usine 44](#page-45-16) [Valeurs par défaut de la copie 46](#page-47-0) [Valeurs par défaut du scanner 151](#page-152-3) [Paramètres de type, impression 66](#page-67-2) [Paramètres définis par l'utilisateur pour la copie 47](#page-48-0) [Paramètres NetWare 152](#page-153-2) [Paramètres Novell NetWare 152](#page-153-2) [Paramètres usine, rétablissement 44](#page-45-16) Pare-poussière [Bac 2 et unité d'impression recto verso 58](#page-59-0) [Emplacement 19](#page-20-0) [Partage dans un groupe de travail 15](#page-16-0) [Partage de groupe de travail 15](#page-16-0) Partie adhésive [Enveloppes 128](#page-129-1) [Etiquettes 127](#page-128-2) Passerelles [Définition des adresses 41](#page-42-1) [Test 41](#page-42-1) PCL (Printer Command Language) [Commandes 155](#page-156-0) [Définition des paramètres d'impression 41](#page-42-6) [Liste des polices 40](#page-41-8) [Valeur par défaut du paramètre 43](#page-44-10) PDF (portable document format) [Affichage 10](#page-11-2) [Augmentation et réduction du grossissement 10](#page-11-3) [Icônes 9](#page-10-1) [Impression 11](#page-12-1)

[Navigation 9](#page-10-1) [Navigation à l'aide des miniatures 11](#page-12-2) [Paramétrage du format pour l'envoi 54](#page-55-2) [Recherche d'informations 10](#page-11-4) [Recherche de mots 11](#page-12-3) [Utilisation 9](#page-10-0) [Permutation entre les langages d'imprimante 62](#page-63-3) Personnalisation [Bacs utilisés pour l'impression 66](#page-67-1) [Utilisation du bac 1 66](#page-67-0) [Voir](#page-13-0) Configuration Petit papier [Impression 24](#page-25-0) [Valeur par défaut du paramètre 42](#page-43-7) [Photographies, paramètre 38](#page-39-0) [Pièces de rechange après l'arrêt de la production 141](#page-142-1) [Pilote d'impression Mac OS 59](#page-60-0) Pilotes d'impression [Apple LaserWriter 62](#page-63-2) [Choix du pilote approprié](#page-63-3) 62 [Configuration 61](#page-62-0) [Configuration pour l'unité recto verso 31](#page-32-0) [Description 60](#page-61-0) [Inclus avec le produit 60](#page-61-0) [Macintosh 62](#page-63-4) [Microsoft Windows 61](#page-62-0) [OS/2 60](#page-61-0) [PCL 5e 62](#page-63-5) [PCL 6 62](#page-63-5) [PS 62](#page-63-5) [Site Web 113](#page-114-4) Pilotes d'impression PCL 5e et PCL 6 [Conditions d'utilisation 62](#page-63-5) [Inclus avec le produit 60](#page-61-0) Pilotes d'impression [Disponibles sur Internet pour Windows NT 3.51 59](#page-60-1) [Logiciel d'aide 62](#page-63-1) [PJL \(Printer Job Language\) 155](#page-156-1) [Pleine largeur 10](#page-11-3) [Points blancs sur fond noir 107](#page-108-1) [Points sur la page 102,](#page-103-2) [107](#page-108-1) Polices [Définition de Courier comme valeur par défaut 41](#page-42-6) [Impression avec la police Courier 109](#page-110-1) [Impression de la liste PCL 40](#page-41-8) [Impression de la liste PS 40](#page-41-5) [Manquantes sur le disque dur en option 101](#page-102-3) [Paramétrage du mode d'impression par défaut 43](#page-44-10) [Sélection de la version Courier 41](#page-42-5) [Port d'interface parallèle 19](#page-20-0) Ports [Emplacements 19](#page-20-0) [Interface d'accessoire 19](#page-20-0) [Interface parallèle 19](#page-20-0) [Récepteur FIR \(Fast InfraRed\) 19](#page-20-0) [Ports d'interface 19](#page-20-0) [PostScript Niveau 2, émulation 60](#page-61-0) PowerSave [Activation et désactivation 44](#page-45-17) [Consommation d'énergie 131](#page-132-0) [Délai d'inactivité](#page-44-6) 43 [Mode 140](#page-141-1) [Temps d'activation par défaut 131](#page-132-4) [Première page différente, impression 65](#page-66-1) [Première page, impression différente 65](#page-66-1) [Prête, voyant 36](#page-37-4) [Printer Job Language \(PJL\) 155](#page-156-1) [Priorités des tâches 34](#page-35-1) [Priorités des tâches traitées 34](#page-35-1) [Prix des composants 113](#page-114-2) [Problème du système optique 99](#page-137-0)

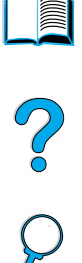

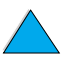

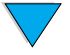

[Problèmes de qualité d'impression 102](#page-103-0) [Correction 102](#page-103-0) [Problèmes, causes et solutions 126](#page-127-0) [Processus de sélection automatique 66](#page-67-1) [Production d'ozone 140](#page-141-1) [Programme d'installation d'imprimante Linux 63](#page-64-3) [Programme d'installation des polices 59](#page-60-1) [Programme de gestion 140](#page-141-1) [Protection de l'environnement 140](#page-141-1) [Protection par mot de passe 146](#page-147-7) Protégé en écriture [Disque 91](#page-92-3) [Disque dur en option 101](#page-102-4) PS [Dépannage 109](#page-110-2) [Page d'erreurs 41,](#page-42-6) [42](#page-43-8) [Valeur par défaut du paramètre 43](#page-44-10) PS, pilotes d'impression [Conditions d'utilisation 62](#page-63-5) [Inclus avec le produit 60](#page-61-0)

### **Q**

Qualité [Amélioration 102](#page-103-0) [Modification de la copie 50](#page-51-2) [Valeur par défaut du paramètre 41](#page-42-11) Qualité d'image [Problèmes 102](#page-103-0) [Valeur par défaut du paramètre 41](#page-42-11)

### **R**

[Reader pour Adobe Acrobat 10,](#page-11-1) [11](#page-12-0) [Recherche de mots dans le guide en ligne 11](#page-12-3) [Recto vers recto verso, copie 50](#page-51-4) Recto verso [Activation ou désactivation 41](#page-42-0) [Brochures 64](#page-65-1) [Description 58](#page-59-0) [Formats de support pris en charge 31](#page-32-2) [Instructions 31](#page-32-1) [Options de reliure 33](#page-34-0) [Options pour la copie 50](#page-51-1) [Paramétrage des valeurs par défaut 41](#page-42-3) [Paramètre 38](#page-39-0) [Tâches de copie 50](#page-51-1) [Recto verso vers recto verso, copie 50](#page-51-5) [Recto verso vers recto, copie 50](#page-51-6) Recto verso, accessoire d'impression [Activation ou désactivation 41](#page-42-0) [Formats de papier pris en charge 58](#page-59-0) [Illustration 19,](#page-20-0) [31](#page-32-2) [Installation 58](#page-59-0) [Message de mauvaise connexion 90](#page-91-4) [Orientation du papier 32](#page-33-0) [Suppression des bourrages 85](#page-86-0) [Utilisation 31](#page-32-2) [Utilisation avec le bac de sortie arrière 31](#page-32-0) [Recto verso, impression.](#page-13-7) Voir Recto verso Recyclage [Composants en plastique 140](#page-141-2) [Papier 141](#page-142-3) Réduction [Copies 50](#page-51-0) [Format de la copie 36](#page-37-2) [Luminosité de l'image copiée 36](#page-37-5) [Page affichée dans un document PDF 10](#page-11-3) [Touche du panneau de commande 36](#page-37-2) [Trafic réseau 64](#page-65-0)

Réduction de copies [Automatiquement 50](#page-51-0) [Manuellement 50](#page-51-0) [Réemballage de l'équipement 116](#page-117-0) Réglage [Bacs 66](#page-67-1) [Réglages rapides 64](#page-65-2) [Réglementation de la FCC 139](#page-140-0) [Réglementation des déclarations de conformité au Canada 143](#page-144-0) Réglementations [Déclaration de conformité au Canada 143](#page-144-0) [Déclaration de conformité aux Etats-Unis 142](#page-143-0) [FCC 139](#page-140-0) [Réinitialisation du nombre de pages 44](#page-45-7) Reliure [Côté gauche ou droit 64](#page-65-1) [Options pour l'impression recto verso 33](#page-34-0) [Remplacement des barrettes DIMM 153](#page-154-0) [Remplacement des paramètres de l'imprimante 61](#page-62-0) [Rendement mensuel 16](#page-17-1) [Renvoi du matériel 116](#page-117-0) [Réparations 114](#page-115-1) [Répartition de l'encre dans la cartouche 75](#page-76-0) Répétition [Défauts 105](#page-106-1) [Images 105](#page-106-2) Réseau [Affectation d'une zone 62](#page-63-0) [Impression 15](#page-16-3) [Informations sur l'utilisation du serveur Web intégré](#page-147-2) 146 [Logiciel 63](#page-64-1) [Logiciel HP Web JetAdmin 63](#page-64-1) [Réduction du trafic 64](#page-65-0) [Résolution point par pouce 42](#page-43-4) [Résolution ppp 42](#page-43-4) [Résolutions 42](#page-43-4) [REt \(Resolution Enhancement technology\) 42](#page-43-5) [Retourner les pages vers le haut, option de reliure 33](#page-34-1) Retrait [Arrière-plan 41](#page-42-2) [Station de fusion 87](#page-88-0) [Revendeurs agréés 113](#page-114-0) [Revendeurs agréés HP 113](#page-114-0) [RIP ONCE 16,](#page-17-1) [64](#page-65-5) [Rouleaux d'alimentation, remplacement 80](#page-81-1) [Rouleaux d'entraînement, remplacement 80](#page-81-1)

# **S**

[Scanner, verrouillage du chariot 44](#page-45-5) [Secouement des cartouches d'encre 75](#page-76-0) [Serveur d'impression Jetdirect.](#page-13-11) Voir Serveur d'impression HP Jetdirect Serveur d'impression [Communication avec HP Jetdirect 111](#page-112-0) Serveur d'impression HP Jetdirect [Communication 111](#page-112-0) [Dépannage 111](#page-112-0) [Installation et configuration avec HP Web JetAdmin 152](#page-153-5) Serveur Web intégré [Accès 147](#page-148-0) [Annulation de tâches de copie et d'impression 146](#page-147-1) [Configuration des alertes 80](#page-81-0) [Description 20,](#page-21-0) [146](#page-147-8) [Discernement et dépannage des problèmes 146](#page-147-1) [Exigences 146](#page-147-3) [Gestion des fonctions des tâches d'impression 146](#page-147-2) [Installation 146](#page-147-5) [Limitations du pare-feu 146](#page-147-6) [Navigateurs à utiliser 146](#page-147-8) [Obtention d'informations sur le produit](#page-147-2)[146](#page-147-2)

 $\overline{O}$ 

[Ouverture 147](#page-148-0) [Utilisation 146](#page-147-8) [Utilisation avec HP Web JetAdmin 152](#page-153-4) [Serveur Web.](#page-13-12) Voir Serveur Web intégré. Serveurs d'impression [Dépannage 111](#page-112-0) **Service** [Bureaux internationaux 119](#page-120-0) [Contrats 113](#page-114-0) [HP SupportPack 114](#page-115-3) [Informations sur les composants, sur CD 113](#page-114-2) [Service des fraudes 114](#page-115-2) Services en ligne [Assistant technique HP 113](#page-114-0) [Description 113](#page-114-1) [Informations sur les composants 113](#page-114-3) [Logiciels utilitaires 113](#page-114-3) [Pilotes d'impression, logiciel d'impression, informations](#page-114-4)  techniques 113 [Site Web du logiciel d'impression 113](#page-114-4) Sites Web [Adobe Acrobat Reader 11](#page-12-0) [Fiche technique de sécurité des produits \(MSDS\) 141](#page-142-0) [HP SupportPack 114](#page-115-3) [HP Web JetAdmin 63](#page-64-2) [HP Web JetAdmin 147,](#page-148-3) [152](#page-153-1) [Identification et prix des composants 113](#page-114-2) [Logiciel d'impression 113](#page-114-4) [Systèmes hôte pris en charge 63](#page-64-4) Spécifications [Acoustiques, émissions 132](#page-133-0) [Bac à enveloppes 128](#page-129-5) [Domaine général 132](#page-133-1) [Electriques 131](#page-132-1) [Enveloppes 128](#page-129-0) [Environnement 131](#page-132-1) [Etiquettes 127](#page-128-0) [Humidité](#page-133-2) 132 [Mémoire 132](#page-133-2) [Papier 121](#page-122-0) [Papier à fort grammage 129](#page-130-0) [Papier cartonné](#page-130-0) 129 [Produit 130](#page-131-0) [Transparents 127](#page-128-1) [Spécifications d'humidité](#page-133-2) 132 [Spécifications d'humidité relative 132](#page-133-0) Station de fusion [Emplacement 19](#page-20-0) [Messages 96](#page-97-0) [Nettoyage 77](#page-78-2) [Papier enroulé](#page-93-4) 92 [Paramétrage du mode ou de la température 40](#page-41-10) [Remplacement 80](#page-81-1) [Retrait 87](#page-88-0) [Suppression des bourrages 87](#page-88-0) [Vitesse 16](#page-17-1) Stockage [Définition de limites 43](#page-44-11) [Enveloppes 128](#page-129-3) [Tâches d'impression 70](#page-71-0) [Stockage des tâches, page d'erreurs de disque 90](#page-91-2) [Stries sur la page 103,](#page-104-1) [107](#page-108-2) [Structure des menus du panneau de commande 39](#page-40-1) [Support.](#page-13-13) Voir Papier cartonné ; Papier de format non standard ; Enveloppes ; Papier HP LaserJet ; Fiches Bristol ; Etiquettes ; Papier à en-tête ; Papier ; Papier préimprimé/perforé ; Papier spécial ; Transp. [SupportPack 114,](#page-115-3) [141](#page-142-2) Suppression [Annuaires 44](#page-45-2) [Journal des événements 44](#page-45-8)

Suppression des bourrages [BAA \(bac d'alimentation automatique\) 88](#page-89-0) [Bacs d'entrée 84](#page-85-0) [Bourrages fréquents 89](#page-90-0) [Fente de sortie arrière 86](#page-87-0) [Messages du panneau de commande 82](#page-83-0) [Repérage de l'origine 82](#page-83-1) [Unité recto verso 85](#page-86-0) [Zone de la station de fusion 87](#page-88-0) [Zones du capot supérieur et de la cartouche d'encre 83](#page-84-0) [Suppression des messages persistants 90](#page-91-0) [Symptômes des problèmes de qualité d'impression 102](#page-103-0) Systèmes d'exploitation [Pris en charge 60](#page-61-0) [Site Web des systèmes d'exploitation pris en charge 63](#page-64-4) [Systèmes hôte 63](#page-64-4)

### **T**

Tâches [Annulation à l'aide du panneau de commande 36](#page-37-3) [Annulation à l'aide du serveur Web intégré](#page-147-1) 146 [Définition d'un nombre maximum pour le stockage 43](#page-44-11) [Définition du délai d'inactivité](#page-44-4) 43 [Gestion 69,](#page-70-0) [71,](#page-72-0) [146](#page-147-1) [Gestion de plusieurs tâches 34](#page-35-1) [Gestion des priorités 34](#page-35-1) [Infrarouge 72](#page-73-0) [Interruption 34](#page-35-0) [Mise en attente 34,](#page-35-0) [69,](#page-70-0) [71](#page-72-0) [Tâches d'impression.](#page-13-14) Voir Tâches [Tâches de copie.](#page-13-14) Voir Tâches [Taches sur la page 102](#page-103-2) [Technologie d'amélioration de la résolution \(REt\) 42](#page-43-5) [Technologie HP Smart Compression 51](#page-52-4) [Technologie Smart Compression 51](#page-52-4) [Téléchargement de HP Web JetAdmin 147](#page-148-3) [Télécopie, comparaison avec l'envoi numérique 51](#page-52-2) **Température** [Fonctionnement 132](#page-133-0) [Paramétrage pour la station de fusion 40](#page-41-10) [Produit maximal 126](#page-127-1) [Température de fonctionnement 132](#page-133-0) [Tension secteur 131](#page-132-0) Test [Circuit papier 44](#page-45-6) [Matériel du panneau de commande 44](#page-45-15) [Matériel du scanner et du BAA 44](#page-45-4) [Voyants du panneau de commande 44](#page-45-15) [Test des connexions de la passerelle 41](#page-42-1) [Touche Agrandir du panneau de commande 36](#page-37-2) [Touche C 36](#page-37-7) [Touche Clair du panneau de commande 36](#page-37-5) [Touche Démarrer 36](#page-37-8) [Touche dièse \(#\) 36](#page-37-0) [Touche Effacer 36](#page-37-7) [Touche Foncé du panneau de commande 36](#page-37-5) [Touche Menu 36](#page-37-9) [Touche Réduire du panneau de commande 36](#page-37-2) [Touche Réinitialiser 36](#page-37-10) [Touche représentée par une coche 36](#page-37-11) [Touche Stop 36](#page-37-3) Touche Test [Paramètres d'adresse LDAP 151](#page-152-2) [Paramètres de la messagerie électronique 151](#page-152-1) [Touches du panneau de commande 36](#page-37-6) [Touches fléchées du panneau de commande 36](#page-37-11) Traces de « pneu [» sur la page 107](#page-108-3) [Traces sur la page 107](#page-108-3)

 $\overline{O}$ 

**Transparents** [Elimination des bourrages répétés 89](#page-90-1) [Grammages et formats pris en charge 122](#page-123-0) [Impression 24,](#page-25-1) [29](#page-30-1) [Spécifications 127](#page-128-1) Tri (assemblage) [Messages 90](#page-91-2) [Paramétrage des valeurs par défaut 41](#page-42-12) [Paramètres usine 49](#page-50-0) [Utilisation 64](#page-65-0) [Tri par l'imprimante, page d'erreurs 90](#page-91-2) [Type d'image, paramètre 38](#page-39-0) [Type de fichier .jpeg 41,](#page-42-1) [54](#page-55-3) [Type de fichier .pdf 41,](#page-42-1) [54](#page-55-3) [Type de fichier .tif 41,](#page-42-1) [54](#page-55-3) [Type de fichier JPEG 41,](#page-42-1) [54](#page-55-2) [Type de fichier M-TIFF 41,](#page-42-1) [54](#page-55-2) [Type de fichier PDF 41,](#page-42-1) [54](#page-55-3) [Type de fichier TIFF 41,](#page-42-1) [54](#page-55-2) [Types de fichier 41,](#page-42-1) [51,](#page-52-3) [54](#page-55-2)

### **U**

[Unité recto verso.](#page-13-15) Voir Recto verso, accessoire d'impression [UNIX, programme d'installation d'imprimante 63](#page-64-3) [URL du contact de l'assistance technique, configuration 147](#page-148-1) [URL du contact, configuration 147](#page-148-1) [Utilisation de CFC 140](#page-141-1) [Utilitaire HP LaserJet 62](#page-63-0) [Utilitaire LaserJet.](#page-13-16) Voir Utilitaire HP LaserJet [Utilitaires pour logiciel 113](#page-114-3)

### **V**

Valeurs par défaut [Alimentation manuelle 41](#page-42-6) [Avertissements effaçables 43](#page-44-0) [Configuration système 43](#page-44-3) [Contraste 41](#page-42-3) [Délai d'inactivité ITF 43](#page-44-5) [Délai d'inactivité pour les tâches de copie rapide 43](#page-44-4) [Densité de l'encre 42](#page-43-1) [Envoi 41](#page-42-1) [Impression 41](#page-42-6) [Langue 43](#page-44-8) [Largeur A4 41](#page-42-9) [Limitation du stockage des tâches 43](#page-44-11) [Mode d'impression 43](#page-44-10) [Modification à l'aide des commandes d'imprimante 155](#page-156-3) [Niveau d'encre bas et cartouche vide 43](#page-44-2) [Nombre de copies pour une tâche d'impression standard 41](#page-42-4) [Originaux 41](#page-42-3) [Page d'erreurs PS 42](#page-43-8) [Papier 41](#page-42-3) [Papier de format non standard 41](#page-42-13) [Paramètres de copie 46](#page-47-0) [Paramètres de la messagerie électronique 151](#page-152-1) [Paramètres du scanner 151](#page-152-3) [Périphérique 41](#page-42-3) [Pilote d'impression 61](#page-62-1) [Produit 41](#page-42-8) [Recto verso 41](#page-42-3) [Reprise après bourrage 43](#page-44-1) [Résolution 42](#page-43-4) [Tâches 43](#page-44-3) [Temps d'activation de PowerSave 43,](#page-44-6) [131](#page-132-4) [Tri de copies 49](#page-50-0) [Verrouillage 146](#page-147-7) [Valeurs par défaut de l'alimentation manuelle 41](#page-42-6) [Vectoriels, graphiques 155](#page-156-2) [Vérification du niveau d'encre 74](#page-75-1)

Verrouillage [Bacs 66](#page-67-2) [Chariot 44](#page-45-5) [Fonctions du panneau de commande 62](#page-63-0) [Valeurs par défaut 146](#page-147-7) [Verso, insertion d'une page blanche 65](#page-66-2) [Vêtements, nettoyage de l'encre 76](#page-77-0) Vides [Impression 126](#page-127-0) [Page 103](#page-104-2) Vitesse [BAA \(bac d'alimentation automatique\) 16](#page-17-1) [Impression 16](#page-17-1) [Produit 16](#page-17-1) [Station de fusion 16](#page-17-1) [Vitesse d'impression 132](#page-133-2) Vitre du scanner [Types d'original adaptés 52](#page-53-0) [Utilisation 23](#page-24-1) [Volets des enveloppes 128](#page-129-1) [Voyant d'état du port FIR non allumé](#page-111-3) 110 Voyants du panneau de commande [Description 36](#page-37-4) [Test 44](#page-45-15)

# **W**

[Web JetAdmin.](#page-13-0) Voir HP Web JetAdmin. [Windows.](#page-13-10) Voir Microsoft Windows

# **Z**

[Zone, affectation sur le réseau 62](#page-63-0) [Zoom avant et arrière sur les pages 10](#page-11-3) [ZoomSmart 64](#page-65-4)

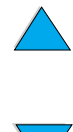

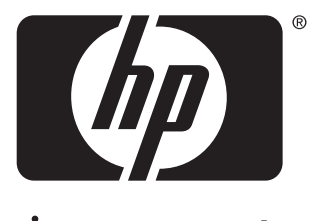

invent

copyright 2001 Hewlett-Packard Company ©

http://www.hp.com/support/lj4100mfp